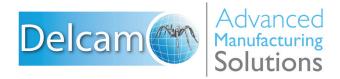

## Powering your productivity

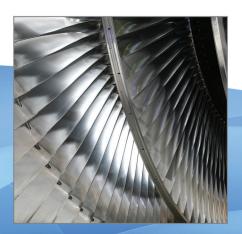

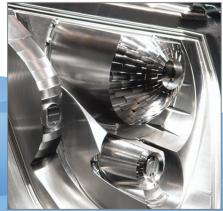

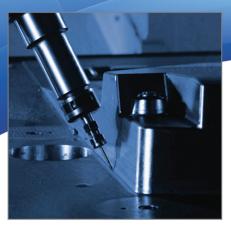

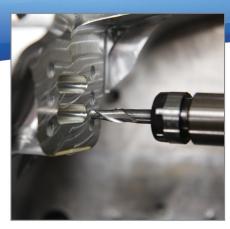

# PowerMILL

**Training Course** 

## **Important Notice**

This document is supplied as part of a Delcam Training Course. It is not intended to be distance-learning material: rather as an aid for Tutors when presenting material to course delegates and as a subsequent aid memoir to those delegates.

Delcam does not accept responsibility for any personal belongings / valuables whilst on the premises. Delegates are advised to keep their belongings on their person at all times.

Delcam plc. has no control over the use of the software described in this document and cannot accept any responsibility for any loss or damage howsoever caused as a result of using the software. Users are advised that all results from the software are checked by a competent person in accordance with good quality control procedures.

The software described in this document is furnished under a license agreement and may be used only in accordance with the terms of this license.

Copyright © 2013 – Delcam plc. All rights reserved.

Welcome to Delcam UK Page 1

PowerMILL 2013 Contents

## **PowerMILL 2013 Contents**

|              | Chapters                       | Page Number  |
|--------------|--------------------------------|--------------|
| <u>Day 1</u> | 1. Getting Started             | 1.1 - 1.26   |
|              | 2. Machining Set Up in Detail  | 2.1 - 2.22   |
|              | 3. Area Clearance Strategies   | 3.1 - 3.44   |
| Day 2        | 4. Finish Machining Strategies | 4.1 - 4.70   |
|              | 5. Leads and Links             | 5.1 - 5.14   |
|              | 6. Boundaries                  | 6.1 - 6.26   |
| Day 3-4      | 7. Levels and Sets             | 7.1 - 7.10   |
|              | 8. Editing Toolpaths           | 8.1 - 8.22   |
|              | 9. Collision Checking          | 9.1 - 9.14   |
|              | 10. Patterns                   | 10.1 - 10.24 |
| Day 4-5      | 11. Curve Editor               | 11.1 - 11.12 |
|              | 12. 2D Machining               | 12.1 - 12.42 |
|              | 13. NC Programs                | 13.1 - 13.10 |
|              | 14. Setup Sheets               | 14.1 - 14.12 |
|              |                                |              |
| Day 5        | 15. Specialist Finishing       | 15.1 - 15.38 |
|              | 16. Component Thickness        | 16.1 - 16.22 |
|              | 17. Stock Models               | 17.1 - 17.18 |

Contents PowerMILL 2013

2

# 1. Getting Started

This course covers the 3-Axis functionality available in **PowerMILL**. Additional **Five Axis** license options are covered on a separate course.

**PowerMILL** can quickly create gouge-free cutter paths on imported component data. It supports Wireframe, Triangle, Surface, and Solid models created by other Delcam products or from neutral formats such as IGES. If the relevant PS-Exchange translators are purchased, PowerMILL will also directly import data created by other of proprietary CAD packages.

## Start PowerMILL

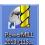

1 Double-click the **PowerMILL** shortcut on the desktop:

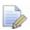

On the training PC, the icon will be displayed as PowerMILL.

The **PowerMILL** screen is displayed:

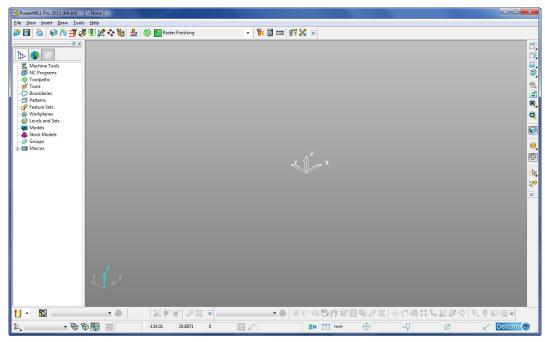

The screen is divided into the following main areas:

a Main menu

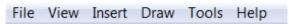

Click one of the menu names on this bar (for example, File) to open a pull-down menu list of associated commands and sub-menus. A sub-menu is indicated by a small arrow to the right of the text (for example File - Recent Projects >). Highlighting this arrow generates a list of commands/names specific to that sub-menu (for example, File - Recent Projects displays a list of recently opened projects that opens directly when selected).

#### **b** Main Toolbar

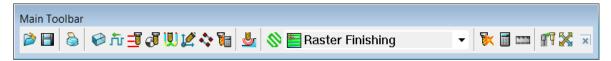

This provides quick access to the most commonly used commands in **PowerMILL**.

#### c Explorer

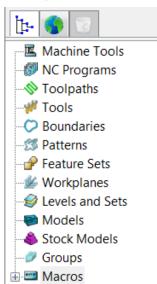

The **PowerMILL** *explorer* provides control options and storage of PowerMILL entities created during the session.

#### d Graphics Window

This is the large, visual display area to the right of the **Explorer** (Look at the illustration on previous page).

#### e View Toolbar

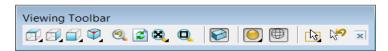

Provides quick access to standard view and shading options in PowerMILL.

#### f Information Toolbar

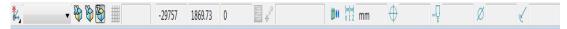

This area provides a reminder of some of the active setup options.

#### g Tool Toolbar

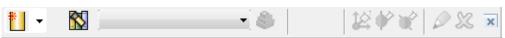

Facilitates the rapid creation of tools in **PowerMILL**.

The other toolbars are not factory defaults, and are therefore not shown at initial startup. To display any of these, select them under **View > Toolbar**.

For example, select **View > Toolbar > Toolpath** to display the **Toolpath Toolbar**.

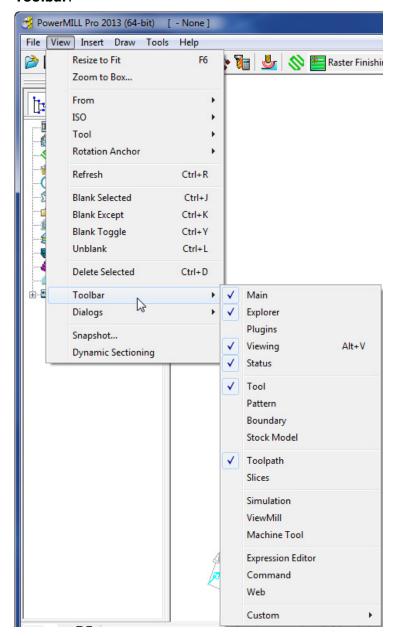

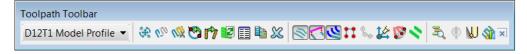

To change the background colour of the graphics area, select **Tools > Customise Colours** and select **View Background**. The Top and/or Bottom colours can be changed independently and Reset using **Restore Defaults** to restore to the original settings:

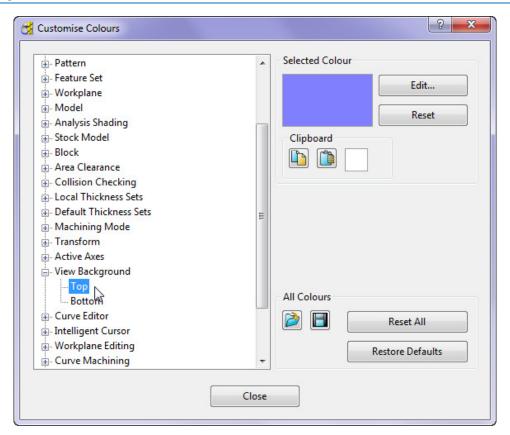

**PowerMILL** remembers **Toolbar** and **colour** selections from one session to the next. For example, if the **Toolpath Toolbar** is open when the session is closed, it will appear the next time **PowerMILL** is opened.

## **Mouse buttons**

Each of the three mouse buttons performs a different dynamic operation in **PowerMILL**.

#### Mouse button 1: Pick and Select

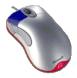

This button is used for selecting items on menus, options on dialogs, and entities in the graphics area.

The method of selection is controlled by 2 options accessed from the **Viewing** toolbar, the default being Select using a **Box**.

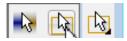

#### Select using a box

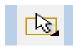

If the cursor is positioned on an entity, such as part of a surface model, and if the mouse is clicked, then the item turns yellow indicating that it is selected.

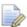

If you select another surface, all currently selected items are de-selected.

- If you want to select more surfaces to add to the currently selected surface, then, while making selections, hold down the Shift key on your keyboard.
- If you want to remove a surface from your current selections, hold down the **Ctrl** key on your keyboard and click on the surface that you want to remove.

#### Select by dragging the cursor

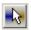

Use this option to select multiple entities by dragging the cursor across the required items. This is ideal for quickly selecting multiple surfaces on a model. To deselect entities, press the **Ctrl** key when dragging across an entity.

#### Mouse button 2: Dynamics

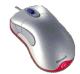

 Zooming in and out: Hold down the Ctrl key and mouse button 2. Move the mouse up and down to zoom in and out.

• **Pan** around the model: Hold down the **Shift** key with mouse button 2. Move the mouse in the required direction.

- Zoom Box: Hold down the Ctrl and Shift key, drag a box around the area to zoom into using the middle mouse button.
- Rotate mode: Hold down mouse button 2 and move the mouse, and the rotation is centred about the trackerball.
- View Spinning: Dynamically rotate the view and quickly release the mouse. The faster the mouse movement, the faster it will spin. This feature is switched off by default. Select Tools > Options > View > 3D Graphics and select the Spin View option to enable it.

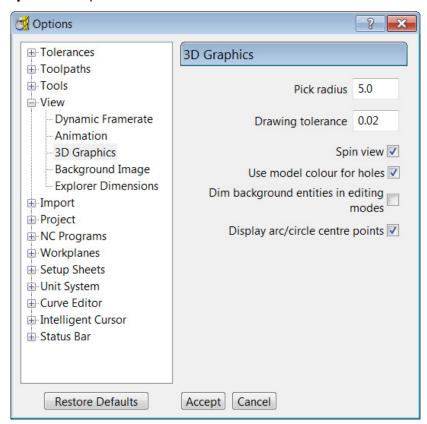

# Mouse button 3: Special Menus & PowerMILL Explorer Options

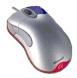

When this button is pressed it brings up a local menu relating to whatever the mouse is over, such as a named item in the **PowerMILL explorer** or a physical entity in the graphics area. If nothing specific is selected, the View menu appears.

#### HELP!

**PowerMILL** provides you with help in a number of ways:

• **Tooltips**: Place the mouse cursor over a menu button. A description is of what the button does is displayed.

- **Online Help**: Select Help > Contents from the Main Toolbar to access the online help documents. There is a full index and search facility provided.
- To see a summary of all new functionality available in the current version of PowerMILL, select Help > What's New.

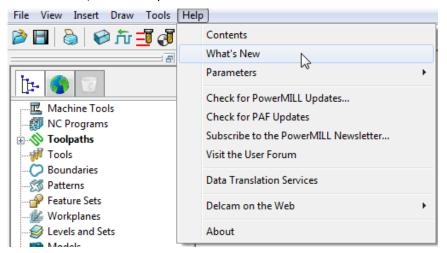

- **Context Sensitive Help**: Press the **F1** key to display the help page for the currently active dialog. Click the button in the top right hand corner of the dialog, followed by a left click in any of the input fields to focus on the help topic for that part of the dialog.
- PowerMILL User Forum: On the Main toolbar, select Help > Visit the User
   Forum, to participate in web-based user discussions on PowerMILL issues.
- The link to access the forum from any other internet connection is: http://forum.delcam.com/
- Telephone and Email Support: UK customers with up-to-date software maintenance can call 01216831010 or mail <u>support@delcam.com</u> to get help or advice on specific application problems.

## **Simplified PowerMILL Example**

This example provides a quick overview of the machining process. It shows how to create and output a couple of simple toolpaths on a model of a valve chamber using default settings wherever possible.

The basic procedure is:

- a Start up **PowerMILL**.
- b Import a **Model**.
- c Define the **Block** from which the part will be cut.
- **d** Define the cutting **Tools** to be used.
- e Define set up options (Rapid Move Heights Start and End Point).
- f Create a Roughing Strategy.
- **g** Create a **Finishing** Strategy.
- **h Simulate** the toolpaths.
- i Create an **NC Program** and output as a post-processed NC data file.
- **Save** the **PowerMILL Project** to an external directory.

#### **Import a Model**

2 From the Main menu select File > Import Model and browse for the model file:

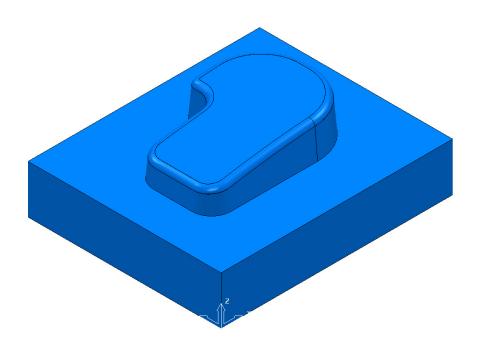

## **Blanking model entities**

Use the **Blank Selected** (Ctrl + J) option available on the **Model** context menu to temporarily hide the selected model components.

In the illustrations below, the *light blue* surfaces are selected.

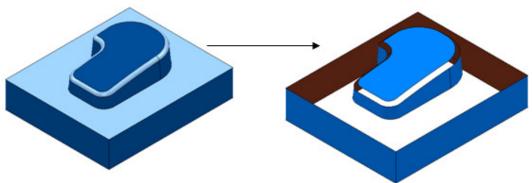

Use the **Blank Except (Ctrl K)** option available on the **Model** context menu to temporarily hide all model components except the selected ones.

The 2 selected items are light blue.

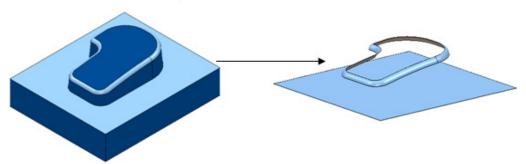

To re-display all model components, right-click in the graphics area and select **Unblank (Ctrl L)**. The blanked model components are displayed and selected (back to the left hand image above).

You can also toggle between the blanked and unblanked status of model components. Select the **Blank Toggle** (**Ctrl Y**) option to switch between the **Blanked** and **Unblanked** components of the model.

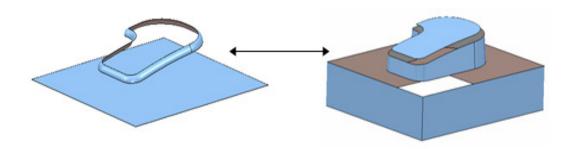

## **Defining a Block**

The **Block** dialog is used to define the 3D working limits. This could be the actual raw material size or a user-defined volume, localised to a particular part of the component.

The settings on the **Block** dialog are set by default to **Defined by – Box**. Individual values in the dialog can be edited or locked (greyed out) as required. Enter a value in the **Expansion** field to include an offset in the block calculation.

Click the **Calculate** button to define a block around the model dimensions.

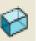

1 Click the **Block** 

button on the **Main** toolbar to display the **Block** dialog.

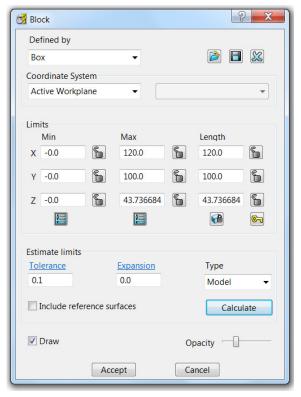

- 2 Click the Calculate button.
- 3 Click Accept.

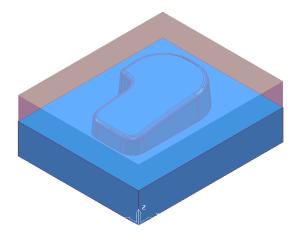

## **Defining a Cutting Tool**

The **Tool** dialogs are accessed using the various tool buttons on the **Tool** toolbar. This is located to the bottom left corner of the graphics area.

For this example, 2 tools will be created, A Tip Radiused tool for roughing out and a **Ball Nosed** tool for finishing.

Click the down arrow to display all the **Tool** options

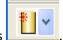

Place the cursor over a tool to view the description of the tool type (Tool tips).

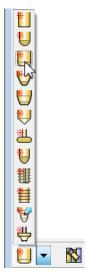

Select the Create a **Tip Radiused** tool button .

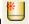

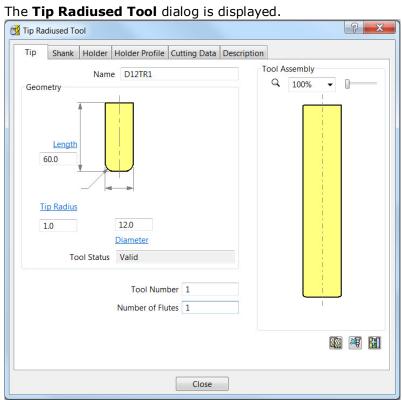

In the **Tip Radiused Tool** dialog, enter:

 Name - D12TR1 It is recommended that the tool is renamed with a more relevant identification.

- **Diameter 12** When you enter a value for the **Diameter**, the tool Length automatically defaults to five times this value. You can edit this value if needed.
- c Tip Radius 1
- d Tool Number 1, A Tool Number can be output to the NC Program. If the machine has a tool changer, this number will represent the location in the carousel.
- e Click Close on the Tip Radiused Tool dialog.
- 5 Define another tool, this time, select the Create a Ball Nosed tool button and in the Ball Nosed Tool dialog, enter:
  - a Name BN12
  - b Diameter 12
  - c Tool Number 2
  - d Click Close on the Ball Nosed Tool dialog.
- 6 In the **PowerMILL** *explorer* panel on the left of the screen, open **Tools** and right mouse click **D12TR1** tool to raise the local menu and select **Activate**.

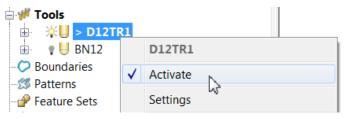

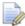

Only one tool can be active at any one time and the word **Activate** in the

tool context menu is prefixed with a tick  $\stackrel{\checkmark}{\sim}$  Activate... The active tool is automatically included in a strategy dialog when the strategy is created.

In the **PowerMILL explorer**, the **Active** tool is displayed in **bold text** and prefixed with '>'.

#### **Rapid Move Heights**

The **Rapid move heights** options provide safe control rapid tool movements across the component.

- Safe Z is the height above the job at which the tool can move at a rapid feedrate, clear of any obstructions such as the work piece or clamps.
- Start Z is the height to which the tool will descend, at rapid feed rate prior to applying the plunge feed rate.

**PowerMILL** displays rapid moves as dotted red lines, plunge moves as pale blue, and cutting moves as green.

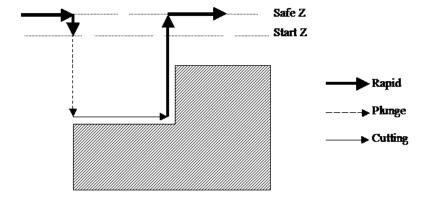

#### **Setting up Rapid Move Heights**

1 On the Main toolbar, click the Rapid Move Heights button to open the Rapid Move Heights dialog.

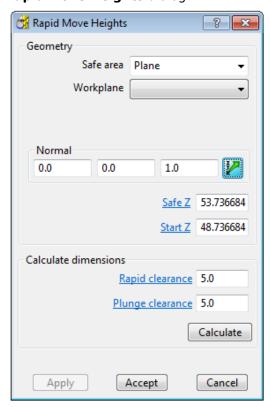

- 2 Click Calculate.
- 3 Click Accept.

This automatically sets the absolute **Safe Z** and **Start Z** values to be above the block by the distance in the incremental height fields shown at the bottom of the dialog.

An **Absolute** setting will always cause the tool to feed down from the same height.

#### **Tool Start and End Point**

The **Start and End Point** dialog allows you to define a position where the tool travels to before and after a machining strategy.

Click the tool **Start and End Point** button the **Start and End Point** dialog.

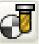

on the  ${\bf Main}$  toolbar to display

By default, the tool **Start Point** is set to **Block Centre Safe** and the **End Point** is set to **Last Point Safe**.

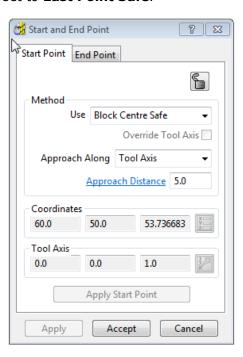

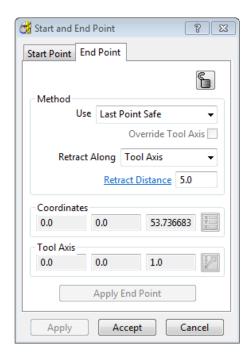

Other **Start and End Point** settings are configured by selecting the different options in the **Method** area on the dialog.

These include **Block Centre Safe**, **First/Last Point Safe**, **First/Last Point**, and **Absolute**.

For now, click **Accept** to use with the default settings.

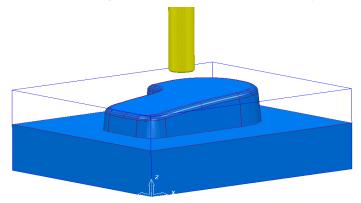

The **D12TR1** tool is placed at the **Block Centre Safe** position ready for you to create the first toolpath.

## **Creating a Roughing Strategy**

1 From the **Main** toolbar select the **Toolpath Strategies** button.

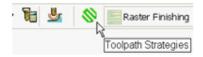

2 Select the **3D Area Clearance** tab.

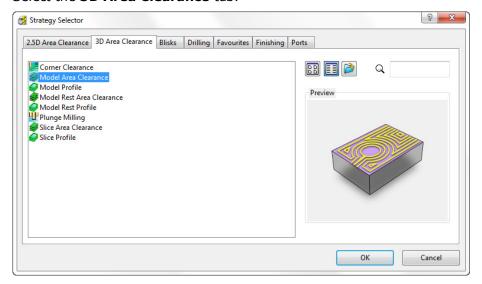

3 Select the Model Area Clearance strategy. This displays the Model Area Clearance strategy dialog.

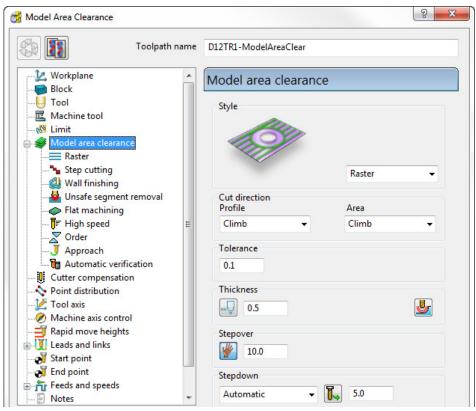

4 In the Model Area Clearance strategy dialog:

- a In the Toolpath name field, enter D12TR1-ModelAreaClear.
- **b** Select **Style Raster**.
- c Edit the **Thickness** value to be **0.5** (This is the amount of material that will be left on the job).
- **d** Edit the **Stepover** value to be **10** (This is the distance between each raster pass (the width of cut)).
- e The **Stepdown** value (depth of cut) is left at the default value of **5**.
- f Click **Calculate** to process the machining strategy.

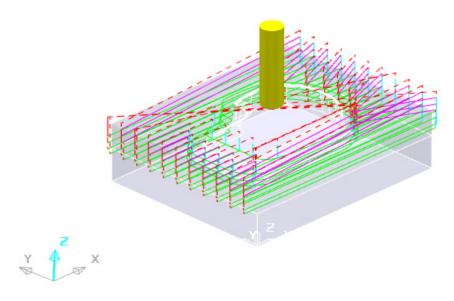

#### Simulating the toolpath

From the PowerMILL explorer right mouse click on the Toolpath D12TR1-ModelAreaClear and from the local menu select, Simulate from Start.

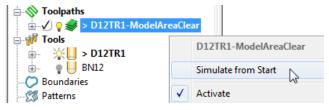

The **Simulation** toolbar will appear just above the graphics area.

6 From the **Simulation** toolbar click the **Play** button to run the **Simulation**.

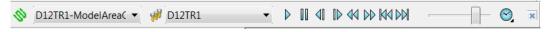

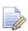

The other buttons in the **Simulation** toolbar allow you to perform other actions such as **Pause**, **Step**, **Search**, **Goto**.

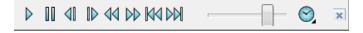

## **Creating a Finishing Strategy**

7 In the PowerMILL explorer, right click the BN12 tool and select Activate (or double left click on the tool's, PowerMILL explorer, icon).

8 From the **Main** toolbar select the **Toolpath Strategies** button.

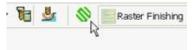

9 Select the Finishing tab.

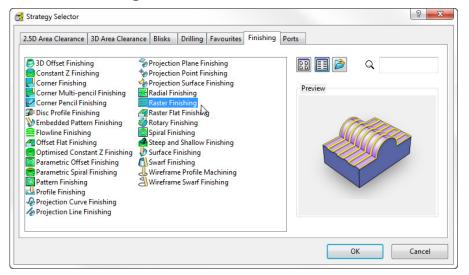

10 Select the **Raster Finishing** strategy and click **OK**.

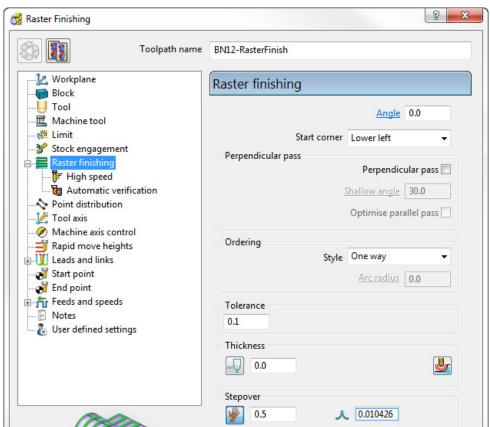

- 11 In the **Raster Finishing** strategy dialog:
  - a For the Toolpath Name, enter BN12-RasterFinish.
  - **b** Edit the **Stepover** value to **0.5**
  - **c** Click **Calculate** to process the machining strategy.

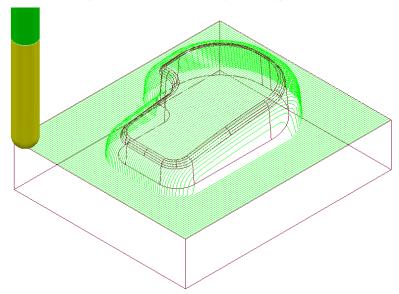

The **Raster Finishing** pattern is projected down Z onto the component, taking into account tool geometry and machining settings.

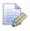

The toolpath link moves, clear of the job, are not displayed in this illustration for clarity.

#### **Toolpath Simulation and ViewMILL**

**PowerMILL** provides two levels of options for simulating toolpaths:

- The first level Simulates the cutting tool movement along the toolpath.
- The second level (ViewMILL) includes a shaded image of the stock material being progressively reduced as the tool moves along the toolpath.

#### **Toolpath Simulation**

12 In the **PowerMILL** *explorer*, right-click on the toolpath **D12TR1-ModelAreaClear** and from the local menu select **Activate**.

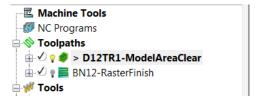

The **Active** toolpath is displayed in bold text and prefixed with a > symbol.

13 In the **PowerMILL** *explorer*, right-click on the roughing toolpath **D12TR1-ModelAreaClear** and select **Simulate from Start**.

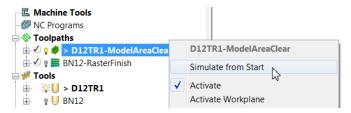

14 The **Toolpath Simulation** toolbar is displayed at the top of the screen. This displays the name of the toolpath and tool, together with buttons to control the simulation.

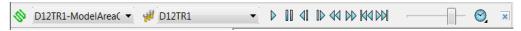

Using the simulation control buttons, you can:

- Play start the simulation and play it in continuous mode.
- Pause pause the simulation.
- Step Back step the simulation back by tool moves. Click the Play button to resume continuous mode.
- Step Forward step the simulation by tool moves. The faster the speed (defined using Speed Control) the bigger the step. Click the Step Forward button again to see the next move or click the Play button to resume continuous mode.
- Search Backward step the simulation back to the previous toolpath segment.
- Search Forward step the simulation to the next toolpath segment. Click the Search Forward button again to see the next component or click the Play button to resume continuous mode.
- Go to Beginning moves to the start of the toolpath.
- Go to End moves to the end of the toolpath.
- Speed Control controls the speed of the simulation. The fastest setting is by having the slider at the right, the slowest at the left.
- Select **Point to Point** (toolpath points per second) or **Feedrate** (a multiple of the stored federate) as the basis for the **simulation** feedrate.
- 15 Click the **Play** button and **Simulate** the **toolpath**.
- **16 Activate** the finishing toolpath **BN12-RasterFinish** and repeat the simulation process.

#### **ViewMILL**

1 Activate the roughing toolpath D12TR1-ModelAreaClear and select it in the Simulation Toolbar.

2 From the Main pull down menus, select View > Toolbars > ViewMILL to raise the ViewMILL Toolbar.

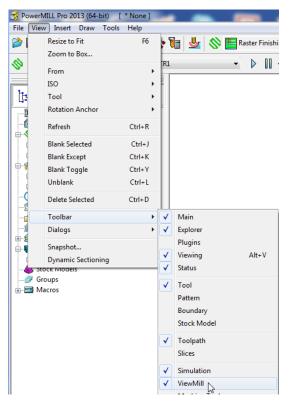

The **ViewMILL** toolbar is displayed. Initially, all the buttons are greyed out.

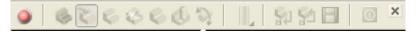

3 Click the \_\_\_\_ button to toggle the graphics window into the **ViewMILL** mode (The **ViewMILL** toolbar buttons are now active).

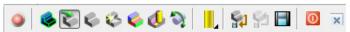

4 Click the button to select a **Plain Shaded Image**.

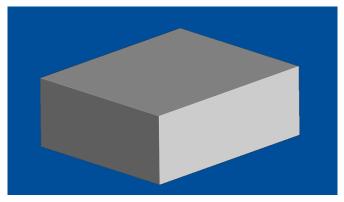

5 Click the **Tool** button to display the tool.

6 Click the **Play** button to start the **ViewMILL** simulation.

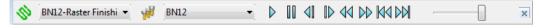

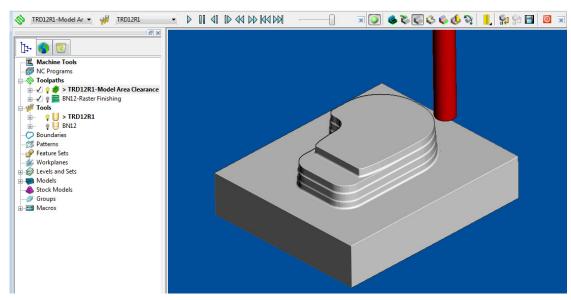

- 7 After the **simulation** has finished, select the toolpath **BN12-RasterFinish** on the **Simulation** toolbar, followed by the **tool** button.
- 8 Click the **Play** button again to view the continued simulation of material removal by the finishing toolpath.

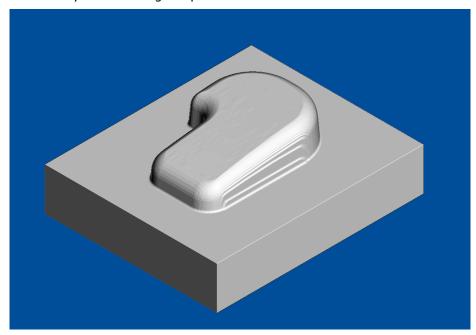

9 In the **Simulation** toolbar, select the **Close** button to delete the **ViewMILL** session.

## **NC Programs (Post-Processing and NC data Output)**

1 From the **Main** menu, select **Tools > Customise Paths** to open the **PowerMILL Paths** dialog.

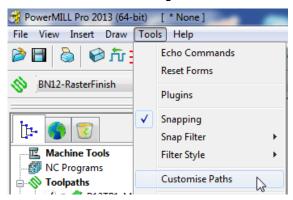

This displays the PowerMILL Paths dialog.

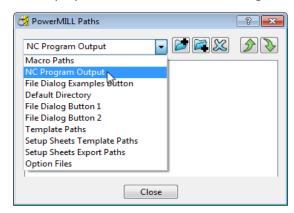

2 In the **PowerMILL Paths** dialog, select the option **NC Programs Output**.

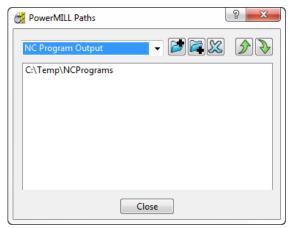

This controls where the post-processed, NC data files are output ready to download to a machine tool controller.

- 3 Click the **Add path** to top of list button.
- 4 In the **Select Path** dialog which appears, browse to the required location **C:\Temp\NCPrograms** and click **OK**.
- 5 In the PowerMILL explorer, right-click NC Programs and select Preferences to display the NC Preferences dialog.

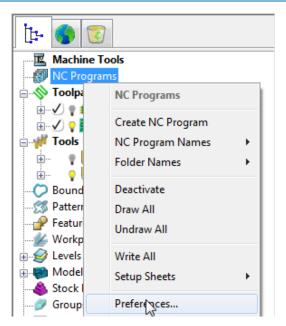

**NC Preferences** enables you to control the content of output files to download to a machine tool.

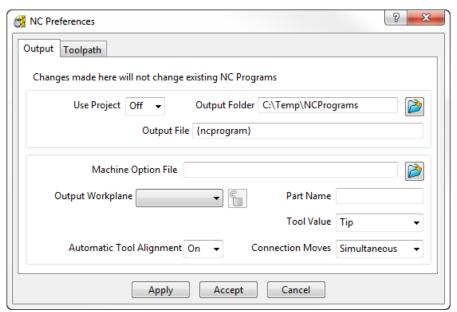

The **Output Folder** defaults to the location already defined in **Tools > Customise Paths**.

6 In the **NC Preferences** dialog, click **Machine Option File** button. This displays the **Select Machine Option Filename** dialog.

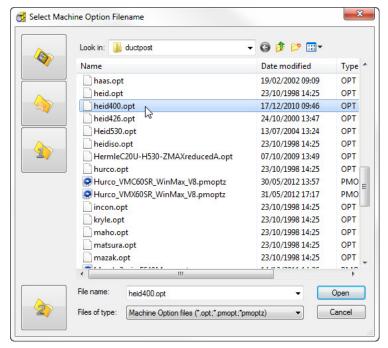

- 7 Select heid400.opt and click Open. This selects the heid400.opt file and returns you back to the NC Preferences dialog.
- 8 Click **Apply** and then **Accept** on the **NC Preferences** dialog.
- 9 In the PowerMILL explorer, right-click NC Programs and select Create NC Program.

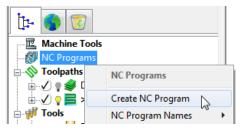

An empty **NC Program** appears in the **PowerMILL** *explorer* and the **NC Program** dialog is displayed.

10 In the **PowerMILL** *explorer*, use the left mouse to select and drag the toolpath **D12TR1- ModelAreaClear** onto **NC Program** 1.

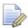

Alternatively, right-click on the toolpath **D12TR1-ModelAreaClear** and select **Add to > NC Program**.

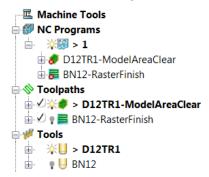

A copy of the **toolpath name** will appear in the **NC Program** indicating that it has been assigned as part of the output file.

11 In the **PowerMILL** *explorer*, click and drag the toolpath **BN12-RasterFinish** onto **NC Program** 1.

Click the small + box to expand and view the contents of the NC Program.

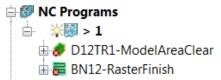

The toolpath names are listed in the NC Program ready to be post-processed.

12 In the NC Program dialog displayed in the graphics area, click the Write button to start the post processing operation. An Information dialog is displayed with a progress and confirmation summary.

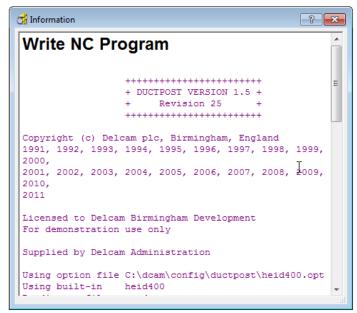

- 13 Close both the NC Program and Information dialogs.
- 14 You can find the created NC data file **1.tap** under **C:\temp\NCPrograms** on your computer.

#### **Saving the Project**

1 On the **Main** toolbar, click the **Save** button.

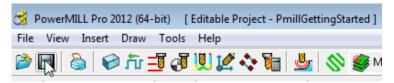

This displays the **Save Project As** dialog.

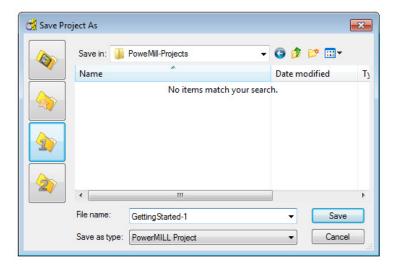

If the **Project** has been **Saved** before, then it will simply be updated.

2 From the Main menu , select File > Save Project As:-

.....\COURSEWORK\PowerMILL-Projects\PmillGettingStarted

3 From the Main menu, select File > Delete All, followed by Tools > Reset Forms.

The content of **PowerMILL** *explorer* is deleted and all dialogs are reset to their default settings.

The externally stored copy of the **Project** (PmillGettingStarted) can be reopened as required.

#### **Additional Exercise**

4 Import the Model:-

.....\PowerMILL\_data\Models\facia.dgk

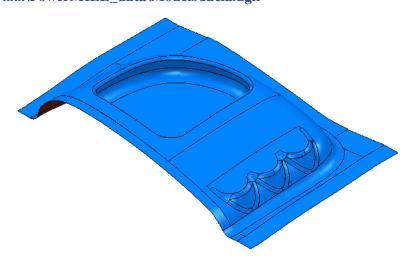

5 Save the Project as:

.....\COURSEWORK\PowerMILL\_Projects\Facia-1

- 6 Use the same Tools and machining strategies to those in the previous Project (PmillGettingStarted).
- Once you have completed the exercise and saved the project, from the Main menu, select File > Delete All followed by Tools > Reset Forms.

## 2. Machining Setup

In the previous section, the toolpaths were created using the default values wherever possible.

We will now look at the machining Setup options in more detail.

#### In particular:

- Setting up direct access to regularly used files.
- Use of Workplanes (Positional datums) to create appropriate machining set ups.
- Different methods of creating Workplanes and alignment using the workplane Editor.
- Workplane Aligned to Geometry.
- Tool and Holder definition.
- Material Block Definition.
- Safe Z Heights.

#### **PowerMILL Panes**

On the left hand side of the screen above the explorer are the PowerMILL panes.

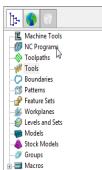

- The first pane displays the **PowerMILL explorer** (as shown above).
- The second pane \_\_\_\_ displays the HTML browser used for viewing HTML files including Help files.
- The third pane opens the **PowerMILL** Recycle Bin.

## Setting up direct access to regularly used folders

1 To Import a Model via the Main pull down menus, select File > Import Model.

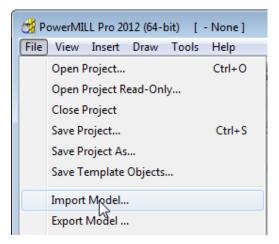

The Import Model dialog is displayed.

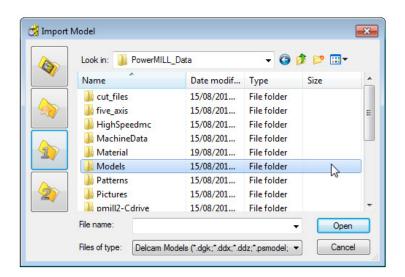

- changes the directory to the current Project directory.
- changes the directory to the **Examples** directory.

This folder contains a selection of sample model files which are installed within **PowerMILL** in a directory called **Examples**.

- changes the directory to the first user-defined directory.
- changes the directory to the second user-defined directory.

To customise the paths for user-defined directory folders:

2 From the Main menu select Tools > Customise Paths. The PowerMILL Paths dialog is displayed.

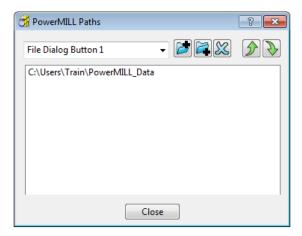

- 3 Select the File Dialog Button 1 option from the drop-down list.
- 4 Click the Add path to top of list . button and browse to:

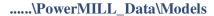

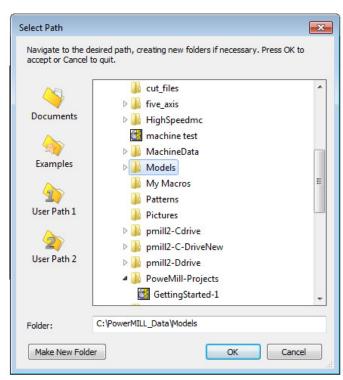

- 5 Click OK.
- 6 Repeat steps 2 and 3, but this time select the File Dialog Button 2 option to link directly to:
  - .....\PowerMILL\_Data

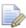

Outside the training environment, the location of the **PowerMILL\_Data** directory will depend on where you have installed it!

#### Loading a model into PowerMILL

- 1 From the Main menu, select **File > Import Model**.
- 2 Use **Shortcut Button 1** or browse to:

.....\PowerMILL Data\Models

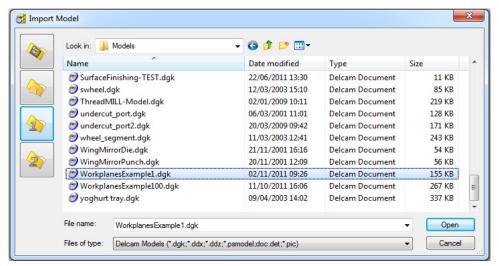

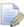

A variety of **Model** formats can be **imported** into **PowerMILL**. Use the **Files of type** filter to widen or narrow your choice.

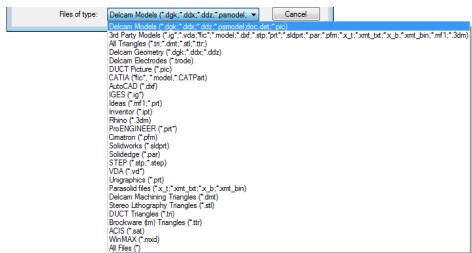

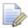

Please note: **direct transfer - file formats** (eg: CATIA, ProENGINEER, etc) are only available as a cost option.

- 3 Back in the main form, select the file **WorkplanesExample1.dgk** and then click **Open**.
- 4 From the **Viewing** toolbar (Right of graphics area) select **View from top (Z)**

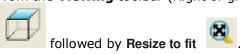

The **model** is displayed in the **PowerMILL** graphics as viewed down the Z-axis with X aligned from left to right, and Y from bottom to top.

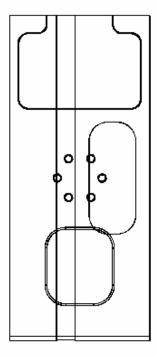

In most cases, the X dimension of a machine tool table will be greater than Y; in which case, the longer side of the component may exceed of the travel limits in Y.

If this is the case, it will be required to align the component with the longest side along X to ensure that it can be positioned within the travel limits.

#### Saving the Project

It is good practice to create a **Project** as soon as possible and then to **Save** it at regular intervals during the session.

1 On the Main menu, select File > Save Project As:

.....\COURSEWORK\PowerMILL-Projects\WorkplaneExample1-EX1

#### **Viewing the Model**

Although the model is displayed, it is a good idea to look at it from all angles to fully understand its size and features.

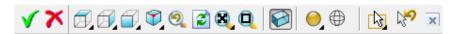

Above is the **Views** toolbar (shown aligned horizontally).

By default, the **Viewing** toolbar is aligned to the right hand side of the graphics area. These options mainly include basic visual orientations along with several shading modes, many of which provide specialist analysis of the model.

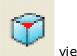

1 From the **View** toolbar, select an isometric **ISO** 1

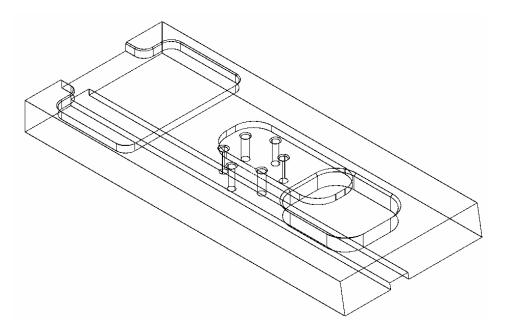

## **Setting Feed rates**

The current **Feed rate** values are applied directly to a newly created **toolpath**. The **Feed rate** values can be stored in a **Tool** definition to update the **Feed rate** dialog accordingly on **Tool** activation. At this stage we will look at manually setting the

feed rate individually. Click the **Feeds and Speeds** button on the **main** toolbar to display the **Feeds and Speeds** dialog.

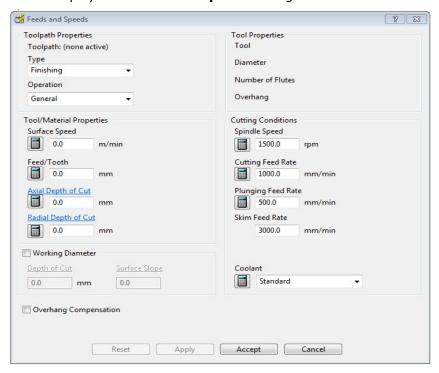

The default values (as shown above) can be modified as required and **Accept** selected for them to be the default for future toolpaths. **Apply** is used to update the **Feeds and Speeds** of an **active toolpath**. Note **Apply** is 'greyed out' (as above) if there is currently no **active toolpath**.

# Creation and Application of Workplanes.

When a model is imported into **PowerMILL** it is more than likely that the original global datum (**Transform**) will not provide a suitable position/orientation for tool setting or applying machining strategies.

**Workplanes** provide the ideal method of creating suitable machining datums and alignments without having to resort to physically moving the component model.

**Workplanes** are additional datums that can be moved and/or orientated within the global environment. Only one **workplane** can be active at any one time. If there is no **active workplane** then the original global **Transform** is the datum.

By deactivating a **workplane**, the original coordinate set-up can easily be reactivated for tasks such as checking original dimensions or for importing a 'new issue' updated model.

### Creating a new Workplane at top of Selection

- 1 Press the left mouse button and drag a box over the entire **mode**l to select.
- 2 In PowerMILL explorer, right-click Workplanes and select Create and Orientate Workplane > Workplane at top of Selection.

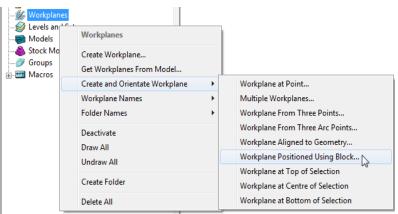

A **Workplane** is created and appears at the top-centre of the selected model. The new **Workplane** 1 is also registered in **PowerMILL** *explorer*.

3 Right-click the newly renamed workplane - 1 and select Activate.

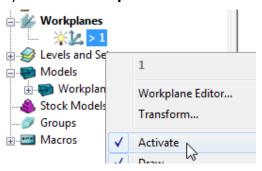

The next step will be to rotate the new **Active - Workplane - 1** to re-orientate the model such that the longer side is aligned to the **X-Axis**.

1 From the same local menu, select **Workplane Editor** to display the **Workplane** editing toolbar.

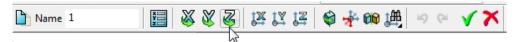

- 2 Double click the **Twist about Z** button. This displays the **Twist** dialog.
- 3 Enter Angle 270 and click Accept.

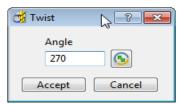

4 Click the Green Tick on the Workplane toolbar to accept the changes.

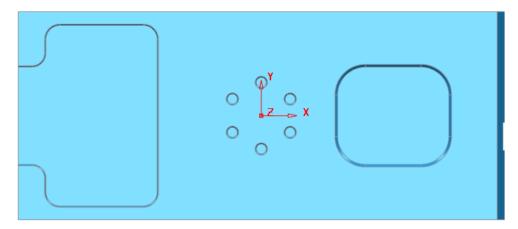

5 Select a View from top (Z) to see the effect of the rotated, Active Workplane providing a more suitable machining position for the model.

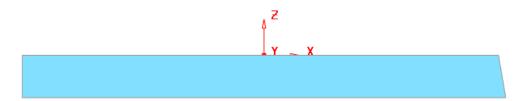

The **Workplane** is shown positioned on the top of the model, which has the longer edge aligned to  $\mathbf{X}$ .

## Workplane Positioned using the Block

Next, the same **Workplane** alignment as above will be demonstrated using a different method.

1 Right click on the **Workplane 1** (either in the **PowerMILL** *explorer* or directly in the graphics area) and from the local menu select **Delete Workplane**.

Another method of creating a **Workplane** is from *key points* on the defined **Block**.

2 From the main menu, select the Block Icon the following form will appear select Active Workplane press Calculate followed by Accept.

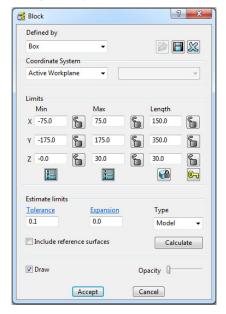

3 In the PowerMILL explorer, Right mouse click on Workplanes to access the following menus.

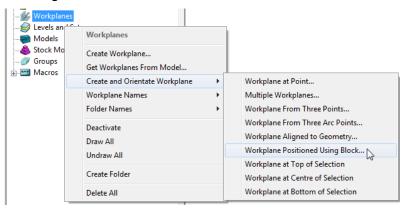

4 Select **Workplane Positioned using Block** from the above menu.

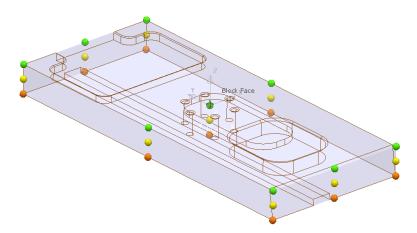

5 Click the new **workplane** on to the green *sphere* at the *centre* of the *top face* of the **block**.

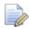

To enable easy identification, it is recommended to rename, created entities with a name relevant to their application.

6 In the PowerMILL explorer, right-click the newly created Workplane and select Rename.

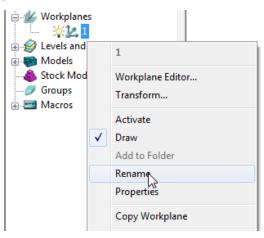

- 7 Change the name to **OP1**.
- 8 Right click on the **workplane** and from the local menu, select **Activate**.

🐇 Workplanes

Workplanes

OP1

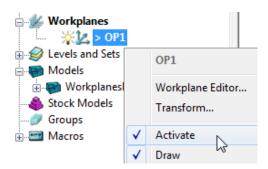

- 9 Then from the local menu select **Workplane Editor**.
- 10 Double click on **Z Axis Twist** and enter **270** to orientate the **workplane** as shown below.

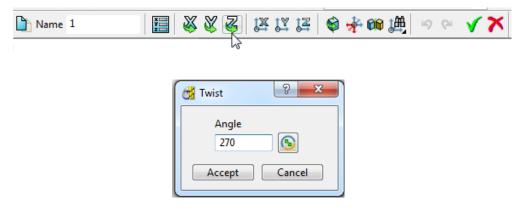

This action will cause the **Block** to be aligned 90 degrees out of position, relative to the **model** (as shown on the next page). The safest way of correcting this is to **Calculate** the **Block** again while the new **workplane** is *active*. If the user deactivates the **workplane** then the **Block** will again move out of position. This is an ideal warning to prevent the user inadvertently machining relative to the wrong datum

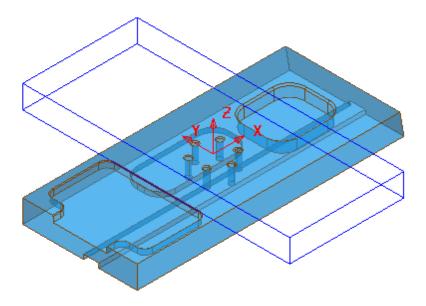

1 From the main menu, select the Block Icon the following form will appear select Active Workplane press Calculate followed by Accept.

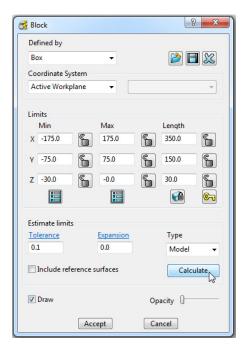

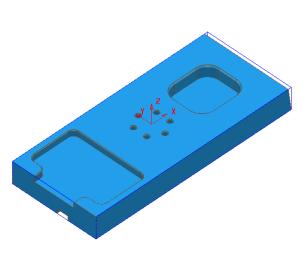

The **Block** is now re-aligned to the model relative to the active **Workplane**.

### Create second workplane for OP2

We will now create a second workplane for the opposite side for OP2. You can only have one workplane active at one time. So the machining Strategies require a suitable naming convention to identify which active workplane they relate to.

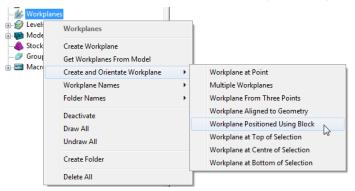

- 2 With the left mouse key depressed, drag a box over the entire **mode**l to select.
- 3 In the **PowerMILL** *explorer*, right-click **Workplanes** and select **Create** and **Orientate Workplane** > **Workplane** at bottom of **Selection**.
- 4 Rename the new Workplane as OP2.
- 5 Hold down the centre wheel on the mouse and rotate the view around the model.

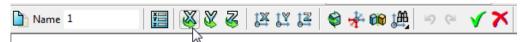

6 Double click on the X Twist and enter 180 degrees so that the new workplane is normal to the underside of the model.

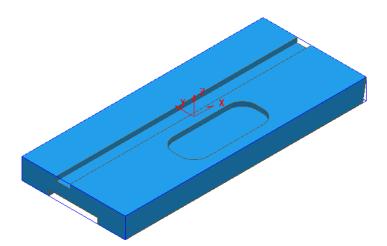

- 7 Select **Accept** of for the new **workplane OP2** to be updated.
- 8 Select File Save Project:-

The contents of the Project saved earlier will be updated.

9 Select File - Delete all followed by Tools - Reset forms.

The contents of the **PowerMILL** *explorer* will be deleted and all forms will be returned to the default, factory settings.

## **Workplane Aligned to Geometry**

A very powerful tool for aligning components is to create a **Workplane** perpendicular to a face using **Workplane aligned to Geometry**. The next example shows this in detail. (See original model orientation)

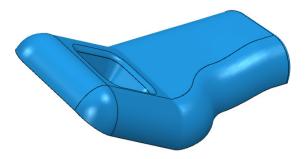

1 Import the Model:-

#### .....\PowerMILL\_Data\Models\InteriorTrim.dgk

2 While the centre mouse wheel is depressed, move the mouse to rotate the view of the model so that the base of the pocket is fully visible.

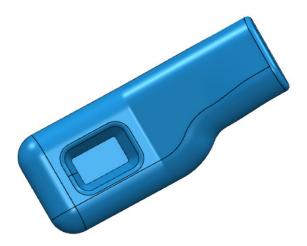

3 Right click on **Workplanes** and select **Create and Orientate Workplane** followed by **Workplane aligned to Geometry**.

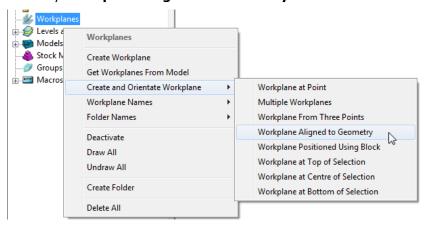

4 Left mouse click to locate a **Workplane** on the base of the pocket as shown.

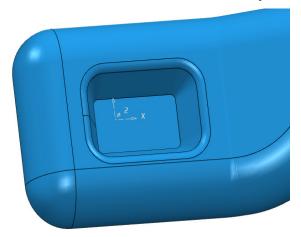

5 Right click on the new workplane and select Activate.

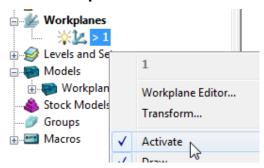

- 6 With the left mouse key depressed, click on the bottom face of the pocket to make it selected (shaded light blue below).
- 7 Then right click on **Workplanes** to open the local menus below.

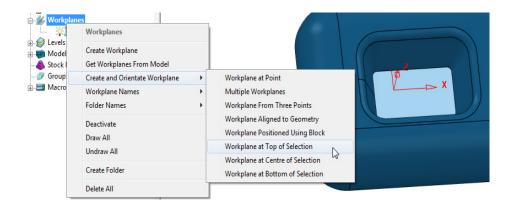

- 8 From Create and Orientate Workplane, select Workplane at Top of Selection.
- **9** The new **workplane** will be centrally located at the base of the pocket.
- 10 Rename the new workplane as Datum and make it Active.
- 11 Delete the original workplane.

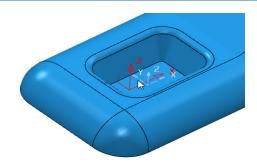

The new datum is from the centre of the pocket as shown below.

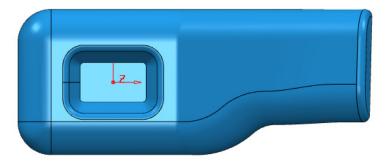

- 12 Save the Project as:-
  - .....\COURSEWORK\PowerMILL\_Projects\Workplane-Example2
- 13 Select File Delete all followed by Tools Reset forms.

## **Speaker Core Example - Set Up**

1 Import the Model:- .....\PowerMILL\_Data\Models\speaker\_core.dgk

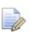

Use **Button 1** 

in the **Import Model** dialog for quick access!

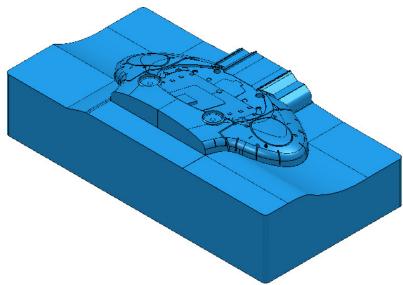

For this example it is required for the long side of the component to be aligned to the  ${\bf X}$  direction and not  ${\bf Y}$  as shown above.

- 2 Depress the left mouse key and drag a box across the whole model to select all Surfaces.
- 3 Select Create and Orientate Workplane Workplane at Top of Selection.
- 4 In the **PowerMILL** *explorer* right mouse click on the new **Workplane** and from the local menu select **Workplane Editor**.

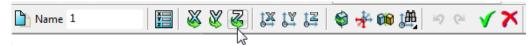

5 In the toolbar, click on the **Z-Twist** option and enter **90** in the form for the **Workplane** rotation angle.

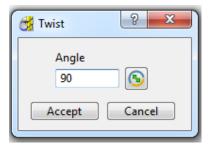

- 6 Accept the Twist form and then click on the Green tick on the toolbar to exit the Workplane Editor (and finally accept the changes).
- 7 Activate the new Workplane 1.
- 8 Select an ISO 1 view.

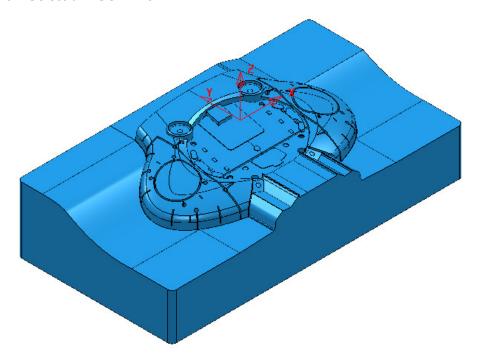

The long side of the component is now running along the **X** direction.

Now that the component model is suitably aligned, the next stage is to create some suitable cutting **Tools** ready to carry out the machining process.

### **Tool and Holder Definition**

9 From the **PowerMILL** explorer select **Tools** - **Create Tool** - **Tip Radiused**.

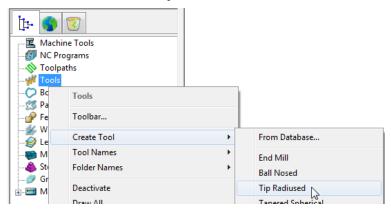

10 In the Tip Radiused Tool dialog, define a Dia 50 Tiprad 6 - Length 60 - Named D50TR6 - Tool Number 1.

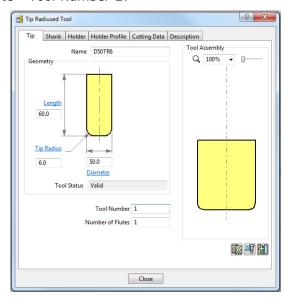

11 In the **Shank** dialog, click the **Add a shank component** icon and enter: Upper/Lower Diameter **50** and Length **40**.

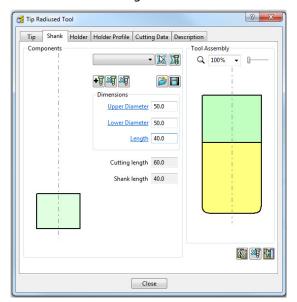

- 12 In the Holder dialog, click the Add holder component button and enter:
- Upper Diameter 80
- Lower Diameter 65
- Length 50
- Overhang 100

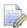

The **Overhang** is the vertical distance from the bottom of the holder to the tip of the cutter.

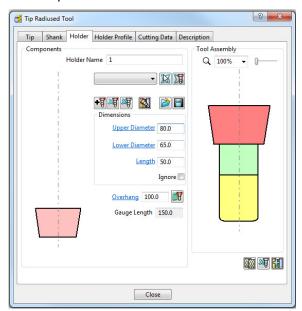

- 13 In the Holder dialog, click the Add holder component button. Enter:
- Upper Diameter 80
- Lower Diameter 80
- Length 50
- Overhang -100

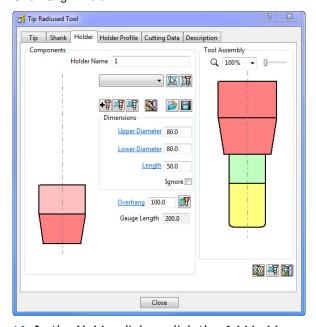

14 In the Holder dialog, click the Add holder component button Enter:

- Upper Diameter 120
- Lower Diameter 120
- Length 15
- Overhang 100

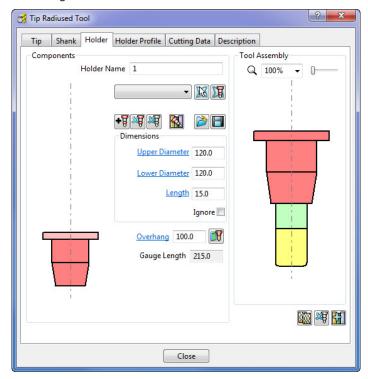

**15** Close the dialog.

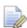

You can control the style in which the tool is displayed in the graphics window. In the **PowerMILL explorer**, right-click on the **Tool** - **D50TR6** and from the local menu, select **Shaded**.

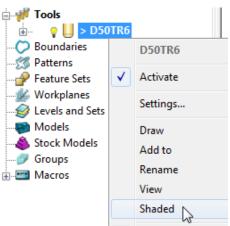

### **Block Definition**

16 Calculate a Block using Defined by - Box and Type - Model.

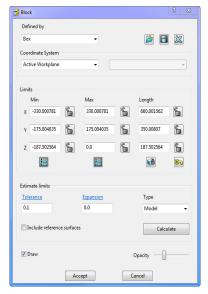

The default option for **Block** is **Box** (A rectangular volume). Other options include **Cylinder** (a cylindrical volume), a **Triangle** model (eg Casting), and **Picture/Boundary** (Extruded 2D wireframe contours).

The dimensions of the **Block** can be entered manually or calculated directly to the Type of entity: **Model**, **Boundary**, **Pattern**, or **Feature**.

The **Opacity** slider controls the degree of shading (from the left, initially wireframe and then graduating from clear to dense).

### **Rapid Move Heights**

The **Rapid Move Heights** options enable safe rapid moves between tool tracks clear of the top of the **Model** or **Block** (whichever is the higher).

17 In the Rapid Move Heights dialog, click the Calculate tab to set Safe Z and Start Z to the default values of 10 and 5 respectively above the Model or Block.

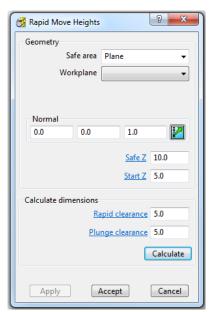

### Start and End Point

The **Start Point** and **End Point** define the first and last points on a toolpath. These can be controlled using 4 different positional options.

- 18 In the Start and End Point dialog, Accept the default settings:
- a Start Point Block Centre Safe
- b End Point Last Point Safe

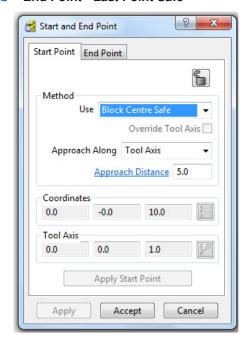

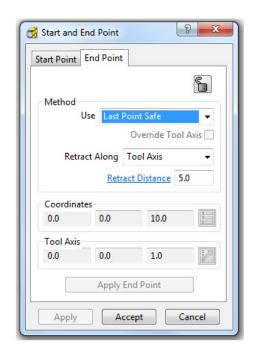

## **Save Project**

- 19 It is essential to regularly Save your work outside the PowerMILL session. By saving to a Project the contents of the PowerMILL explorer are saved into an external folder.
- 20 Select File Save Project As:-

.....\COURSEWORK\PowerMILL-Projects\Spkr-Core

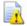

<u>Do Not Close</u> the **Project** as it will be continued in the following chapter.

# 3. 3D Area Clearance

The main strategies for roughing a 3D component model are called **3D Area Clearance**. These provide a choice of 2D material removal methods, which progressively machine the area (**Slice**), up to the component contour, down a sequence of user-defined **Z Heights**.

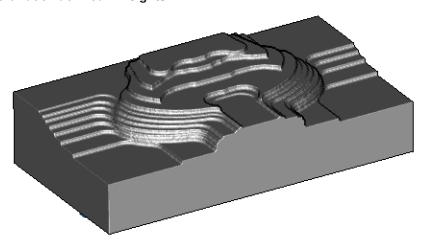

## Thickness and Tolerance (Applied to 3D Area Clearance)

Suitable values are required to control the accuracy and amount of excess material to be left on a component by a toolpath. The parameters used for this purpose are preset and are called **Thickness** and **Tolerance**.

**Thickness** is the amount of extra material specified to remain on the work-piece after machining. This can be applied generally (as shown), or independently as separate **Radial** and **Axial** values within the machining options.

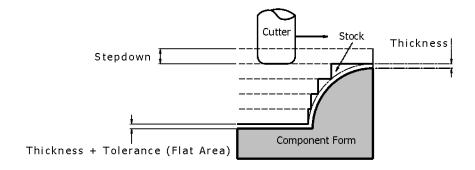

## Raster – Model Area Clearance example

The Raster (Model Area Clearance) strategy follows a series of linear moves across the Block limiting to the component form at the active Z height. It then, (by default) performs a Profile pass around the component to leave a constant thickness around the Slice. Other options provide the ability to further fine tune the final strategy.

- 1 Ensure that the **Project** saved at the end of the last chapter is still active.
- **2** Activate the Workplane 1.
- 3 From the main toolbar select Block and using, Defined by Box Type Model select Calculate followed by accept.
- 4 From the main toolbar select Rapid Move Heights and in the form select Calculate followed by Accept.
- 5 From the Main toolbar select Toolpath Strategies
- 6 Select the **3D Area Clearance** tab followed by **Model Area Clearance**.

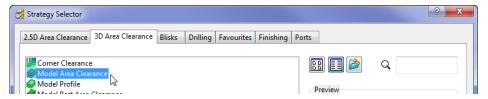

7 Select OK to open the Model Area Clearance strategy form.

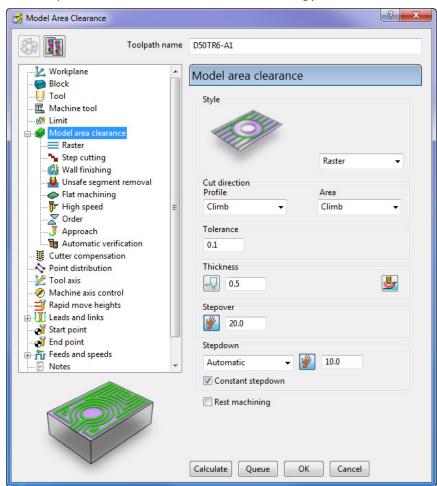

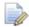

As soon as the **Model Area Clearance** dialog is opened, the unprocessed **Toolpath** appears in the **PowerMILL explorer**.

- 8 In the **Model Area Clearance** strategy dialog:
  - a Enter the Toolpath name as D50TR6-A1
  - **b** Select **Style** as **Raster**.
  - c Set Thickness to 0.5
  - d Set Stepover to 20
  - e Set Stepdown to 10
  - f Keep all other values as default, **Calculate** the strategy.
  - **g** After the **Toolpath** has been created, close the dialog.

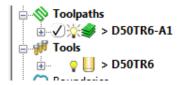

Double-click individual toolpaths to activate or de-activate them.

Click the small + box to expand and view data used to create the toolpath.

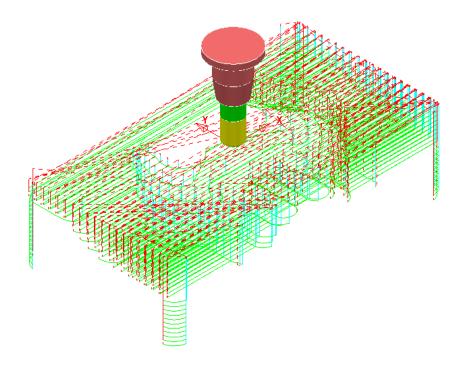

## **Rapid Move Heights in detail**

You can modify the Safe Z and Start Z values using the Rapid Move Heights dialog.

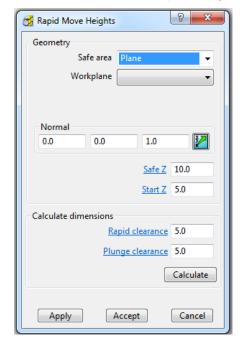

1 Click the Calculate button to set the Safe Z and Start Z to be at safe distances above the top of the Model (whole or selected) or Block (whichever is the highest).

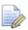

Safe Z is always above Start Z.

- Safe Z specifies a fixed height at which rapid moves across the work piece can safely occur.
- Start Z specifies a fixed height at which the slower, plunge feed rate is applied before the tool cuts into the work piece.

Rapid Move Heights works in conjunction with the Leads and Links dialog , which in turn, provides a more flexible choice of toolpath link moves.

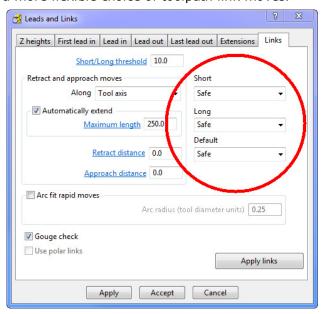

 Safe – is selected by default, and applies the plunge feed rate at a specific height above the job. This is more predictable and reassuring, but the non-cutting (air) moves takes more time and is inefficient, especially in the case of large, deep components.

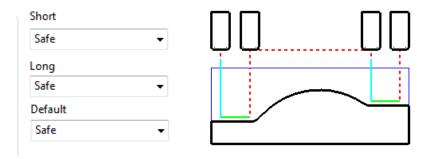

Skim - enables the downward, rapid feed rate to continue to a specified Incremental Start Z above the full plunge depth before the slow plunge feed rate 'cuts in'. Skim then applies a rapid retract to an Incremental Safe Z above the highest point on the component 'in line' with a linear link move to the next plunge position. To cater for all types of machine tools, this move is a Skim Feed Rate (G1) (solid purple line), instead of a Rapid (G0) (dashed red line).

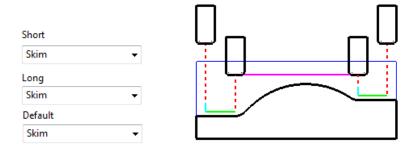

Incremental - applies the rapid feed rate all the way down to an Incremental Start Z measured from the full plunge depth, at which point, the slow plunge feed rate 'cuts in'. The Plunge option differs from Skim in that all rapid link moves occur at the Absolute Safe Z.

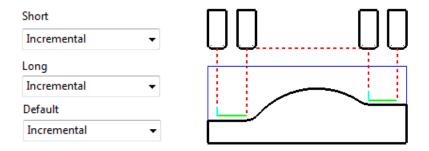

### **Feed Rates**

The **Feeds and Speeds** dialog uses the **Style** and **Colour** of elements along a **toolpath** to register the correct **Rapid Move** or **Feed Rate** values.

- Fixed (G0) Rapid moves = Red Dashed, Toolpath elements
- Variable (G1) Feed Rate moves = Green/Orange, Toolpath elements.
- Plunge (G1) Feed Rate moves = Pale Blue, Toolpath elements
- Skim (G1) Feed Rate moves = Purple, Toolpath elements.
- 1 From the **Main** toolbar, select the **Feeds and Speeds** button and enter the values (shown below) in the **Cutting Conditions** area of the dialog.

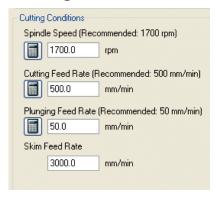

- 2 Click Apply to assign these values in the active Toolpath (D50TR6-A1) and then select Accept to close the dialog.
  - 3 In the **PowerMILL** explorer, right-click the toolpath and select **Settings...**.

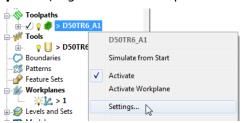

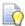

The toolpath can also be activated or deactivated using the **Activate** option in the context menu.

- 4 This reopens the **Model Area Clearance** dialog.
- 5 Click the make a copy of the **Toolpath** button.
  - 6 On the left of the **Model Area Clearance** dialog is a local **explorer** window.

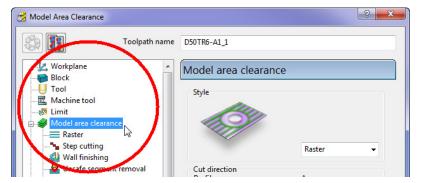

When a local **explorer** option is selected the individual page is displayed in the main dialog. This makes it easier to navigate specifically through the pages for the required strategy.

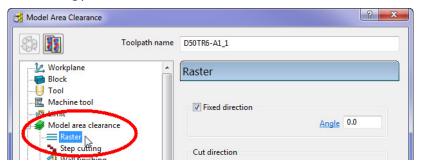

7 From the local **explorer**, select the  $\boxplus$  to the left of **Leads and links** to access the further options **Lead in**, **Lead out**, and **Links**.

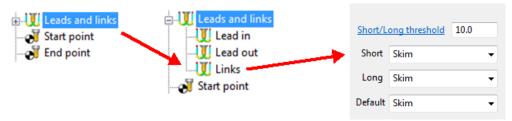

- 8 Select the Links page and change the Short, Long, and Default Links to Skim.
- 9 Click Calculate to create a new Toolpath with the modified settings. Once processing is complete, close the dialog.

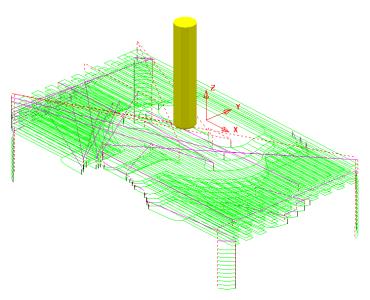

The tool now plunges locally (pale blue move) from the defined **Incremental** - **Start Z** relative to each slice and rapid across the roughed areas using an **Incremental** - **Safe Z** (purple move).

### **Statistics**

Provides you with essential information about the active toolpath and associated parameters.

- 1 In the **PowerMILL** *explorer*, right-click the original **Toolpath D50TR6-A1** and from the local menu select **Activate**.
  - 2 In the same menu, select **Statistics**.

The dialog with information about the toolpath and its associated settings is displayed.

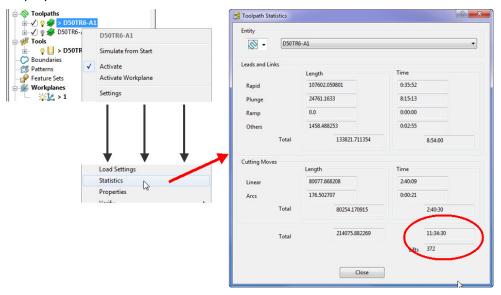

In this case, the total machining time is around 11hrs 34mins.

3 Right mouse click on the second Toolpath D50TR6-A1\_1 and from the local menu select and view the Statistics.

<u>In this case</u>, the total machining time is around **4hrs 59mins**.

This large saving is achieved simply by using **Skim** in the **Links** dialog. In the original toolpath, **Safe** was used, resulting in an excessive amount of **Toolpath link** moves being in the air.

### Simulating the toolpath'

Perform both a toolpath and ViewMILL simulation on the final Raster Area Clearance toolpath.

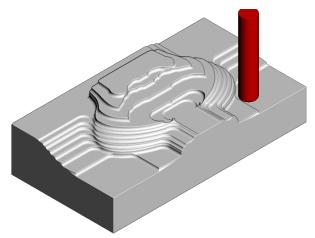

2 Switch the **ViewMILL** to **No Image** to return to the **PowerMILL** session and disconnect **ViewMILL** from the simulation process.

When you toggle back to **PowerMILL**, the **ViewMILL** session still exists in the background, so that any subsequent toolpaths can later be used to continue the simulation.

If the **ViewMILL** session is still connected, then, even though it is set to **No Image**, the **ViewMILL** simulation will continue to update in parallel with any further toolpath simulations.

### **Saving the Project**

1 From the Main menu, select File > Save Project.

The **Project** (.....\COURSEWORK\PowerMILL-Projects\Spkr-Core) is now updated.

2 <u>Do Not Close</u> the **Project** as it is to be continued in the next example.

### Offset All – Model Area Clearance example

The **Offset All** strategy starts by following the contour of the both the **Block** and **Component form** at the active Z height. It then progressively offsets into the remaining areas of stock. The process will tend to include plunge moves within the defined **Block**.

1 From the **Main** toolbar click the **Toolpath Strategies** button

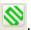

2 Select the **3D Area Clearance** tab.

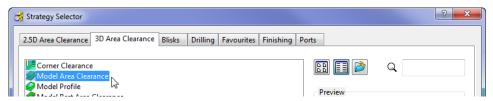

3 Select Model Area Clearance to display the strategy dialog.

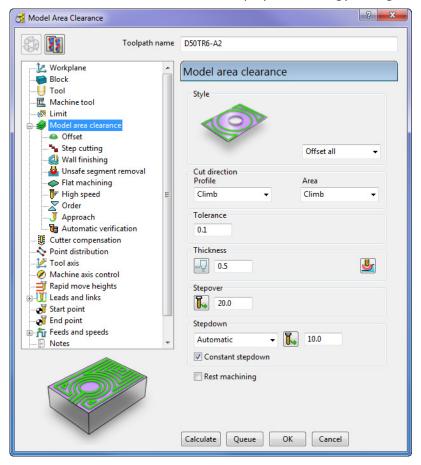

- 4 In the strategy dialog:
  - a Enter Toolpath Name as D50TR6-A2
  - **b** Select **Style Offset all**.
  - c Set Thickness to 0.5
  - d Set Stepover to 20
  - e Set Stepdown to 10
  - f Keep all other values as default.
- 5 Select **Calculate** and when the **Toolpath** is processed, close the dialog.
- 6 Close the current **Viewmill** simulation 0.
- 7 Perform both a **Toolpath** and **ViewMILL** simulation on the final toolpath.

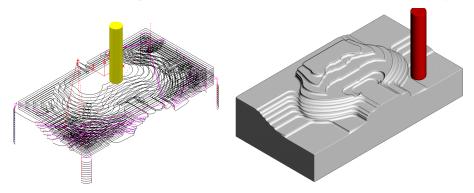

8 Click the ViewMILL suspend button and No Image button to the PowerMILL session.

9 From the Main menu, select File > Save Project.

The **Project** (.....\COURSEWORK\PowerMILL-Projects\Spkr-Core) is now updated to include the **3D Area Clearance** toolpaths.

- 10 From the Main menu, select File > Delete All.
- 11 From the Main menu, select Tools > Reset Forms.

## Offset Model – Model Area Clearance example

This variant of the **Offset Area Clearance** is primarily designed for **High Speed Machining**. It provides very consistent tool loading at the expense of increased number of rapid air moves across the component. This strategy, if applied correctly, can dramatically help minimise wear to both tooling and machine.

The strategy is based on the profile around the component at each Z Height, being continually offset outwards, to be trimmed to the limits of the material **Block**.

1 Import the Model:

.....\PowerMILL\_Data\models\Handle.dgk

2 Save Project As:

.....\COURSEWORK\PowerMILL\_Projects\Handle

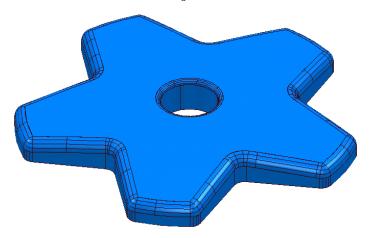

- 3 Create a **Dia 16**, **Tiprad 3**, **Tool** named **D16TR3**.
- 4 Calculate a Block to the full model dimensions. Lock the Z max and Z min values, enter an Expansion value of 10 and Calculate.
- 5 In the Rapid Move Heights dialog, select Calculate.
- 6 Select Toolpath Strategies , and from 3D Area Clearance, open a Model Area Clearance strategy.

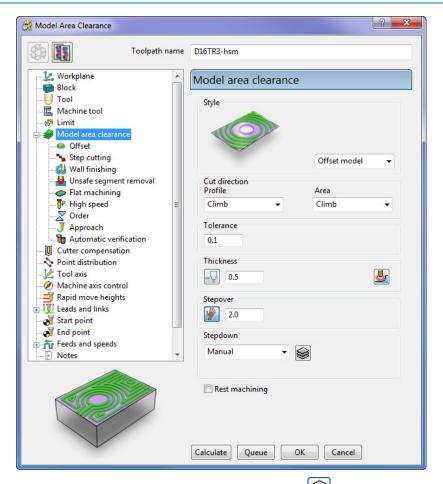

- 7 Select Stepdown > Manual and click the Z Heights button to display the Area Clearance Z Heights dialog.
- 8 In the Area Clearance Z Heights dialog, select Defined by Value and enter 0.5.

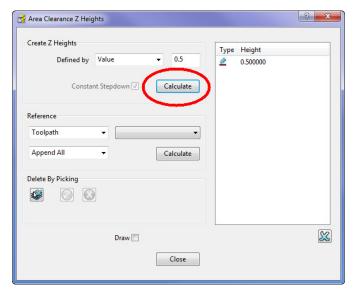

a Click Calculate.

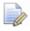

If **Z Heights** already exist, click to delete them.

**b** Close the **Area Clearance Z Heights** dialog.

9 Select the **Offset** page and tick the **Spiral** option.

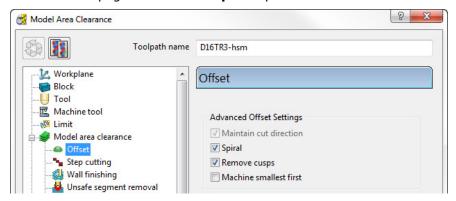

- 10 At the bottom of the dialog, click **Calculate** to create the **Toolpath**.
- 11 Close the dialog and select an **ISO 1** view.

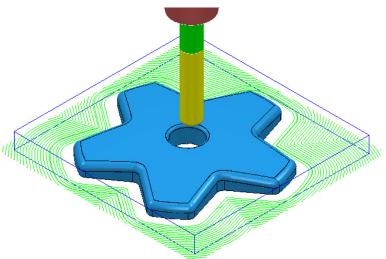

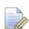

The toolpath is displayed above with the **Leads** and **Links** undrawn.

12 In **PowerMILL** *explorer*, right-click the **Toolpath** and select **Simulate from Start** to display the **Simulation** toolbar.

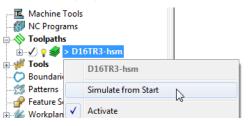

13 On the **Simulation** toolbar, select **Play** to view the toolpath simulation.

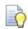

To stop the simulation, press the **Esc** key on your keyboard.

The tool continuously, climb mills, starting each tool track at a distance from the material block to allow the tool to reach optimum **Feed Rate** before contact. Each pass will benefit from having a consistent material removal rate. The strategy can be further improved using advanced settings to progressively smooth away sharp corners and straighten tool tracks as they offset further away from the component form.

14 In the **PowerMILL** *explorer*, right-click the active **D16TR3-hsm** toolpath and select **Settings** to reopen the **Model Area Clearance** dialog.

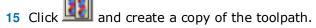

16 In the Model Area Clearance dialog, select the High speed page.

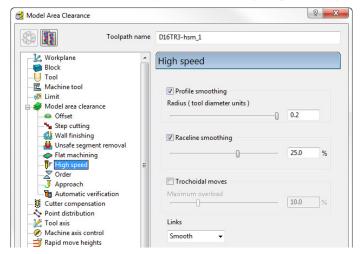

- a Select **Profile smoothing** and set **Radius** (**TDU**) to the maximum slider value of **0.2**
- **b** Select **Raceline** Smoothing and set the slider value to **25** (%).
- c Click Calculate to create a new toolpath D16TR3\_hsm1\_1 with the improved smoothing characteristics.

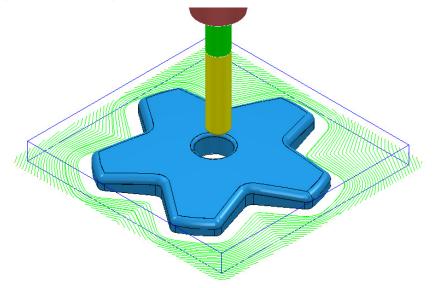

Compare the **Model Area Clearance** toolpaths. Note the progressive straightening of tool tracks on the second strategy with the 25% **Raceline Smoothing** applied.

17 Select File - Save Project to update the contents of:-

#### .....\COURSEWORK\PowerMILL\_Projects\Handle

- 18 From the Main pull down menus, select File > Delete All.
- 19 From the **Main** pull down menus, select **Tools** > **Reset Forms**.

## **Area Clearance – Unsafe Segment Removal**

This option is designed to filter out machining of confined areas that involves a small movement of the cutting tool. In the following example, it is applied to prevent a relatively large tool attempting to plunge into a deep pocket area where a smaller tool would be a better choice.

1 Open the read-only Project:

.....\PowerMILL\_Data\Projects\MountingBlock-Start

2 Save Project As:

.....\COURSEWORK\PowerMILL-Projects\MountingBlock

3 Activate the Toolpath named No-AreaFilter.

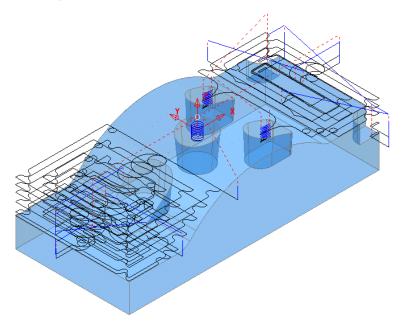

The existing toolpath allows the cutter to machine into confined areas. This results in sudden sharp changes of cutting direction and excess loading on the tool.

- 4 Right-click on the toolpath named **No-AreaFilter** and from the local menu, select **Settings** to open the original **Offset Area Clearance** dialog.
- 5 Click the Create a new toolpath based on this one button, to create a copy of the toolpath.

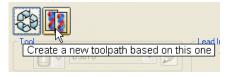

- 6 Rename the copy of the toolpath as **AreaFilter**.
- 7 In the toolpath dialog, select the **Unsafe segment removal** page.
- 8 Input a *Threshold (tool diameter units)* value of 0.5
- 9 Un-tick the **Only remove segments from enclosed areas** option.

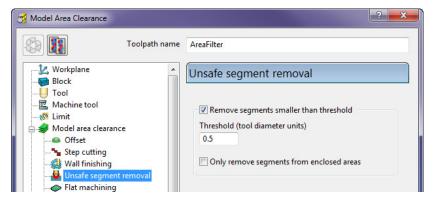

All tool tracks spanning a distance less than the Tool Diameter (TDU) are filtered out and will not appear in the final toolpath.

**10 Calculate** the **Offset Area Clear Model** dialog and once processing is complete, close the dialog.

Unsafe Segment removal has been applied to prevent the cutter

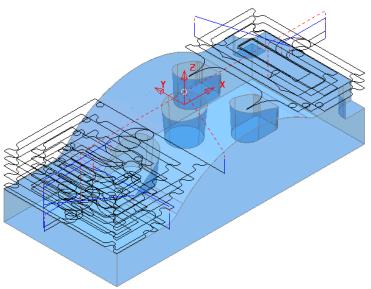

attemp plunge into and machine confined areas.

ting to

However, there are a couple of undesirable spikes on the remaining toolpath. These can be reduced by applying the **High Speed** - **Profile Smoothing** option.

- 1 In the **PowerMILL** *explorer*, right-click the toolpath named **AreaFilter** and select **Settings** to open the original **Offset Area Clearance** dialog.
  - 2 Click Create a new toolpath based on this one button, to create a copy of the toolpath.

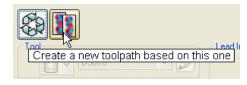

- 3 Rename the copy of the toolpath as AreaFilter-ProfileSmooth.
- 4 Keep the same Unsafe Segment Removal settings switched on, and in High Speed, select the Profile Smoothing option with the Radius (Tool Diameter Units) value set to 0.2

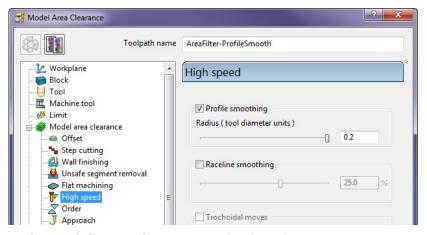

**Calculate** the **Model Area Clearance** toolpath and once processing is complete, close the dialog.

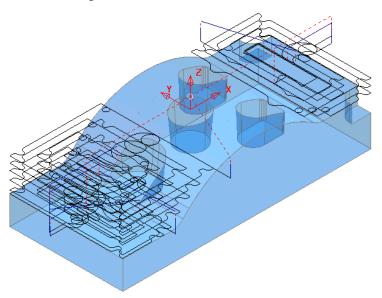

The previously sharp corners around the toolpath outer profile are now smoothed.

- From the **Main** pull down menus, select **File** > **Save Project** to update the stored data (.....\COURSEWORK\PowerMILL-Projects\MountingBlock).
- 7 From the Main pull down menus select File > Delete All.
- 8 From the **Main** pull down menus select **Tools** > **Reset Forms**.

# **Model Rest Area Clearance example**

It is generally good practice to use as larger diameter tool as possible for the initial **Area Clearance** operation. This ensures that the maximum amount of material is removed as quickly as possible. However, the large diameter tool may not have full access to certain internal corners or pockets within the component. As a result, these areas will require further roughing out with one or more, smaller diameter tools before running the **Finishing** strategies.

In the **Model Rest Area Clearance** options, a smaller **Tool** is referenced either to an existing **Toolpath** or a **Stock Model**, such that tool tracks will only be produced locally within the remaining material (stock).

#### 9 Import the model:

.....\PowerMILL\_Data\models\WingMirrorDie.dgk

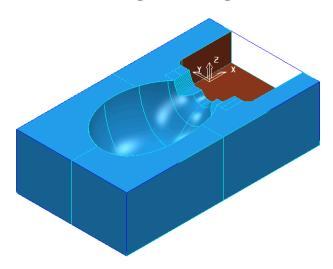

#### 10 Save Project as:

.....\COURSEWORK\PowerMILL-Projects\Wing Mirror Die

- 11 Create a **Tip Radiused** tool of Dia **40** tiprad **6** and Name **D40TR6**.
- 12 From the **Main** toolbar open the **Block** dialog and **Calculate** using the Defined by **Box** to and Type **Model**.
- 13 Using the default settings, select Calculate in the Rapid Move Heights.

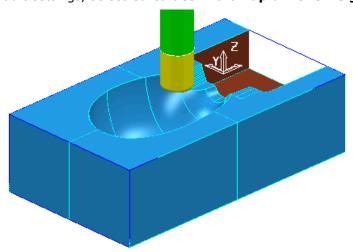

14 From the Main toolbar, select Toolpath Strategies

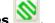

15 In 3D Area Clearance tab, select the Model Area Clearance strategy.

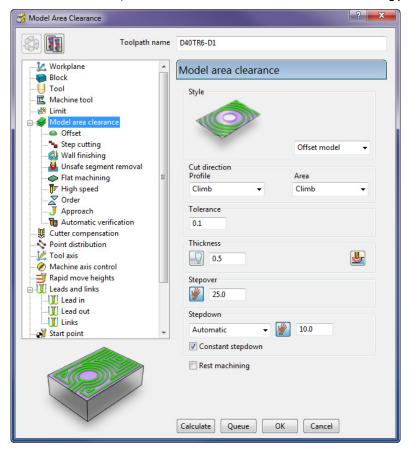

- 16 In the Model Area Clearance strategy dialog:
  - a Enter Toolpath name D40TR6-D1
  - Select Style Offset Model
  - Input **Thickness 0.5**
  - Input Stepover 25
  - Input **Stepdown 10**
- 17 In the local **explorer**, select the **Limits** page, and set the **Block Limit** to Limit tool centre to block edge.

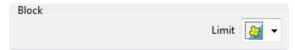

18 In the local explorer, expand the Leads and Links options, and then select Lead In.

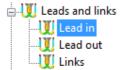

19 In the Lead in window, select 1st Choice - Ramp - Ram

Ramp options...

20 Input the following Ramp Options:

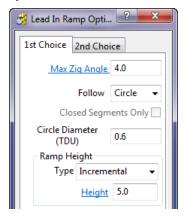

21 Click Calculate to process the Model Area Clearance toolpath.

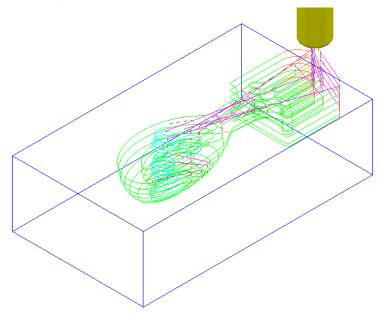

The **Offset Model** - **Area Clearance** strategy follows the model contours while gradually offsetting into the remaining material at each Z Height.

22 Right-click the toolpath and select **Simulate from Start** to display the **Simulation** toolbar.

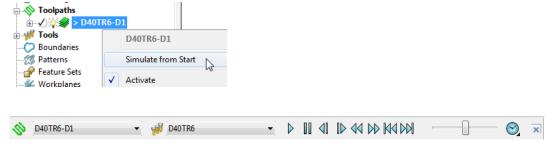

23 Ensure that the **ViewMILL** toolbar is also active.

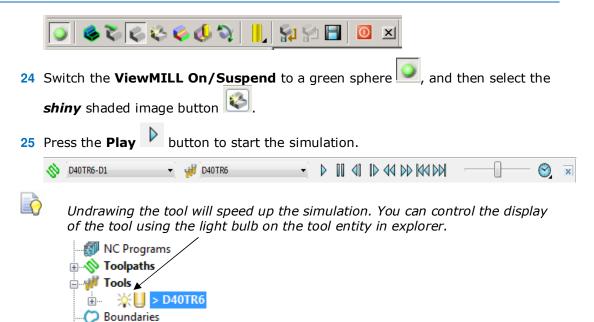

The finished result indicates that the current tool has not been able to remove enough material from some areas of the model.

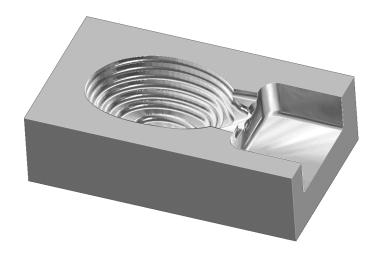

As a result, a further area clearance strategy is required using a smaller tool to continue locally into the remaining areas. This technique is known as **Rest Machining**.

26 Click to suspend ViewMILL.27 Click to return to the PowerMILL window.

# **Rest Roughing using a Reference Toolpath**

- 1 Create a **Tip Radiused** tool of Diameter **16**, Tip Radius **3** and Name it as **D16TR3**.
  - In the **PowerMILL** *explorer*, right-click on the toolpath **D40TR6-D1** and select **Settings** to open the **Model Area Clearance** dialog.

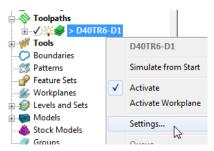

3 Click Create a new toolpath based on this one button, to create a copy of the existing toolpath.

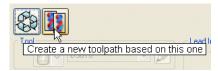

All settings originally used to create the toolpath are re-activated.

4 In the **Model Rest Area Clearance** dialog:

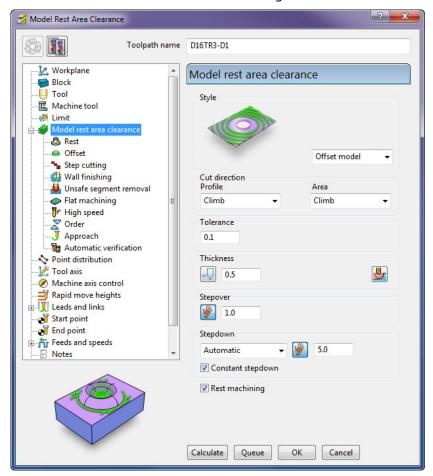

- a Enter a new Toolpath name D16TR3-D1
- **b** Enter **Thickness** as **0.5**
- c Enter **Stepover** as **1.0**
- d Enter **Stepdown** as **5.0**
- e Tick the **Rest machining** option to display the **Rest** page in the toolpath dialog.

f Select the **Rest machining** type as **Toolpath**, enter **D40TR6-D1** as the reference toolpath, and input **Detect material thicker than** as **0.5** 

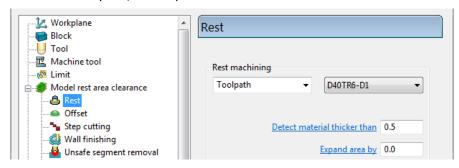

g In the local *explorer*, select **Unsafe segment removal** page and un-tick the **Remove segments smaller than threshold** option.

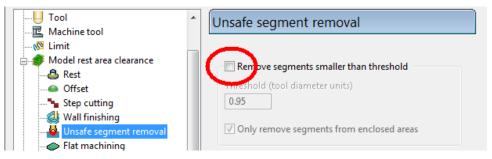

- **h Activate** the **D16TR3** tool to be used in the new toolpath.
- i Click Calculate to process and create the additional Offset Model Area Clearance toolpath.

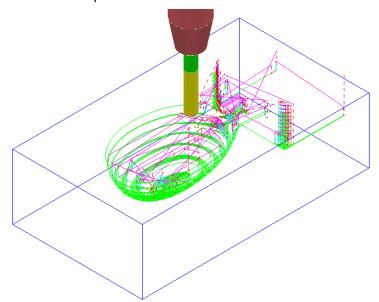

- j Close the dialog.
- 5 From the **Main** pull down menus select **File Save Project** to update: ......\COURSEWORK\PowerMILL-Projects\Wing\_Mirror\_Die
- 6 Switch the **ViewMILL On/Suspend** button to a green sphere

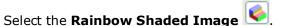

8 Select the toolpath **D16TR3-D1** and **Play** the **simulation**.

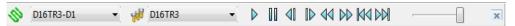

The **ViewMILL** simulation shows this toolpath shaded in a different colour where it has machined in areas the previous toolpath did not cover.

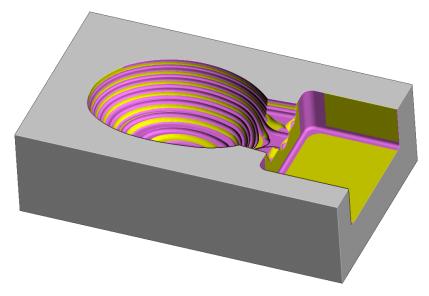

The Reference Toolpath has roughed out material closer to the component form.

This will reduce the risk of excessive wear or damage to tools used for the subsequent finishing operations.

9 Click the **ViewMILL On/Suspend** button to a red sphere and then click to return to the **PowerMILL** window.

### **Rest Machining using a Stock Model**

An alternative method for rest machining is the use of a **Stock Model** instead of a **reference toolpath**.

The benefits of using a **Stock Model** compared to a reference toolpath are:

- The remaining surplus material can be visualised and registered along with the associated toolpaths.
- A rest machining strategy referenced to a Stock Model will account for all previous operations currently registered to that Stock Model.
- A reference machining strategy created to a different workplane (for example, multi-axis) can be referenced to a Stock Model.

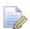

It is not possible to apply a rest machining strategy referenced to a toolpath that was created to a different workplane.

This example first creates and displays a **Stock Model** for the **D40TR6-D1** toolpath. Then, a copy of the **D16TR3-D1** toolpath is created to use the **Stock Model** as the rest machining reference.

1 In the **PowerMILL** explorer, Activate the toolpath **D40TR6-D1**.

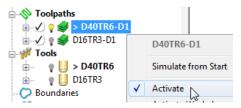

2 In the PowerMILL explorer, right-click Stock Models and select Create Stock Model.

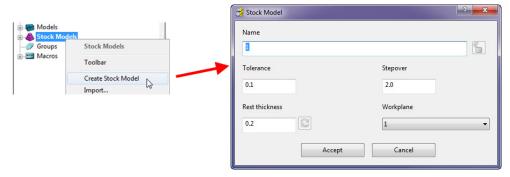

- 3 Accept the above default values for the *triangle mesh* creation.
- 4 In the **PowerMILL** *explorer*, right-click the newly created **Stock Model** 1 and select **Apply** > **Active Toolpath First**.

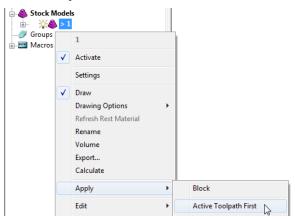

5 From the same menu, select **Calculate** to create the **Stock Model**.

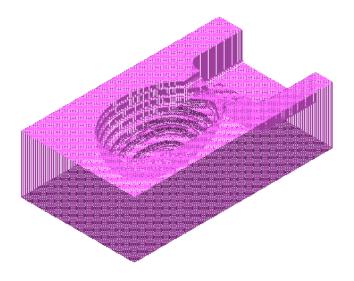

A triangular mesh will appear representing the state of the material after the effect of the first machining strategy, **D40TR6-D1**.

In the next two actions, The Stock Model will be changed to:-

- a Visually remove the component form (**Show Rest Material**).
- **b** Visually change the style from triangle mesh to a shaded form (**Shaded**).
- 6 From the same menu, select Drawing Options > Show Rest Material.

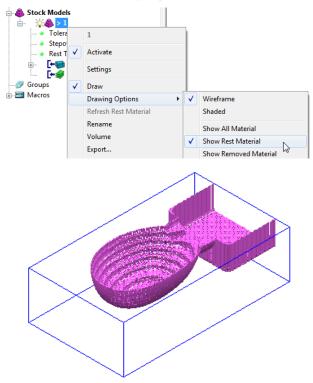

7 From the same menu, select Drawing Options > Shaded to display the shaded view of the Stock Model.

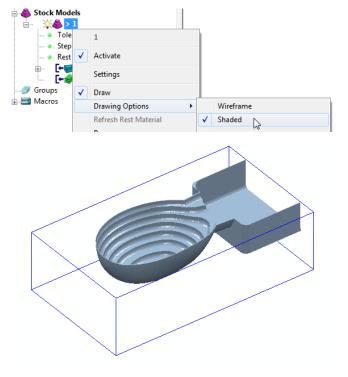

- 8 In the PowerMILL explorer, Activate the toolpath D16TR3\_D1.
- 9 Right-click on the toolpath D16TR3\_D1 and select Settings to open the Model Rest Area Clearance strategy dialog.
- 10 Click to create a copy of the toolpath.
- 11 Select the **Rest** page and modify the settings as below using **Stock model** 1.

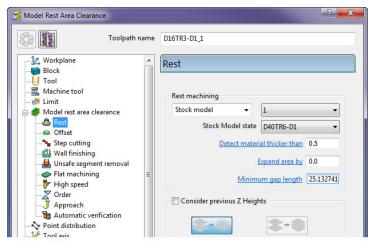

- 12 Click **Calculate** to create an alternative and more efficient **Rest Machining** toolpath named **D16TR3-D1\_1**.
- 13 Close the machining strategy dialog.

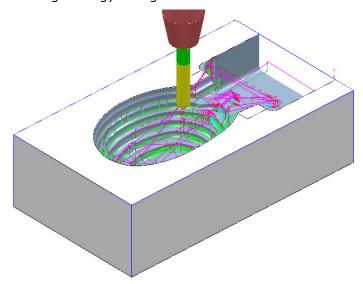

Although the toolpath **D16TR-D1\_1** appears as a referenced entity in the **Stock Model** list, the resultant machining effect is not automatically added.

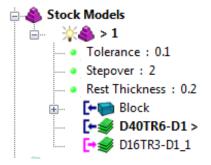

14 In the **PowerMILL** explorer, right-click the toolpath, **D16TR3-D1\_1** and select Add to > Stock Model.

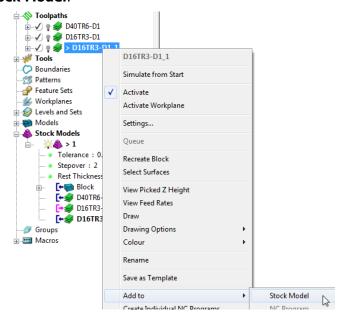

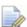

At this stage, the **Stock Model** will disappear from the screen.

15 Right-click the active **Stock Model** and select **Calculate** to update it.

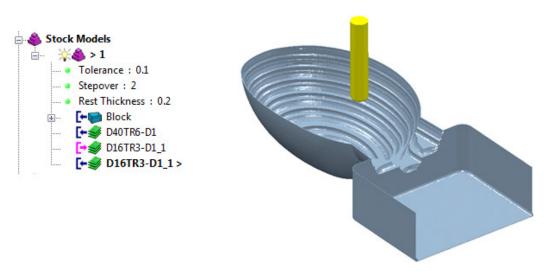

**16** From the **Main** pull down menus, select **File** > **Save Project** to update:

.....\COURSEWORK\PowerMILL-Projects\WingMirrorDie

# **Exercise**

# Area clearance with both unsafe segment removal and rest roughing

1 Import the Model:

.....\PowerMILL\_Data\Models\Cowling

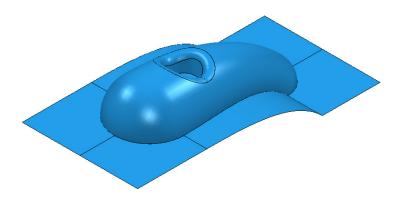

# **Machining setup**

- 2 Create the following tools:
  - Tip Radiused tool Name D16TR3, Diameter 16, Tip Radius 3.
  - **Tip Radiused** tool **Name D12TR1**, Diameter **12**, Tip Radius **1**.
- 3 Create a **Workplane** and centrally position it to the **top centre** of the **Model** as a more suitable machining datum.
- 4 Calculate a Block using *Defined by* Box and Type Model.
- **5 Calculate** the **Rapid Move Heights** using the default settings.

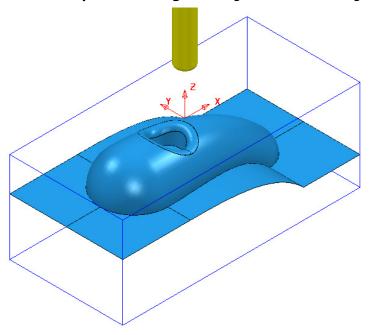

# **Area Clearance Strategies**

- 1 Create a Model Area Clearance strategy using:
  - a The **D16TR3** tool.
  - b The **Style** as **Offset All**.
  - c Stepover 8 and Stepdown 12
  - d A *Thickness* of 0.5
  - e The **Unsafe segment removal** option to prevent the **D16TR3** tool from attempting to machine into the central pocket.

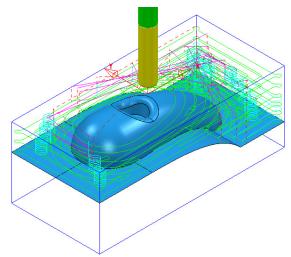

- 2 Create another **Model Area Clearance** strategy using:
  - a The **D12TR1** tool.
  - **b** The **Style** as **Offset Model**.
  - c Stepover 2 and Stepdown 3
  - **d** Enable the **Rest machining** page and reference to the previous toolpath.
  - e Disable the Unsafe segment removal option.

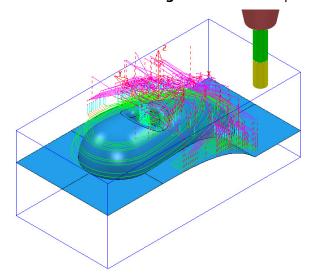

3 Save Project As:

.....\COURSEWORK\PowerMILL\_Projects\ModelAreaClear-Exercise

#### ViewMILL Simulation

Perform a **ViewMILL** simulation with the **Rainbow Shaded Image** option active on both of the **Model Area Clearance** toolpaths.

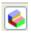

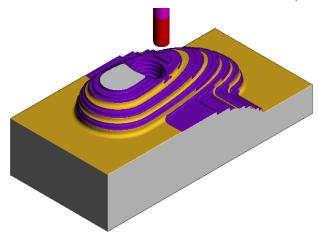

- 2 From the Main pull down menus, select File > Delete All.
- 3 From the **Main** pull down menus, select **Tools** > **Reset Forms**.

# **Area Clearance using the Step option**

If a large stepdown is used in the **Area Clearance** strategies then the bulk of the waste material will be removed as quickly as possible. This will inevitably leave large steps on the remaining stock that will need to be reduced using a separate **rest** roughing operation. If it is acceptable to use the same **Tool** then the **Step** option provides a form of rest machining within the same **Area Clearance** strategy. Additional passes are applied (where required) that step upwards between the original Z Heights

1 Select File - Open Project (Read only):-

...\PowerMILL\_Data\Projects\StepRoughing\_Start

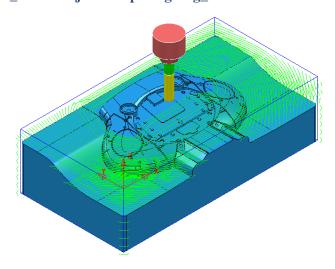

2 Save Project As:

...\COURSEWORK\PowerMILL\_Projects\StepRoughing-EX1

The **Project** contains the **Speaker\_Core** model and a **Model Area Clearance** strategy (**D25TR3-RGH1**) with **Machine flats** – **Area** active.

- **Activate** the toolpath **D25TR3-RGH1** to restore the settings used.
- 4 Calculate the Block to the Model dimensions.
- 5 Run a **ViewMILL** simulation on the toolpath **D25TR3-RGH1**.

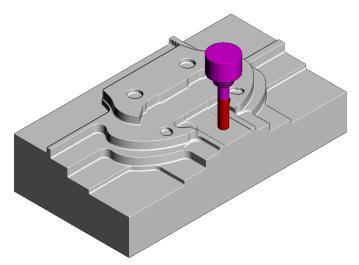

The original strategy has used a large stepdown and ignored the flat areas so that the bulk of the material is removed as quickly as possible. This has left a large amount of stock on the both the steps and flat areas as shown in **ViewMILL**. To accommodate this, the same strategy will be re-cycled and appropriate **Step** options applied to produce a form that is closer to the model shape.

- 6 Select **Exit ViewMILL** to close the session.
- 7 Right mouse click on the active toolpath D25TR3-RGH1 and from the local menu select Settings.
- 8 Select the 'Re-cycle' toolpath option .
- 9 In the Model Area Clearance dialog, local explorer, select the Step option.
- 10 Tick the **Step cutting** box and enter values exactly as shown below.

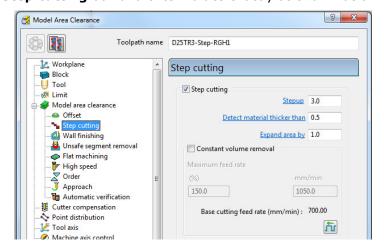

11 Select **Calculate** to process the modified strategy.

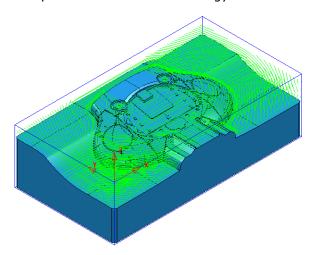

12 Run a new ViewMILL simulation on the toolpath D25TR3-RGH1.

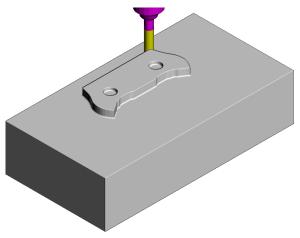

The above image shows the first **slice** being fully machined.

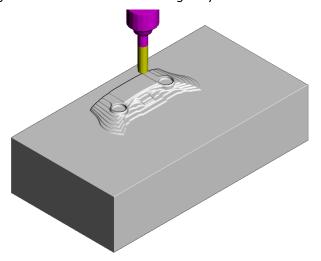

The above image shows the effect of the **Step cutting** option tracking upwards from the first slice to get closer to the model form.

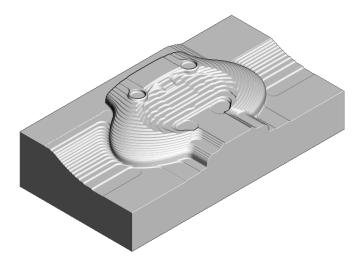

The Component has been 'Roughed Out' with maximum efficiency, close to the final shape within the same toolpath.

- 13 Save the Project.
- 14 From the main pulldown menus select File Delete All and Tools Reset Forms.

# **Machining Flats within Model Area Clearance**

The **Model Area Clearance** strategies in **PowerMILL** include options to control the way in which flat areas of the component model are machined. These are accessed from the **Machine Flats** page on the dialog.

1 Import the Model:

.....\PowerMILL\_Data\Models\Flats.dgk

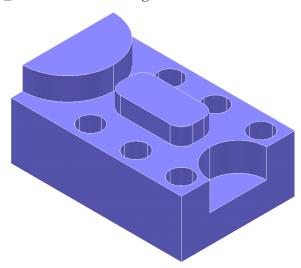

- 2 Select File Save Project As:
  - .....\COURSEWORK\PowerMILL-Projects\AreaClearFlats
- 3 Create a 12mm diameter End Mill tool named EM12.
- 4 Calculate the Block using the default settings.

- 5 Calculate default Rapid Move Heights.
- 6 Keep the **Start and End Point** settings as default.
- 7 In the **Strategy Selector**, select the **3D Area Clearance** tab, and then open the **Model Area Clearance** strategy form.

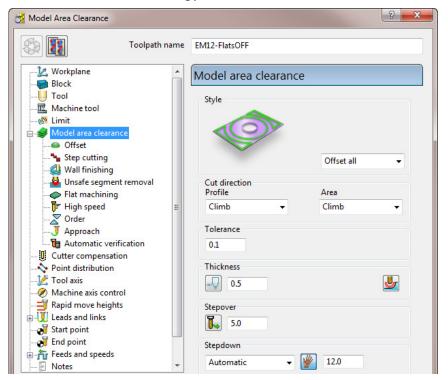

- 8 In the **Model Area Clearance** strategy dialog:
  - a Enter the Name as EM12-FlatsOFF.
  - **b** Set **Thickness** to **0.5**
  - c Set **Stepover** to **5**
  - d Set **Stepdown** to 12
  - e Select the Flat machining page and set Machine flats to Off.

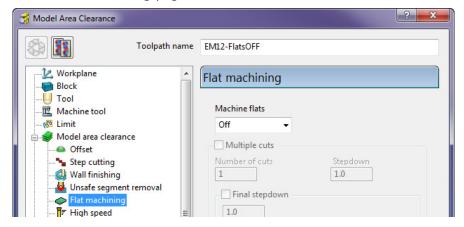

9 Click **Calculate** to process the toolpath and then **Close** the dialog.

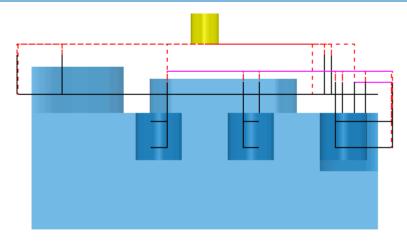

When the **Machine flats** option is set to **Off**, the toolpath totally ignores the flat surfaces of the model. It maintains the defined **Stepdown** value and performs area clearance across the material **Block** at each **Z Height**.

- 1 Right-click the active toolpath and select Settings.
  - 2 Click to create a copy of the toolpath.
  - 3 Change the new toolpath name to EM12-FlatsLEVEL.
  - 4 On the **Flat machining** page, change **Machine flats** to **Level**.
  - **5** Calculate to process the toolpath and then Close the dialog.

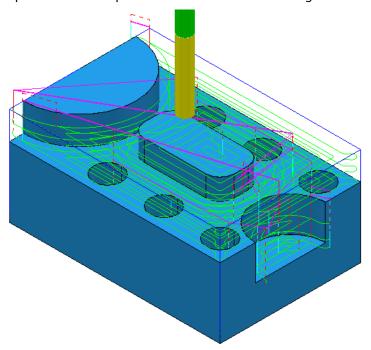

At the Flat area heights now removes material across the whole block area leaving 0.6mm stock above each Flat face (The **Thickness** plus the **Tolerance** values).

- 6 Right-click the active toolpath and select **Settings**.
- 7 Click to create a copy of the toolpath.
- 8 Change the toolpath name to **EM12-FlatsAREA**.

9 On the **Flat machining** page, change **Machine flats** to **Area**.

10 Calculate to process the toolpath and then Close the dialog.

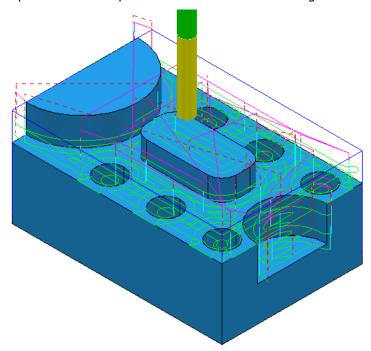

The Model Area Clearance toolpath now removes material locally across each Flat face leaving 0.6mm stock (The **Thickness** plus the **Tolerance**).

11 Select File - Save Project As:

.....\COURSEWORK\PowerMILL-Projects\AreaClearFlats

# Machining Flats separately using Slice Area Clearance

In PowerMILL Pro it is possible to use Slice Area Clearance to separately machine the flat areas of a model to their exact height. This could be used:

- As a final finishing strategy, applied to the flat areas after a **Model Area** Clearance where machine flats was set to Level or Area.
- b As a secondary roughing strategy, applied to the flat areas only, that follows on from a Model Area Clearance where Machine flats was set to Off.
- 12 Right-click on the EM12-FlatsArea toolpath and select Activate to reinstate all settings and parameters used.
- 13 On the Main toolbar, click Toolpath Strategies

14 Select 3D Area Clearance tab and from the options, select Slice Area **Clearance** to open the following dialog:

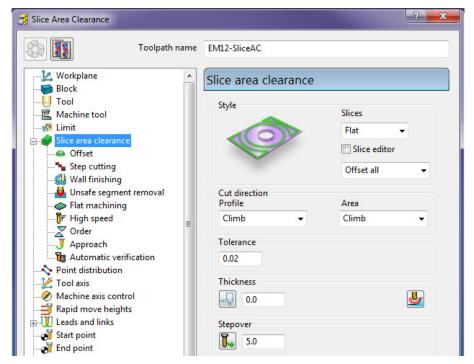

- a Enter Name as EM12-SliceAC.
- **b** Set **Slices** as **Flat**.
- c Set Style as Offset all.
- d Set *Tolerance* 0.02
- e Set *Thickness* 0
- f Set **Stepover 5**
- 15 Select the **Flat machining** page and:
  - a Select a tick in the **Allow tool outside flat** box.

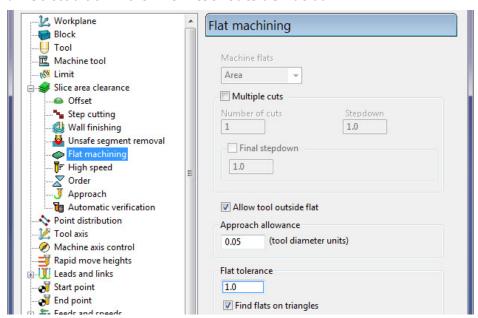

**16** Select **Calculate** to process the toolpath and then **Close** the dialog.

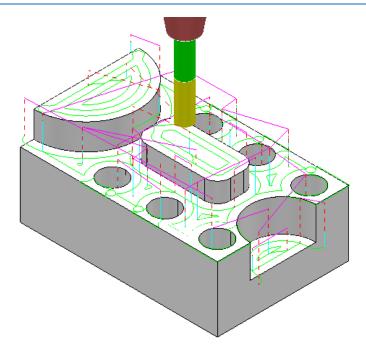

The Area Clearance now creates only Flat areas.

At the moment, the cutter profiles around the edge of the holes located on a flat area. If preferred, the strategy can be changed to **Ignore Holes** causing the tool to pass straight across them.

- 17 Right-click on the **Active** toolpath and select **Settings** to re-open the **Slice Area Clearance** dialog.
- 18 Click on to create a copy of the toolpath.
- 19 Rename the toolpath as **EM12-SliceAC-IgnoreHoles** and then select the **Flat** machining page.

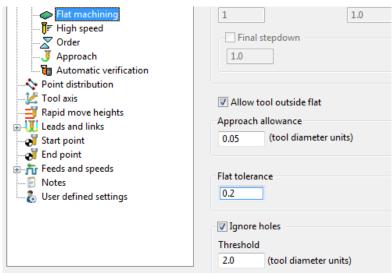

20 Select a Tick in the Ignore holes box.

The **Threshold** (tool diameter units) defines the maximum size of holes to ignore. With the tool **EM12** selected and the **Threshold** set to 2, holes that are greater than **Dia 24mm** will not be ingored.

21 Select **Calculate** to process the toolpath and then **Cancel** the dialog.

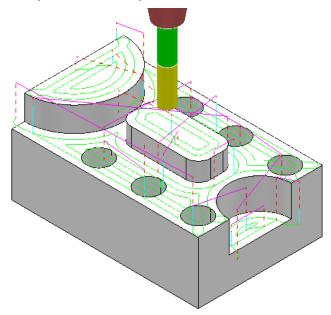

The cutter now passes across the top of the holes without lifting, producing a smoother toolpath.

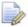

**Ignore Holes** refers to the slice definition at the top of the holes. The flat base of any hole will still be machined.

If there is a large amount of material remaining on the top of the flat areas, then the strategy can be set to be applied at a series of different heights to reduce the tool loading during **Area Clearance**.

- 1 Right-click the **Active** toolpath and select **Settings** to re-open the **Slice Area Clearance** dialog.
  - 2 Click on to create a copy of the toolpath.
  - 3 Rename the toolpath as **EM12-SliceAC-MultipleCuts** and then select the **Flat** machining page.

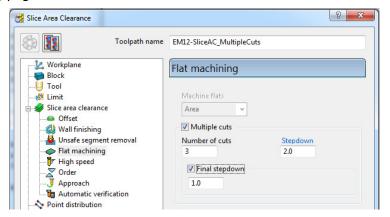

- Select the Multiple cuts option and set the Number of cuts as 3.
- b Input the **Stepdown** as 2.0
- c Select the **Final stepdown** option and input **1.0**

4 Select **Calculate** to process the toolpath and then **Close** the dialog.

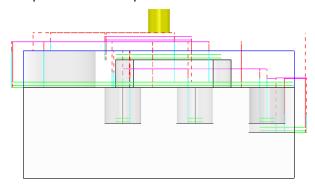

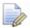

The 'D' shaped **Flat** area at the very top level does not use **Multiple Cuts** as the top of the **Block** is the overall **Z limit** for the strategy.

# **Further information on Area Clearance Machining**

The following is reference information for the many different options contained in the Area Clearance dialogs. This can also be found by using Help.

#### Restrict Tool Overload - Trochoidal moves

This option is available to **Area Clearance** strategies in which **Style - Offset model** is set. The dialog for activating and entering the **Maximum overload** value (%) is located on the **High speed** options page.

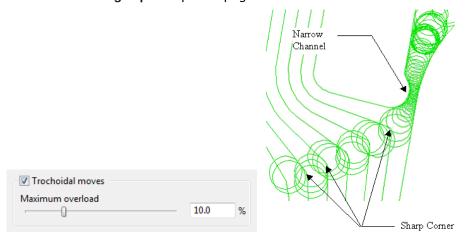

If the tool reaches a specified overload situation, **PowerMILL** automatically inputs a trochoidal path to eliminate full width cuts. This will occur in corners, narrow channels, slots, etc. The degree of movement is controlled with the slider as a percentage value in the form.

#### **Thickness**

Click the **Thickness** button in strategy dialogs to enter separate **Radial** and **Axial** thicknesses.

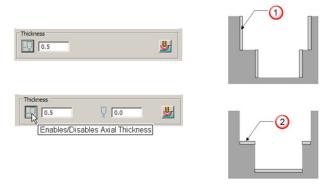

- 1 Radial Thickness
- 2 Axial Thickness

# Z Heights - Manual entry

To manually enter Z heights in a strategy, select Manual from the Stepdown list.

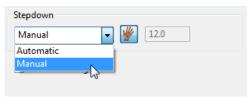

Click to display the Area Clearance Z Heights dialog.

**Defined by** defines how Z heights are specified. You can define a Z height by:

- **Number** divides the block equally into the defined number of Z heights, the lowest of which will be at the bottom of the block.
- **Stepdown** creates a Z height at the top of the block and then steps down a defined height in Z. The final Z Height will be at the bottom of the block.

If the **Constant Stepdown** option is selected, the distance between all Z height levels remain constant. To achieve this, the actual stepdown value will more than likely have to be automatically modified to be less than the nominal value.

- Value creates a single Z Height at the defined value.
- Flat Identifies flat areas of the model and creates a **Z height** (+ thickness) at these values. It can also be set to machine the specific flat areas instead of the whole of the slice.
- Intermediate adds a specified number of Z Heights between the current ones.

Append Z Heights - Z Heights can be also be appended from an existing Model Area Clearance toolpath using the Reference section of the Area Clearance Z Height dialog.

#### **Profiling**

A profile move can be performed at each level to remove steps that are left by the cutter **Before**, **During**, or **After** a **Raster** - **Model Area Clearance** strategy. Additional profile passes can be applied when machining either on **Every Z** or the **Last Z** level with **Offset**, **Profile**, or **Raster** strategies.

#### When

The **When** settings on a **Raster** page in an **Area Clearance** strategy dialog allow you to determine when the profiling pass occurs during machining.

None - No profiling pass is performed

Before - The profiling pass is performed before the Raster path.

**During** – The profiling is performed at suitable intervals during the Raster path.

After - The profiling pass is performed last.

#### **Cut Direction**

The **Cut Direction** settings control the direction of the tool along the toolpath:

**Any** – This instructs the cutter to machine in both directions.

**Climb** – This instructs the cutter to profile such that the material is to the right of the direction of travel (Climb milling).

**Conventional** – This instructs the cutter to profile such that the material is to the left of the direction of travel (Conventional milling).

## **Wall Finishing**

The **Wall Finishing** page in the **Model Area Clearance** strategy dialog allows you to make an additional, final profiling pass to further reduce tool wear.

#### Allow tool outside block

The Allow tool outside block setting is available on the Limit page of the Model Area Clearance dialog.

This option enables the first pass of an Area Clearance strategy to be performed to

the specified **Stepover**Limit 
rather than the full radius of the tool

#### **Flat Machining**

The **Flat Machining** page of the **Model Area Clearance** dialog contains options to control if and how the flat areas of a component are machined. These include **Off**, **Area**, and **Level**.

**Level** - **Flat Machining** occurs across the whole area defined by the **Block**.

The nominal **Stepdown** value is locally reduced as required to accommodate each **Flat area** as part of an equally spaced group.

Area - Flat Machining is confined to the individual Flat area.

The nominal **Stepdown** value remains constant (independent of the **Flat** areas).

### Ramping

The **Ramp** option is available on the **Leads and Links** dialog to use where it is impossible to approach from outside the **Block** at the full machining depth (for example, within a pocket).

- There are 3 different options for the type of ramp move Toolpath, Circle, and Line. These can be used to lead on to the start of a tool track.
- The **Zig** angle is the angle of descent along the machining direction as the tool ramps into the material. If the length of the **Zig** angle is limited to a finite distance, a ramp move in the opposite direction (**Zag** angle) can also be applied.

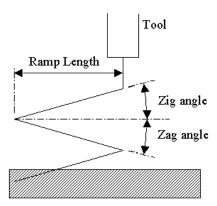

- The Ramp Length is defined as Tool Diameter Units (TDU). For example, A Ramp Length of 2 TDU would equal 20 mm for a Dia 10 mm tool.
- If Approach outside allowance is set on the Flat machining page of strategy dialog, it will take priority over Ramping.
- If the defined geometry for a **Ramp** move is such that it would cause a gouge, then the tool approaches using a default **Plunge** move.

PowerMILL 2013 4. Finishing Strategies

# 4. Finishing Strategies

**Finishing** strategies machine the actual component form, and where applicable, follow on from the **Area Clearance** operation. Suitable values are required to control the accuracy and amount of excess material to be left on a component by a toolpath. The parameters used for this purpose are called **Thickness** and **Tolerance**.

**Thickness** is the amount of extra material specified to remain on the work-piece after machining. This can be applied generally as an offset from the model (as shown), or independently as separate **Radial** and **Axial** values within the machining options.

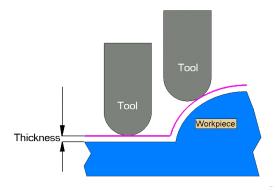

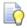

It is also possible to assign additional **Thickness** values to groups of surfaces on the **model** (Component Thickness).

**Tolerance** controls the accuracy to which the cutter path follows the shape of the work-piece. For roughing, use a Coarse tolerance, and for finishing use a Fine tolerance.

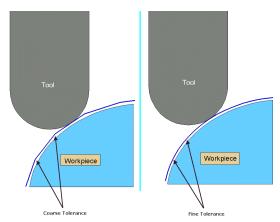

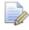

A positive **Thickness** value should always be greater than the **Tolerance** value.

4. Finishing Strategies PowerMILL 2013

# Raster, Radial, Spiral, and Pattern Finishing

These four types of strategy generate toolpaths by projecting a wireframe, pattern down the Z-axis onto the model. The standard patterns applied in **Raster**, **Radial**, and **Spiral** are achieved by entering values directly into the **Finishing** dialog. Select Preview to view the resultant pattern. If you are satisfied with the preview, click Calculate to process the toolpath.

The **Pattern** strategy uses an existing, pre-defined **Pattern** or **Toolpath**, which is either projected down Z onto the model or used in situ to generate a new toolpath.

Typical previews of the four pattern strategies are shown below as viewed down Z.

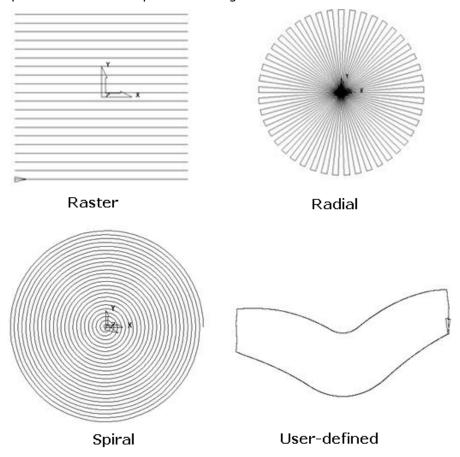

The **Raster finishing** strategy is used as an example in the next section.

## **Raster Finishing**

- 1 From the Main pull down menus select File Delete All and Tools Reset Forms.
- 2 Then select File > Open Project:

.....\PowerMILL\_Data\Projects\chamber\_start

PowerMILL 2013 4. Finishing Strategies

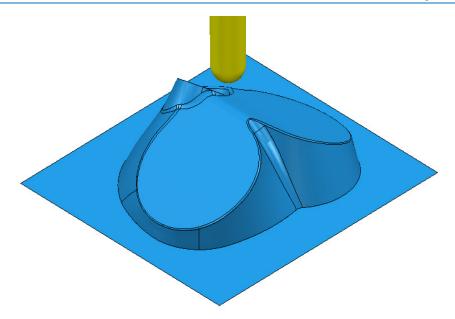

The **Read-Only Project** contains a component **model** and a Dia 12 **Ball Nose** tool.

- 3 From the Main menu , select File >Save Project As:
  - .....\COURSEWORK\PowerMILL-Projects\chamber
- 4 Calculate a Block using the default settings.
- 5 Calculate the Rapid Move Heights using the default settings to ensure link moves occur at a safe height above the model.
- 6 On the Main toolbar, click to open the Toolpath Strategies dialog.
- 7 On the **Strategy Selector**, click the **Finishing** tab and then the **Raster Finishing** strategy.

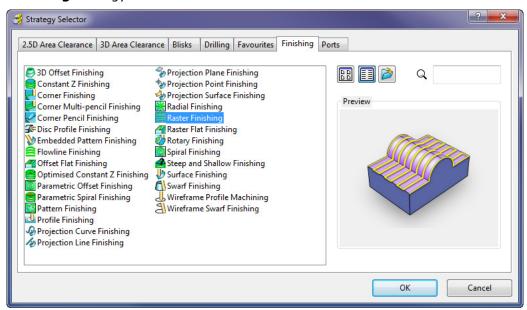

8 Click **OK** to display the **Raster Finishing** strategy dialog and enter the following settings and values.

4. Finishing Strategies PowerMILL 2013

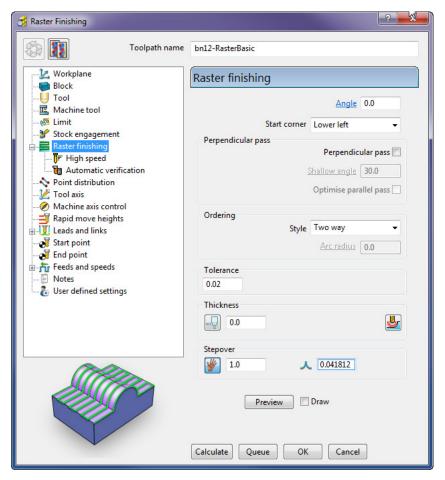

- a Name the toolpath bn12-RasterBasic.
- **b** Enter the **Tolerance** as **0.02** and **Thickness** as **0**
- c Select Ordering Style as Two Way.
- d Enter a **Stepover** of **1**
- e Click the **Preview** tab to display the pattern (as shown below).

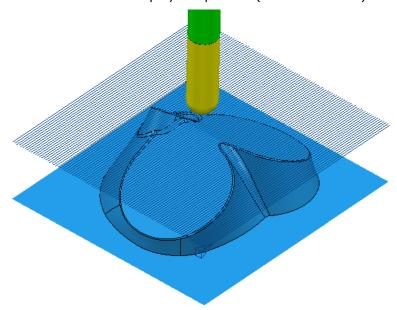

PowerMILL 2013 4. Finishing Strategies

9 Click **Calculate** to process the toolpath and then **Close** the dialog.

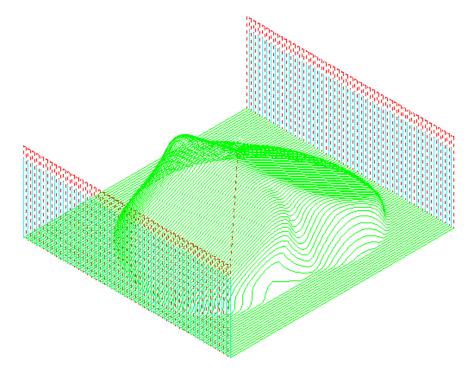

On closer inspection, the toolpath contains sharp corners along the vertical plane direction. These can be arc fitted within the strategy form.

In the **Raster Finishing**, **High speed** page the **Arc fit corners** option in the dialog *arc fits* these to a maximum radius of **0.2** TDU (Tool Diameter Units).

10 In **PowerMILL** *explorer*, right-click the **bn12-RasterBasic** toolpath and select Settings.

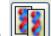

- 11 Click to create a copy of the toolpath.
- 12 On the strategy dialog:
  - a Rename the new toolpath as bn12-RasterArcfit.
  - **b** Open the **High speed** page.

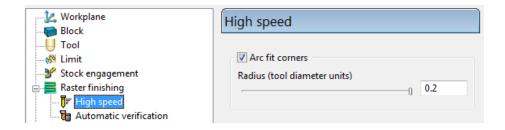

- c Select the **Arc Fit** option and edit the **Arc Radius** to the maximum value **0.2**
- **d** Click **Calculate** to process the toolpath and then **Close** the dialog.

4. Finishing Strategies PowerMILL 2013

13 Zoom into the toolpath to view the **arc fitted** tooltracks:

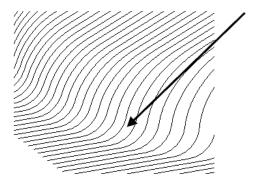

The value 0.2 (TDU), multiplied by the tool diameter (12 mm) produces a radius of 2.4 mm.

At the end of each tool track, the cutter retracts to the Safe Z height. This is a waste of time as these lifts are unnecessary. To make the toolpath more efficient, alternative Link options will be applied.

From the Main toolbar, select Leads and Links

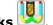

Select the **Links** tab on the **Leads and Links** dialog.

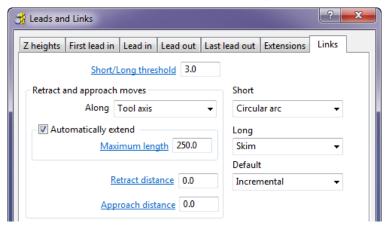

- Set the **Short/Long threshold** to **3.0**
- Set the **Short** links to **Circular Arc**.
- Set the Long links to Skim and Default links to Incremental.

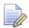

If the distance from the end of a tool track is within 3 mm from the start of the next, then the **Short** links option (**Circular Arc**) applies.

Apply and then Accept the dialog.

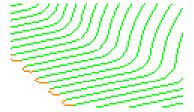

All unnecessary retract moves are eliminated with a circular arc move now forming the link between adjacent tool tracks.

The next stage is to simulate the latest, active toolpath, **bn12-RasterArcfit**.

PowerMILL 2013 4. Finishing Strategies

# **Pattern Finishing**

This strategy requires a user-defined **Pattern** for projection onto the **model** as a toolpath. This option can be used for applications such as scribe lines, text, and custom strategies. A **Pattern** is created either from within **PowerMILL** or from imported wireframe data.

- 1 Select File Delete All followed by Tools Reset Forms.
- 2 Import the Model:

.....\PowerMILL\_Data\Models\swheel.dgk

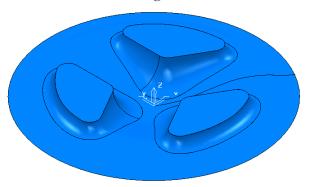

Since the component is circular, a **Block Defined by Cylinder** will be used.

3 Click the **Block** button on the **Main** toolbar to open the **Block** dialog.

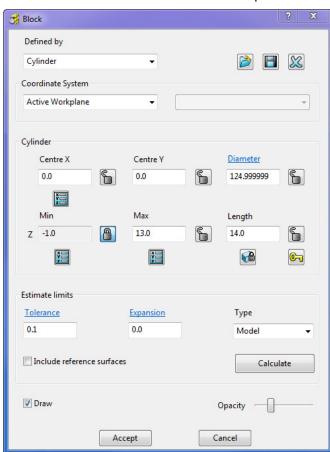

4 Calculate a **Block**, **Defined by Cylinder** using **Type Model**.

5 To provide more stock on the base, modify the Min Z value to −1, Lock the value, and click Accept.

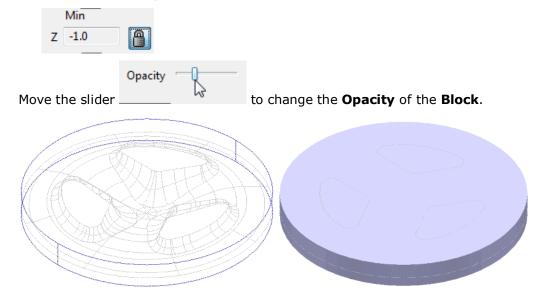

Before the **Pattern finishing** strategy is created, an **Area Clearance** strategy is required to remove the bulk of the material, using a **Thickness** of **0.5**, followed by a **Semi-Finishing** strategy with a **Thickness** of **0.2**.

- 6 Define a **Tip Radius** tool:
  - a Name D10TR1
  - **b** Diameter 10
  - c Tip Radius 1
  - d Tool Number 1
- 7 Define a Ball Nose tool:
  - a Name BN6
  - b Diameter 6
  - c Tool Number 2
- 8 Activate the **D10TR1** Tip Radius tool.
  - nts 🗐
- 9 Calculate the Rapid Move Heights
- 10 Calculate a Model Area Clearance toolpath using the following parameters:
  - a Name D10TR1-RoughOP1
  - **b** Style Offset all
  - c Cut Direction Climb (Both *Profile* and *Area*).
  - d Tolerance 0.1
  - e Thickness 0.5
  - f Stepover 5.0
  - g Stepdown 1.0

PowerMILL 2013 4. Finishing Strategies

#### 11 Simulate the toolpath in ViewMILL:

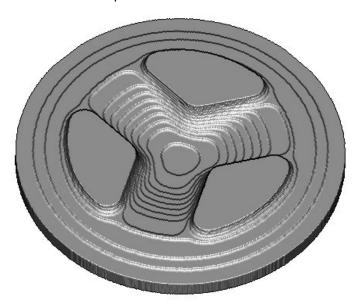

- 12 Click and return the ViewMILL display to No Image.
- 13 In **PowerMILL** explorer, activate the BN6 Ball Nose tool.
- 14 Calculate a **Spiral Finishing** toolpath using the following parameters:
  - a Name BN6-SemiFinishOP1
  - b Centre Point X 0, Y 0
  - c Radius Start 62.0, End 0.0
  - d Direction Clockwise
  - e Tolerance 0.1
  - f Thickness 0.2
  - g Stepover 1.0
- 15 Simulate the new toolpath in ViewMILL:

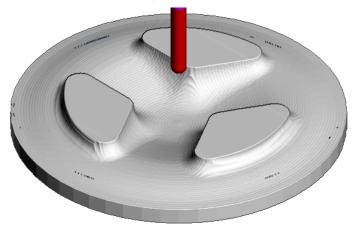

- 16 Click and return the **ViewMILL** display to **No Image**.
- 17 In the **PowerMILL** *explorer*, right-click the **SemiFinishOP1** toolpath and select **Settings**.

4. Finishing Strategies PowerMILL 2013

- 8 Click
  - Click and create a copy of the toolpath.
- 19 Enter:
  - a Name BN6-FinishOP1
  - b Tolerance 0.01
  - c Thickness 0.0
  - d Stepover 0.3
- 20 Click **Calculate** and when processed **Close** the dialog.
- 21 Simulate the final finishing toolpath in ViewMILL:

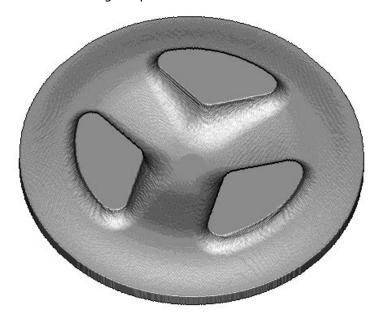

Next, some text will be engraved into the above finished, wheel form.

- 1 Click to return the **ViewMILL** display to **No Image**.
- 2 In the PowerMILL explorer, right-click Patterns and select Create Pattern.

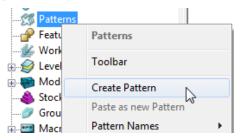

A new, empty **Pattern** is created.

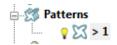

- 3 Right mouse click on the new empty **Pattern** and from the local menu select **Insert File** to access the Open Pattern dialog.
- 4 Click **button 2** (Shown inside red border below) on the **Open Pattern** dialog:

PowerMILL 2013 4. Finishing Strategies

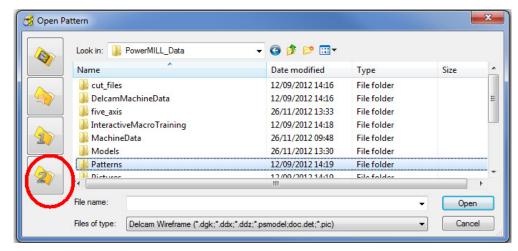

5 Double click the **Patterns** folder and then select the **Engrave1.dgk** file.

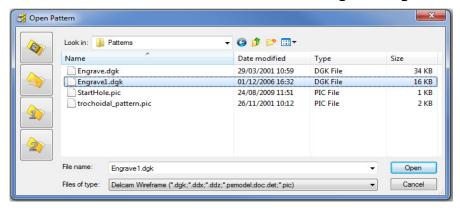

6 Click Open.

The imported **Pattern** is made up of 2D geometry and is positioned at **Z 0**. This 2D geometry will be projected down Z onto the 3D model to create a single **toolpath** with a negative **Thickness** value.

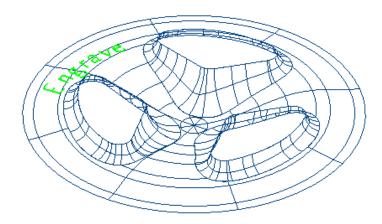

- 7 Define a **Ball Nose** tool of diameter 1, named **BN1**, with **Tool Number 3**.
- 8 Create a **Pattern Finishing** toolpath.

4. Finishing Strategies PowerMILL 2013

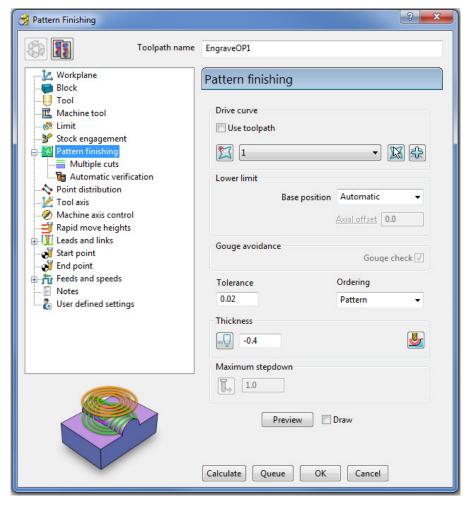

- a Enter the Toolpath name BN1-EngraveOp1
- **b** Input **Pattern** 1 (if not already selected).
- with the Base position set to either Automatic or Vertical, the Pattern form will be projected down Z onto the model.
- d Enter a Tolerance 0.02 and Thickness -0.4
- 9 Select Calculate to process the toolpath then Close the dialog.
  The Pattern is machined to an offset depth of -0.4 into the finished model form.

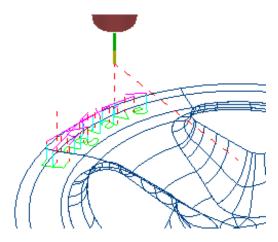

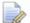

It is not possible to use a -ve thickness value that is greater than the Tool Tip Radius. There is, however, an alternative way to achieve this (**Chapter 11 Patterns**, page 20 - Deep Pattern Machining).

10 **Simulate** the engraving toolpath in **ViewMILL**.

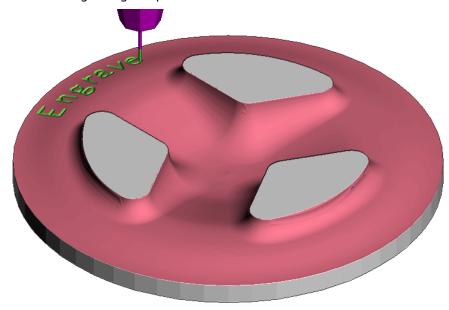

### 11 Select File - Save Project As:

.....\COURSEWORK\PowerMILL-Projects\PatternMachining

### **Pattern Exercise**

In this exercise you are to use same imported **Pattern** (Engrave1) to machine text into a telephone handset **Model**.

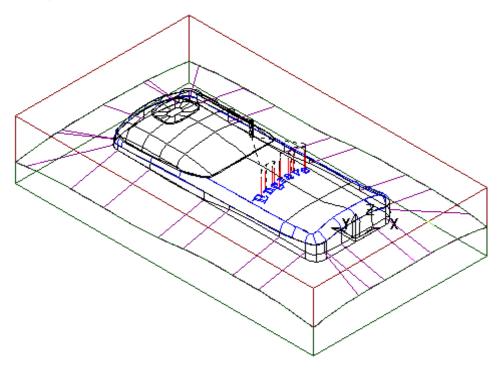

1 Select File - Save Project As:

.....\COURSEWORK\PowerMILL-Projects\PhoneEngrave

- 2 Delete the 2 toolpaths, BN6-SemiFinishOP1 and BN6-FinishOP1.
- 3 Right-click Models on the PowerMILL explorer and select Delete All.
- 4 Import the Model:- .....\PowerMILL\_Data\Models\phone.dgk
- 5 Recycle the Model Area Clearance toolpath D10TR1-RoughOP1 using a Block Defined by Box, and with the Rapid Move Heights re-calculated.
- **6** Create a new **Raster finishing** toolpath using the following parameters:

Name - BN6-SemiFinishOP1

Tolerance 0.1

Thickness 0.2

Stepover 1.0

7 Create a new **Raster finishing** toolpath using the following parameters:

Name - BN6-FinishOP1

Tolerance 0.01

Thickness 0

Stepover 0.3

- 8 Recycle the Pattern Finishing toolpath EngraveOp1 using a Block Defined by Box, and with the Rapid Move Heights re-calculated.
- 9 Perform a full **ViewMILL** simulation on all 4 toolpaths.

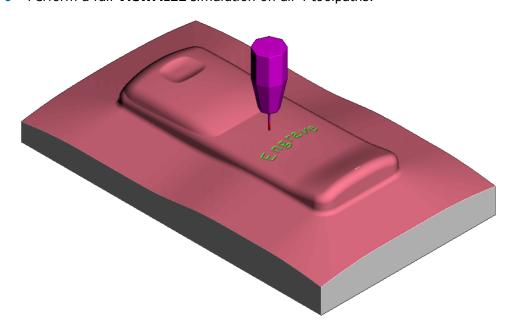

10 Select File - Save Project

### 3D Offset and Constant Z Finishing

In this section, **3D Offset** and **Constant Z** finishing strategies are applied to a model that consists of a combination of flat and steep areas plus a pocket with vertical walls. The two strategies are limited to where they are most compatible.

A **Boundary** is created and used to limit the **3D Offset** toolpath to the flatter areas leaving the remaining steep areas to be machined using the **Constant Z** strategy.

### **3D Offset Finishing**

**3D Offset Finishing** creates the tool stepover relative to the 3D **Model** surface providing consistency over both flat areas and steep sidewalls.

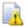

In this exercise, it is not recommended to apply this toolpath to the complete model without using **Boundaries**. Although this toolpath maintains a constant **Stepover**, there is nothing to prevent the tool plunging with a full width cut into the deep pocket area.

- Select File Delete All and File Reset Forms.
- 2 Select File Open Project and in the dialog browse to:

.....\PowerMILL\_Data\Projects\camera\_start

The **Project** is locked and subsequent changes cannot be saved unless the included **lock** file is deleted.

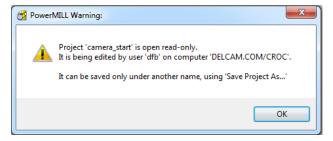

- 3 Select **OK** to continue loading the **Project** into the **PowerMILL** session.
- 4 From the Main pull down menus, select File > Save Project As:

.....\COURSEWORK\PowerMILL Projects\Camera Example

The **Project** already contains a **Tip Radiused** tool and an **Offset Area Clearance** toolpath along with the associated settings.

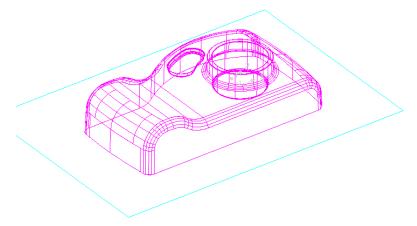

**Activate** the existing **Model Area Clearance**, toolpath, and perform a **ViewMILL** simulation.

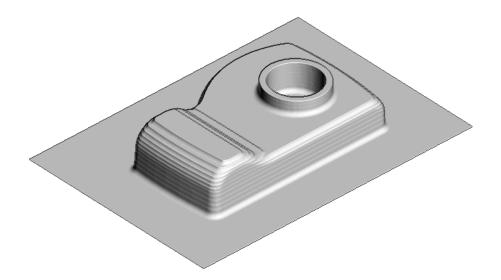

## Use of Shallow Boundary to define specific machining areas

Specific finishing strategies are more effective on either **Steep** or **Shallow** parts of a 3D component **model**. For example, **Constant Z** finishing is most effective on steep sidewalls while **Raster** Finishing is most effective in shallow areas.

A **Shallow Boundary** creates segments around areas of the **model** that are defined by an **Upper** and **Lower** threshold angle. It is therefore specifically suited to steep walled and shallow surface machining techniques.

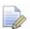

There are several other types of **Boundary options** available to suit various applications and these are covered later in **Chapter 6**.

In the below example, a **Shallow Boundary** is used to discriminate areas most suited to the individual machining strategies. This type of **Boundary** is calculated, taking the **active Tool** into consideration.

- 1 Define a Ball Nose tool of Diameter 10 called BN10.
- In the **PowerMILL** *explorer*, right-click **Boundaries** and select **Create Boundary** > **Shallow**.

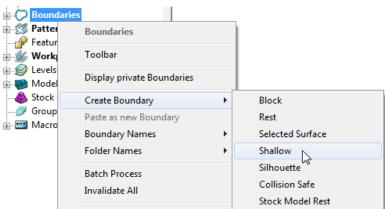

3 In the displayed **Shallow Boundary** dialog:

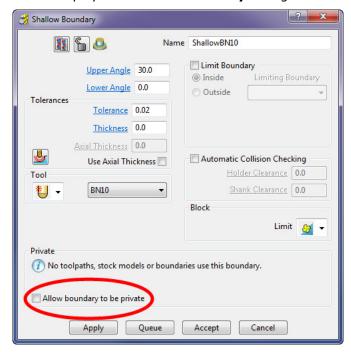

- a Enter the Name as ShallowBN10
- **b** Enter **Upper Angle 30** and **Lower Angle 0**
- c Enter **Tolerance** as **0.02**
- d Enter **Thickness** as **0**
- e Ensure the correct tool **BN10** is **Active**.
- f Un-tick the box, **Allow boundary to be private**.
- g Apply and Accept the dialog.

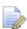

With **Radial Thickness** set to **0.5** the stock thickness left on the sidewalls from roughing is not machined at this stage.

With the **model**, **Tool**, and **toolpaths** undrawn, the **Boundary** can be viewed as shown:

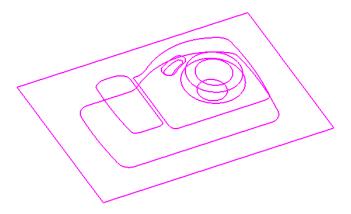

This **boundary** is made up of numerous segments; each one dividing the model into **steep** and **shallow** areas. Any of these segments can be selected and individually deleted at any time, except when it is assigned to a toolpath and locked.

1 From the Main toolbar, click the Toolpath Strategies 🔊 button.

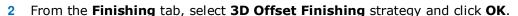

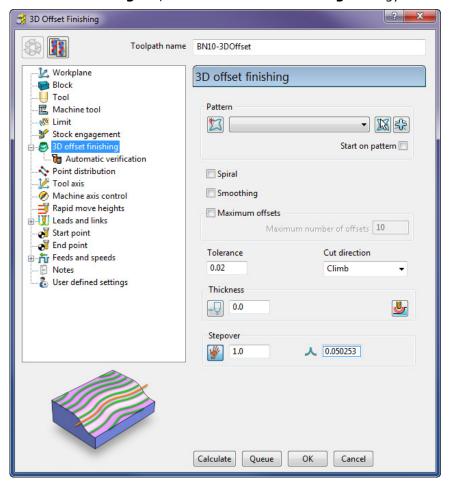

- 3 In the **3D Offset** Finishing strategy dialog:
  - a Enter Toolpath name as BN10-3DOffset
  - b Set the Cut Direction to Climb
  - c Enter a *Tolerance* of 0.02
  - d Enter a **Thickness** of **0**
  - e Enter a **Stepover** of **1.0**
- 4 On the **3D Offset** finishing dialog, select the **Limit** page

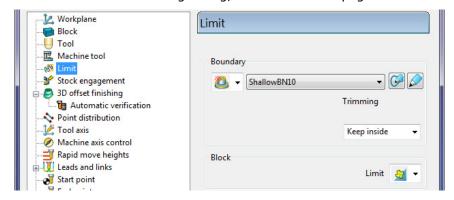

5 Select the Boundary - ShallowBN10.

6 Select **Calculate** to create the **toolpath** and then **Close** the dialog.

The **Toolpath** follows the contours of the **Boundary** segments and is produced only within the **shallow** areas of the **model** (**Inside** the **Boundary**).

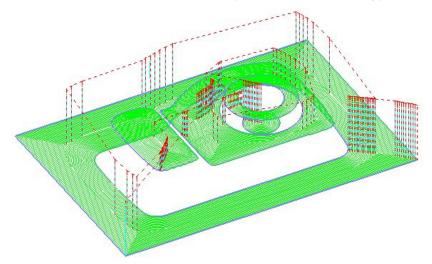

- 7 Click the **Leads and Links** button from the top of the screen.
- 8 Select the **Links** tab and:
  - a In Lead in, Un-tick Add leads to short links, change the 1st Choice to Vertical Arc, Angle 90 and Radius 5.
  - b Click the **Lead Out the same as lead in** button.
  - a In Links input 4 in Short/Long threshold, change the Short to On Surface, Long to Skim, and default to Incremental.
- 9 Apply and Accept the dialog.

The **toolpath** now is more efficient with the rapid moves at **skim height** and the **short links** being forced onto the surface.

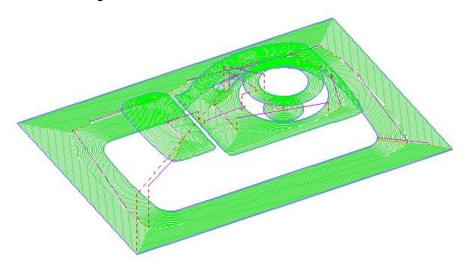

10 Simulate the 3D Offset Finishing toolpath in ViewMILL.

## **Constant Z Finishing**

**Constant Z Finishing** projects each tool track horizontally onto the component at fixed heights defined by the **Stepdown**.

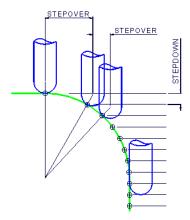

As the component surface becomes shallow, the actual tool stepover increases until it becomes non-existent on flat areas.

- 1 Click the **Strategy Selector** button on the **Main** toolbar.
- 2 From the **Finishing** tab, select the **Constant Z Finishing** strategy and click **OK**.

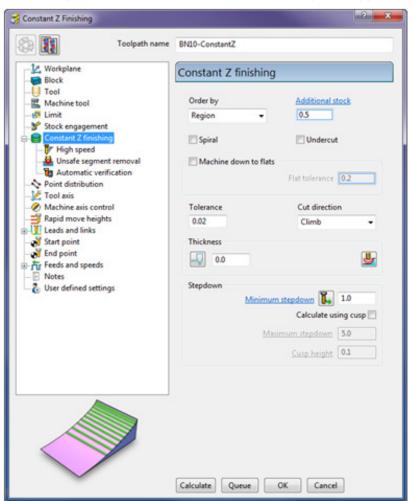

- 3 In the Constant Z Finishing dialog:
  - a Enter a Toolpath name BN10-ConstantZ
  - **b** Enter a **Tolerance** of **0.02**
  - c Set the Cut Direction to Climb.
  - d Enter a **Stepdown** of 1
- 4 On **Constant Z finishing** dialog, select the **Limit** page and set **Trimming** to **Keep outside**.

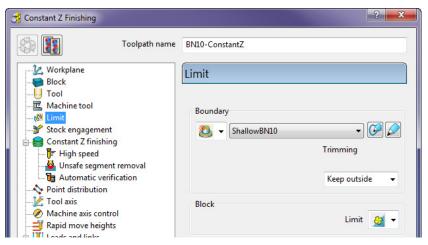

5 Click **Calculate** to process the toolpath and then **Close** the dialog.

By using the **Boundary - Trimming** option as **Keep outside**, the toolpath is limited to the steep areas of the **model**.

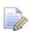

If a **Boundary** had not been used, parts of the toolpath on the shallow areas would have an excessive **Stepover** as shown below:

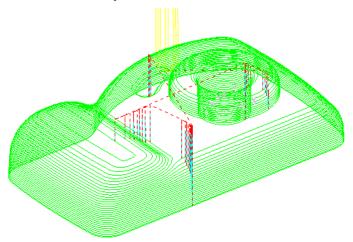

- 1 Click the **Leads and Links** button on the **Main** toolba
- 2 Select the **Lead In** tab and:
  - e In Lead in, change the 1st Choice to Horizontal Arc, Angle 90 and Radius 5
  - f Click the **Lead Out the same as lead in** button.

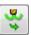

### 3 Apply and Accept the dialog.

The tool now leads in and out of the toolpath with a horizontal arc.

If the tool lifts, it will only lift by the skim distance taken from the first page of the **Leads and Links** dialog (Z Heights tab).

The *rapid feed* moves at *skim height* are purple in colour while the *plunge feed* moves are light blue.

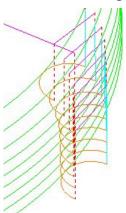

4 Simulate the toolpath in ViewMILL.

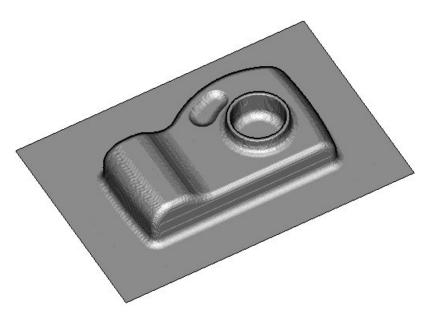

### 5 Select File - Save Project:

To update: - .....\COURSEWORK\PowerMILL-Projects\Camera\_Example

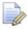

Note: The above saved **Project** will be re-opened later so a copy will now be saved for the next example!

#### 6 Select File - Save Project:

.....\COURSEWORK\PowerMILL-Projects\New-Template

### Saving a Project as a re-useable Template

If the **Settings** and **Strategies** used in a particular **Project** could be regularly used over a range of components the process can be saved as a re-useable **Template**.

7 Look at the contents of the current Project in the PowerMILL explorer.

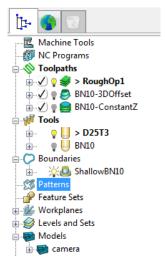

Entities such as **NC Programs**, un-processed **Toolpaths**, **Tools**, **Boundaries** could be re-used on a range of different jobs, hence would be ideal for storing in a **Template**.

Entities such as **Workplanes**, **Models** would be unique to different components hence should not be stored in a **Template**.

- 8 In the PowerMILL explorer, right mouse click on Models and from the local menu select Delete All.
- 9 In the **PowerMILL** *explorer*, right mouse click on **Toolpaths** and from the local menu select **Invalidate All**.
- 10 In the PowerMILL explorer, right mouse click on Levels and from the local menu select Delete Empty Levels and Sets.
- 11 In the **PowerMILL** explorer, right mouse click on **Workplanes** and from the local menu select **Delete All**.
- 12 In the **PowerMILL** *explorer*, right mouse click on the **Boundary** *ShallowBN10* and from the local menu select **Edit Make Invalid**.
- 13 From the main pull down menus select, File Save Template Objects.

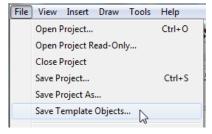

14 In the browser, Save the Template as:-

 $...... \verb|COURSEWORK| Power MILL\_Projects \verb| Master Project-Steep Shallow| \\$ 

The required components of the **Project** are stored in a **Template**.

15 Select File - Save Project to update:

.....\COURSEWORK\PowerMILL-Projects\New-Template

### **Exercise – Apply the Template to a different Model**

- 1 From the Main menu, select File Delete All and Tools Reset Forms.
- 2 Import the Model: .....\PowerMILL\_Data\Models\Chamber.dgk

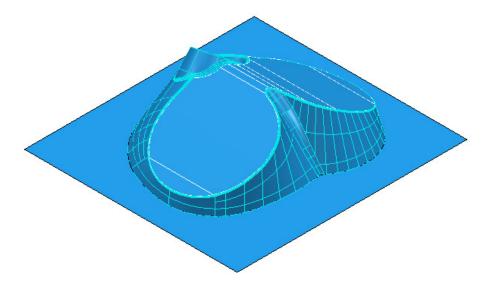

- 3 From the Main menu, select Insert Template Object.
- 4 In the browser, **Open** the **Template**:-
  - .....\COURSEWORK\PowerMILL\_Projects\MasterProject-SteepShallow.ptf
- 5 Create a **Block** around the new **model** using the default settings.
- 6 Calculate the Rapid Move Heights.
- 7 Activate the BN10 tool.
- 8 Right mouse click on the Boundary ShallowBN10 and select Settings.
- 9 In the dialog select Apply to create the correct Shallow Boundary for the new model and then Accept to close.
- **10 Activate** the new **Boundary**.
- 11 In the **PowerMILL** *explorer* select all 3 unprocessed **toolpaths** and right mouse click on them.

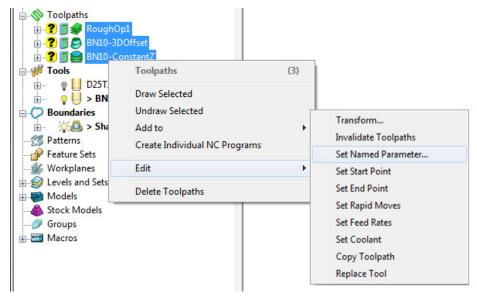

12 From the local menu select **Edit** – **Set Named Parameter** and in the dialog input **Block**.

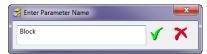

13 From the same local menu select **Edit** – **Set Rapid Moves**.

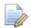

The **Block**, **Rapid Move Heights**, and **Active boundary** will be now embedded in the 3 unprocessed toolpaths.

- 14 In the **PowerMILL** *explorer* right mouse click on **Toolpaths** and from the local menu select **Batch Process**.
- 15 Run a ViewMILL simulation on all of the 3 toolpaths.

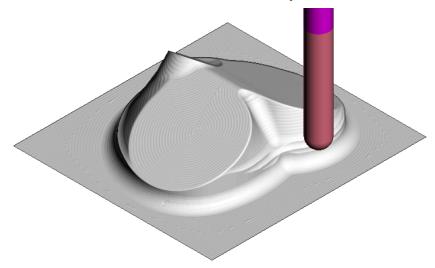

16 Select File - Save Project to update:-

 $...... \label{lem:coursework} \textbf{CourseWork \ PowerMILL\_Projects \ Chamber From Template}$ 

## 3D Offset Finishing – Spiral and Smoothing Options

- 17 Select File Delete All and Tools Reset forms.
- 18 Open the (recently saved) Project:-

.....\COURSEWORK\PowerMILL-Projects\Camera\_Example

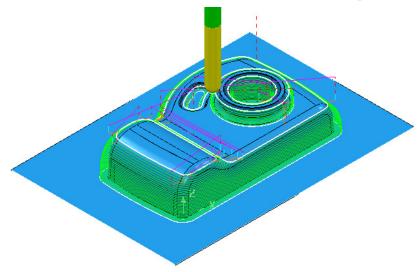

19 In the **PowerMILL** explorer, right-click the **BN10-3Doffset** toolpath and select Settings.

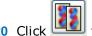

 $\stackrel{\blacksquare}{=}$  to create a copy of the toolpath. 20 Click

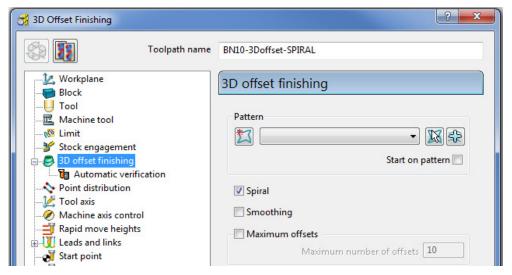

- Rename the toolpath as BN10-3Doffset-Spiral.
- Tick the **Spiral** option.
- The **Spiral** option is essential for HSM (High Speed Machining) applications where toolpaths should ideally be as continuous as possible.
- 21 Select **Calculate** and when the toolpath is created, **Close** the dialog.

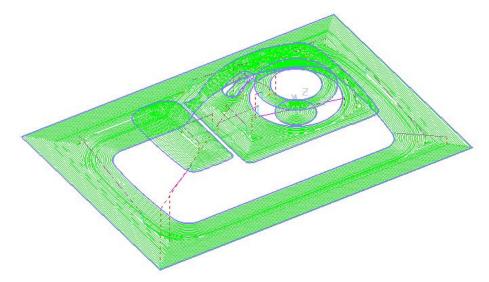

To further improve the compatibility of this strategy for HSM, you can select the **Smoothing** option. This results in sharp corners being replaced with a smooth blend wherever possible.

22 In the **PowerMILL** *explorer*, right mouse click on the **BN10-3Doffset\_Spiral** toolpath and select **Settings**.

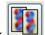

- 23 Click
- to create a copy of the toolpath.
- **24** In the **3D Offset Finishing** strategy dialog:
  - a Rename the new toolpath as **BN10-3Doffset-Spiral\_Smooth**.
  - **b** Tick the **Smoothing** option.
  - c Click **Calculate** and when the toolpath is created, **Close** the dialog.

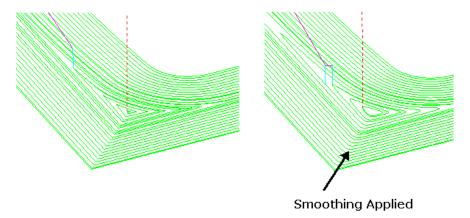

25 Select File - Save Project to update (but do not close!):-

.....\COURSEWORK\PowerMILL-Projects\Camera\_Example

### **Optimised Constant Z Finishing**

This strategy is a mixture of **Constant Z** and **3D Offset** machining; **Constant Z** is applied to steep areas and, **3D Offset** is applied to other areas.

- 1 Deactivate the **Boundary**, **ShallowBN10** in the **PowerMILL explorer**.
- Select the Toolpath Strategies dialog and from Finishing tab, select Optimised constant Z finishing and then OK.
- 3 In the Optimised constant Z finishing dialog:

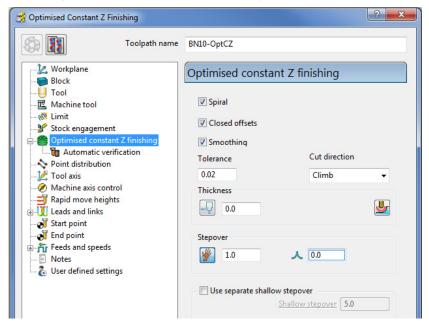

- a Enter Toolpath name as BN10-OptCZ
- **b** Select the **Spiral**, **Closed Offsets**, and **Smoothing** options.
- c Enter the **Tolerance** as **0.02**
- d Set the Cut direction to Climb.
- e Enter a **Stepover** value of 1
- f On the **Limit** page, make sure that the **Boundary** is not selected.

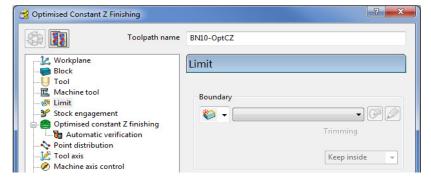

4 Select **Calculate** and when the toolpath is created, **Close** the dialog.

Note the consistent **Stepover** between tool tracks across the whole component.

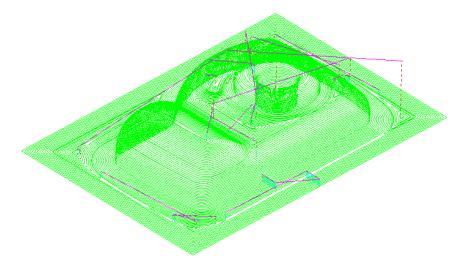

From the **Main** menu, click the **Leads and Links** button to display the **Leads** and **Links** dialog and then, select the **Links** tab.

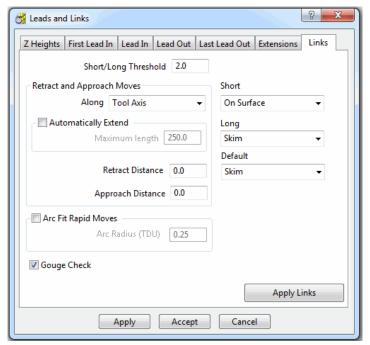

- a Change the **Short/Long Threshold** to **2**.
- **b** Change the **Short links** to **On Surface**.
- c Change the **Long** and **Default** links to **Skim**.
- 6 Apply and Accept the dialog.
- 7 Select File Save Project to update (but do not close):-
  - .....\COURSEWORK\PowerMILL-Projects\Camera\_Example

### **Steep and Shallow Finishing**

This is an alternative strategy to **Optimised Constant Z** with different options which include a user-defined **Threshold Angle** between the **Constant Z**, and **3D Offset** areas of the toolpath as well as an option to specify an **Overlap** value between them.

- 1 From the **Finishing** strategies tab in the **Strategy Selector** dialog, select **Steep and Shallow** finishing.
- 2 Enter the values exactly as shown:

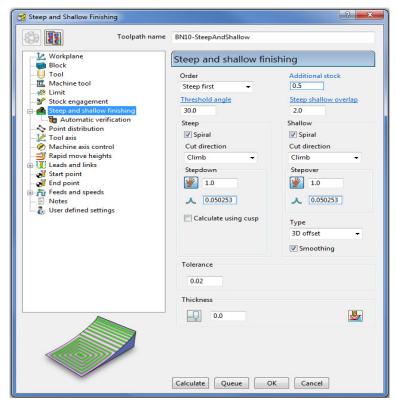

- a Enter Toolpath name as BN10-SteepAndShallow
- 3 Select **Calculate** to process the toolpath and then **Close** the dialog.

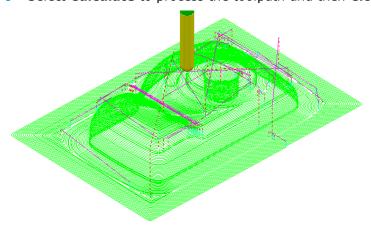

You can control the angular threshold between the **3D Offset** and **Constant Z** components of the hybrid **Steep and Shallow** finishing strategy.

4 Select File - Save Project to update:-

.....\COURSEWORK\PowerMILL-Projects\Camera\_Example

# Optimised Constant Z and Steep and Shallow finishing with separate Shallow Stepover

Both **Optimised Constant Z** and **Steep and Shallow** strategies have an option to apply a separate, larger **Stepover** across shallow areas. This option is designed to enable a more efficient machining of shallow areas with a **Tip Radiused** tool.

- 1 Delete All and Reset Forms.
- 2 Select **File Open Project** and in the dialog browse to:

.....\PowerMILL\_Data\Projects\ADV-Opt-ConstZ-Start

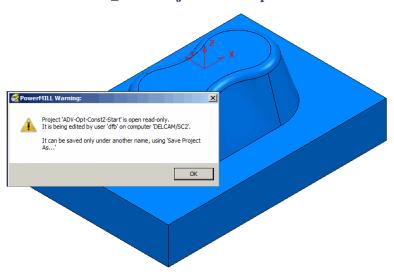

- 3 Click **OK** to load the **Project** into **PowerMILL**.
- 4 Save Project As:

.....\COURSEWORK\PowerMILL\_Projects\ADV-CZ-example

In the **PowerMILL** explorer, right-click toolpath **D16t3-OptConstZ** and select **Settings**.

The component form includes 2 flat areas which are currently machined with the same small stepover as the angled walls. For more efficiency, an option is available for a larger stepover to be independently applied to the shallow flat areas.

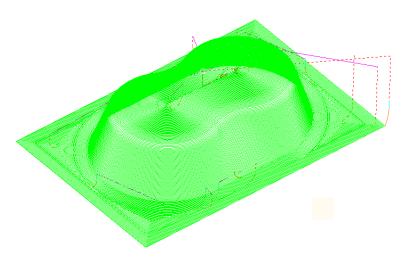

6 Click Recycle to enable edits to the existing toolpath.

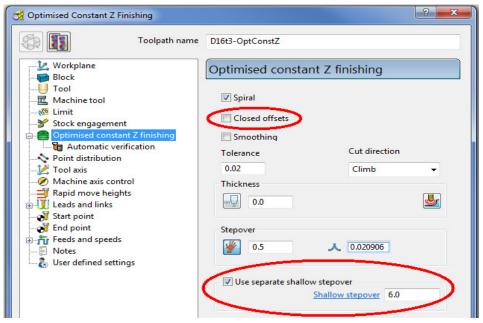

- a Un-tick Closed offsets.
- **b** Select the **Use separate shallow stepover** option.
- c Enter a **Shallow stepover** of **6.0**
- 7 Click Calculate to process the toolpath and then Close the dialog.

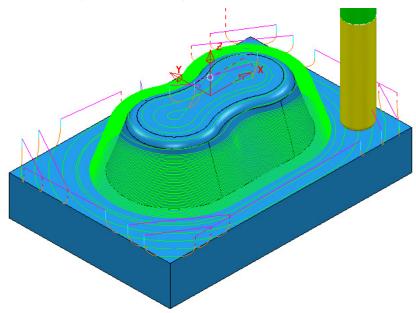

The flat areas are machined using a large stepover while the steep areas use a small stepover.

8 Open a new **Steep and Shallow** finishing strategy and enter data exactly as shown below.

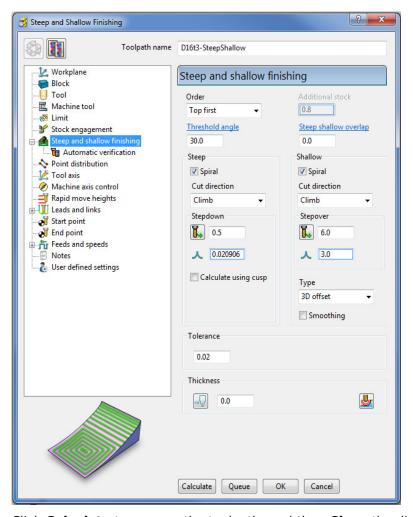

9 Click Calculate to process the toolpath, and then Close the dialog.

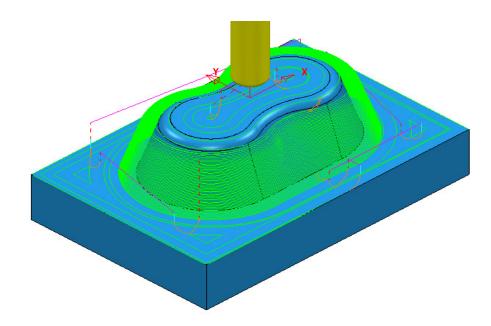

10 Select File - Save Project, to update:-

.....\COURSEWORK\PowerMILL\_Projects\ADV-CZ-example

## Constant Z Finishing – Additional Stock option

The **Additional Stock** option causes a **Constant Z** strategy to locally switch the **Order by** from **Region** to **Level** below the point where the width of a deep, angled slot reaches a specified width.

Above this point, the tool will continuously machine down each individual, angled face. Below this point the tool will alternate machining from one angled face to the other as the strategy steps downwards.

- 11 Select File Delete All and Tools Reset Forms.
- 12 Select File Open Project and in the dialog browse to:

.....\PowerMILL\_Data\Projects\CZ\_AddStock-Start

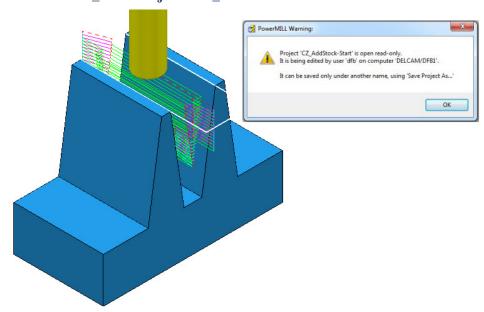

13 Select OK in the **PowerMILL Warning** dialog and **Save Project As**:

.....\COURSEWORK\PowerMILL-Projects\CZ\_AddStock-EX1

- 14 Right-click the **Roughing** toolpath and from the local menu select **Activate** to reinstate the original **Block**.
- 15 Right-click the Roughing toolpath again and select Simulate from Start.
- 16 From the Main toolbar, select View > Toolbar > ViewMILL to access the ViewMILL toolbar (if not already displayed).
- 17 On the ViewMILL toolbar click the Red sphere to switch ViewMILL on (Green sphere).

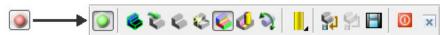

18 Click **Rainbow Shading** button on the **ViewMILL** toolbar and then click **Play** on the **Simulation** Toolbar.

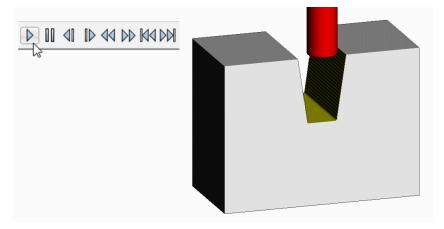

The **Roughing** strategy has not fully machined a large volume of stock towards the base of the slot. This will have to be removed as part of a Constant Z finishing strategy.

19 Right mouse click on the **0\_AdditionalStock** toolpath and select **Simulate** from Start followed by Play button on the Simulation Toolbar.

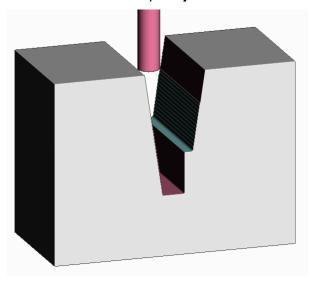

You can see that the existing **Constant Z** finishing strategy ploughs into the stock that was inaccessible to the previously simulated Roughing toolpath. The excessive loading is likely to result in tool breakage.

To avoid this problem, re-calculate the **Constant Z** strategy to include suitable settings in the **Add Stock** option.

20 In the ViewMILL toolbar select the No Image

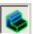

ViewMILL On/Suspend back to red

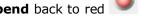

- 21 Activate the **0\_AdditionalStock** toolpath.
- 22 Right mouse click on the toolpath, and from the local menu select **Settings** to open the original **Constant Z Finishing** dialog.
- 23 Click to create a copy of the toolpath.
- 24 Rename the new toolpath as 8\_AdditionalStock and in the Additional Stock box input the value 8.0

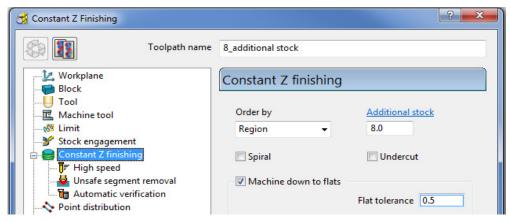

25 Click Calculate toolpath and then Close the dialog.

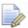

The choice of the selected **Additional Stock** value requires your intervention in estimating the width of the slot, just above the depth of material inaccessible to the **Roughing** strategy.

26 Repeat the **ViewMILL** simulation, starting with the **Roughing** strategy as before, but then following on with the toolpath **8\_AdditionalStock**.

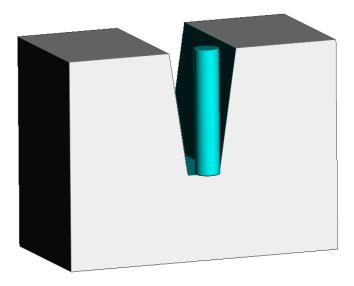

The new **Constant Z** finishing strategy orders the tool tracks to machine continuously down each individual sidewall to a height just above the remaining stock. Below this point, the tool tracks alternate from wall to wall into the remaining stock.

27 Select File - Save Project to update:-

.....\COURSEWORK\PowerMILL-Projects\CZ\_AddStock-EX1

## **Corner Finishing**

**Corner Finishing** strategies identify and remove material in corners that are inaccessible to previously used, larger tools. There are 3 independent types of strategy: **Along, Stitch**, and **Automatic**.

All **Corner Finishing** strategies include a **Threshold Angle** option. When you select the **Output** type either as **Steep** or as **Shallow**, the **Threshold Angle** determines the angle from the horizontal at which steep and shallow portions are split.

You can modify the **Threshold Angle** to prevent the tool running up or down steep slopes. For example, you could apply a **Stitch** strategy to track across the steep areas, while using the **Along** strategy in shallow areas.

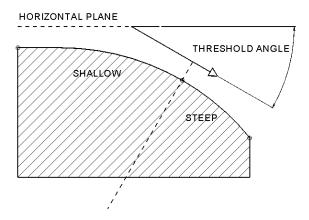

All the **Corner Finishing** strategies, (except for **Pencil**) are based on machining the area between the Reference tool (2) and the Active tool (1) as in the diagram.

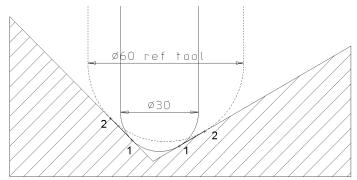

In the following example, the reference tool is a Dia 10 Ball-nose and the **Corner** finishing is continues with a diameter Dia 5 Ball-nose.

- 1 Select File Delete All and Tools Reset Forms.
- 2 From the **Main** menu, Select **File Open Project** and select:

.....\PowerMILL\_Data\Projects\CornerFinish\_Start

3 From the Main menu, select File - Save Project As:

.....\COURSEWORK\PowerMILL-Projects\CornerFinish

### **Corner Along Finishing**

4 Select an ISO2 view.

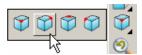

- 5 Activate the toolpath, D16T3-rghA1 to restore the settings.
- 6 Define a diameter 5 ball nose tool named BN5
- 7 Click and open the Toolpath strategies dialog, and from the Finishing tab, select Corner Finishing.
- 8 In the Corner Finishing strategy dialog:

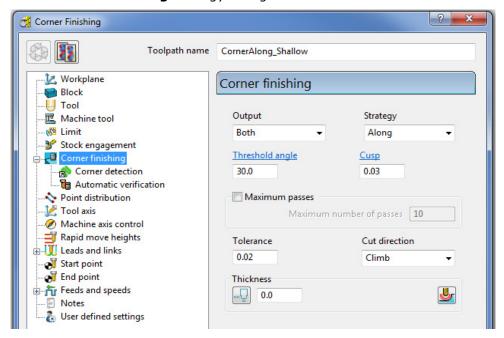

- a Enter Toolpath name as CornerAlong\_Shallow
- **b** Change **Output** to **Shallow** and **Strategy** to **Along**.
- c Set Cusp to 0.03
- d Set Cut direction to Climb.
- e On the Tool page, check that the BN5 tool is selected.

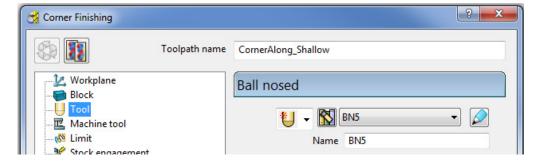

f Select the **Corner** detection page and select the **Reference tool** as **BN10**.

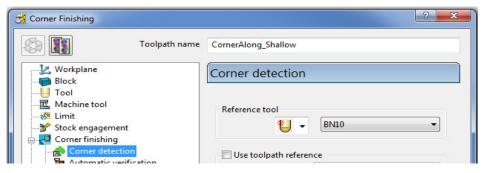

- 9 Calculate to process the toolpath and then Close the dialog.
- **10 Simulate** the toolpath and observe the order of the machining:

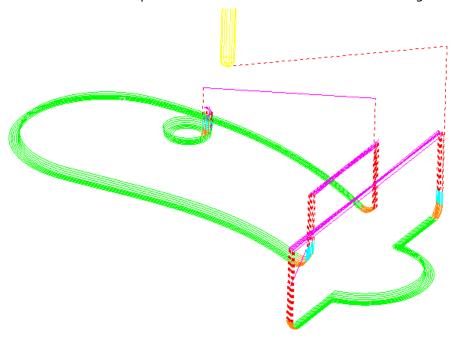

Note: With **Output** set to **Shallow**, the toolpath has stayed within the shallow areas of the model (between horizontal and a downward angle of 30 Degrees).

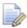

Use a **Threshold angle** of **90** for the **Shallow** option to apply in all valid rest areas. This would also result in the **Steep** option area to be non-existent.

### **Corner Stitch Finishing**

- 1 From the **Finishing** strategies tab, select **Corner Finishing**.
- 2 In the Corner Finishing strategy dialog:

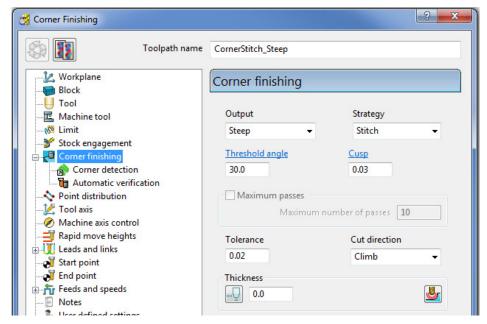

- a Enter Toolpath name as CornerStitch\_Steep
- **b** Change **Output** to **Steep** and **Strategy** to **Stitch**.
- **c** Check that the **BN5** tool is active on the **Tool** page.
- d Check that the **Reference tool** is **BN10** on the **Corner detection** page.
- 3 Calculate to process the toolpath and then Close the dialog.

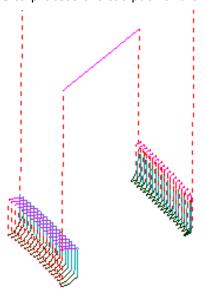

This time, only the steep areas are machined.

4 From the Main menu select File > Save Project to update:-

.....\COURSEWORK\Projects\CornerFinish

## **Corner Automatic Finishing**

1 From the **Toolpath strategies** dialog, select the **Corner Finishing** strategy and enter the data into the dialog exactly as shown below:

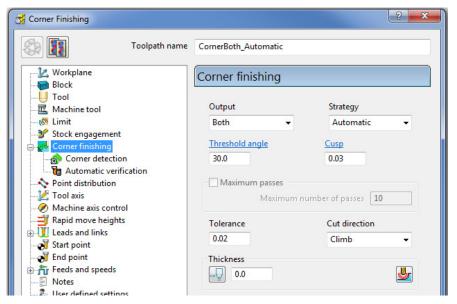

- a Use Strategy Automatic.
- **b** Change **Output** to **Both**.
- c Change the **Threshold** angle back to **30.0**
- 2 Click **Calculate** to process the toolpath and then **Close** the dialog.

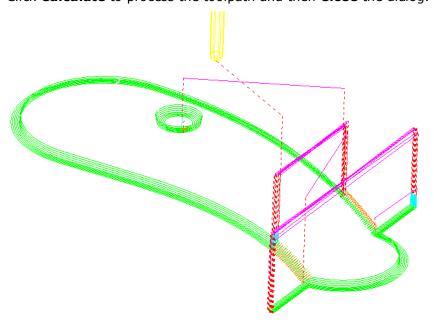

This strategy automatically uses **Along** for the **Shallow** areas and **Stitch** for the **Steep** areas.

### **Corner Pencil Finishing**

**Corner Pencil** creates a single toolpath along the actual intersection between non-tangential faces on the model.

1 From the **Toolpath Strategies** dialog, select and open the **Corner Pencil Finishing** strategy.

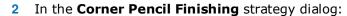

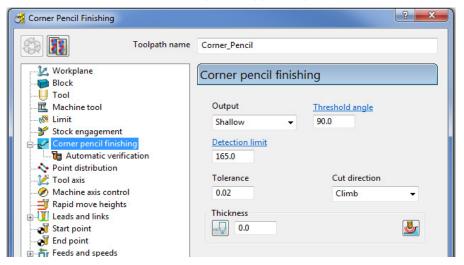

- a Change Output to Shallow.
- b Change the Threshold Angle to 90

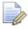

Note: With a **Threshold Angle** of **90** the **Steep** angle will not exist, so only **Output** with **Shallow** or **Both** selected will enable a toolpath to be created.

- **c** On the **Tool** page, make the **BN5** tool active.
- 3 Select Calculate to process the toolpath, and then Close the dialog.

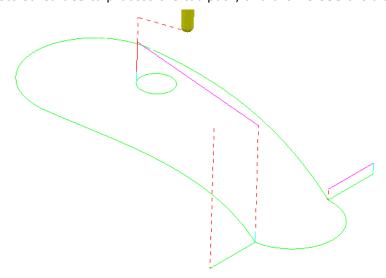

## **Corner Multi-pencil Finishing**

**Corner Multi-pencil Finishing** creates a multi-track, rest finishing, toolpath based on the **Pencil Finishing** strategy. On creation it visually looks similar to a **Corner Finishing - Along** toolpath, but on closer inspection there are subtle differences to the toolpath order and the fact it includes tool tracks along the actual model intersections.

- 1 From the Toolpath Strategies dialog, select and open the Corner Multi-Pencil Finishing strategy.
- 2 In the Corner Multi-Pencil Finishing strategy dialog:

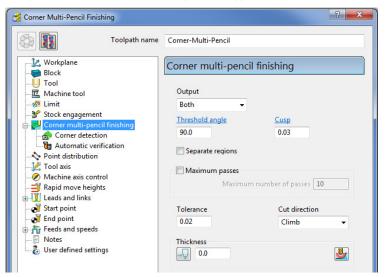

d Change Output to Both.

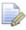

Note: With a **Threshold Angle** of **90** the **Steep** angle will not exist, so only **Output** with **Shallow** or **Both** selected will enable a toolpath to be created.

- e Change the **Threshold Angle** to 90
- f On the **Tool** page, make the **BN5** tool active.
- g In the **Corner detection** page check that **BN10** is selected.
- 3 Calculate to process the toolpath and then Close the dialog.

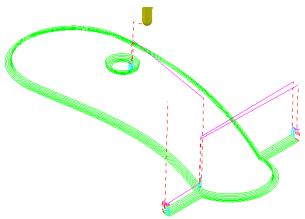

4 From the Main menu select File > Save Project to update:-

.....\COURSEWORK\Projects\CornerFinish

### **Flat Finishing**

These strategies apply to purely flat surfaces only. Flat areas within a variable height surface are not recognised. The minor discrepancies in the flatness of a surface is controlled by a **Flat Tolerance** value.

- 1 Delete All and Reset Forms.
- 2 From the Main menu, select File Open Project:
  - .....\PowerMILL\_Data\Projects\FlatFinish\_Start
- 3 Select File Save Project As:
  - .....\COURSEWORK\PowerMILL-Projects\FlatFinish-Example1

### Offset Flat Finishing

- 1 In the **PowerMILL** explorer, **Activate** the Dia 16 End Mill (**EM16**) tool.
- 2 In the Strategy Selector dialog, select the Finishing tab, and select Offset Flat Finishing.
- 3 Fill in the **Offset Flat Finishing** dialog exactly as shown.

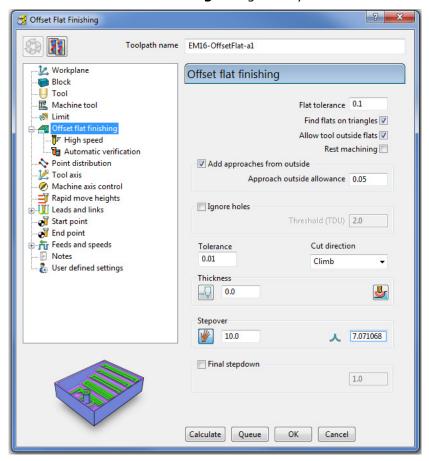

4 Select **Calculate** and when completed, **Close** the dialog.

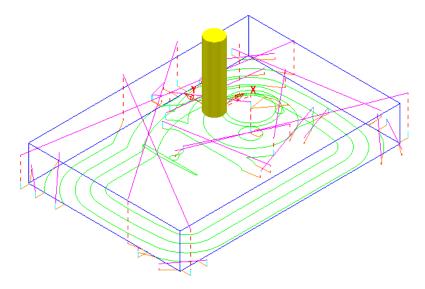

In this case, suitable Leads have been applied retrospectively:

#### Lead In/Out:

1st choice - Pocket Centre

2nd Choice - Horizontal Arc - Angle 90 - Radius 8

The imported **Project** contains both an **Offset Area Clear** roughing strategy and an **Optimised Constant Z** finishing strategy. It is recommended that **Offset Flats** (**EM16Flats-a1**) is run directly after the **3D Area Clearance** (**D16t3-a1**). For this reason, it would make good sense to move it up the toolpath order in the **PowerMILL** *explorer*.

1 In the **PowerMILL** *explorer*, left click and drag the **Offset Flats Finishing** toolpath (**EM16Flats-a1**) to the new position.

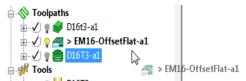

Perform a ViewMILL simulation on all 3 toolpaths to check that the method and result of removed material is acceptable.

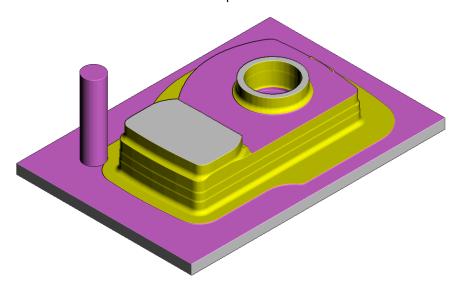

The ViewMILL simulation after the Offset Flat Finishing strategy is shown above.

## **Raster Flat Finishing**

1 In the **Strategy Selector**, from the **Finishing** tab, select **Raster Flat Finishing**.

2 Fill in the dialog exactly as shown and click **Calculate**.

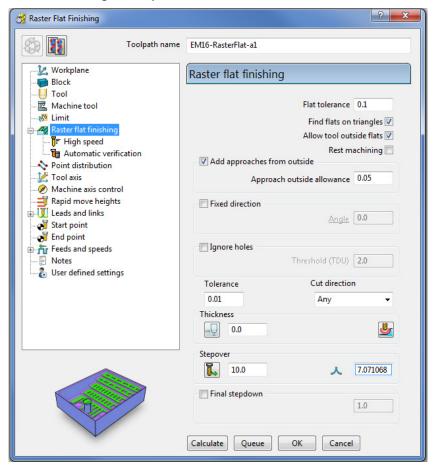

3 Select **Calculate** and when completed, **Close** the dialog.

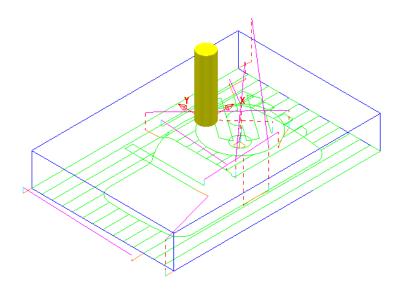

4 From the Main menu select File > Save Project to update:-

.....\COURSEWORK\PowerMILL-Projects\FlatFinish-Example1

### **Flat Machining example**

- 1 Select File Delete All and Tools Reset Forms.
- 2 Select File Import Model:

.....\PowerMILL\_Data\Models\Flats.dgk

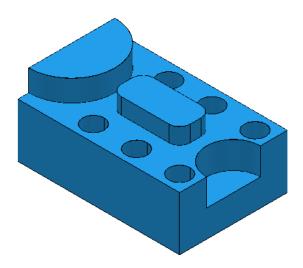

- 3 Create a **20mm** diameter **End Mill** tool named **EM20**.
- 4 Calculate the (default) Block and then reset the Safe Heights.
- 5 Open an **Offset Flat Finishing** strategy and:

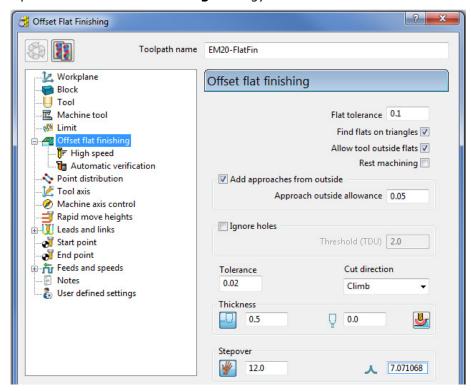

- a Name the toolpath EM20-FlatFin.
- b Click the use  $\bf Axial\ Thickness$  button and enter separate  $\bf Thickness$  values for  $\bf Radial\ 0.5$  and  $\bf Axial\ 0$
- **c** Calculate to process the toolpath and then Close the dialog.

The **Flat** areas are finish machined, apart from between the 'D' shaped and oval Bosses as well as at the base of the holes due to the **20mm** diameter tool being too large. We will now use a smaller tool to **Rest** machine these areas.

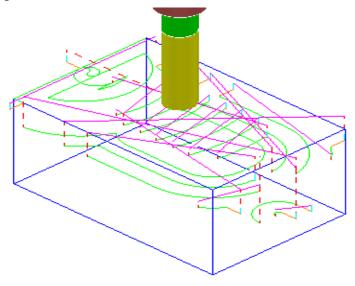

- 6 Create a Dia 10 End Mill, named EM10.
- 7 Activate the Toolpath, EM20-FlatFin and then select Settings.
- 1 Click and create a copy of the toolpath.
- 2 In the **main** page of the strategy dialog:

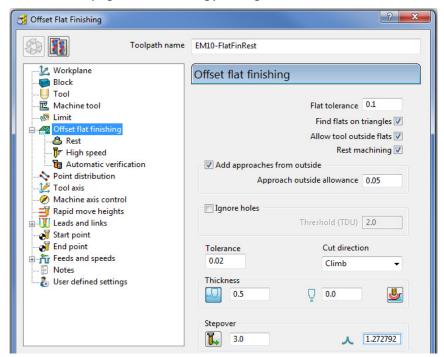

- a Enter Toolpath name as EM10-FlatFinRest.
- **b** Enter **Stepover** as **3.0**
- c Activate the EM10 tool.
- **d** Tick the **Rest machining** box and then select the **Rest** page.

e On the **Rest** page, select the reference **Toolpath** as **EM20-FlatFin**.

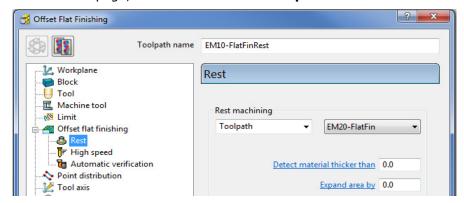

**3 Calculate** the toolpath and when created, **Close** the dialog.

The final finishing passes at the base of the holes and the area behind the boss are now created:

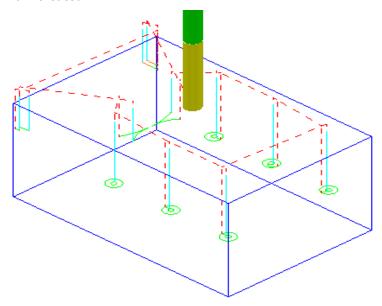

4 From the Main menu select File > Save Project to update:-

.....\COURSEWORK\FlatFinishing-Example2

## **Surface Finishing Example 1**

The **Surface Finishing** strategy creates tool tracks that follow the natural, **surface curves** on a single, selected, **Surface**.

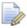

The tool tracks in a Surface Finishing strategy will not run parallel to the edges of a <u>trimmed</u>, surface.

- 1 From the Main menu, select File Delete All and Tools Reset Forms.
- 2 Open the read-only Project:-
  - .....\PowerMILL\_Data\Projects\EditToolpaths\_3
- 3 From the Main menu , select File Save Project As:
  - .....\COURSEWORK\PowerMILL-Projects\PunchForm 3

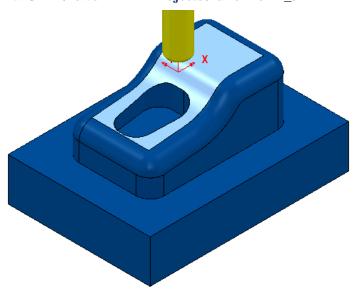

Activate the existing toolpath 1 to reinstate all the original settings

All you need from the original settings is the original; Active Workplane,

Block, Rapid Move Heights, and the *Tiprad tool* named **D10t1**.

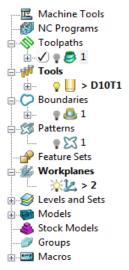

- **5** De-Activate **toolpath 1**, **Boundary 1**, and **Pattern 1**.
- 6 Select the *upper surface* on the punch model (as displayed above).

7 Open the **Surface Finishing** strategy and enter values as shown below.

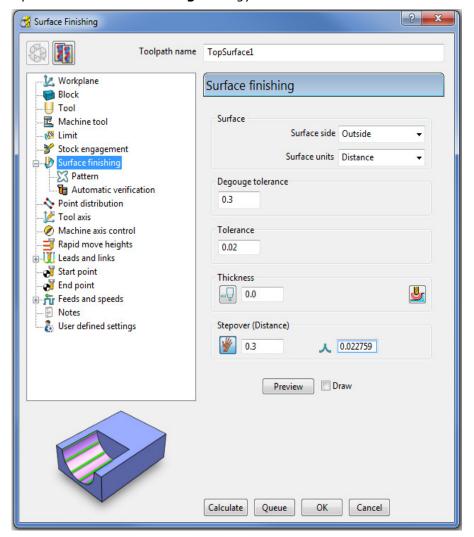

8 Select the Pattern page:

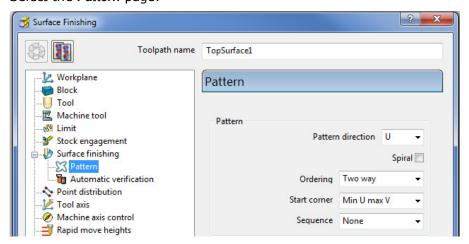

- a Set Pattern direction U
- **b** Select **Two way**
- Select Min U max V
- 9 Select **Calculate** to create the toolpath and then **Close** the dialog.

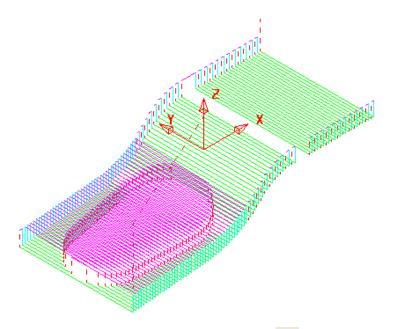

- 10 From the **Main** toolbar, click the **Leads and Links** button.
- 11 On the **Links** page:

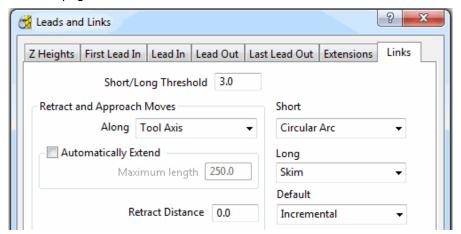

- a Enter Short/Long Threshold 3.0
- **b** Select **Short Circular Arc**
- Select Long Skim
- d Select **Default Incremental**
- 12 Apply the dialog to update the active toolpath.

Where the **Link** move from the end of a **tool track** to the start of the next is within 3 mm, an (orange) arc move will be implemented.

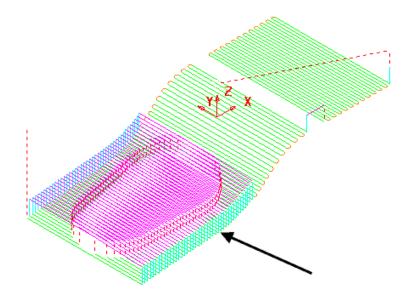

In the resultant toolpath, the natural order of the tool tracks and link moves across the 2 narrow areas is not very efficient.

This can be fixed by applying suitable toolpath **Edit - Reorder** options.

- 13 Right-click on the **toolpath** and from the local menu, select **Edit > Reorder**.
- 14 In the **Toolpath Listing** dialog, click the **Automatic reorder and reverse** button.

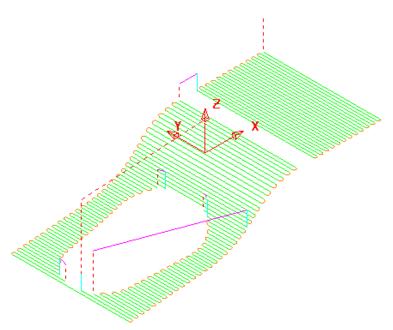

The toolpath follows the curves of the selected surface.

The illustrated toolpath is created with a **1 mm Stepover** to help with visualisation. It has also been edited using the **Automatic Reorder and Reverse** option to eliminate as many air moves as possible.

To further improve the efficiency of this strategy, several of the tool tracks on the upper flat area can be deleted to take advantage of using a bigger **Stepover** for the **Dia 10 mm** flat area of the tool used.

From the **Main** menu, select **Draw > Cursor > Tool** to help with the visualisation for the next action.

2 Select groups of 6 tool tracks leaving the single tool track outside each set as shown below:

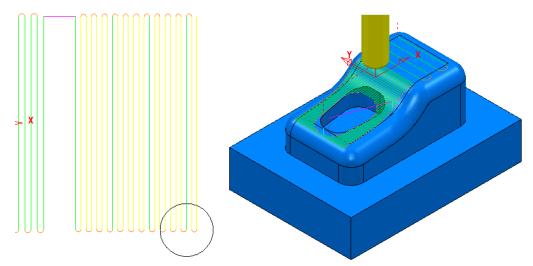

The **Tool** outline is displayed above to visualise suitable **Stepover** (**Draw** > **Cursor** > **Tool**).

- 3 Right-click the toolpath and select Edit > Delete Selected Components to remove the selected tool tracks.
- 4 From the Main menu select File > Save Project to update:-

.....\COURSEWORK\PowerMILL-Projects\PunchForm\_3

## **Surface Finishing - Example 2**

The direction of the curves on the selected surface dictates whether the tool tracks are aligned along or across the model dialog.

- 1 Activate the Tip Radiused tool, D10t1
- 2 Create a Surface Finishing strategy with the pocket sidewall surface selected and using a 1 mm Stepover as shown:

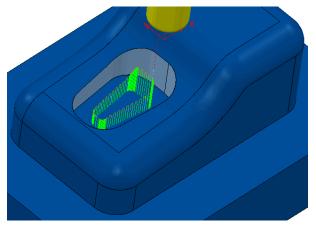

Due to the natural direction based on along or across the surface, the tool tracks run up and down the sidewalls.

This is not the correct choice as it is required for the tool to contour down the sidewalls.

3 Recycle the above Surface Finishing strategy and change the Pattern Direction option from U to V and then select Calculate.

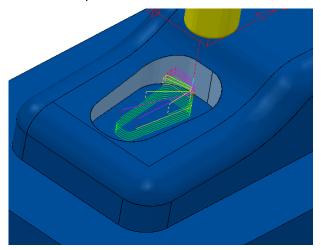

The toolpath now follows a direction, parallel to the base of the selected surface. Note that the tool tracks do not run parallel to the trimmed top edge of the sidewall surface.

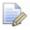

A **Spiral** option is available on the **Pattern** page of the **Surface Finishing** strategy dialog. This can be applied for a continuous tool track down closed pocket or upstand areas.

4 From the Main menu select File > Save Project to update:-

 $...... \\ COURSEWORK \\ PowerMILL-Projects \\ PunchForm\_3$ 

## Geometric input of data values into a Strategy dialog

Where applicable, the data input boxes on the **PowerMILL** dialogs can be filled automatically with values measured interactively on the model geometry. These are labelled in **blue text** which when selected will cause the **Measure** toolbar to appear.

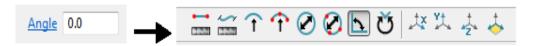

The **Measure** toolbar contains a range of geometric options enabling the user to dynamically trap the relevant dimensional values.

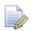

If the imported **Project** was created in versions earlier than **PowerMILL 2012**, the dialogs for the existing entities will not support geometric input.

- 5 In the main menu select File Delete All and Tools Reset Forms.
- 6 Open the read-only Project:-

.....\PowerMILL\_Data\Projects\TriSlot-Billet-Start

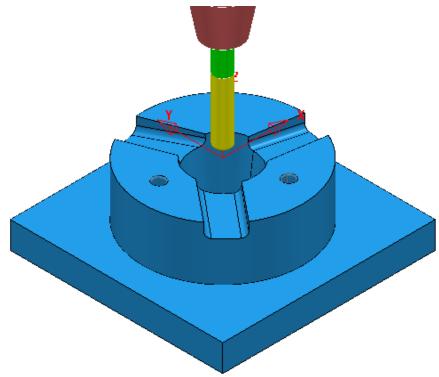

### 7 Save Project As:-

### .....\COURSEWORK\PowerMILL\_Projects\TriSlotBillet-EX1

The **Project** contains all the necessary toolpaths to fully machine the component apart from a **0.5 Axial Thickness** remaining in the 3 Angled slots.

This final operation will be applied using 3 separate **Raster** finishing strategies, each aligned parallel to the slot, sidewalls.

- 8 Select an **ISO 1** view.
- 9 Right mouse click on the **NC Program** 1 and from the local menu select Simulate from Start.
- 10 Open the Block form and Calculate the Block as Defined by Box and Type -Model.

11 Run a full **ViewMILL simulation** on the **NC Program** 1.

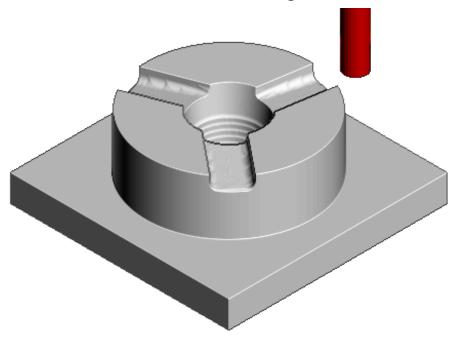

12 Save the ViewMILL model at this stage.

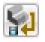

- 13 Return to the **PowerMILL** (**No Image**) view from the simulation (Switch the Green Sphere to Red).
- 14 Activate the BN10 tool.
- 15 Select a **View down Z** and zoom into the area around the lower left slot.

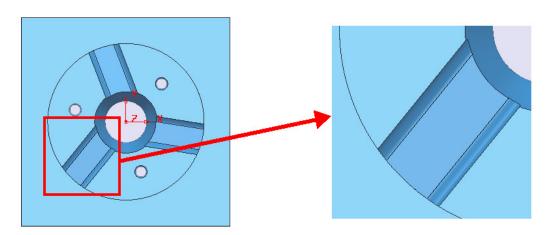

16 Select the **3 surfaces** in the slot defining the base and fillets.

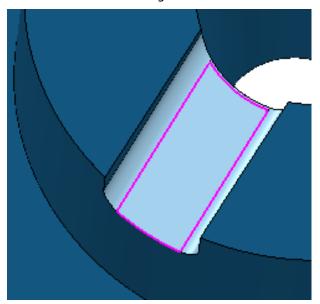

17 In the **PowerMILL** explorer right mouse click on **Boundaries** and from the local menu left mouse click **Create Boundary - Selected Surface**.

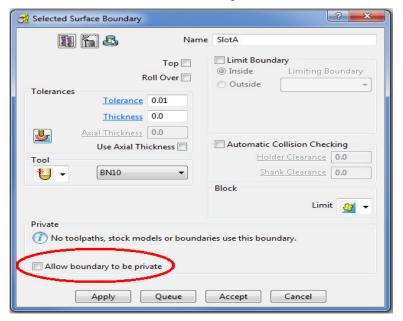

18 Input the Name SlotA, input the Tolerance 0.01, Thickness 0 and un-tick Allow boundary to be private, before clicking on Apply.

This **Boundary** *SlotA* (as shown in diagram at the top of the page) will be used to limit the final **Raster Finishing** strategy to the required area within the Slot.

The **Raster Finishing** strategy will be arranged to run parallel with the slot the exact angle being obtained dynamically using the **Geometric Input** option.

19 Select the 3 <u>flat</u> upper faces of the **model** to provide an accurate reference, on a <u>fixed Z height</u> for dynamically extracting **Angular** geometric values.

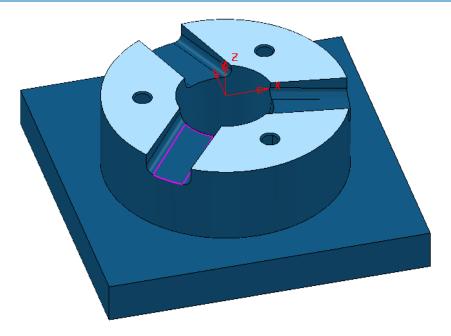

20 Use the keys, **Ctrl K** (Blank Except) to remove all but the selected surfaces from the view.

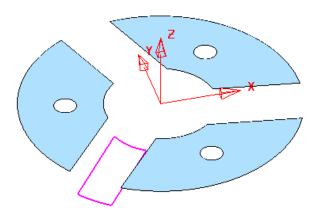

21 Select a View down Z.

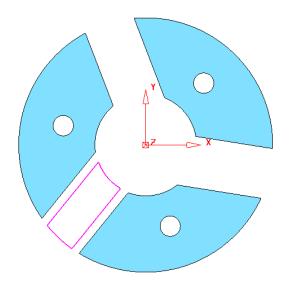

22 On the Main Toolbar, click to display the Toolpath Strategies dialog.

- 23 On the Strategy Selector, click the Finishing tab and select the Raster Finishing strategy.
- 24 Enter data into the displayed pages of the form exactly as shown below.

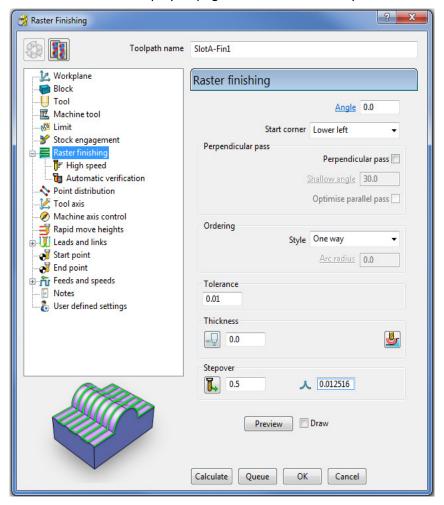

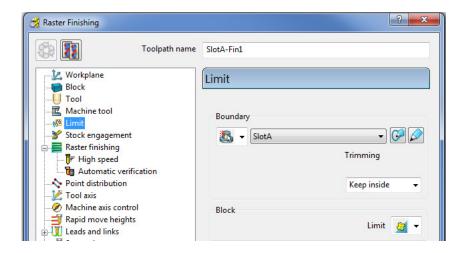

25 Select a **Wireframe** view for the displayed **Model**.

26 Select Preview to display the current Pattern for the Raster Strategy.

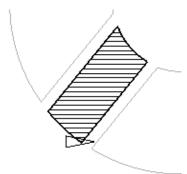

**27** Back on the **Raster Finishing** main page click on the blue text, <u>Angle</u> beside the associated input box (Top right of dialog).

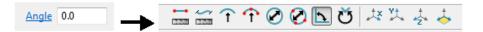

The **Measure** mode toolbar will appear.

28 In the toolbar select the **Minor Angle** option.

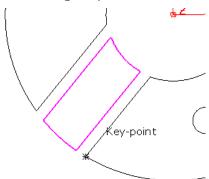

29 Use the *cursor* to locate the **Key-point** at the base of the angle and 'snap' with the left mouse key to define the 1<sup>st</sup> point of the Angle.

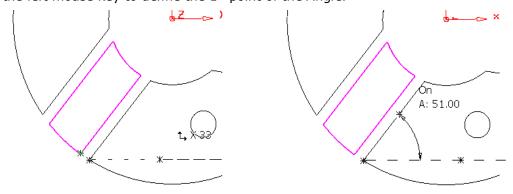

- 30 Hover the *cursor* on the **key-point** again and drag the cursor to the right to pick up the *horizontal angle*, and 'snap' a 2<sup>nd</sup> point along this at a suitable distance.
- 31 Move the *cursor* to a suitable position along the line running at an angle from the original **key-point** and 'snap' the 3<sup>rd</sup> point to obtain the required *Angle* value.

Angle 51.0

The **Geometric Input** value obtained dynamically is automatically inserted into the <u>Angle</u> input box.

32 Calculate the Raster Finishing strategy and then Close the dialog.

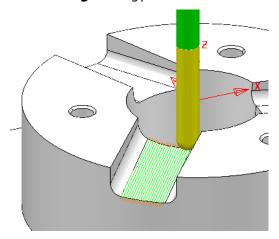

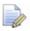

The **Measure - Mode Toolbar** will close automatically when the toolpath starts to process.

### **EXERCISE**

33 Create similar Selected Surface Boundaries (named SlotB and SlotC) and Raster Finishing strategies (named SlotB-FIN1 and SlotC-FIN1) for the other 2 Slots.

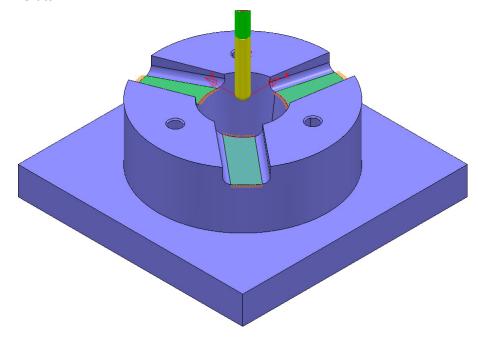

34 Select File - Save Project to update:-

 $...... \backslash COURSEWORK \backslash PowerMILL\_Projects \backslash TriSlotBillet-EX1$ 

## **Toolpath Z-Limits**

All **Toolpath** types, except drilling, can now be limited to applied maximum and minimum **Z** values within the defined **Block**.

- 1 In the main menu select File Delete All and Tools Reset Forms.
- 2 Open the read-only Project:-

### .....\PowerMILL\_Data\Projects\Zlimits-Start

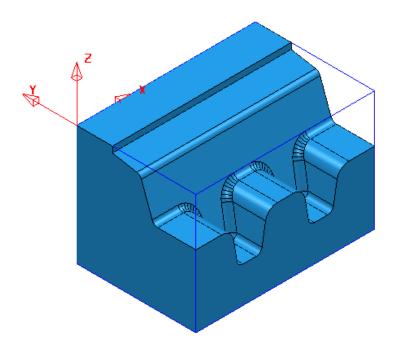

#### 3 Save Project As:-

### .....\COURSEWORK\Zlimits-EX1

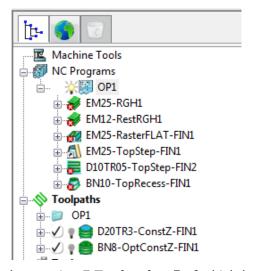

The **Project** already contains 7 **Toolpaths**, 5 of which have been put in a sub-folder named **OP1**. The 2 remaining **Toolpaths** require modification as they are both duplicating areas already included in other strategies. This will become evident during a **ViewMILL** simulation.

- 4 Calculate a Block to the Model dimensions.
- 5 Calculate the Rapid Move Heights using default settings.
- 6 Run a *ViewMILL* simulation on the existing NC Program OP1.

7 Once completed save the **ViewMILL** model at this stage.

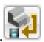

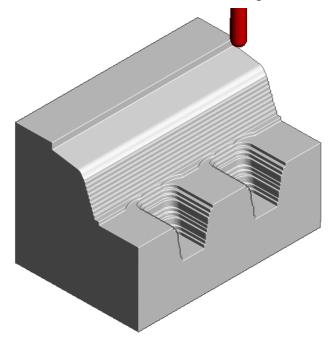

The **angled face** and **lower recesses** have yet to be finish machined. The 2 remaining toolpaths both operate over the full extent of the **Block**.

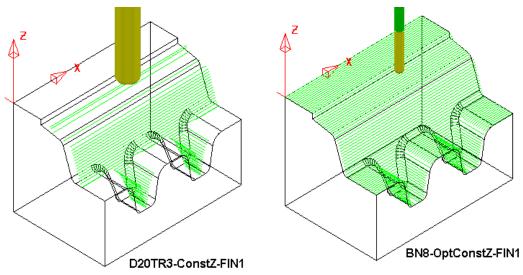

**D20TR3-ConstZ-FIN1** needs to be localised to operate down the **angled face** to the top of the lower recesses.

**BN10-OptConstZ-FIN1** needs to be localised to operate inside the 2 **lower recesses**.

This will easily be achieved for both toolpaths within the strategy dialog using the **Z-Limits** option.

Return to the **PowerMILL** (**No Image**) view

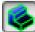

and disconnect from the

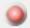

simulation (Switch the Green Sphere to Red).

In the **PowerMILL** *explorer* Right mouse click on the toolpath **D20TR3-ConstZ-FIN1** and from the local menu, select **Activate** followed by **Settings** to open the strategy dialog.

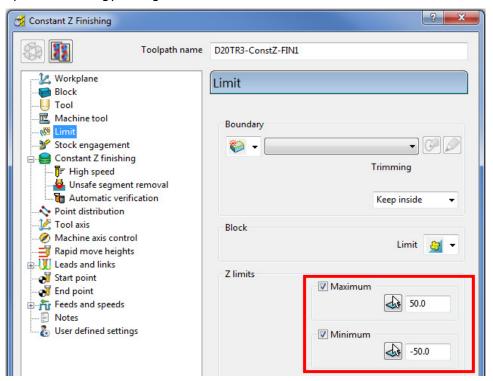

10 Select the *Recycle* option followed by the **Limit** page and *tick* both the **Maximum** and **Minimum** boxes.

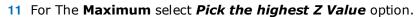

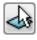

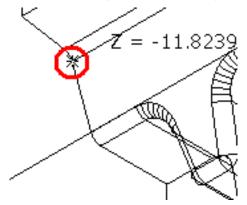

12 Snap the **key-point** (shown above) at the top corner of the angled face to collect and insert the value -11.82394.

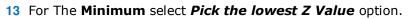

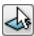

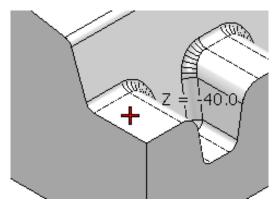

- 14 Snap the **key-point** (shown above) on the top of the flat area to collect and insert the value -40.
- 15 Back in the dialog select **Calculate** to re-process the updated **Constant Z** finishing strategy and then **Close** the dialog.
- 16 In the PowerMILL explorer Right mouse click on the toolpath BN8-OptConstZ-FIN1 and from the local menu, select Activate followed by Settings to open the strategy dialog.
- 17 Select the *Recycle* option followed by the **Limit** page and this time *tick* just the **Maximum** box.

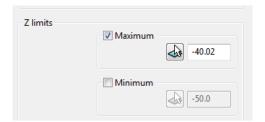

- 18 Input the value -40.02 in the **Maximum** box.
- 19 Back in the main form select **Calculate** to re-process the updated **Optimised Constant Z** finishing strategy and then **Close** the dialog.

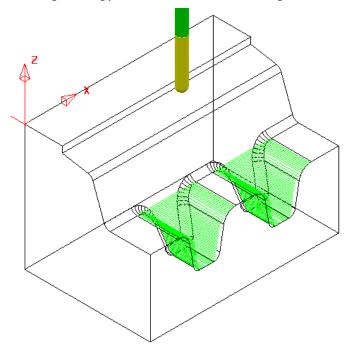

20 Re-connect **ViewMILL** and continue the existing simulation with the 2 updated toolpaths; **D20tR3-ConstZ-FIN1** followed by **BN8-OptConstZ-FIN1**.

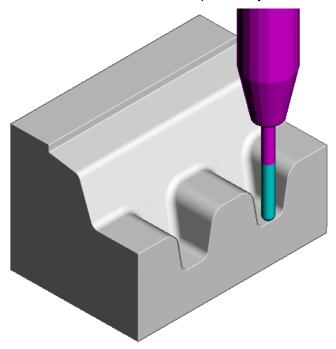

The Component is now fully machined.

21 Select File - Save Project to update:-

.....\COURSEWORK\PowerMILL\_Projects\Zlimits-EX1

# **Toolpath Processing Options**

### **Calculate**

When all the settings and values are input ready to create a toolpath, the **Calculate** button can be clicked to start the toolpath calculation process.

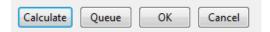

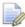

You cannot use other **PowerMILL** options while the toolpaths are being calculated.

### Queue

If the **Queue** option is applied the user can continue working in **PowerMILL** while the toolpath is processed in the background. Several strategies can be put in the queue to be calculated in the background, in sequential order.

To **Queue** a toolpath for calculation, you can, either:

- Click the Queue button in a strategy dialog, or,
- Right-click on a toolpath and select Queue from the local menu.

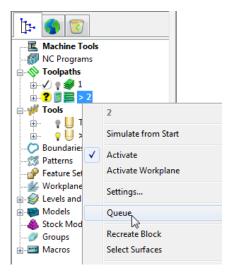

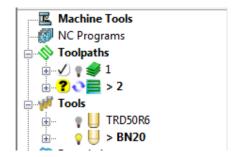

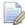

The 'Calculator' symbol changes to the 'Queue' symbol when the toolpath is queued.

### **Batch Process**

Once all data has been entered into a strategy dialog, click the **OK** button to save the settings and close as an un-processed toolpath.

You can save one or more un-processed, machining strategies to be sequentially calculated at a later time.

To Batch Process toolpaths, right-click a toolpath and select Batch Process.

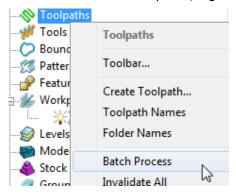

## **Toolpath Processing Queue**

The **Toolpath** - **Queue** option allows you to continue working in **PowerMILL** while the toolpath is being processed in the background. One or more strategies can be added to the **Queue** and they are calculated in the background, in sequential order.

The following 'start up' **Project** contains two unprocessed toolpaths. The dialog for each one will be opened in turn, but **Queue** will be used instead of **Calculate**. This enables you to continue work on a new **Corner finishing - Along** strategy while the original toolpaths are processed in the background.

- 1 Select File Delete All and Tools Reset Forms.
- 2 Select File Open Project:

.....\PowerMILL\_Data\Projects\ToolpathProcessing-Start

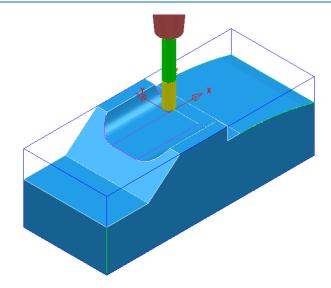

- 3 Select File Save Project As:
  - .....\COURSEWORK\PowerMILL-Projects\ToolQueue-ex1
- 4 In the PowerMILL explorer, right-click the toolpath named D25t3-rgh and select Queue.
- 5 Repeat this on the Toolpath named BN16-fin1

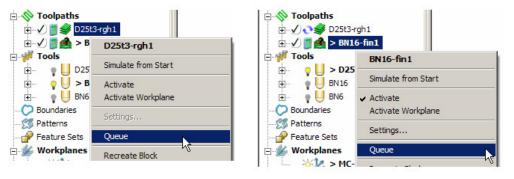

- While the original toolpaths are being processed in the background, **Activate** the tool **BN6**.
- 7 Open the Corner Finishing strategy and set the Strategy to Along. Enter the other values exactly as shown below.

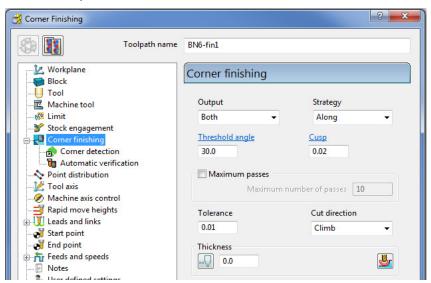

8 Select the Corner detection page and select the Reference tool as BN16

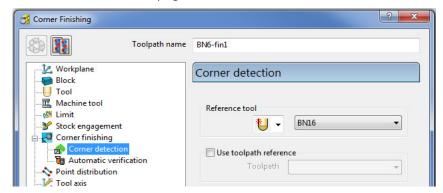

9 Click **Calculate** to process the toolpath and then **Close** the dialog.

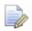

The latest **Corner Finishing** strategy starts processing immediately and is likely to be completed before the **Steep and Shallow finishing** strategy currently pending in the **Queue**.

When a toolpath is added to the **Queue**, and is in an unprocessed status, the **Calculator symbol** on the Toolpath in the **PowerMILL explorer** changes to

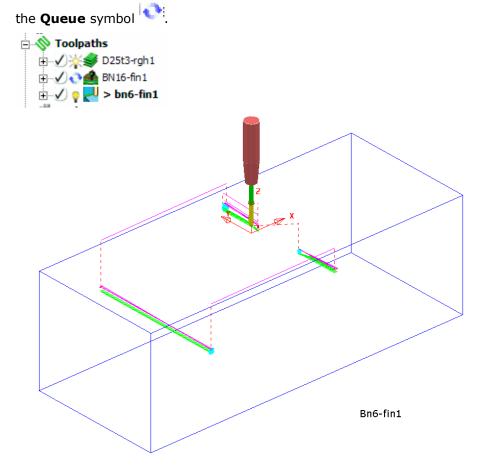

10 Select File - Save Project to update:

.....\COURSEWORK\PowerMILL-Projects\ToolQueue-ex1

4 - 70 Copyright © Delcam plc

# 5. Toolpath Leads & Links

If a tool is allowed to start machining directly at the start of a tool track, it first plunges down into the remaining stock, and then suddenly changes direction to run along the tool track. This is likely to result in machining marks, vibration, and excess wear on both the tool and machinery.

To avoid sudden loading on the tool, appropriate **Lead** moves (at cutting feedrate) on and off tool tracks can be applied.

Air moves (**Link**) between individual tool tracks can add significant amount of extra time to a machining operation. This can be greatly reduced by applying alternative, Link move options.

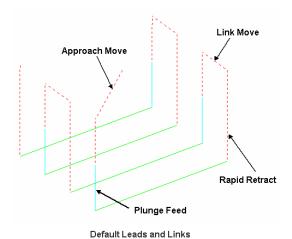

Click on the **Main** toolbar to display the **Leads and Links** dialog and options. You can also access the **Leads and Links** dialog from within a strategy dialog. Note that **Leads and Links** can be retrospectively applied to an existing toolpath.

# **Z** Heights

**Skim and Plunge distance** - Provides variable control of rapid move heights within a component. These operate in conjunction with Safe Z and Start Z to minimise slow and unnecessary air moves while machining the component form.

**Skim distance** – An incremental distance above the model where rapid feed moves occur from the end of one tool track to the start of the next. The tool traverses at a high feed rate across the model, clearing the highest point along its route by the Skim value.

**Plunge distance** – An incremental distance above the local, component surface where a downward rapid movement of a tool changes to plunge feed move.

# **Lead In/Lead out Moves**

**Lead In** controls the tool movement onto the start of a tool track and **Lead Out** controls the movement away from the end of a tool track.

Available Lead In and Lead Out moves are:

- None
- Surface normal arc
- Vertical Arc
- Horizontal Arc
- Horizontal Arc Left
- Horizontal Arc Right
- Extended Move
- Boxed
- Straight
- Ramp
- Pocket centre

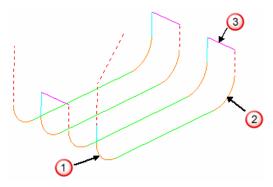

In the above illustration:-

- 1 Lead In = Vertical Arc
- $oldsymbol{2}$  Lead Out = Vertical Arc
- 3 Link move = Skim

Toolpath colour codes:

- Purple Rapid Skim Feed Rate G1
- Pale Blue Plunging Feed Rate G1
- Green/Orange Cutting Feed Rate G1
- Dotted Red Full Rapid G0

**Leads** and **Links** are effectively extensions to tool tracks and must be gouge protected. **Gouge check** is set as default and any **Lead** that would result in a gouge is not created.

On tooltracks where the **1st Choice** cannot be applied, then the **2nd Choice** is used. If it is not possible to apply either then the **Lead** options are applied as **None**.

The current **Leads and Links** settings are automatically applied when creating new machining strategies.

## **Example**

The following example illustrates the retrospective addition of suitable Leads and Links to finishing toolpaths. The project contains one Roughing toolpath and three Finishing toolpaths.

- 1 Select File Delete All and Tools Reset Forms.
- 2 Select File Open Project:

...\PowerMILL\_Data\Projects\LeadsLinks-Start

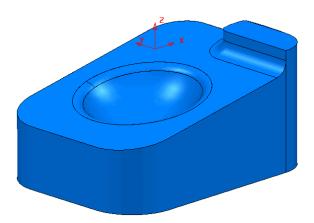

3 Select File - Save Project As:

.....\COURSEWORK\PowerMILL-Projects\LeadsLinks-example

4 Select an **ISO2** view.

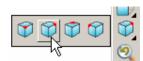

5 Activate the toolpath, BN6-fin1.

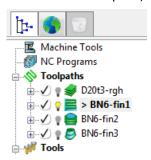

## **Vertical Arc Leads**

**Vertical Arc** - **Leads** create a circular movement downward at the start and upward at the end of each individual tool track. By default, with the **Gouge check** option selected, the additional moves are not made if a gouge might occur.

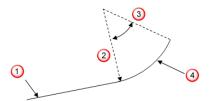

- 1 Toolpath segment
- 2 Radius
- 3 Lead
- 4 Tangent angle
- 1 On the **Main** toolbar, click to open the **Leads and Links** dialog.
- 2 On the **Leads and Links** dialog, select the **Lead In** tab and:

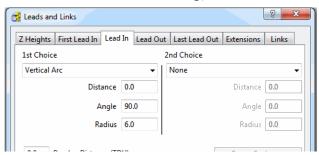

- a Select Vertical Arc from the 1st Choice list.
- **b** Enter an **Angle** of **90.0** and a **Radius** of **6.0**
- c Click Apply.

There is now a **Vertical Arc** leading onto most of the tool tracks.

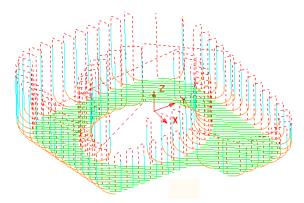

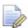

The new (gouge protected) **Vertical** leads have not been created on the tool tracks that stop close to a raised area of the model.

3 Click the Copy to Lead Out button.

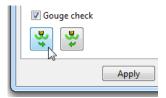

4 Click **Apply** to update the active toolpath.

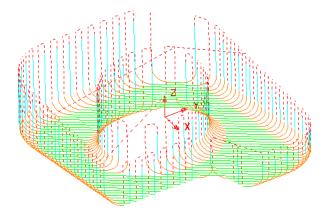

Where gouge free, a **Lead Out** move is applied at the end of each tool track.

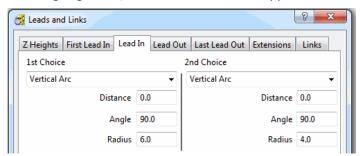

- 5 Select **Vertical Arc** from the **2nd Choice** list.
  - a Enter an **Angle** of **90.0** and a reduced value **Radius** of **4.0**.
  - **b** As before, click the **Copy to Lead Out** button.
  - c Click Apply.

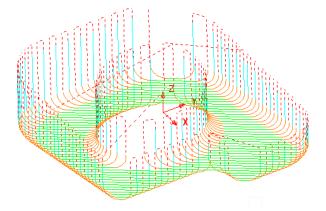

Wherever it is gouge free on the above toolpath a **1st Choice** of **Lead In/Out** with a **Vertical Arc** is applied.

If this is not possible without a gouge occurring, then the 2nd Choice of a Radius 4, Vertical Arc is attempted.

If neither the 1st or 2nd Choice is possible without a gouge occurring, then no Lead In/Out is applied to that part of the toolpath.

## **Horizontal Arc Leads**

This produces circular leads on the horizontal plane, and the Radius and Angle value is similar to that for the Vertical Arc. This type of lead is frequently used for toolpaths running at constant Z, or with only small changes in Z height.

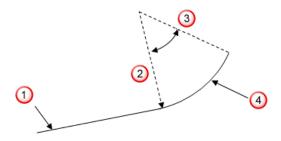

- 1 Toolpath segment
- 2 Radius
- 3 Lead
- 4 Tangent angle
- 1 From the **Main** menu, select **Tools Reset Forms** to return the Leads and Links settings to default.
- 2 In the **PowerMILL** *explorer*, right-click the **BN6-fin2** toolpath and select **Activate**.
- 3 Select an ISO1 View.
- 4 Click on the Main toolbar to open the Leads and Links dialog.

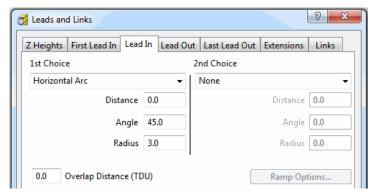

- 5 Select the **Lead In** tab, and change **1st Choice** to **Horizontal Arc** with an **Angle** of **45** and a **Radius** of **3.0**
- 6 Click Copy to Lead Out and then Apply.

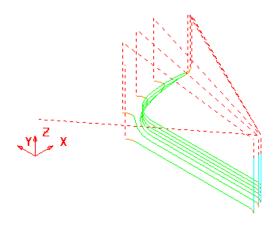

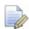

There is no need to utilise the **2nd choice** options as the **1<sup>st</sup> Choice** of **Horizontal Arc** - **Leads In/Out** have appeared on all the tool tracks.

7 In the existing 1st Choice - Lead In page input a value of 5 for the Distance and select Apply.

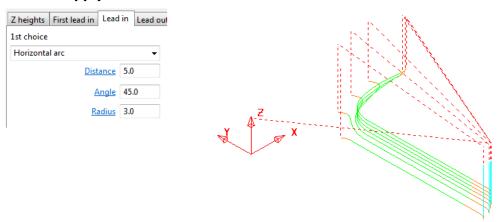

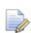

An additional (**Distance**) extension move is inserted before the start of the tool track and after the original **Lead in - Vertical Arc**.

### **Extensions**

**Extensions** are additional lead options that are applied outside the existing **Lead In/Out** moves.

- Select an ISO2 view.
- 2 In the **Leads and Links** dialog, select the **Extensions** tab and for both the **Inward** and **Outward** options, enter a **Vertical Arc** with **Angle 90.0** and **Radius 5.0**

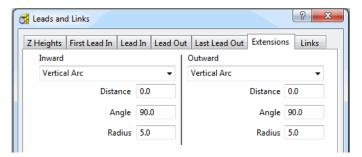

3 Click Apply.

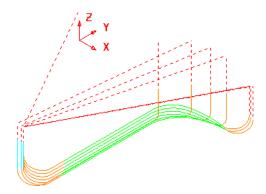

A Vertical Arc - Extension is added to all of the Lead In/Out moves.

# Links

A **Link** move is the movement of the tool from the end of a tool track to the start of the next. For efficient tool moves across the model, you can reduce the height of the **link** moves to be closer to the local model form.

- Short/Long threshold This defines the distance limit up to which the Short -Links apply. Any move from the end of a tool track to the start of the next, which exceeds this distance is defined by the Long - Link move.
- For Short links, the available options include Safe Z, Incremental, Skim, On Surface, Stepdown, Straight, and Circular Arc.
- For Long links, the available options include Safe Z, Incremental, and Skim.
- For Default (first and last) links the available options include Safe Z,
   Incremental, and Skim.
- Arc fit rapid moves can be applied, if compatible with a machine control system.

- 1 From the **Main** menu, select **Tools Reset Forms** to reset the **Leads and Links** settings to the factory defaults.
- 2 Activate the toolpath bn6-fin1.
- 3 Select an ISO 2 view.
- 4 Click and open the **Leads and Links** dialog.
- 5 Select the **Z Heights** tab to access the **Skim** and **Plunge distance** options.

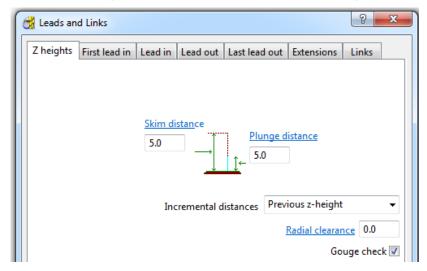

- **Skim Distance** is the incremental height at which the tool clears the highest point on the **model** between tool tracks.
- **Plunge Distance** is the Incremental height above the **model** at which the tool rapids down to before using the **Plunge Feed Rate**.
- 6 Select the **Links** tab.

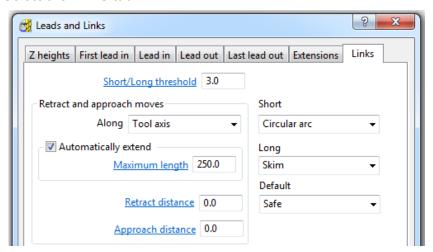

- a Enter the **Short/Long threshold** as **3**
- **b** Link move distances less than this value will use the **Short** options and those greater will use the **Long** options.
- c Select **Short** as **Circular** and **Long** and **Default** as **Skim**.
- 7 Click Apply.

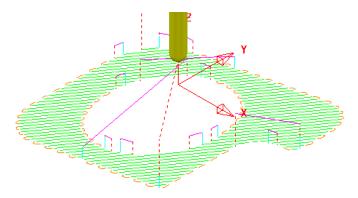

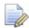

The distance between the ends of adjacent tool tracks is greater than the **Short/Long threshold** value in several areas of the toolpath (In these instances **Skim** moves apply).

- 8 Change the Short/Long threshold to 5
- 9 Click Apply.

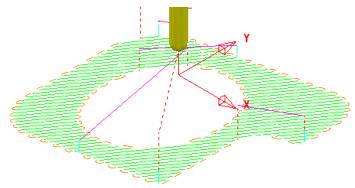

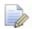

By increasing the value of the **Short/Long threshold**, the number of occurances of **Short Link - Circular Arcs** has increased.

The remaining **Link** moves would benefit from **Vertical Arc** - **Lead In/Out** moves, but not on the existing **Circular Arc** Links.

10 Apply a Vertical Arc to both Lead In and Lead Out as shown:

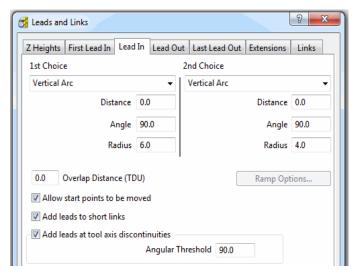

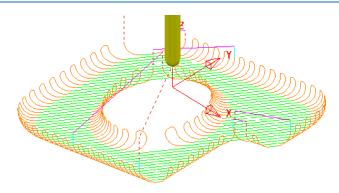

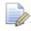

The **Vertical Arc - Leads** are also added to the **Circular Arc - Short** link moves. This can be prevented by un-ticking the **Add leads to short links** option.

11 Un-tick the Add leads to short links option.

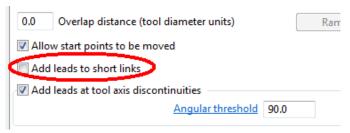

12 Click Apply.

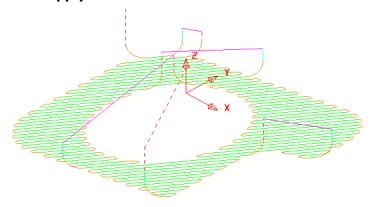

The **Lead** moves exist on the **Long links** but not on the **Short links**.

## Applying Leads and Links locally to individual tool tracks

- 13 Use the *left mouse key* to select one of the individual link moves where the Lead is currently a **Vertical Arc**.
- 14 In the Leads and Links dialog, select the Lead In tab and select 1st Choice as Extended Move with Distance 10.
- 15 Select the Copy to Lead Out tab.
- 16 Click Apply.
- 17 The selected **Vertical Arc** lead move is changed to an **Extended** move.

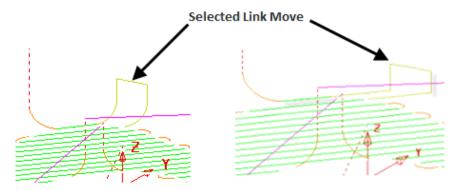

18 Select File - Save Project to update:

.....\COURSEWORK\PowerMILL-Projects\LeadsLinks-example

## **Additional Short Links options**

In addition to **Safe**, **Incremental**, and **Skim**, the following options are also available in the **Short** link section. These additions are not available in the **Long** link options.

- **On Surface** This links the tool tracks with a gouge free, direct move that follows the surface form.
- Stepdown The link move remains at a constant height and performs a gougechecked move to the start of the next tool track, where it then feeds down onto the surface.
- Straight In this case, the link is a gouge-checked, direct linear move to the start of the next tool track.
- **Circular Arc** This links the tool tracks with a gouge-free circular move that follows the surface form.

## **Exercise**

- 1 Activate the BN6-fin3 toolpath and Apply the Leads and Links as follows:
  - a Links: Long/Short/Default Skim.
  - Lead In: 1st Choice Ramp Options Max Zig Angle 4, Follow
     Toolpath, and Height 1
  - c Lead Out: 1st Choice Vertical Arc Angle 90 Radius 3

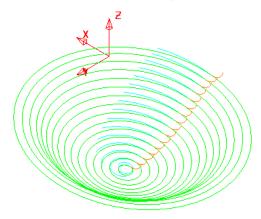

The **Links** have been visually removed to enable a better view of the **Leads**.

- 2 In the **Leads and Links** dialog select the **Lead in** page and input **0.5** in the box named **Overlap distance** (tool diameter units).
- 3 Apply the **Leads and Links** dialog.

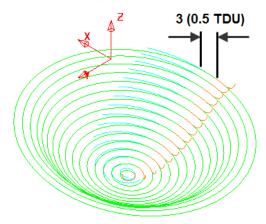

**Overlap Distance** causes the cutter to continue beyond the natural end point along the original toolpath by a specified distance based on the Tool Diameter (**TDU**). In this case the distance is **3mm** (**0.5 TDU**).

# **Arc Fitting Rapid Moves**

## **Leads and Links**

**Arc Fitting** works on all **Rapid Moves** including **Skim** moves. This option is ideal for applications where you want to avoid sharp changes in direction; for example, High Speed Machining.

Note; not all machine tool controllers will support this option.

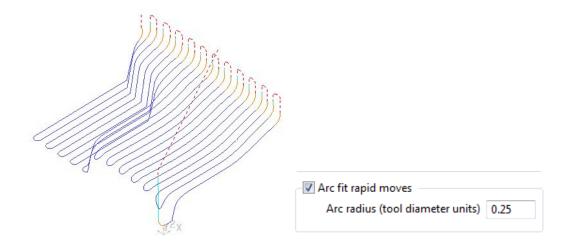

- The Arc Fit Rapid Moves option is located in the Links dialog.
- The Arc fit rapid moves box must be ticked.
- The Arc radius is defined as a proportion of the active, Tool Diameter (TDU).

# 6. Boundaries

A **Boundary** consists of one or more closed wireframe segments. Boundaries are mainly used to limit machining strategies to specific areas of the component.

Earlier in the course, **Boundaries** were utilised to limit machining strategies, so that they occur in more compatible areas of the component.

For example, **Constant Z finishing** is more effective on steep sidewalls and **Raster finishing** on shallow areas.

There are several options available for creating boundaries. Most involve interaction with other **PowerMILL** entities (eg **Tools**, **Thickness**, **Stock Model**, etc), while **User Defined** will access a separate dialog for direct input of exisiting geometric, entities.

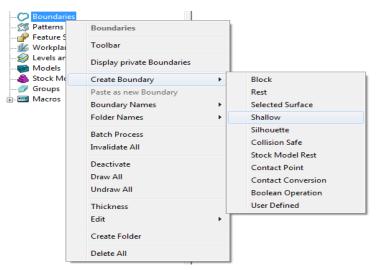

#### **Switch off the Private Boundaries creation option**

From the **main** pulldown menus select **Tools** – **Options** and in the dialog select **Boundaries** – **Private boundaries**.

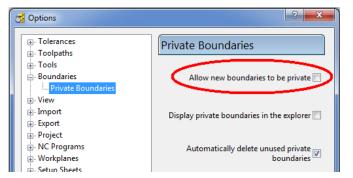

- 2 Un-tick the box named Allow new boundaries to be private.
- 3 Select Accept to close the Options dialog.

## **User Defined Boundary**

To access the **User Defined** – **Boundary** options, go to the **PowerMILL explorer**, and select **Boundaries** > **Create Boundary** > **User Defined**.

This will access a separate sub-menu in which the range of options, generally involve direct input of existing wireframe entities.

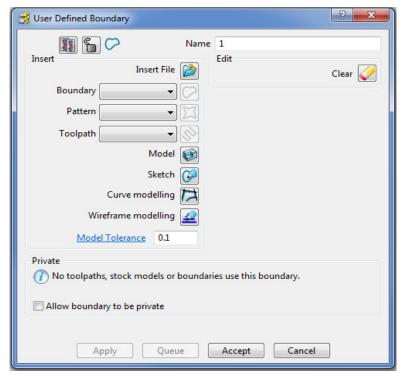

Insert File - Opens the browser to locate an externally stored geometry file.

The **Boundary**, **Pattern**, and **Toolpath** buttons are disabled unless a compatible entity is selected in the adjacent input box.

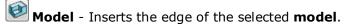

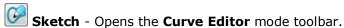

Curve Modelling - Opens the composite curve generator.

**Wireframe Modelling** - Provides access to the PowerSHAPE wireframe module.

- 4 From the Main menu, select File Delete All.
- 5 Select File Save Project As:
  ......\COURSEWORK\PowerMILL\_Projects\BoundaryBasics
- 6 Select File Import Model...
  .....\PowerMILL\_Data\Models\cowling

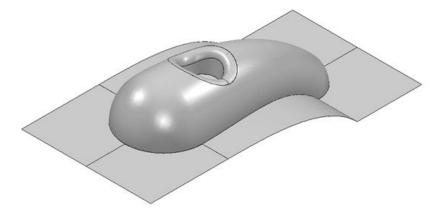

7 Select the **surfaces** defining the central pocket and fillet.

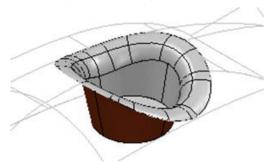

- 8 In the **PowerMILL** *explorer*, right-click **Boundaries** and select **Create User Defined**.
- 9 In the **User Defined Boundary** dialog, click the **Model** button.

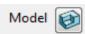

A **Boundary** segment is created around the edge of the selected part of the model.

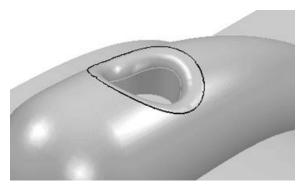

10 Select a **View from top** (Z) and switch off the **shaded** view but retain the **wireframe** view.

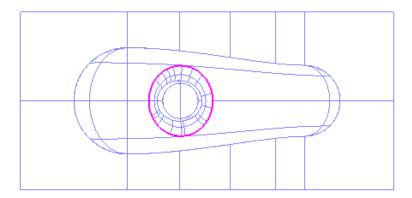

11 In the **PowerMILL** *explorer*, right-click **Boundaries** and select **Create Boundary - User Defined**.

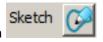

12 In the **User Defined Boundary** dialog, click the **Sketch** button to open the **Curve Editor** mode toolbar.

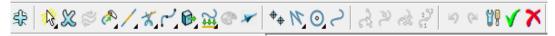

- 13 On the **Curve Editor** mode toolbar, click the following button to open the **Options** dialog.
- 14 Un-tick **Intelligent Cursor Snapping Options** 1 to switch off the Intelligent Cursor enabling 'free form' sketching.

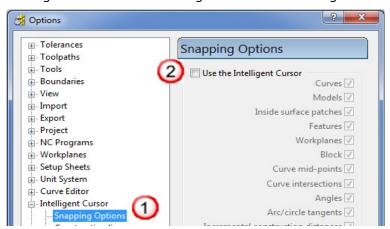

- 15 Click **Accept** to keep the changes.
- 16 From the Curve Editor toolbar, select Create a Bezier curve
- 17 Using the left mouse key, click points within the model to create a sketched **Boundary**.

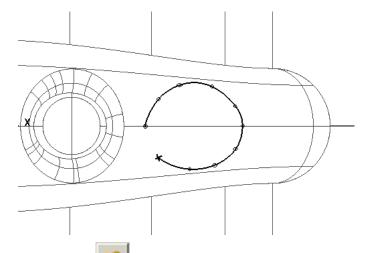

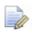

If required, use **Undo** to sequentially remove any invalid points.

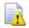

While the **Intelligent cursor** is **switched off** do not attempt to close the segment by trying to snap the 'final span' back on to the start point.

- 18 On the **Curve Editor** toolbar, dick to open the **Options** dialog.
- 19 Select Intelligent Cursor Snapping Options and tick Use Intelligent Cursor.
- 20 Then **snap** the final span of the **Bezier Curve** onto the original start point.
- 21 On the **Curve Editor** toolbar, click to accept the changes and close the session.
- 22 If the **Boundary** segment is not smooth enough, right mouse click on it and from the local menu, select **Edit Spline Selected** to open the **Spline fitting tolerance** dialog.

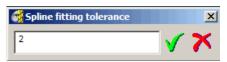

23 Enter the value 2 and click 10 to apply and close the dialog.

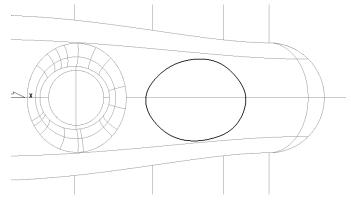

The **Boundary** segment is splined through the polyline points as a curve maintaining the original form to within a maximum deviation of 2.

In instances where the required deviation would be greater than 2, a tangency will remain either side of the affected points.

## **Selected Surface Boundary**

A **Selected Surface Boundary** defines one or more segments around where the **active tool** would fully machine the selected surfaces. The segments represent the tip position of the **active tool**.

- 1 Create a **Block Defined by Box** using **Type Model**.
- 2 Create a Ball Nosed tool of Diameter 16 with the Name BN16.
- 3 Select the **surfaces** defining the central pocket, including the fillet.

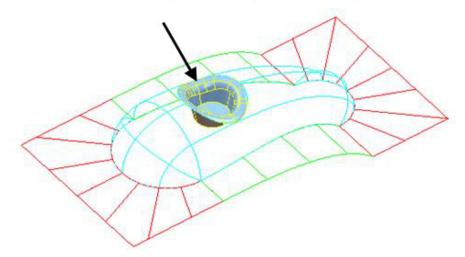

4 In the **PowerMILL** *explorer*, right-click **Boundaries** and select **Create Boundary - Selected Surface**.

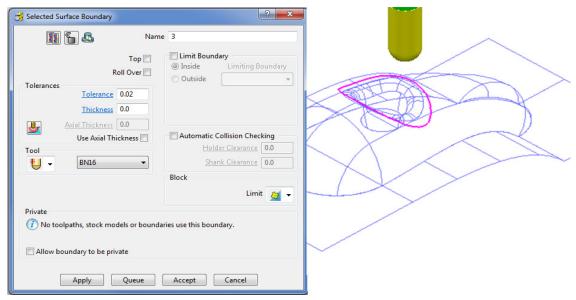

5 Using the above settings, click **Apply** to create a single segment, **Selected Surface Boundary**.

#### **Shallow Boundary**

A **Shallow Boundary** defines one or more segments where the model drops through a specified **Upper Angle** downwards from the horizontal plane. It is designed to differentiate **steep** and **shallow** areas where **Constant Z** and **Pattern** strategies are more effective. The **boundary** is calculated relative to the active tool parameters.

In the PowerMILL explorer, right-click Boundaries and using the default settings, Create Boundary - Shallow.

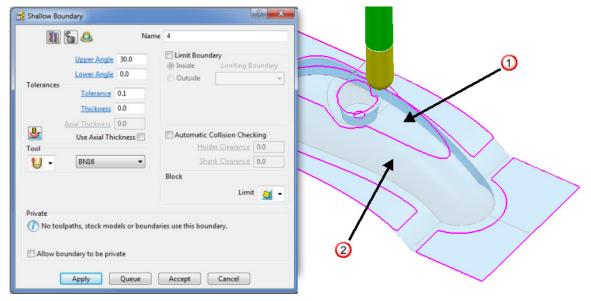

- $\bigcirc$  Typical area more suited to a **Pattern** strategy (above 35 degrees).
- 2 Typical area more suited to a **Constant Z** strategy (below 35 degrees).
- 2 Using the above settings, click **Apply** to create the above **Boundary** segments.

#### Silhouette Boundary

A **Silhouette Boundary** defines the outline around the maximum dimensions selected model, offset by the **tool radius**.

1 Select the following surfaces on the model:

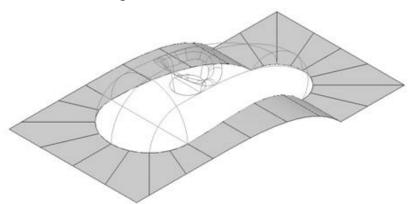

Use the **Shift** key on your keyboard to select multiple surfaces.

2 Right-click the Model and select Edit - Delete Selected Components.

With the selected areas now deleted, in the **PowerMILL** *explorer*, right-click **Boundaries** and select **Create Boundary** - **Silhouette**.

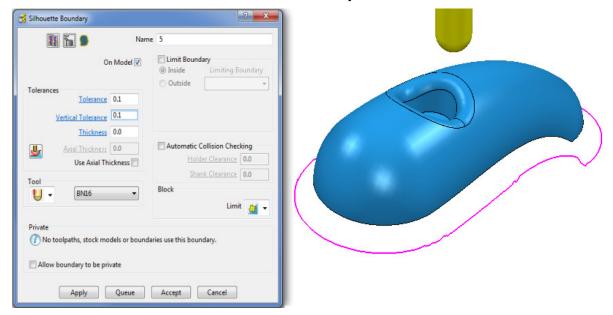

#### **Rest Boundary**

A **Rest Boundary** defines the area inaccessible to a specified reference tool. It also requires a smaller active tool to be specified otherwise it will not generate segments.

- 1 Create a Ball Nosed tool of Diameter 8 with the Name BN8.
- 2 In the PowerMILL explorer, right-click Models and select Delete All to remove the incomplete component.
- 3 Import the original Model back into the Project:

.....\PowerMILL\_Data\Models\cowling

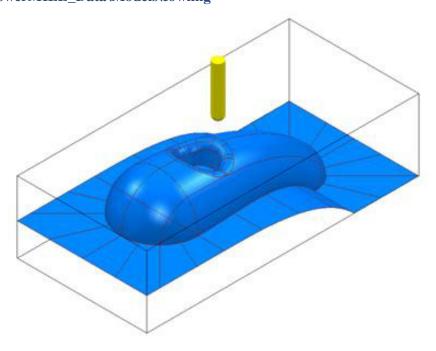

4 In the **PowerMILL** *explorer*, right-click **Boundaries** and select **Create Boundary - Rest** to open the **Rest Boundary** dialog.

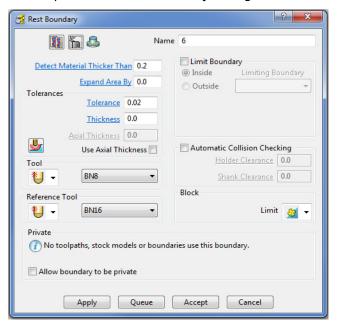

5 Input Expand Area - 0, select Tool - BN8, and Reference Tool - BN16.

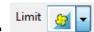

- 6 Ensure that Limit is set with tool centre to block edge.7 Click Apply to create the following Rest Boundary.
- 8 Click **Accept** to close the dialog.
- 9 Save the Project to update:-

.....\COURSEWORK\PowerMILL\_Projects\BoundaryBasics

10 Select a **View** down the **Z Axis** and **Un-draw** the model.

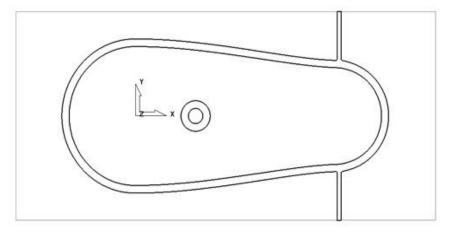

The above **Boundary** identifies areas on the component that are inaccessible to the **BN16** tool geometry to be locally machined with the **BN8** tool.

On closer inspection, the central pocket area would be more effectively machined with a flat bottomed tool and a smoother, more continuous toolpath, can be created if the 2 spurs were removed from the outer segment to be machined later as a separate toolpath.

## **Editing Boundaries**

It is often necessary to edit the original geometry defined by **Boundary** segments. The best way to achieve this in **PowerMILL** is via the dedicated **Curve Editor** tool. As it is not exclusive to **Boundaries**, a more detailed range of **Curve Editor**, options and applications are covered in **Chapter 11**.

- 1 In the **PowerMILL** explorer, right-click the **Rest Boundary** (6) entity and in the local menu select **Edit Copy Boundary** to create a copy named (6\_1).
- 2 In the PowerMILL explorer, right-click the original Rest Boundary (6) and Rename it as Master.
- 3 Rename the new copy of the Rest Boundary (6\_1) as Rest.
- 4 In the **PowerMILL** *explorer*, click the light bulb adjacent to **Master** to stop it from being displayed in the graphics area.
- 5 Select the **2** inner segments on the **Rest boundary** (**Rest**) by dragging a box around, and then press the **Delete** key on your keyboard to delete them.

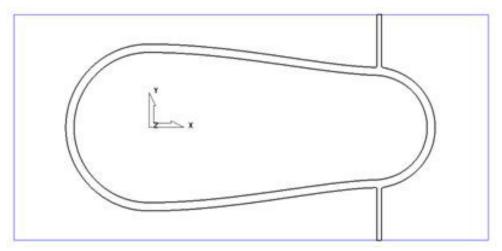

The next stage is to remove the two spurs, which will be carried out after an explanation of the **Boundary Editor** dialog.

#### Boundary – Access to the Curve Editor

Once created, you can modify a Boundary segment using the options available on the **Boundary** Toolbar.

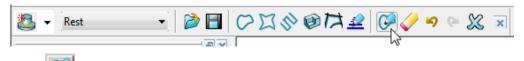

Click on the Boundary toolbar to activate the **Curve Editor** toolbar.

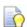

You can also double-click a **boundary segment** to activate the **Curve Editor** Toolbar.

## **Curve Point - editing**

The **Point** editing options (Polygonised) segments.

1 In the **PowerMILL explorer**, right-click **Boundaries** and from the local menu select **Toolbar**.

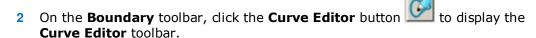

3 Select the outer **boundary segment** in the graphics area.

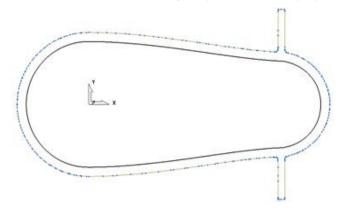

The points are displayed on the selected boundary segment.

**Zoom** into the area of the selected segment and select all the points that define the spur.

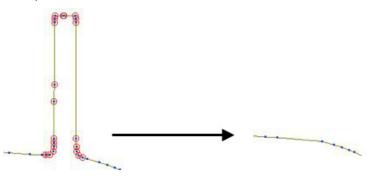

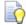

To select multiple points, hold down the **Shift key** while selecting the points with the mouse.

- On the Curve Editor toolbar, click Delete points to remove the spur from the segment.
- 6 Repeat the procedure on the other spur.

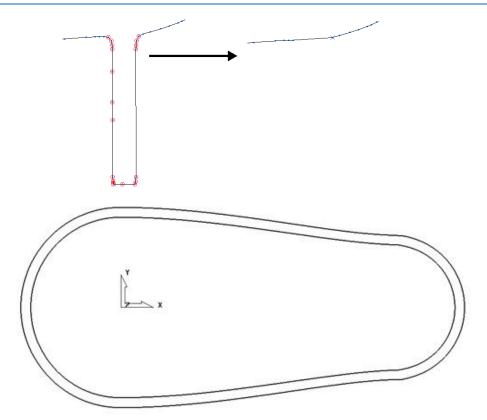

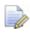

Ensure that <u>all</u> segments are either <u>selected</u> or <u>not selected</u> before leaving the editor (If some segments are selected then it will result in the remainder being discarded when exiting the editor).

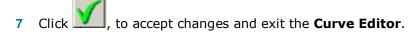

## Other boundary editing options

Right-click on a **Boundary** in the graphics area or in the **PowerMILL** *explorer* and from the local menu, select **Edit** to view other boundary editing options.

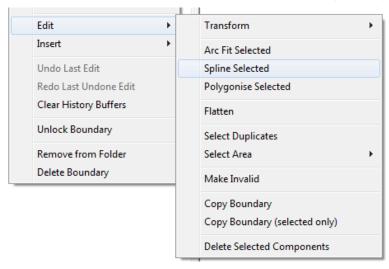

#### **Edit > Spline Selected**

- 1 In the graphics window, select the outer segment of the boundary **Rest**.
- 2 In the **PowerMILL** explorer, right-click the Boundary Rest and select Edit > Spline Selected.
- 3 In the **Spline fitting tolerance** dialog, enter 0.1 and click lueentsquare to apply.
- 4 Re-select the **outer segment** to view the effect of the Spline.

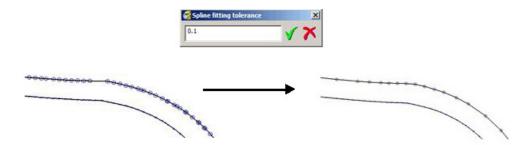

The selected segment is now Splined (Curve fitted and the points re-distributed within the specified tolerance value) to produce a smoother form with unnecessary points removed. This improves the quality of subsequent operations such as offsetting of the boundary.

#### **Edit > Transform**

- 1 In the **PowerMILL** *explorer*, right-click on the boundary **Rest** and from the local menu, select **Curve Editor**.
- 2 In the Curve Editor toolbar select the Offset option

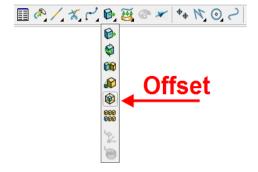

3 In the Offset toolbar, select the 3D Smooth button, input a Distance of 1 and then press the Return key.

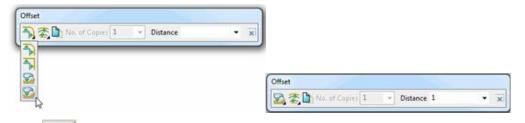

4 Click in the **Curve Editor** toolbar, to accept the changes and exit.

In the **PowerMILL explorer**, click the light bulb next to the copy of the original boundary **Master** created earlier. The original **boundary** is displayed alongside the edited **boundary**, **Rest** illustrating the effect of the 1mm 3D Offset.

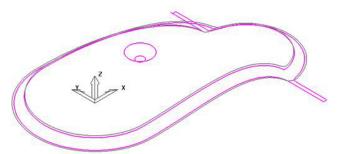

- 6 Activate the BN8 tool and Boundary named Rest.
- 7 On the **Main** toolbar, click to display the Strategy Selector.
- 8 From the **Finishing** tab, select the **3D Offset Finishing** strategy.
- 9 In the **3D Offset Finishing** strategy dialog, enter data as below.

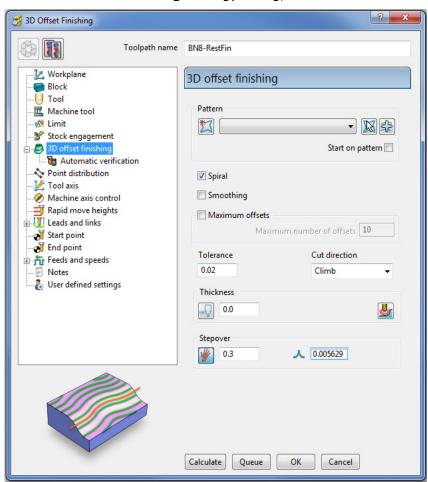

10 Click **Calculate** to process the toolpath and then **Close** to exit the dialog.

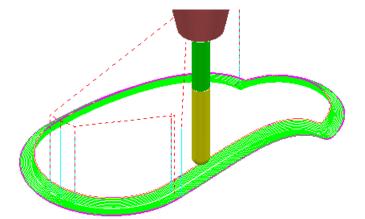

- 11 Undraw the **BN8-RestFin** toolpath and boundary **Rest** by switching off the respective light bulb symbols in the **PowerMILL** *explorer*.
- 12 Switch on the respective light bulb to display the boundary named **Master**.
- 13 In the graphics area, select the *outer segment* of the displayed **Boundary** named **Master**.
- 14 In the PowerMILL explorer, right-click the boundary Master and select Edit -Copy Boundary (selected only) to create a new boundary Master\_1 consisting of the outer segment only.
- 15 Rename the boundary Master\_1 as Spur1.
- **16** Select a view from top **Z**.
- 17 In the **PowerMILL** *explorer*, turn off the light bulb adjacent to the boundary **Master** to remove it from view.

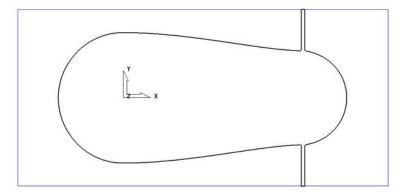

- 18 In the **PowerMILL** *explorer*, right-click the boundary **Spur1** and select **Activate**.
- 19 In the graphics area, double-click the **boundary segment** to activate the **Curve Editor** toolbar.
- 20 Select all **points** along the **boundary segment** except those which define the rectangular part of the upper spur.

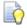

Use the **Shift** key on your keyboard to select multiple points on the boundary segment.

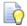

Use the **CTRL** key on your keyboard to deselect one or more of the selected points on the boundary segment.

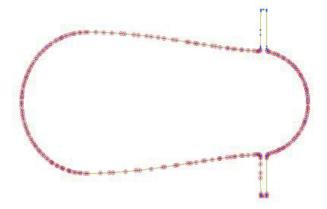

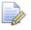

If you want, you can select the points in stages. This gives you better control when viewing selected points.

21 On the Curve Editor toolbar:

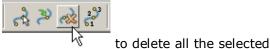

- a Click the **Delete Points** button points.
- **b** Click the Join Close button to close the open rectangular segment.
- c Press Shift on your keyboard and select the points at the base of the rectangular segment.
- On the status bar below the graphics area, click the Relative Move button and enter 0 -2 in the data box and press **Enter** on your keyboard.

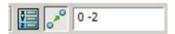

The selected points are moved by a distance of **Y-2**.

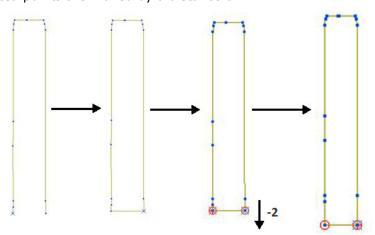

- 22 Click to exit the **Curve Editor** toolbar.
- 23 Click the light bulbs on to display both *Boundaries* Rest and **Spur1**, and then Resize the View

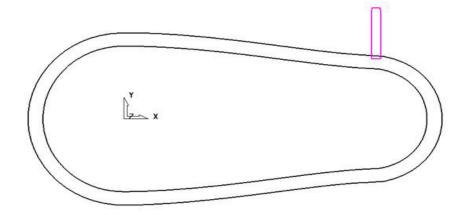

- 24 In the graphics area, double-click the **Boundary Spur1** to activate the **Curve** Editor toolbar.
- 25 Form the Curve editor toolbar, select Transformations Mirror option

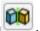

26 On the Mirror toolbar select *Origin at the active workplane*.

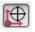

27 Ensure that the **Keep Original** option is set.

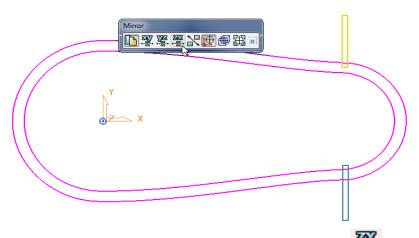

- 28 From the Mirror toolbar, click the Mirror in ZX button +=+.
- 29 Click on the **Mirror** toolbar to accept and close.
- 30 On the **Boundary Transform** toolbar, click to accept and exit the toolbar.

The **boundary** named **Spur1** now contains 2 segments.

- 1 Make sure that the *tool* **BN8** and *boundary* **Spur1** are both **Active**.
- 2 From the Strategy Selector, Finishing tab, select the Raster Finishing strategy and enter data as shown:

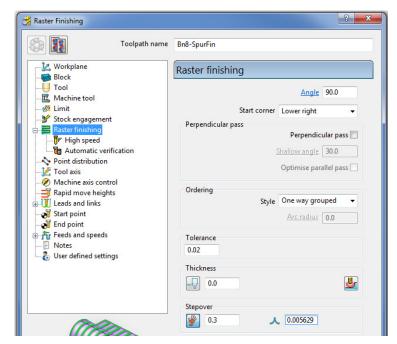

3 Click Calculate to process the toolpath, and then Close the dialog.

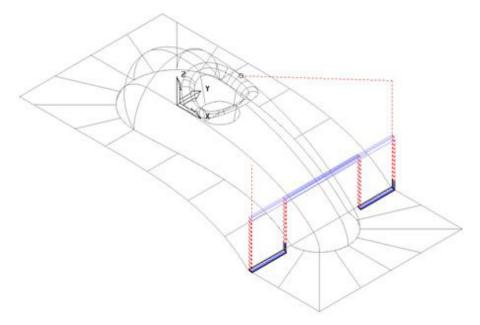

The machining strategies are localised and the tool track shape controlled with the help of edited Boundaries originating from a single Rest Boundary.

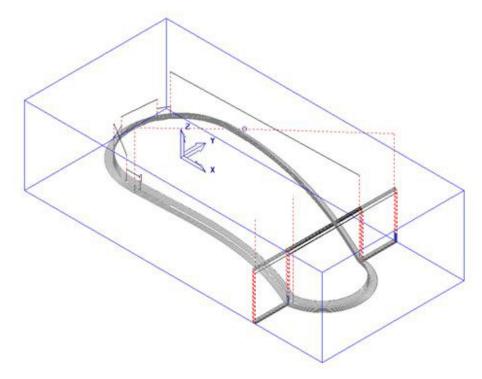

4 Save the Project to update:-

.....\COURSEWORK\PowerMILL\_Projects\BoundaryBasics

# **Creating Blanking Surfaces using Boundaries**

Blanking surfaces are used to cap holes and pockets in a model to prevent the tool from machining into those areas. You can create three types of planes in PowerMILL.

- Block creates a plane, at a specific Z Height, after the material block is defined.
- Best Fit creates two planes, one touching the boundary at its highest point, and the other through its lowest point. The planes are parallel to the best fit plane (the plane that has the smallest maximum distance from the boundary).
- Projected creates a plane parallel to the XY axis of the active workplane. The plane will have the Z Height of the highest point of the boundary.

### **Example**

1 Select File - Delete All and Tools - Reset Forms.

#### 2 Import the Model:

#### .....\PowerMILL\_Data\Models\pockets.dgk

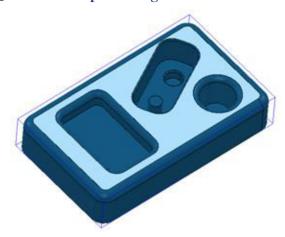

- 3 Calculate the Block defined by Box to the Model Min/Max limits.
- 4 Select the **top surface** of the **model** (shown shaded).
- 5 In the **PowerMILL** *explorer*, right mouse click on **Boundaries** and from the local menu select **Create Boundary User Defined**.

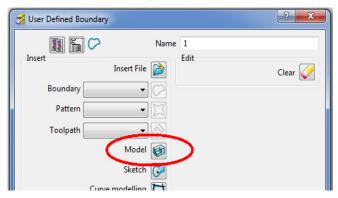

- 6 Click the **Model** icon and then select **Accept** to close the dialog.
- 7 Un-draw the **model** to enable a clear view of the **boundary**.
  - The **Boundary** produced has 4 segments. For this example, only the two smallest segments are required.
- 8 Select the two highlighted segments by dragging the cursor over them.

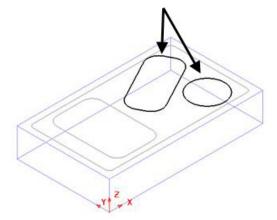

9 In the PowerMILL explorer, right-click Models and from the local menu select Create Plane - Projected.

10 Planer **Surfaces** have been created inside the **boundary segments**.

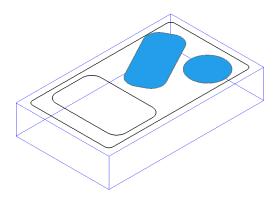

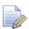

No need to Save the Project this time!

11 Select File - Delete All and Tools - Reset Forms.

#### **Exercise**

**Import** the **Model** ...\PowerMILL\_Data\Models\bucket.dgk and generate 4 surface planes to cover the foot recesses on the upper base surface.

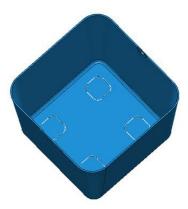

## **Private Boundaries**

All **Boundary** types will (by default) be created as **private**. This makes the **Boundary** exclusively owned by an individual machining strategy. If the **parameters** or **entities** used in the strategy are modified, then the associated **private boundary** will automatically adjust on calculation.

**Private Boundaries** are of particular use in **Templates** as they will automatically regenerate when the host **toolpath** is calculated on a new model.

A **private boundary** is not suitable in cases where the **segments** will need to be deleted or geometrically edited once assigned to the host **strategy**. It is however possible to create a copy on which you can **switch off** the **Allow boundary to be private** option.

It is possible to prevent boundaries from originally being created as private:-

From the **main** pull down menus select **Tools** – **Options** – **Boundaries** - **Private Boundaries**, and un-tick **Allow new boundaries to be private**.

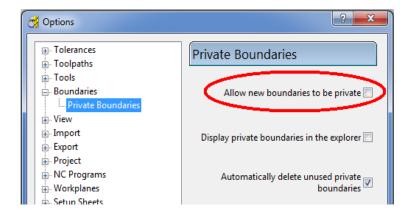

#### **Private Boundaries – Example:**

- 1 Select File Delete All and Tools Reset Forms.
- 2 Open the (readonly) Project:-

.....\PowerMILL\_Data\Projects\PrivateBoundaries\_Start

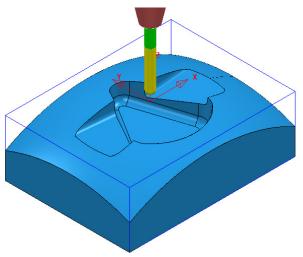

3 Save Project As:-

.....\COURSEWORK\PowerMILL\_Projects\PrivateBoundaries-EX1

The **Project** includes a **Constant Z** and a **3DOffset** *finishing* toolpaths both of which currently apply over the whole of the **Block** area. To localise the 2 finishing toolpaths to areas of the model where they are most effective both strategies will be recycled to include a **Shallow** – *private boundary*.

4 From the main pulldown menus select Tools - Options - Boundaries - Private boundaries:-

Allow new boundaries to be private 🔽

- 5 Tick the box named Allow new boundaries to be private.
- 6 Select Accept to close the Options dialog.
- 7 Activate the toolpath, BN10-CZ-SEM1.
- 8 From the **toolpath**, **Bn10-CZ-SEM1** local menu select settings, followed by the **Recycle** option.
- 9 In the Constant Z dialog select the Limit page.

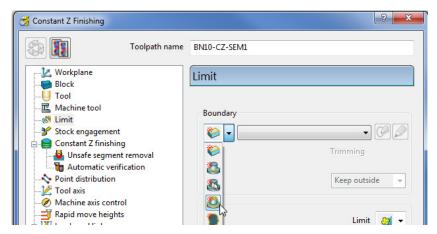

10 From the **Boundary** pull down options select **Create a shallow boundary**.

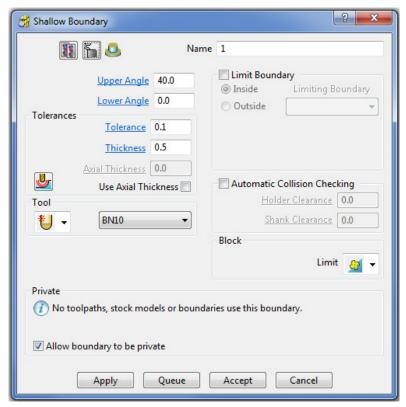

11 Using the default settings Apply the Shallow Boundary dialog.

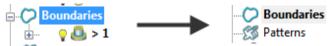

Initially the new **Boundary 1** will exist in the **PowerMILL** *explorer* until the toolpath is calculated. At that point it will disappear (become invisible) from the **Boundary** folder. However, the folder name, **Boundary** will still be displayed in bold text to identify the existence of the hidden *private* **Boundary 1**.

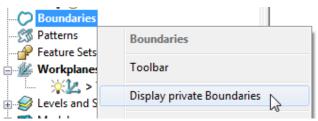

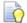

The **private Boundary** will be displayed in the **PowerMILL explorer** if the above option is **ticked** in the local **Boundaries** menu.

12 Select the **Limit** page and set **Trimming** to **Keep outside**.

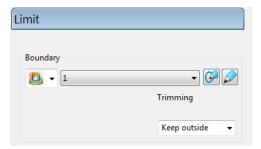

13 Calculate (but do not Close) the Constant Z Finishing strategy.

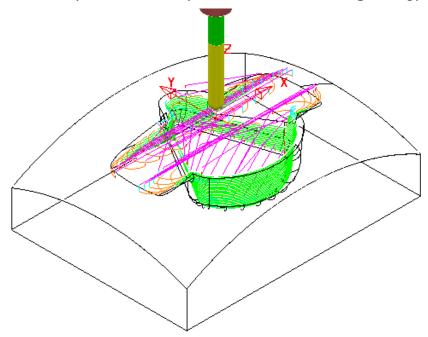

The **Constant Z** strategy **BN10-CZ-SEM1** is now limited to be **outside** the segments of **private Boundary 1**.

14 Select the 'create a copy' option in the **Constant Z Finishing** dialog.

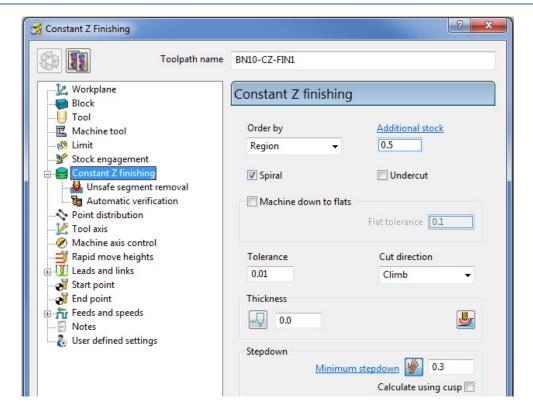

15 Edit the *Toolpath Name* to **BN10-CZ-FIN1**, input *Tolerance* **0.01**, *Thickness* **0**, and <u>Minimum stepdown</u> **0.3** 

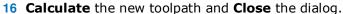

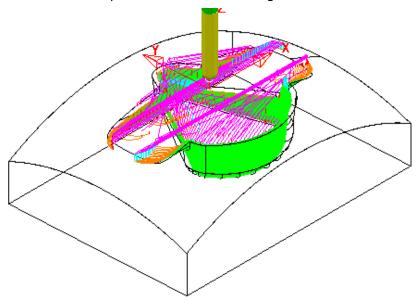

17 A new *private* Boundary will automatically, be created with the same parameters (Tolerance, Thickness, etc) as used in the *main* page of the Constant Z Finishing dialog.

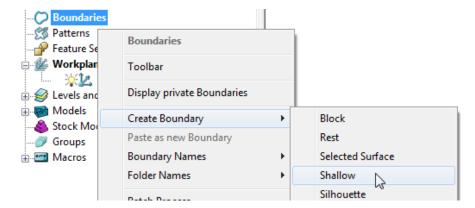

18 In the **PowerMILL** *explorer*, right mouse click on **Boundaries** and from the local menu select **Create Boundary** > **Shallow**.

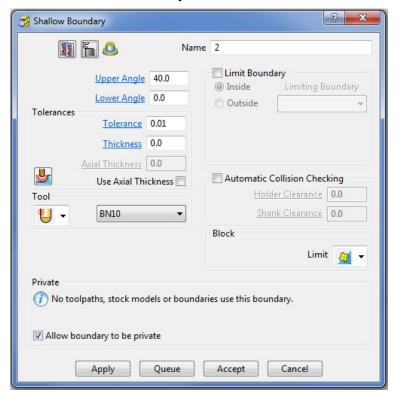

19 Using the above default settings **Apply** the dialog to create a new, (unassigned) **private Boundary**.

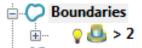

Initially this new *private* **Boundary** will be displayed in the **PowerMILL** *explorer* but will become hidden once it has been applied in a new toolpath calculation.

#### **Exercise**

20 In the **PowerMILL** explorer, **Activate** the toolpath and then select **Settings** to open the dialog.

21 Recycle with the new private Boundary 2, Active and with Trimming set to Keep inside.

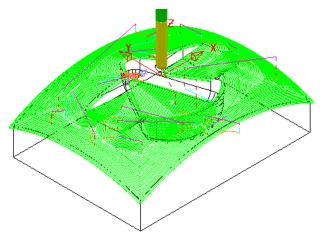

22 Make a Copy of the above toolpath with the new Name BN10-3Doff-FIN1 and with Tolerance 0.01, Thickness 0 and Stepover 0.3

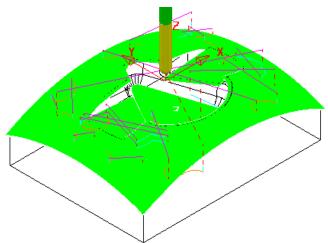

- 23 From the **main** pulldown menus select **Tools Options** and in the dialog select **Boundaries Private boundaries**.
- 24 Tick the box named *Display private* boundaries in the explorer.

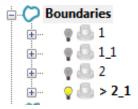

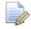

This demonstrates that if a **toolpath** containing a **Private Boundary** is copied then the new one will contain a separate **Private Boundary**.

PowerMILL 2013 7. Levels and Sets

# 7. Levels and Sets

**Levels** and **Sets** allow you to control the selection and display of model components in the **PowerMILL** graphics area.

You can **Acquire** components from the currently imported **Model** to a **Level** or **Set**. Once acquired to a **Level** or **Set**, you can select, de-select, display, or hide **Model components** from the individual **Level** or **Set** context menus.

The subtle differences between Levels and Sets are illustrated using the following examples.

#### **Creating Levels**

- 1 From the Main menu, select File > Delete All and Tools > Reset Forms.
- 2 Select File > Import Model:

.....\PowerMILL\_Data\Models\CowlingWithClamps.dgk

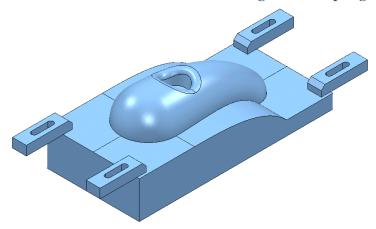

The imported **Model** includes clamps, which:

- must be avoided by all machining strategies created in the Project.
- are not included during the calculation of the Block.

To make the model, component selection easier, a new **Level** named **Clamps** is created and all clamp surfaces are assigned to it. Another **Level**, named **Splits** is created and all 6 split surfaces are assigned to it.

- Create a Dia 16 tool with a 3 Tip Radius named **D16tr3**.
- In the PowerMILL explorer, right-click Levels and Sets and select Create Level.

7. Levels and Sets PowerMILL 2013

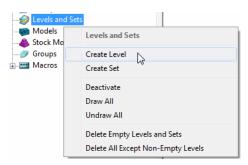

3 Rename the new Level as Clamps.

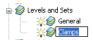

4 Create another new **Level** and **Rename** it as **Splits**.

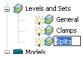

All **model** components are currently acquired to the default **General** Level.

If the original CAD model has components already assigned to different **Levels**, then these will be recreated when the **model** is imported into the **PowerMILL project**.

#### Acquiring model entities to a Level

In the **PowerMILL** *explorer*, click on the bulb to switch off the **Level** named *Clamps*.

Any items acquired to this **level** will no longer be displayed.

In the graphics area, hold down the *left mouse* and *Shift* keys while selecting the **surfaces** that define the clamps.

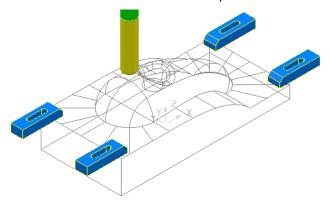

7 In the **PowerMILL** explorer, right-click on the **level** named **Clamps** and select **Acquire Selected Model Geometry**.

The clamps disappear from the view (The **Level** is switched off).

PowerMILL 2013 7. Levels and Sets

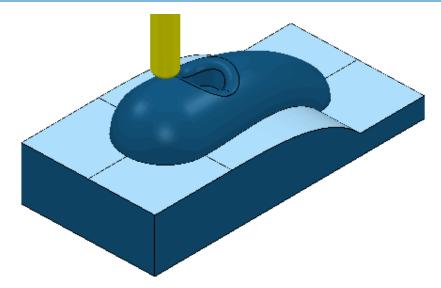

- 8 Select the 6 Surfaces defining the split face and Acquire them to the level named Splits.
- 9 Switch off the **level** named **Splits** to visually check that the correct **surfaces** have been acquired.

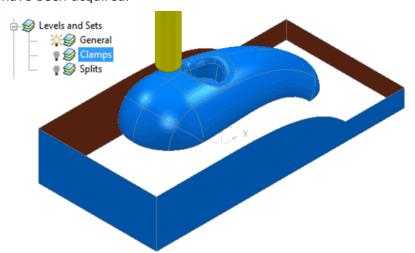

10 Switch on all **levels** (The clamps and split **surfaces** reappear).

Now, create a **Selected Surface Boundary** to protect the clamps from being machined.

- 1 In the **PowerMILL** *explorer*, right-click the **Level**, *General* and choose **Select Surfaces**. The main component **surfaces** excluding the split faces are selected.
- While still in the **PowerMILL** explorer, right-click the **Splits** level and choose **Select Surfaces**. The split face surfaces are added to the current selection.
- 3 Calculate a **Block** using the default **Box** and **Model** options.
- 4 Use the default Rapid Move Heights and Start and End Point options.

7. Levels and Sets PowerMILL 2013

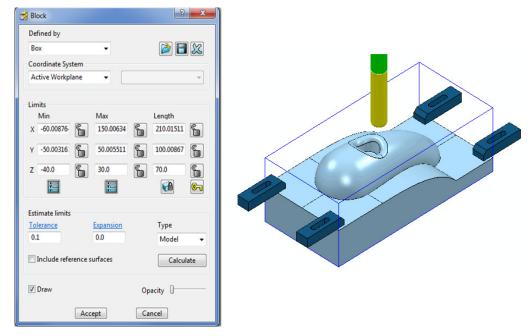

The **Block** is created to the dimensions of the selected surfaces.

- 5 Left mouse click in the graphics area away from the model to deselect all entities.
- 6 In the **PowerMILL** *explorer*, click on the **Level**, **General**, and with the **Ctrl** key held down, click on the **Splits level**.

Both the selected **levels** will be highlighted in the **PowerMILL** *explorer*.

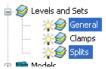

- 7 Right-click on one of the highlighted levels and choose Select Surfaces. All surfaces excluding the clamps are selected.
- 8 Apply a Selected Surface Boundary with Radial Thickness 2, Limit set to Block Edge, with Allow boundary to be private un-ticked.

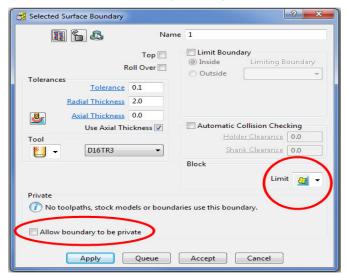

PowerMILL 2013 7. Levels and Sets

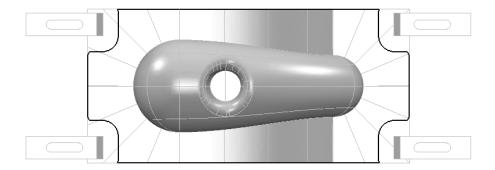

9 Manually select the **surfaces** defining the central pocket, including the fillet.

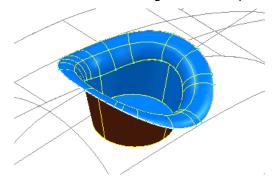

10 Right-click the existing **Boundary** (1) and from the local menu, select **Insert** > **Model** to add a new segment.

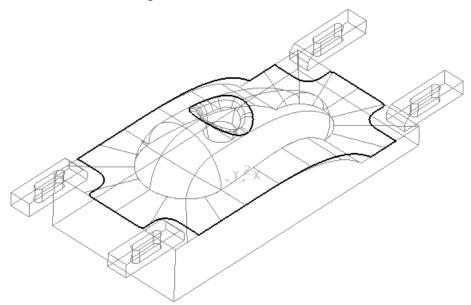

- 11 Check that both the **Tool** and **Boundary** are **Active** so that they will be automatically included when a new machining strategy is created.
- 12 From the **Strategy Selector** select the **Finishing** tab and in the dialog select, **Raster Finishing**.
- 13 In the **Raster Finishing** dialog, enter data exactly as shown in the following illustration.

7. Levels and Sets PowerMILL 2013

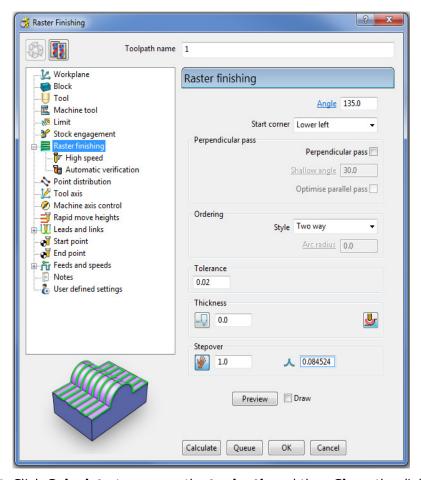

14 Click Calculate to process the toolpath and then Close the dialog.

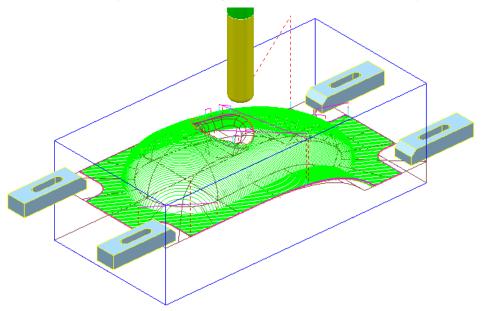

The **Radial Thickness** of **2** used in the outer **boundary** *segment* provides suitable clearance around the clamps.

PowerMILL 2013 7. Levels and Sets

## **Switching Off a Level**

1 In the **PowerMILL** *explorer*, switch off the light bulbs on both the **General** and **Splits** levels.

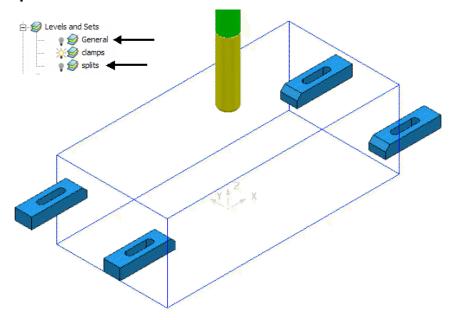

Only the *Clamp* Surfaces are displayed in the graphics area.

- 2 Right-click the **toolpath** and select **Settings** to re-open the dialog.
- 3 Select create a *Copy* and click **Calculate** to process a new **toolpath**.
- 4 Close the Raster Finishing dialog.

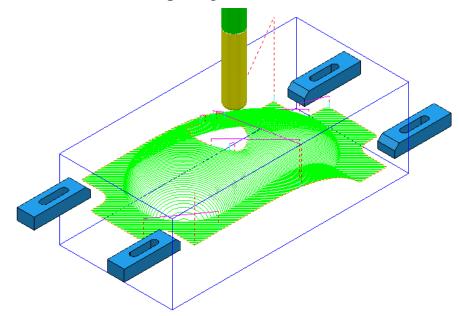

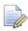

Even if a **level** is switched off, **PowerMILL** will still create a toolpath over all (including un-displayed) parts of the model.

7. Levels and Sets PowerMILL 2013

#### **Sets**

A **Model** entity will always exist on a **Level** but not on more than one at the same time. You cannot delete a **Level** while **Model** entities are acquired to it.

A **Model** entity can co-exist on more than one **Set** at the same time. You can delete a **Set** while **Model** entities are acquired to it.

- 1 From the Main menu, click File > Delete All and Tools Reset Forms.
- 2 From the Main pulldown menus File > Import Model and select:

.....\PowerMILL\_Data\Models\YogurtTray.dgk

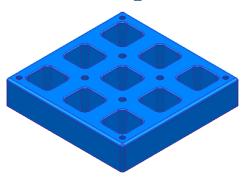

3 Create a Set and rename it as AllPkts-Set.

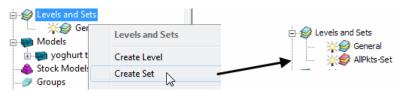

4 Manually select all **surfaces** defining the 9 pockets.

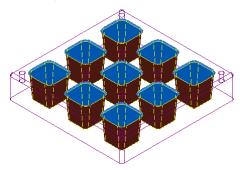

- With the 9 pockets still selected, right-click AllPkts-Set and select Acquire Selected Model Geometry.
- 6 Manually select all **surfaces** defining the bottom left pocket.

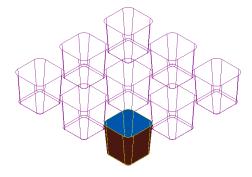

PowerMILL 2013 7. Levels and Sets

The selected **surfaces** will soon be acquired to two **Sets** simultaneously.

- 7 Create a new Set and rename it as Pkt1-Set.
- 8 Right-click Pkt1-Set and select Acquire Selected Model Geometry.
- 9 Switch off both the level General and the Set Pkt1-Set.
- 10 Switch on AllPkts-Set.

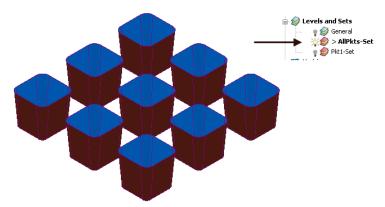

All **surfaces** currently acquired to **AllPkts-Set** are displayed, including those that exist on the visually 'switched off' **Set**.

11 Switch off the **Set AllPkts-Set** and then switch on the **Set Pkt1-Set**.

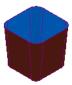

All **surfaces** acquired to **Pkt1-Set** are displayed. These are also displayed when the **AllPkts-Set** is switched on and **Pkt1-Set** is switched off. This illustrates that model entities can be acquired to more than one **Set** at the same time.

- 1 Switch off **Pkt1-Set** and then switch on **AllPkts-Set**.
- 2 Right-click AllPkts-Set and from the local menu click Select Surfaces.
- 3 Create a new Level and rename it as AllPkts-Lev.
- 4 In the **PowerMILL** *explorer*, right-click **Level** *AllPkts-Lev* and select **Acquire Selected Model Geometry**.
- 5 Switch off all **Levels** and **Sets** except **AllPkts-Lev**.

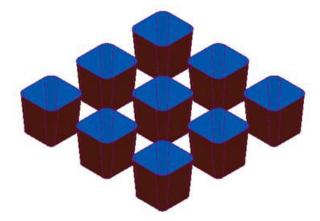

All surfaces acquired to **AllPkts-Lev** are displayed.

7. Levels and Sets PowerMILL 2013

6 Create a new Level, rename it as Pkt1-Lev, and then switch it off.

7 Manually select all **surfaces** defining the bottom left pocket.

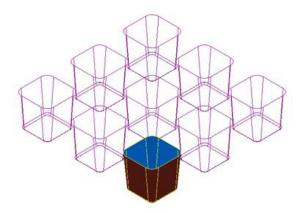

In the **PowerMILL** *explorer*, right-click **Pkt1-Lev** and from the pop-up menu select **Acquire Selected Model Geometry**.

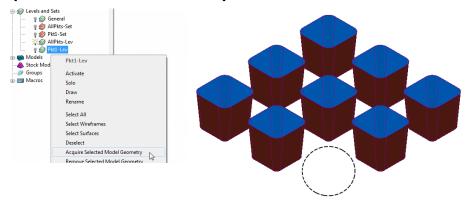

All **surfaces** defining the bottom left pocket disappear from the view on being acquired to the (switched off) **level Pkt1-Lev**. This illustrates that unlike **Sets**, it is not possible for **model** entities to exist in more than one **Level** at any one time.

Switch on the  ${\it level~Pkt1-Lev}$  and the bottom left pocket surfaces are displayed again.

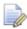

When using a combination of **Levels** and **Sets** it is good practice to keep the **Sets** visually switched off. If you want to select items from a particular **Set**, then, right-click on it and use one of the **Select** options from the context menu.

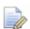

This prevents confusion if you switch a **Level** off only to find the included items are still visible due to a **Set** containing the same items being switched on.

## 8. Editing Toolpaths

#### **Edit > Transform**

The **Transform** option allows you to **Move**, **Rotate**, and **Mirror** toolpaths relative to an active **workplane**.

To access the options right-click on a **toolpath** and select **Edit** > **Transform**.

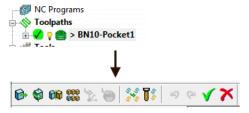

 Transform > Move - The Move function allows a selected toolpath to be moved by a user-defined Distance along a selected axis.

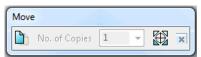

 Transform > Rotate - The Rotate function allows the rotation of a selected toolpath by a user-defined Angle around a selected X, Y, or Z axis.

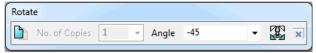

Transform > Mirror - This provides 3 options to Mirror a selected toolpath
across the XY, XZ, or YZ planes. When a toolpath is mirrored, PowerMILL
identifies the gouge status to be unknown, so it is advisable to check for gouges.

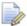

It is important to note that when a toolpath is mirrored, the cutting direction effectively becomes reversed.

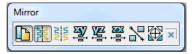

In the following example a single toolpath is created and then the **Transform > Move** option applied to copy toolpaths into the remaining cavities.

- 1 Select File Delete All and Tools Reset Forms.
- 2 Select File > Open Project:-

.....\PowerMILL\_Data\Projects\EditToolpaths\_1

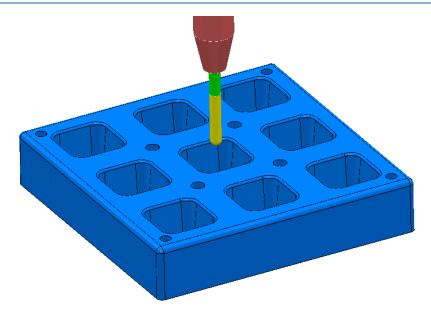

The **Project** contains a multi-cavity die and a **Dia 10 Ball Nosed** tool.

A **toolpath** will be created in the lower left cavity that is limited to be inside a **Selected Surface** Boundary.

3 Save Project As:

#### .....\COURSEWORK\PowerMILL-Projects\Transform

- 4 Create a Block using Defined by > Box and Type > Model.
- 5 Reset the Rapid Move Heights.
- 6 Select all of the **surfaces** (including the fillet) that define the bottom left pocket.

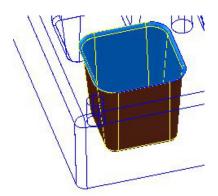

7 In the **PowerMILL** *explorer*, right-click **Boundaries** and select **Create Boundary** > **Selected Surfaces**.

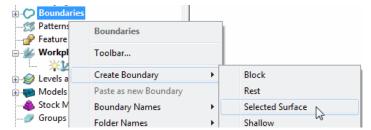

In the **Selected Surface Boundary** dialog, tick **Roll Over** and enter a **Tolerance** 0.02

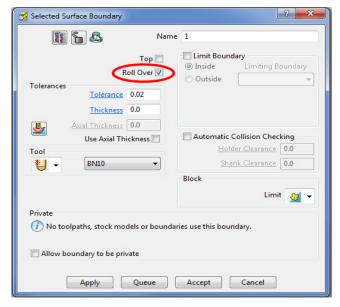

9 Click Apply and Accept the dialog.

A **Selected Surfaces Boundary** defines the limit where the selected tool and associated parameters would fully machine the selected surfaces.

10 Open the **Optimised Constant Z Finishing** strategy and enter the values and settings exactly as shown in the 2 pages below:

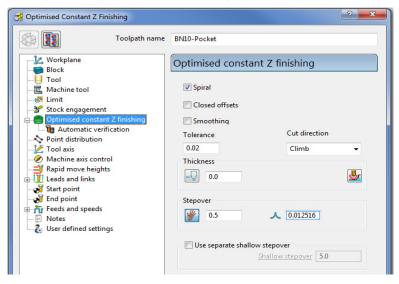

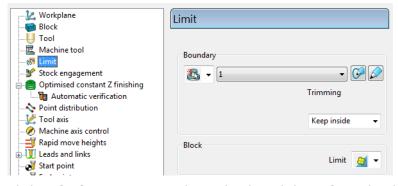

11 Click **Calculate** to process the toolpath and then **Close** the dialog.

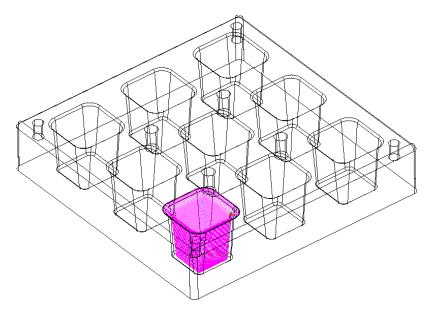

12 In the **PowerMILL** *explorer*, right-click the **toolpath BN10-Pocket** and select **Simulate from Start**, and click **Play** in the **Simulation** toolbar.

## **Transforming toolpaths**

Before transforming toolpaths, it is advisable to create a master copy of the original.

- 1 Right-click the BN10-Pocket toolpath and select Edit > Copy Toolpath and Rename the copy BN10-Pocket\_1 as BN10-Master.
- 2 In the **PowerMILL** explorer select the toolpath **BN10-Master** and with the left mouse key depressed, drag it onto **Toolpaths** to move it to the top of the list.

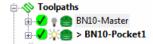

3 In the **PowerMILL** *explorer*, right-click on the **toolpath BN10-Pocket** and select **Edit > Transform** to display the **Toolpath Transform** toolbar.

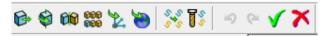

- 4 On the **Toolpath Transform** toolbar, click **Move**
- 5 On the Move toolbar, click Keep original with No. of Copies as 2.

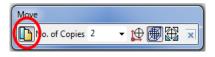

In the data entry box located below the graphics area, enter the **relative distance** along X as **80**, and press **Enter** on your keyboard.

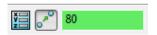

XYZ values (separated by a space) are entered into this box as required.

7 In the **Transform** toolbar, click  $\checkmark$  to close and accept the changes.

A new **toolpath** named **Pocket\_1** has been created that includes 3 copies including the original, transformed along X by a distance of **80**.

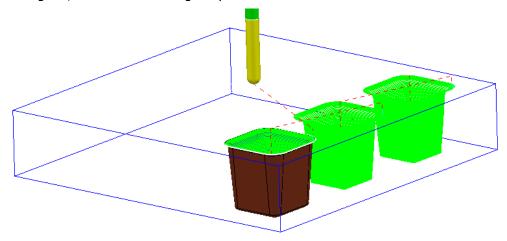

## Gouge checking a toolpath

A ? next to the toolpath indicates that it has not been gouge checked directly to the model.

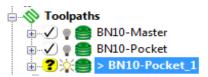

- 1 In the **PowerMILL** explorer, activate the **toolpath** BN10-Pocket\_1.
- 2 Right-click on the toolpath BN10-Pocket\_1 and from the local menu select Verify > Toolpath.
- 3 In **Check** select the **Gouges** option.

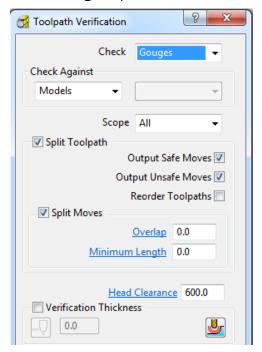

4 Apply the Toolpath Verification dialog.

A **PowerMILL information** box is displayed to inform of the gouge check status. In this instance, **No gouges were found**.

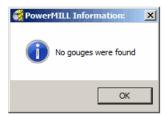

In the **PowerMILL** *explorer*, the style of the icon also updates indicating that the **toolpath** is gouge free.

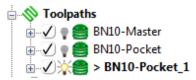

#### **Exercise**

- 5 Delete the toolpath **BN10-Pocket\_1**.
- 6 Use the **Multiple Transform** option to create **9** copies of the toolpath **BN10-Pocket1** as a **3x3** matrix along X and Y with an incremental value of **80**.

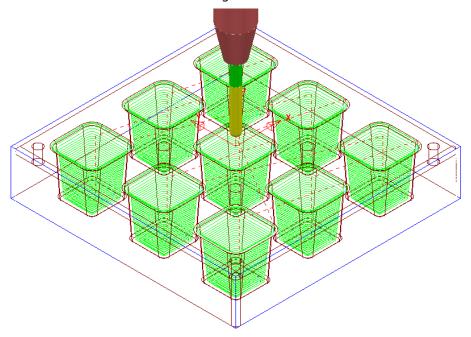

- 7 Apply **Verify** on the new toolpath **BN10-Pocket\_1** to check for for gouges.
- 8 Save Project As:

.....\COURSEWORK\PowerMILL-Projects\Transform

## Edit > Limit...

**Edit > Limit** provides a series of options to retrospectively, trim a toolpath to a **Plane**, **Polygon**, or **Boundary**.

#### **Edit > Limit > To a Plane**

**Edit > Limit to** - *Plane* allows the user to select a plane at specified distance along the **X**, **Y**, or **Z** axis.

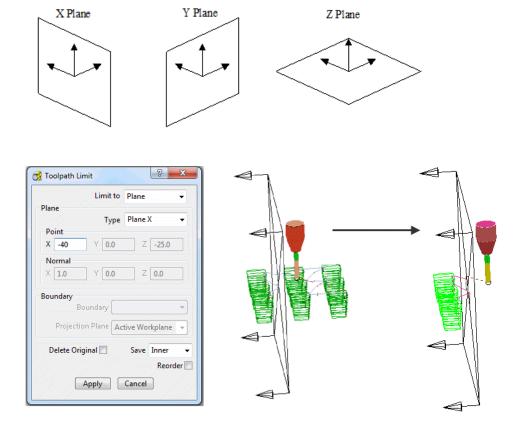

The **Edit** > **Limit to** - **Arbitrary** option allows the user to specify an X,Y,Z **Point** and a user defined, **Normal** vector for the limiting plane.

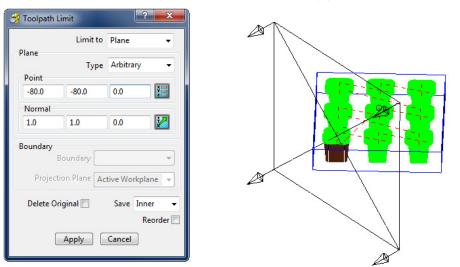

## Edit > Limit > to a Polygon

Using the mouse, you can sketch polygons with any number of sides.

This allows complex areas to be defined, with the option to save the Inside, Outside, or Both sides of the polygon.

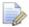

Before making a polygon ensure that the snap filter is set to pick **Anywhere**.

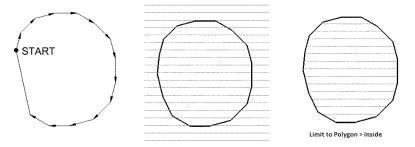

## Edit > Limit > to a Boundary

This provides the option to limit the toolpath to areas defined by an existing Boundary. Again, the option exists to save the Inside, Outside, or Both toolpath areas.

- 1 Select File Delete All and Tools Reset Forms.
- 2 Import the model:

.....\PowerMILL Data\Models\Handle.dgk

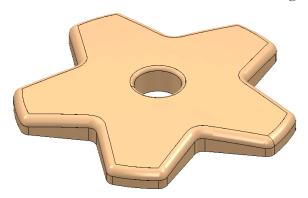

- 3 Calculate a Block to the Max/Min Limits of the model and then:
  - a Lock the Z Min and Z Max.
  - b Enter Expansion 10.
  - c Click Calculate again.
- 4 Define a Dia 10mm Ball Nose named **BN10**.
- 5 In the **Rapid Move Heights** dialog, click **Calculate** to reset the tool to a safe height.
- 6 From the Strategy Selector > Finishing options, open the Constant Z Finishing dialog and enter data exactly as shown in the next illustration.

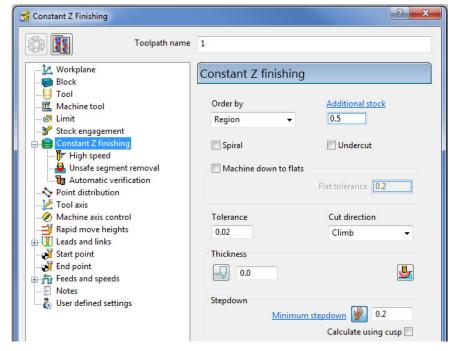

7 Calculate the toolpath and then Close the dialog.

The created **Constant Z finishing** strategy is not suitable for shallow areas of the component.

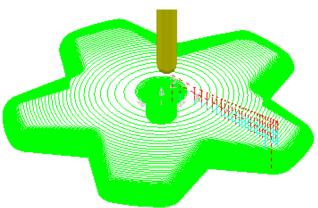

To improve the toolpath, a **Boundary** will be created and the **toolpath** will then be retrospectively limited to the steep areas.

- 8 Select the main upper surface of the **model**.
- 9 In the PowerMILL explorer, right-click Boundaries and select Create Boundary - Selected Surface to open the Selected Surface Boundary dialog.
- 10 Enter the data exactly as shown in the dialog and click Apply and then Accept to close the dialog.

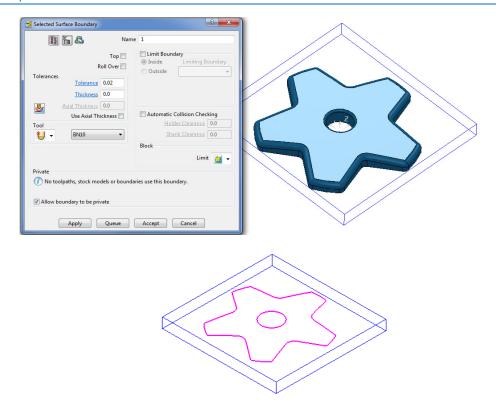

- 11 In the **PowerMILL explorer**, right-click on the active **toolpath** and select **Edit** > **Limit**.
- 12 In the **Toolpath Limit** dialog which appears:
  - a From the **Limit to**, select **Boundary**.
  - **b** In the **Boundary** input list select **1**.
  - Select Save Outer and then click Apply to create a copy of the toolpath outside Boundary 1.

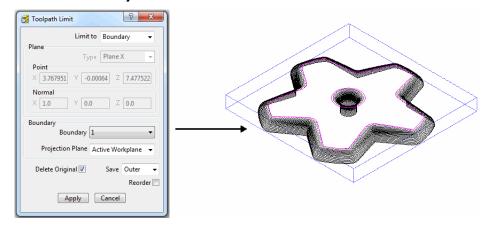

The toolpath has been retrospectively limited to be outside the **Boundary**.

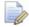

If the **Delete Original** option is selected, it causes the deletion of the original toolpath once the new toolpath is created.

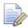

If the toolpath is re-Calculated any retrospective limiting will not apply to the new or edited strategy.

## Changing the Order and Direction within Toolpaths – EX1

For toolpaths containing internal link moves, the **order** and **direction** of the tool tracks can be changed. For example, if a machining sequence starts at the bottom of the part, and progresses upwards, reversing the order will change the tool track sequence to start at the top of the part and make it progress downwards.

- 1 Select File Delete All and Tools Reset Forms.
- 2 From File > Open Project select the read-only Project:

.....\PowerMILL\_Data\Projects\EditToolpath\_2

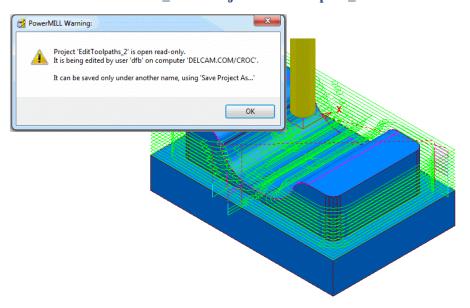

- 3 Select File > Save Project As:
  - .....\COURSEWORK\PowerMILL-Projects\EditToolpath-EX1
- In the **PowerMILL** explorer, right mouse click on the **toolpath bn12-finish-**a1 and then from the local menu select **Simulate from Start**.

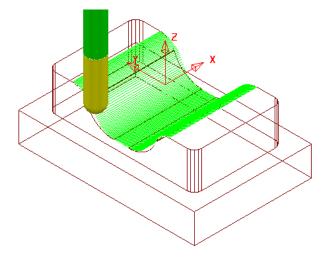

The tool *Climb Mills* across the form, stepping downwards to the base before stepping up the other side.

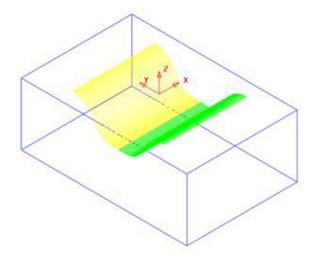

- 1 Left-click to select all tool tracks on **bn12-finish-a1** beyond the centre of the form (Yellow in the illustration above).
- In the **PowerMILL** *explorer*, right-click the active **toolpath**, *bn12-finish-a1* and from the local menu select **Edit** > **Reorder** to open the following dialog.

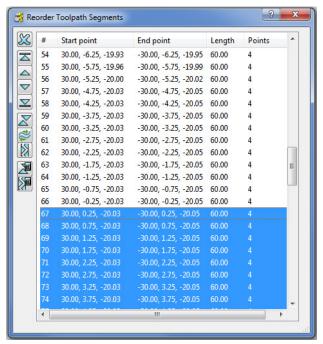

All existing tool tracks (identified by number) are listed in the current order of machining.

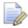

The selected tool tracks are highlighted (blue) in the dialog.

- 3 Click on the **Reverse Order** button  $\boxtimes$  to reverse the sequence of the selected tool tracks.
- 4 Click on the **Reverse Direction** button to reverse the direction of each selected tool track.

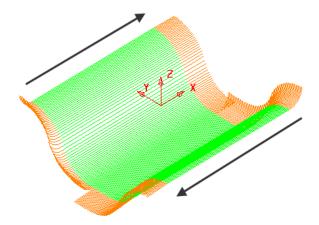

The **Order** and **Direction** of the toolpath has been edited so that it tracks from the outer edges of the form downwards towards the centre of the base.

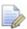

**Lead In - Vertical Arc** and **Lead Out - Extended Move** have been applied to the above toolpath to identify the directional differences.

5 Save Project As:

.....\COURSEWORK\powerMILL-Projects\EditToolpath-EX1

## Changing the Order and Direction within Toolpaths – EX2

- 1 From the main menu, select File Delete All and Tools Reset Forms.
- 2 Open the read-only Project:-

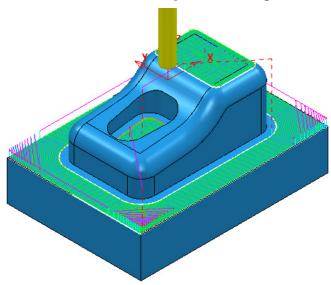

**3** Save Project As:

.....\COURSEWORK\PowerMILL-Projects\EditToolpath-EX2

The **Project** contains a **Dia 10 Rad 1 Tipped Tool**, and a **3D Offset** finishing toolpath controlled by both **Boundary** and **Pattern** segments.

4 Simulate the Toolpath using the Slow setting.

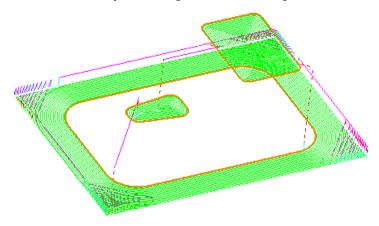

Observe the current direction and ordering of the strategy considering potential improvements.

For example, the lower area machining would benefit from climb milling inwards towards the component form and the pocket machining could start central and climb mill outwards towards the sidewall.

From the Main menu, select View > Toolbar > Toolpath to display the Toolpath Toolbar.

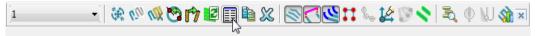

6 On the **Toolpath Toolbar** Click the **Reorder Toolpath** button. This displays the Toolpath Listing on the Toolpath Toolbar dialog.

The selected segments are shown highlighted in the dialog.

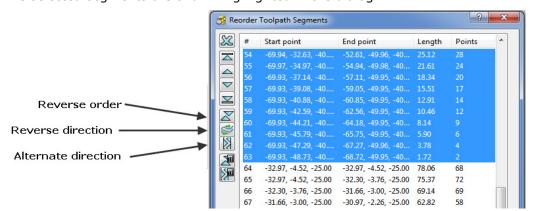

Each segment is listed in the order of execution. If a toolpath segment is selected on the list, the corresponding segment is highlighted in the graphics area (and vice versa). You can modify or move the selected toolpath to another position in the pecking order.

You can use the buttons on the left hand side of the dialog for changing the order and direction of selected segments. If no segments are selected, the whole of the toolpath will be edited.

The 2 buttons to the lower left of the dialog are Automatic Reorder

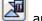

Automatic Reorder and Reverse . These can only be applied to the whole toolpath and not on selected tool tracks. They are designed purely to minimise air moves, since unnecessary air moves are detrimental to the order or direction of tool tracks.

Select all tool tracks in the lower area and select **Reverse Order**. This part of the strategy should now climb mill inwards, towards the main component dialog. If not 'climb milling', then apply **Reverse Direction**.

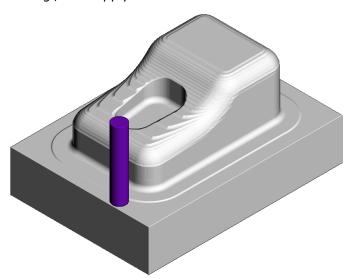

8 Select the tool tracks in the central pocket and again select Reverse Order followed by Reverse Direction. This part of the strategy should now climb mill from the centre of the pocket outwards.

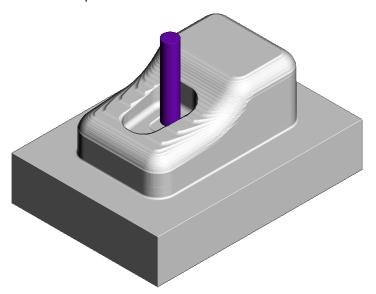

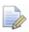

Extra care is required when using the Spiral option in the selected finishing strategy as these are continuous tool tracks and can only be reversed and not internally reordered (If a spiral track is created to Climb Mill outwards then it can only be modified to Climb Mill inwards).

## **Moving Start Points**

Start points on the tool tracks can be moved to provide a more suitable position for applying leads. This is achieved by defining a line that crosses the new start positions on the toolpath.

- 1 Select File Delete All and Tools Reset forms.
- 2 Select File Open Project:
  - .....\PowerMILL\_Data\Projects\limiting-example
- 3 Select an **ISO1** view.

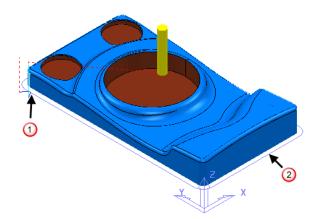

The toolpath start point  $\bigcirc$  needs to be moved to  $\bigcirc$ .

- 4 Select a View from top (Z).
- 5 Right-click toolpath 1 and select Edit > Move Start Points. Click and select the two points as shown.

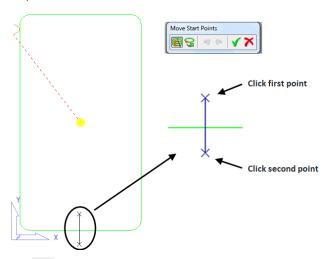

6 Click 
✓ to accept the change.

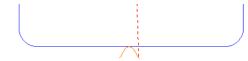

This has moved the start position.

## Moving multiple points

It is possible to apply the **Move start points** option on the toolpath to more than one position.

- 1 Select File Delete All and Tools Reset Forms.
- 2 Open the Project:

.....\PowerMILL\_Data\Projects\PunchForm10-Start

3 Save Project As:

.....\COURSEWORK\PowerMILL\_Projects\PunchForm10

4 Select a View from top (Z).

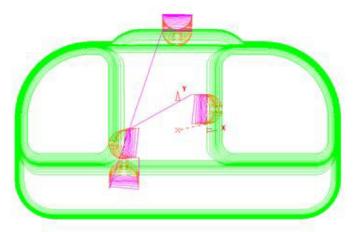

- 5 Right-click the active toolpath and from the local menu select Edit > Move Start Points (The Move Start Points toolbar is displayed).
- 6 If not already selected, on the toolbar, click the Move Start Points by drawing a line button.

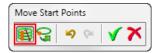

- 7 On each of the three locations shown below, in the listed order, click and select 2 points on both sides of the tool tracks.
  - $\bigcirc$  First move point selection points.

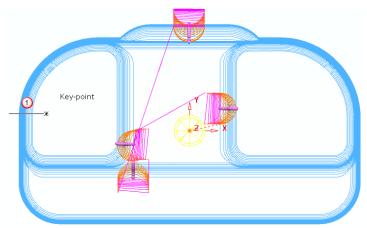

② - Second move point selection points.

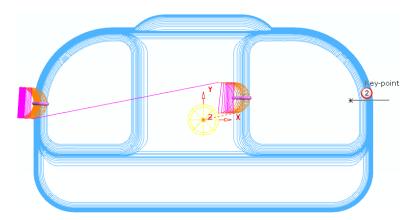

3 - Third move point selection points.

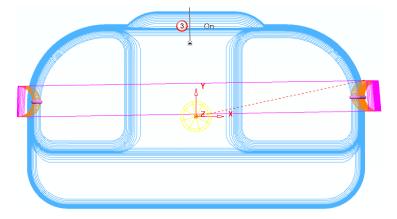

The final output looks similar to this:

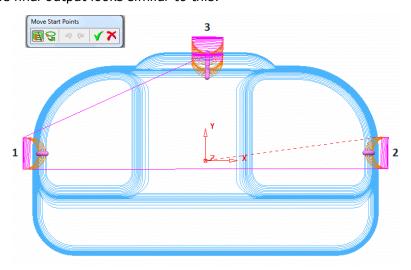

The tool tracks are coloured blue while the **Move Start Points** toolbar is active.

8 Click  $\checkmark$  on the **Move Start Point** toolbar to accept the changes.

## **Feeds and Speeds**

You can modify Feed Rates using the **Feeds and Speeds** dialog to retrospectively **Apply** them to the **Active toolpath**.

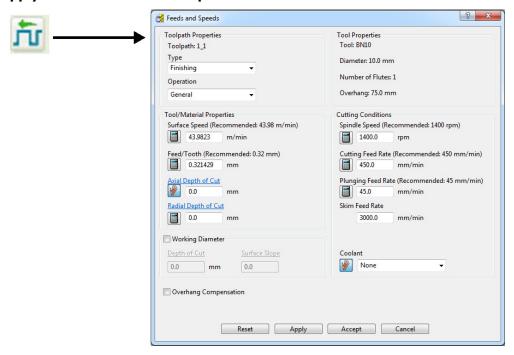

- 1 Select File Delete All and Tools Reset Forms.
- 2 Select File > Open Project:

.....\PowerMILL\_Data\Projects\ExtraFeedrates-Start

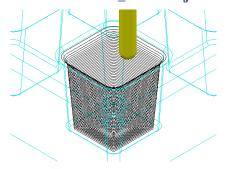

- 3 Select File > Save Project As:
  - .....\COURSEWORK\PowerMILL-Projects\ExtraFeedrates-example
- 4 Undraw the **Model**, **Block**, **Workplane**, and **Tool** to display the **Toolpath** and 3 **Boundaries**.
- 5 Activate both the Toolpath and Boundary 2.
- 6 Right-click the **Toolpath** and select **Edit > Update Feed Rate Inside Boundary**.
- 7 Enter value as **50** and click **v** to apply the percentage difference to the **Feed Rate** within the **Active Boundary**.

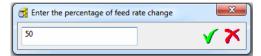

The **Toolpath** is split into two different coloured areas that are allocated a separate **Feed Rate** as a percentage of the original.

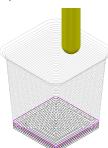

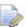

The original Cutting Feedrate assigned to the toolpath was 450 mm/min.

- 8 Activate both the Toolpath and Boundary 3.
- 9 Right-click the Toolpath and from the local menu select Edit > Update Feed Rate Inside Boundary.
- 10 Enter the value 100 and click 100 apply the percentage difference to the Feed Rate within the Active Boundary.

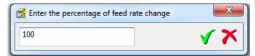

The central part of the **Toolpath** area, clear of the side wall, has changed back to the nominal **Feed Rate** value.

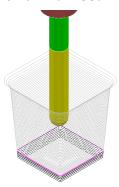

11 To check the actual Feed Rate values assigned to the coloured areas of the toolpath, in the PowerMILL explorer, double-click on a Light bulb adjacent to the Toolpath.

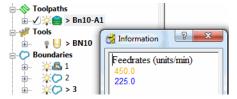

In this case, the nominal **Feed Rate** is **450 mm/min** and the modified section near the intersection of the Base and Sidewall of the pocket is reduced by 50% to **225 mm/min**. The colour of the values displayed in the Information dialog is the same as the colours displayed on the toolpath.

#### Safe Z and Start Z Positions

The tool **Rapid Move Heights** can be changed in the dialog and applied retrospectively to the **Active toolpath**.

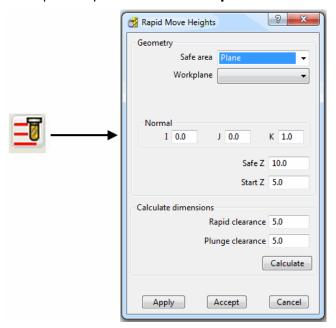

## **Editing Tool Start and End Point Positions**

The tool **Start Point/End Point** can be changed in the dialog and applied retrospectively to the **Active toolpath**.

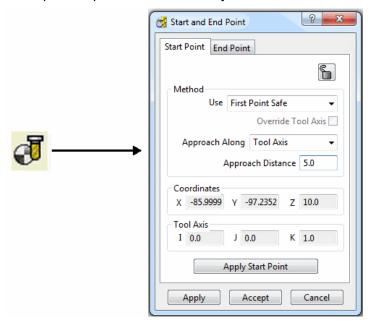

# 9. Tool Holder Collision Checking

## **Collision Checking**

Collision Checking can be applied retrospectively, as long as a tool **Shank** and **Holder** are defined with the **Active Tool**. If the option **Verify > Collisions** is applied, two additional toolpaths will be created from the original, one being collision safe, and the other being in collision. At the same time a copy of the **Tool** complete with appropriate modifications will be substituted into the **Original** and **Collision** status toolpaths.

- 1 Select File > Delete all and Tools > Reset Forms.
- 2 Import the Model:-
  - ...\PowerMILL Data\Models\cowling.dgk
- 3 Calculate the Block to Min/Max limits.
- 4 Calculate both the Rapid Move Heights and the tool Start and End Points.
- 5 Create a Dia 5mm Ball Nose tool named BN5 with a length of 10 and tool number of 1.

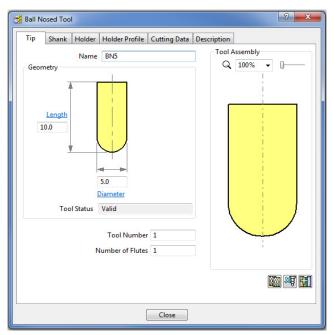

- 6 Select the Shank tab.
- 7 Select Add a **shank** component 📆.
- 8 Fill in the dialog exactly as shown in the image below.

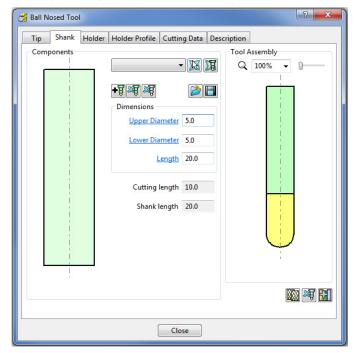

- 9 Select the Holder tab.
- 10 Select Add holder component 1.
- 11 Fill in the form for the first **Holder** element exactly as shown in the image below.

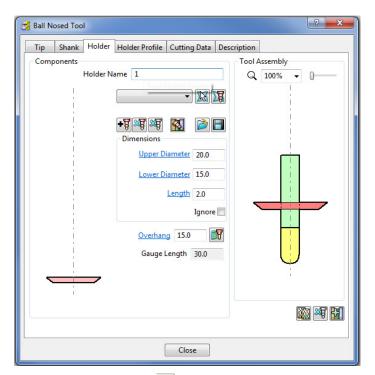

- 13 Enter an Upper Diameter of 22, a Lower Diameter of 20 and a Length of 10.
- 14 Select Add holder component 📆.
- 15 Enter an Upper Diameter of 30, a Lower Diameter of 30, a Length of 10 and an Overhang of 15.

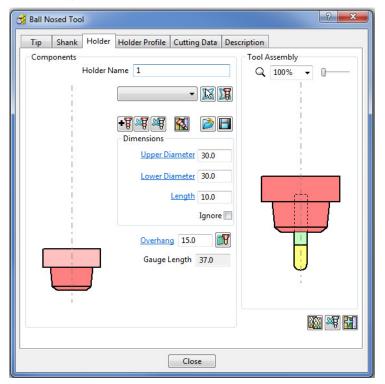

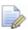

If it is required to modify or delete a **Holder** element, select (left click) on one of them in the assembly illustration and it will turn pale. The current values for that element will be displayed and available for modification.

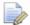

The same procedure applies to modify a **Shank** element.

- 16 Click Close.
- 17 Select Toolpath Strategies on the main toolbar.
- 18 From the Finishing options select a Raster Finishing strategy.

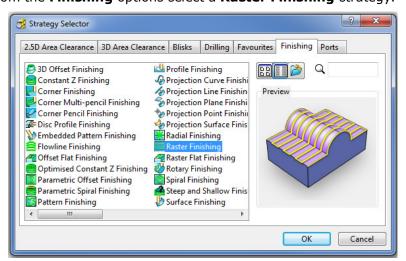

- 19 Enter the name as BN5-RasterFinish, Angle 45, and Stepover 1.
- 20 Select Start Corner Lower Left.
- 21 Select Style Two way.
- 22 In the Leads and Links , Lead In and Lead Out options, set 1st and 2nd Choices to None.
- 23 In the Leads and Links Links options, enter a Short/Long Threshold of 2, set Short to Circular Arc and Long to Skim.

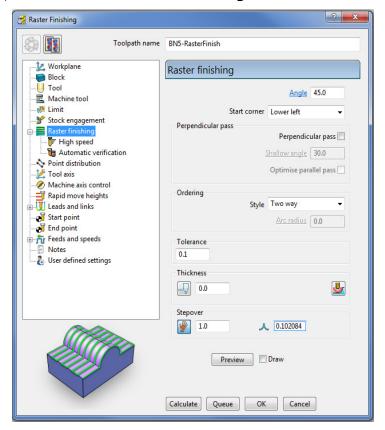

24 Click Calculate to process the toolpath and then Close the dialog.

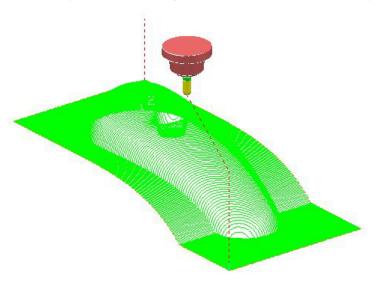

The new **toolpath** is **gouge free**, but at this stage no **collision checking** has been applied in relation to the **Shank** and **Holder**.

25 From the Main toolbar select Toolpath Verification 🕏

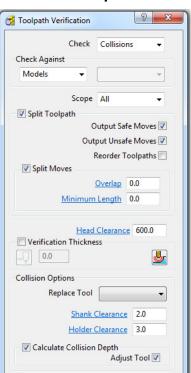

The two available, independent **Check** options are **Collisions** and **Gouges**.

Accept

**Shank Clearance** and **Holder Clearance**, allow the user to specify a value for an additional, safe thickness around the tool **Shank** and **Holder** elements.

- **26** In the **Check** box select **Collisions**.
- 27 Input values in the Shank Clearance 2 and Holder Clearance 3.

Draw Unsafe Moves V

Apply

28 Click Apply.

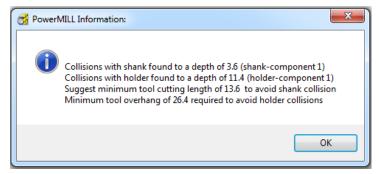

The above **PowerMILL Information** box appears with information on the status of the original tool and required dimensional changes. The default settings will result in a modified **tool** (**BN5\_1**) being created along with 2 new **toolpaths** (The collision and non-collision parts of the original). The new **tool** (**BN5\_1**) will then automatically exist in both the original and new (collision warning area) toolpath. The original **tool** (**BN5**) will remain in the new (collision safe area) toolpath.

- 29 Click OK.
- 30 Click Accept on the Toolpath Verification dialog.

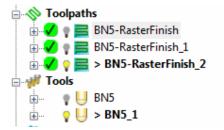

**PowerMILL** has created two new toolpaths, **BN5-Raster Finish\_1** and **BN5-RasterFinish\_2**. A new tool named **BN5\_1** has also been created in the **Tools** area of the **PowerMILL** *explorer*. This new tool has been created with the new valid adjustments made i.e. **Overhang 26.4** 

31 Activate the toolpath RasterFinish\_1 in the Explorer.

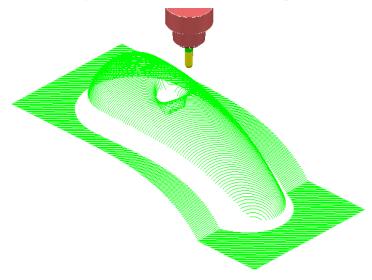

This **toolpath** contains the 'collision free' segments of **RasterFinish**, along with the original tool **BN5**.

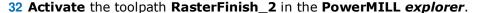

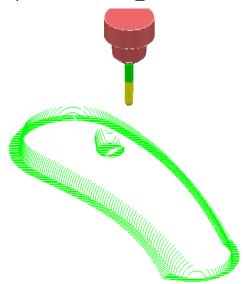

This **toolpath** contains the 'collision' segments of the **Raster Finish** if it were machined with the original **BN5** tool.

33 Activate the original toolpath, BN5-RasterFinish, in the PowerMILL explorer.

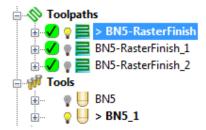

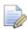

**PowerMILL** has substituted a newly created **Tool**, **BN5\_1** (with an extended overhang) into **BN5-RasterFinish** and **BN5-RasterFinish\_2**.

**34** Select **File > Save Project As**:

.....\COURSEWORK\PowerMILL-Projects\ToolCollisionExample

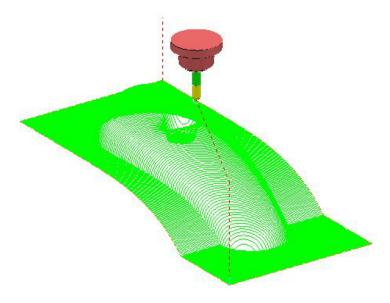

## **Automatic Collision Checking**

**Tool Holder Collision** Checking can also be applied during **Toolpath** calculation.

If the **Toolpath** is calculated with a **Tool** definition that includes a **Shank** and **Holder** any part of the toolpath segments that would otherwise be in a collision condition will not appear. These missing segments can then be machined later using a modified **Tool** in conjunction with a **Collision Safe Boundary**.

- 1 Select File > Delete All and Tools > Reset Forms.
- 2 Open the Project:

.....\PowerMILL\_Data\Projects\ToolCollision\_Start

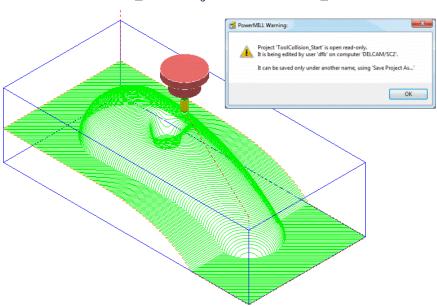

3 Save Project As:

.....\COURSEWORK\PowerMILL-Projects\ToolCollision-Auto

- 4 Right-click on the RasterFinish toolpath in the PowerMILL explorer.
- 5 From the local menu, select **Activate** followed by **Settings** and in the **Raster**Finishing dialog select the **Copy** toolpath icon
- 6 Select the **Automatic Verification** page to open the following dialog:

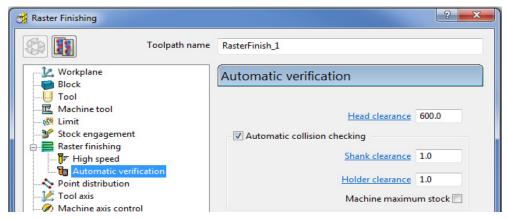

- 7 Tick the Automatic collision checking box, and for both Shank Clearance and Holder Clearance input 1.0
- 8 Calculate the Raster Finishing strategy to directly create a collision free toolpath, RasterFinish\_1.

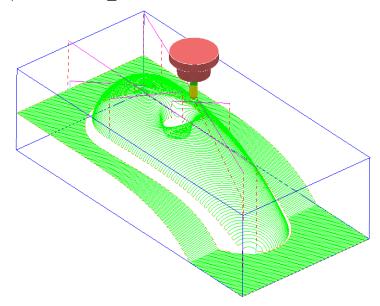

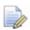

This method does not produce any advice for the user or automatically create a new compatible tool (**BN5\_1**) that would perform collision safe machining over the whole strategy.

#### Machine maximum stock

If the additional option **Machine maximum stock** is ticked then a full toolpath will be created with a varying increased **thickness** over the previously inaccessible areas.

- 9 Right-click on the toolpath RasterFinish in the PowerMILL explorer.
- 10 From the local menu, select **Activate** followed by **Settings** and in the **Raster**Finishing dialog select the **Copy** toolpath icon
- 11 With the **Raster Finishing** dialog open, select the **Automatic Verification** page to access the following dialog:

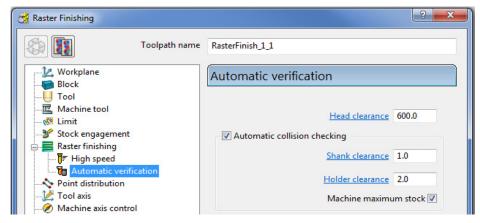

- 12 Tick Automatic collision checking, input Shank Clearance 1.0, Holder Clearance 2.0, and tick Machine maximum stock.
- **13 Calculate** the **Raster Finishing** dialog to directly create a continous, collision free toolpath, **RasterFinish\_1\_1**.

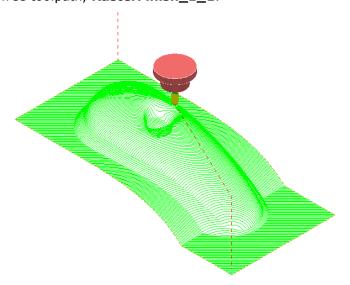

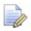

An additional strategy with a compatible (collision free) tool definition is required to remove the remaining stock.

## **Collision Safe Boundary**

A toolpath for the remaining areas will require a new Dia 5 Ball Nosed tool with increased **Shank** length. The additional **Toolpath** will be calculated to limits set by a **Collision Safe Boundary** based on the current tool (**BN5**).

- 14 Ensure that the tool BN5 is Active.
- **15** In the **PowerMILL** *explorer*, right-click **Boundaries**, and from the local menu select **Create Boundary > Collision Safe**.

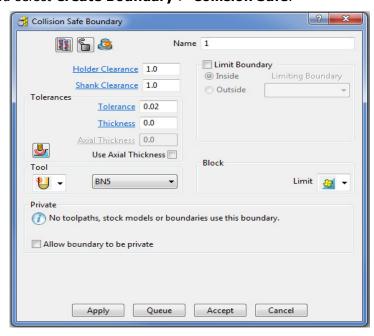

**16 Apply** the dialog.

The lower part of the central pocket is more suited to be finish machined using an **End Mill**.

17 Select and **Delete** all segments except the 2 running along the outside of the component form as shown below.

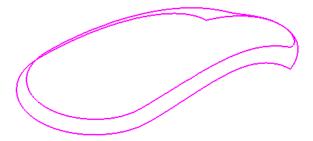

In the **PowerMILL** *explorer*, right-click the Tool, **BN5**, and from the local menu select **Edit** > **Copy Tool** (to create **BN5-1**).

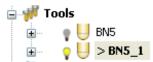

**18** Right-click over the new tool **BN5-1** and from the local menu, select **Activate** followed by **Settings**.

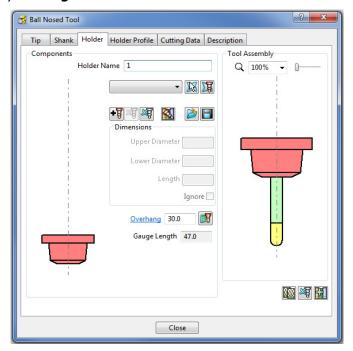

- 19 In the **Ball Nosed Tool** dialog select the **Holder** tab and change the **Overhang** to **30.0** and then **Close** the form.
- 20 Select **Toolpath Strategies** on the **main** toolbar.
- 21 Activate the new 'long reach' Tool BN5\_1
- 22 From the Finishing options select a 3D Offset Finishing strategy and enter data as shown in the following form.

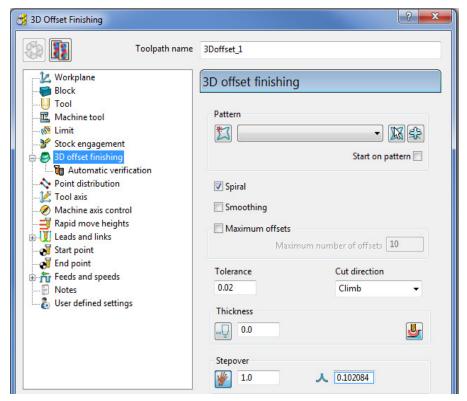

23 Select the Limit page and select Boundary 1 with Trimming > Keep inside.

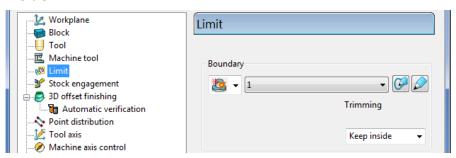

24 Select the Automatic Verification page and tick Automatic collision checking, input 1 for both Shank and Holder clearances, un-tick Machine maximum stock.

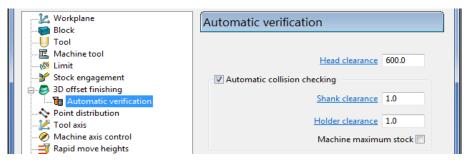

25 Calculate the toolpath and then Close the dialog.

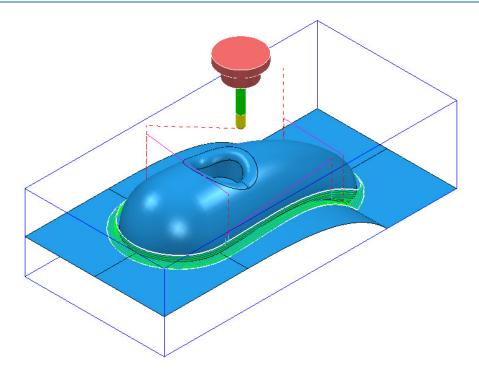

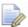

Note that **Automatic Collision Checking** is still active and as can be seen in the above illustration there is no evidence of the toolpath being fragmented.

#### **Toolpath Gouge/Collision - Safety Status**

When a **Toolpath** is calculated the **symbol** to the left of the light bulb in the **PowerMILL explorer** indicates the **Safety Status** for **Gouges** (Tip/Flutes) or **Collisions** (Shank/Holder).

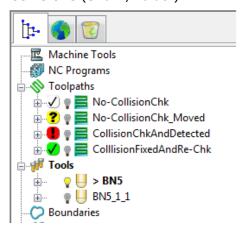

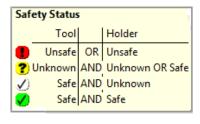

To display the 4 different levels of **Safety Status**, position the mouse over a **symbol** ? • in the **PowerMILL explorer** and the information form will open (shown above right).

# 10. Patterns

## Introduction

**Patterns** are 2D or 3D Wireframe entities used primarily for the control and creation of toolpaths. A selection of **Pattern** creation and manipulation options are provided in a dedicated **Toolbar** (as shown below).

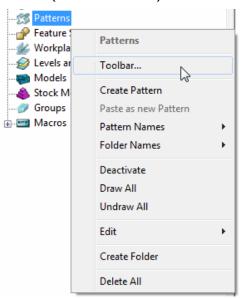

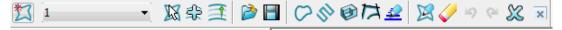

Below is a summary of the **Pattern - toolbar** options:

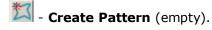

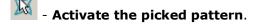

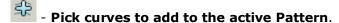

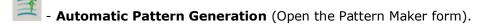

- Insert File into Active Pattern (eg. dgk, pic, dxf, iges).

- Save Active Pattern as a file (dgk pic dxf).

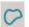

- Insert Boundary into Active Pattern.

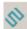

- Insert Active Toolpath into Active Pattern.

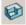

- Insert Model into Active Pattern (Selected Model).

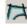

- Curve modelling.

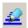

- Wireframe modelling (PS-Sketcher).

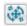

- Transform pattern

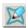

- Curve Editor.

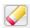

- Clear

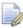

The **Pattern** segments can be edited directly from local menu options, or via the **Curve Editor**. Unlike **Boundaries**, **Patterns** can contain open segments.

When an empty **Pattern** is created it is automatically assigned a number and made **Active** as shown in the **PowerMILL** *explorer*.

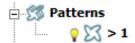

#### **Automatic Pattern Generation**

The **Automatic Pattern Generation** icon opens the **Pattern Maker** dialog. This provides options for the user to construct a range of wireframe layouts that can be used in the **Pattern Finishing** strategy.

- 1 Select File > Delete All and Tools > Reset Forms.
- 2 Import the Model:

.....\PowerMILL\_Data\Models\phone.dgk

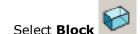

3 Select **Block** and **Calculate** using the default settings.

4 Define a dia 12mm Ball Nose tool named BN12.

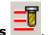

- 5 Reset the Rapid Move Heights
- 6 Calculate the Start and End Points using the default settings.
- 7 Select an **ISO1** view to display the **model**.

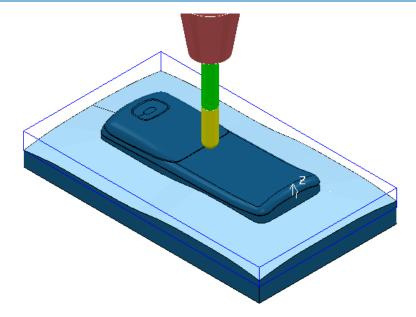

- 8 Select the 'shutout' **surface** as shown above.
- 9 Right-click on **Boundaries**, and from the local menu select the option **Selected Surface** and enter the values shown below.

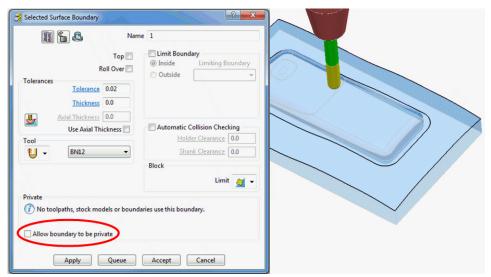

- 10 Apply the dialog.
- 11 Create a new (empty) Pattern
- 12 Select the inner **Boundary** segment.
- 13 In the Pattern toolbar select the option to Insert Boundary into Active Pattern .
- 14 Input the **Boundary** name (1) and then click to accept.

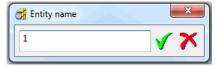

15 Undraw the **Boundary**.

The selected **Boundary** segment will be copied as a **Pattern** segment as shown below.

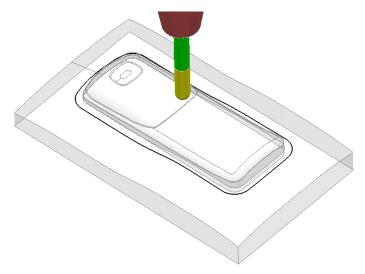

16 Right-click on the **Pattern** segment and from the local menu, select **Curve Editor**.

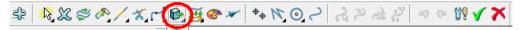

17 In the **toolbar** move the cursor over **Transformations** and from the exposed vertical toolbar, select the **Offset** option.

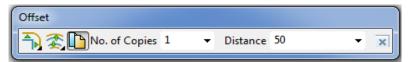

- 18 Select **Keep Original**, the **Round Corners** option, and input **Distance** 50 before clicking the **Enter** key.
- 19 In the **Curve Editor** toolbar, click to accept.

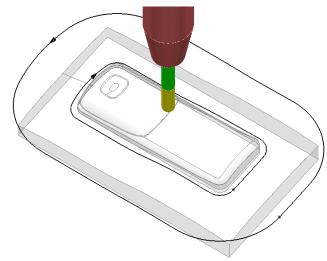

20 Right-click on the **Pattern** and from the local menu, select **Instrument** to display the direction arrows on the segments as shown in the image above.

21 Select the <u>inner</u> Pattern segment and from the local menu select Edit > Reverse Selected (Both Pattern segments should now run in the same direction).

The **Automatic Pattern Generator** will be used to create a new **Pattern** with a series of segments merged between the 2 segments of the original **Pattern**. The resultant **toolpath** will follow the contour of the component form as well as creating corner free, tool tracks with a constant material removal rate.

22 From the Pattern toolbar, select Create Pattern to create a new Pattern.

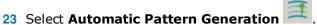

- 24 With the new (empty) **Pattern** activated and the original **Pattern** displayed, select both visible segments.
- 25 Select Create Pattern along 'one-way curves' with a Stepover 1.0

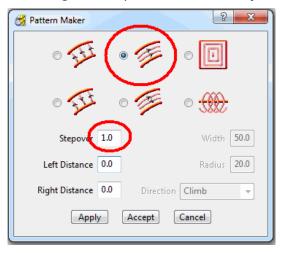

The form allows the user to create a range of multi-segment **Pattern** styles from either 1 or 2 drive curves.

26 Click Apply, followed by Accept.

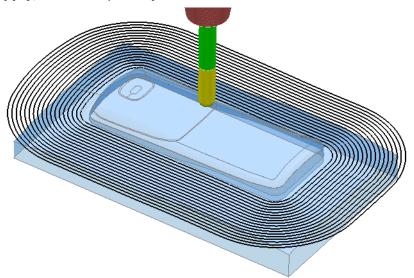

The new **Pattern** has been generated independently; between the two selected segments of the original, de-activated **Pattern** (the previous illustration shows a 2mm Stepover for visual reasons).

The new **Pattern** will now be used in a **Pattern Finishing** strategy.

27 Select a Pattern Finishing strategy.

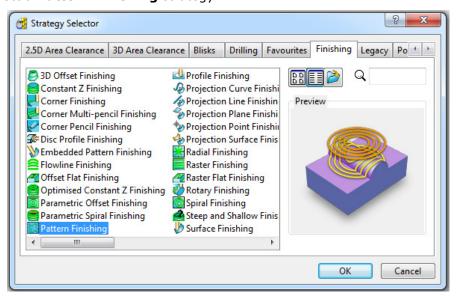

28 Ensure that the **Boundary** is not **Active**.

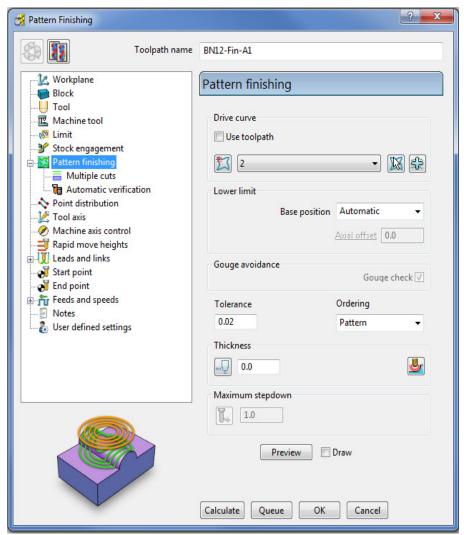

29 Enter the data into the above form exactly as shown below, click **Calculate**, and then **Close** the form.

30 Undraw the Model, Boundary, and Patterns for a better view of the toolpath.

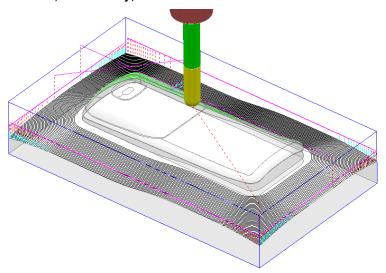

The **Pattern Finishing** toolpath is limited to exist within the defined material **Block**.

#### **Exercise**

- 31 Right mouse click on the new **toolpath** from the local menu, and use the **Edit** > **Reorder** options to make the above strategy start from the **outside** and **Climb Mill** towards the centre of the model.
- 32 Save the Project.

#### **Trochoidal Pattern Generator**

In areas where a full width cut would otherwise be required, the **Trochoidal Pattern** is applied to produce a progression of advancing loops. This in turn will restrict the tool contact area to only a part of its circumference.

Since the tool is no longer cutting at full width, the problem of **tool overload** is greatly reduced. This is essential in applications where coated carbide cutters are used in **High Speed Machining** of hardened steel.

- 1 Select File > Delete All and Tools > Reset Forms.
- 2 Select File > Import Model:
  - .....\PowerMILL\_DATA\Models\dashboard.dgk
- 3 Select an ISO1 view.

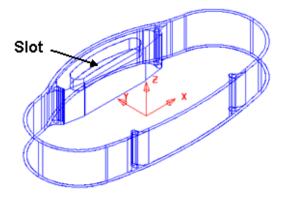

The above **Slot** will be machined using a **Trochoidal Pattern**.

- 4 Define the **Block** to **Min/Max limits**.
- 5 In the **PowerMILL** explorer, right-click on **Patterns** and select **Toolbar**.
- 6 Select Create Pattern from the Patterns toolbar.
- 7 Select **Insert File** into **Active Pattern** from the **Patterns** toolbar and load in the file:
  - .....\PowerMILL\_DATA\Patterns\trochoidal\_pattern.pic
- 8 Select **Create Pattern** [22] (again) from the **Patterns** toolbar.
- 9 Select **Insert File** into **Active Pattern** from the **Patterns** toolbar and load in the file:
  - .....\PowerMILL\_DATA\Patterns\StartHole.pic

Before producing a Slot, a Helically drilled hole of diameter 8mm must be machined to create clearance for a Slot drill to plunge down to the full Slot depth. This is achieved by using Feature Sets (Covered in more detail in the next chapter).

- 1 Define a Ball Nose tool of 6 Diameter named BN6.
- In the **PowerMILL** *explorer*, right-click over **Feature Sets**, and select **Create Feature Set** to open the new **Feature** dialog.
- 3 Select the vertical **Pattern**.

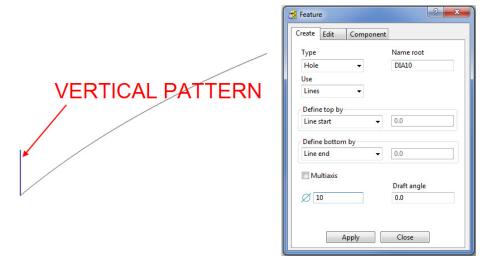

4 On the **Feature** form select the **Create** option and enter the values as shown in the above image, and then select **Apply** followed by **Close**.

A new **Feature** will be created that includes a **DIA10** the hole ready for helical drilling.

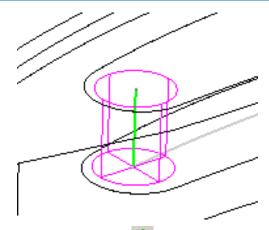

- 5 Click **Apply**, Click **Toolpath** Strategies on the **main** toolbar and then select the **Drilling** tab.
- 6 Select the **Drilling** option from the **Drilling** dialog.

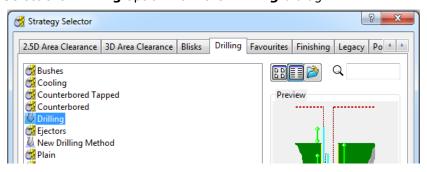

7 In the graphics area, depress the left mouse key, and select the new **Hole**Feature.

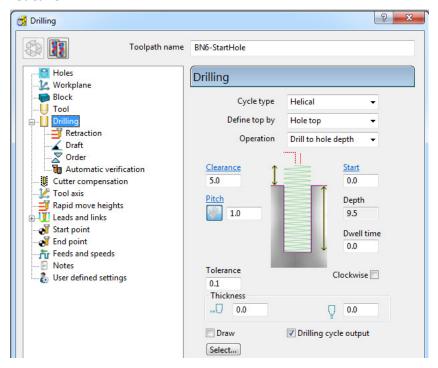

- 8 In the **Drilling** dialog, select **Cycle type Helical**, input a <u>**Pitch**</u> 1 and then click **Calculate**, followed by **Close**.
- 9 Run a **toolpath simulation** and observe the **Helical drilling** strategy.

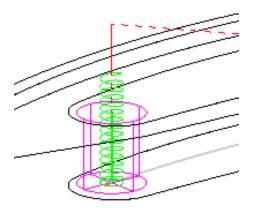

You can see on the simulation that the tool is **Climb Milling** in an anti-clockwise direction. The 10mm Diameter **hole** has now provided some clearance for a smaller tool to plunge into the **Slot** before performing a **Trochoidal** milling operation.

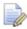

**Feature Set** machining operations are not gouge checked to a **Surface** model.

- 10 Create an End Mill of Diameter 6mm called EM6.
- 11 De-activate **Pattern 1** (trochoidal\_curve), but keep it displayed by toggling the light bulb.
- 12 Create another empty **Pattern** (3) which will become **Active**.
- 13 Select the (de-activated) curved **Pattern** (1) with the left mouse button.
- 14 Right mouse click on Pattern (3) Select Automatic Pattern Generation
- 15 In the **Pattern Maker** dialog, select the **Trochoidal** option and enter the data exactly as shown below. Click **Apply**, and then **Accept**.

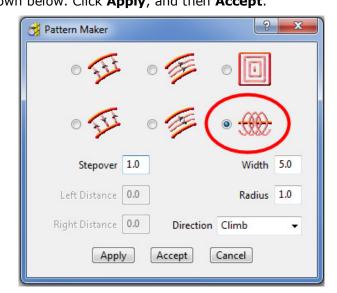

10 - 10

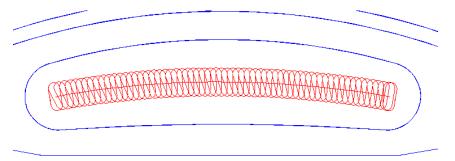

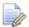

The **Radius** value must not be greater than half of the **Width** value. A fine Stepover is required when applying to **High Speed Machining** of hardened steel.

16 Select Toolpath Strategies

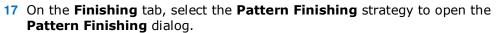

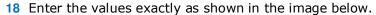

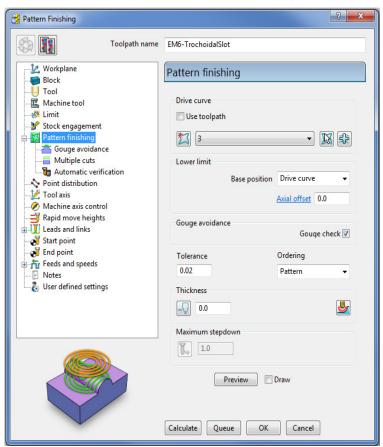

19 Click **Calculate** to create the toolpath and then **Close** the dialog.

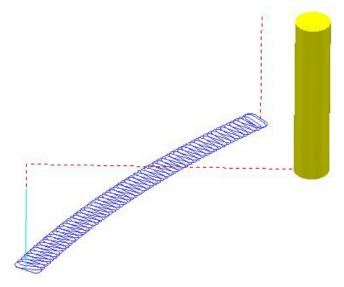

The 6mm End Mill tool will plunge into the previously created 8.5mm clearance Hole.

The Trochoidal toolpath defaults to a Climb Mill direction and is ideally suited to High Speed Machining applications.

- 20 Activate the toolpath 1 (drilling) in the PowerMILL explorer.
- 21 Open the **Block** form and then manually input values exactly as shown below to create a Block definition locally along the back half the slot width.

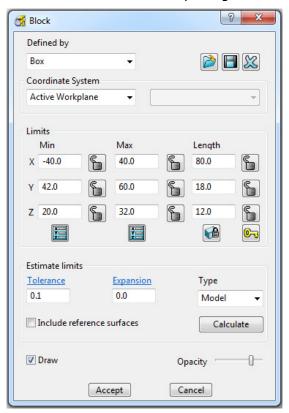

22 Click Accept.

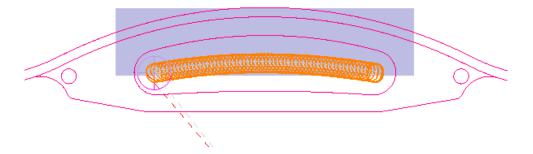

- 23 Dynamically position the **View** (as shown below) in the graphics area in preparation for a **ViewMILL** simulation.
- 24 Select ViewMILL On/Suspend on the ViewMill toolbar.
- 25 Select Plain Shaded Image
- 26 Visually check both the *Helical* and *Trochoidal* toolpaths in turn with **ViewMILL**.

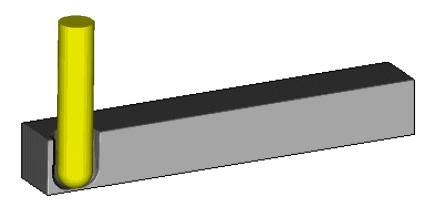

Helical drill toolpath.

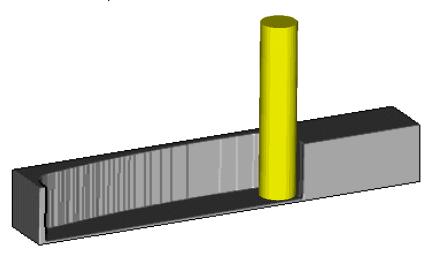

Trochoidal mill toolpath.

#### 27 Save the Project.

### Patterns applied to 3D Offset machining

A **Pattern** can be used as the form to be offset across the area of a **3D Offset Finishing** strategy.

- 1 Select File > Delete All and Tools > Reset Forms
- 2 Import the model:
  - .....\PowerMILL\_Data\Models\speaker.dgk
- 3 Save Project As:
  - .....\COURSEWORK\PowerMILL\_Projects\SpeakerPattern-EX1.dgk
- 4 Define a Dia 6 Ball Nose tool with the name **BN6**.
- 5 Define a **Block** to the default Min/Max limits.
- 6 Calculate the **Rapid Move Heights** to the default settings.
- 7 Select an ISO3 view.
- 8 Select the 3 shaded **Surfaces** as shown in the following diagram.

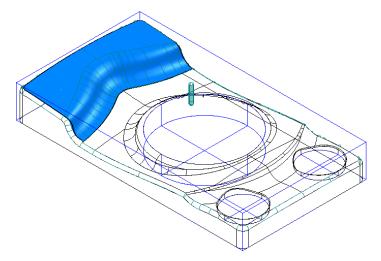

9 Create a Selected Surface, Boundary with allow boundaries to be private un-ticked, and with a Tolerance value of 0.02

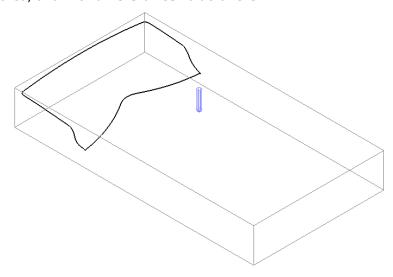

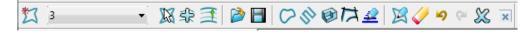

10 From the Pattern toolbar click Create Pattern followed by Insert

Boundary into Active Pattern (Input Boundary name into the dialog!).

11 Undraw the **Tool**, **Block**, **Model** and **Boundary** to visually isolate the new **Pattern**.

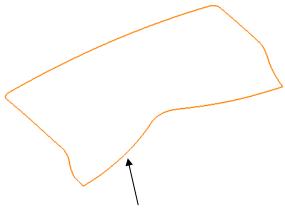

Only the leading edge of the **Pattern** is required. The remaining parts are to be removed.

12 Right mouse click on the **Pattern** and from the local menu, select **Curve Editor** to open the following toolbar:

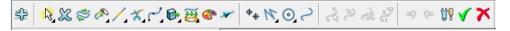

- 13 Select the option **Cut Item**.
- 14 Select the **Pattern** segment using the left mouse key.

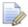

While performing the next operation it is essential to zoom in as close as possible to the end of the pattern segment!

15 Move the cursor over the left hand end of the leading edge to locate the **Key Point** and then left click to cut the segment at this point.

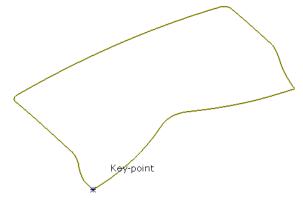

16 Select the leading edge, segment again, locate the **Key Point** and cut exactly at the right hand end of the leading edge.

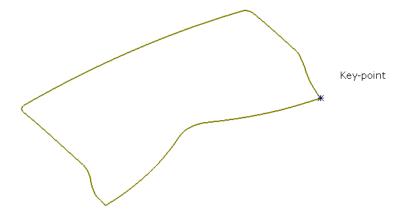

17 Click on the option **Cut Item** again to de-select it.

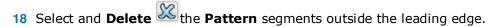

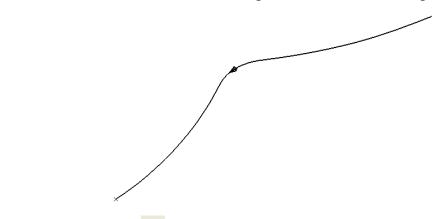

- 19 Click the green tick to **Save** the new segment and close the **Curve Editor** toolbar.
- 20 Right mouse click on the Pattern segment and from the local menu, select Instrument to display the direction of the segment.
- 21 If it is not running in the direction (shown above), right mouse click on the **Pattern** segment and from the local menu select **Edit** > **Reverse Selected**.
- 22 Re-draw the Tool, Model and the Active Boundary.

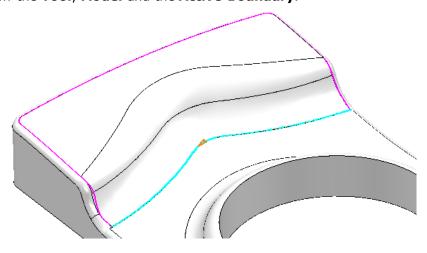

23 Select a **3D Offset Finishing** strategy and enter data into the dialog exactly as shown below.

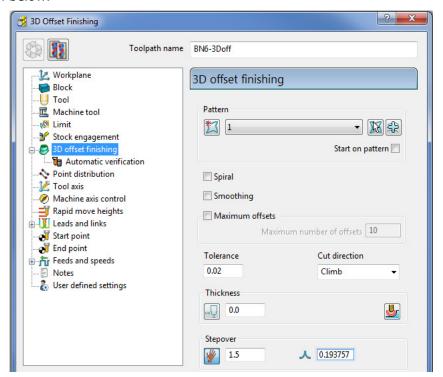

24 Click Calculate to create the toolpath and then Close the dialog.

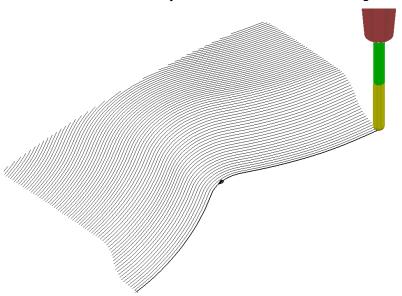

**Leads and Links** are un-displayed to provide a clearer view of the **toolpath**.

The above toolpath starts at the lowest point following the **Pattern** while offsetting across the limiting **Boundary** in a **Climb Milling** direction. With the addition of suitable **Lead In** and **Lead Out** moves this is an ideal strategy for **High Speed Machining** applications.

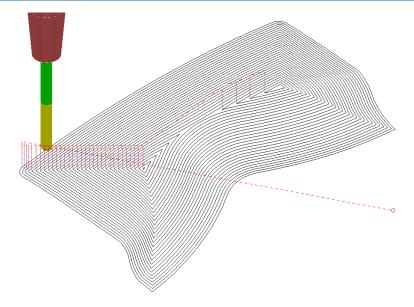

If a **Pattern** is not selected in the **3D Offset** dialog, machining strategy follows the shape of the **Boundary** segment, as shown above.

25 Save the Project.

#### **Exercise - 3D Offset Finishing controlled by Pattern**

It is not compulsory for the pattern used to control the toolpath to be coincident with the limiting **Boundary**. In the following exercise it is required that you create a toolpath trimmed inside a **Boundary** with the tool tracks following a **Pattern** that runs centrally along the base of a curved recess:

- 1 Select File > Delete All and Tools > Reset Forms
- 2 Open the Project:

.....\PowerMILL\_Data\Projects\PatternBlock\_Start

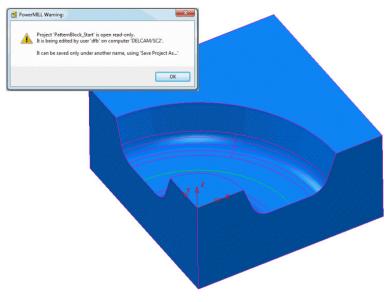

3 Click OK to close the PowerMILL Warning and Save Project As:

.....\COURSEWORK\PowerMILL-Projects\PatternBlock\_ex1

- 4 Calculate the Block using the default settings.
- 5 Calculate the Rapid Move Heights to the default settings.
- 6 Create a **Pattern** using **Insert Model** on the *wireframe arc* (included with the **Model**) running centrally along the recessed form.
- 7 Select the 5 surfaces that define the recessed form and create a Selected Surface, Boundary using a 0.01 tolerance, with the BN16 tool active.
- 8 Create a **3D Offset Finishing** strategy that is limited **Inside** the **Boundary** with the order and shape of the tool tracks controlled by the **Pattern**.

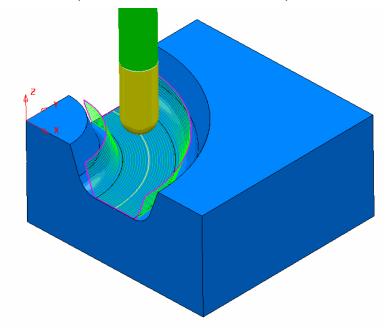

9 Save Project As:

.....\COURSEWORK\PowerMILL\_Projects\PatternBlock-EX1

## **Deep Pattern machining**

If **Pattern Finishing** is applied with a -ve **Thickness** it will only create **tool tracks** where the -ve **Thickness** value is less than the **tool**, *tip radius*. As an example, this makes it impossible to use a -ve **Thickness** value less than zero where an **End Mill** is being used.

It is, however, possible to produce a **Pattern Finishing** strategy that machines deeper into the model if **Axial Offset** is used in place of a -ve **Thickness** value. This is achieved by first projecting the **Pattern** onto the surface (relative to the tool geometry). **Pattern Finishing** is then applied using the **Drive Curve** option with a -ve, **Axial Offset** value while **gouge checking** is unticked.

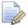

The strategy produced will not be based on a 3D offset of the model form but a series of copies of the **Drive Curve** stacked downwards.

- 1 Select File > Delete All and Tools > Reset Forms.
- 2 Open the read only Project:

.....\PowerMILL\_Data\Projects\DeepPattern\_Start

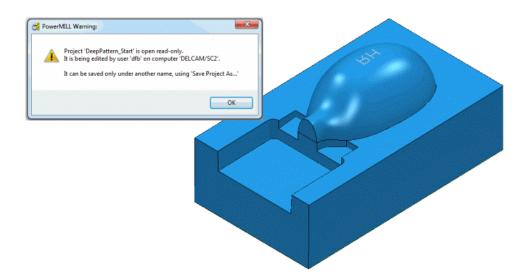

3 Click OK to close the PowerMILL Warning and Save Project As:

.....\COURSEWORK\PowerMILL-Projects\DeepPattern-EX1

The **Project** consists of component surfaces and a **Pattern** on **Z0** representing the text 'RH' ready to be engraved into the component form to a depth of **-3**.

- 4 Calculate a Block, Defined By Box, using Type Model.
- 5 Create a Dia 5 Ball Nosed tool with the name BN5.
- 6 Calculate the Rapid Move Heights to the default settings.
- 7 In the **PowerMILL** *explorer*, right-click over the **Pattern** 1 and from the local menu select, **Edit** > **Drop** to project it downwards onto the model.

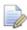

This projects the **Pattern** down Z, while compensating for the tooling parameters.

8 From the main toolbar, select **Toolpath Strategies** and in the dialog select **Finishing** followed by the **Pattern Finishing** option.

9 Enter the data into the dialog exactly as shown, using Base Position Automatic with Thickness -3 and then click Calculate.

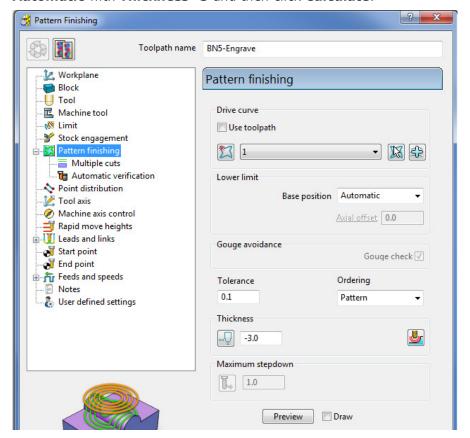

The **Thickness** of **-3.0** exceeds the Tip Radius of the Dia 5 Ball Nosed tool hence instead of a toolpath appearing, the following **PowerMILL Error** form is displayed.

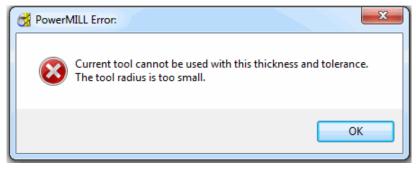

10 Click **OK** to close the **PowerMILL Error** message and recycle the **Pattern Finishing** toolpath using the data as shown in the following image.

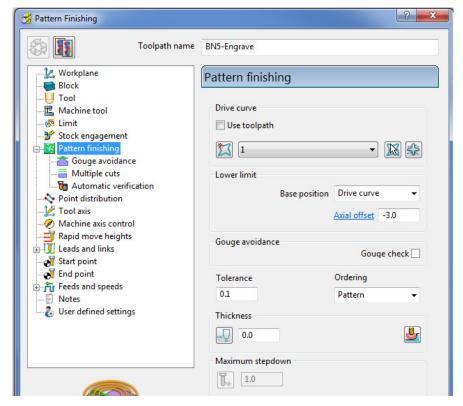

Base Position - Drive Curve

Axial Offset -3.0

Gouge Check - un-ticked

Thickness 0

11 Select the **Multiple cuts** page and input data exactly as shown below.

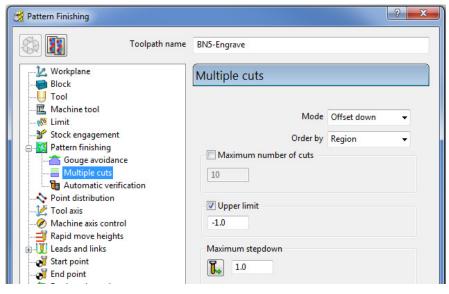

Mode - Offset down

Upper limit - Ticked with value -1.0 (First pass at 1mm below the Pattern)
Maximum Stepdown 1.0

12 Click **Calculate** to create the **toolpath** and then **Close** the dialog.

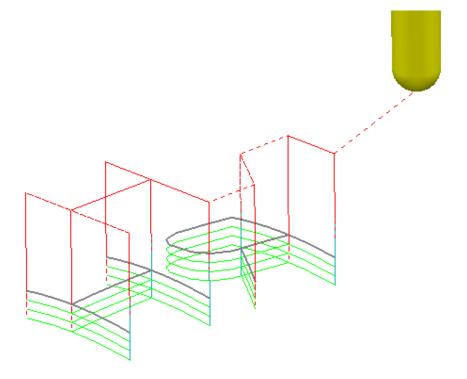

The Reversed lettering, Pattern 'RH' is now recessed into the Punch form to a depth of 3mm.

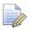

The **Toolpath** will initially be identified in the **PowerMILL explorer** with a **yellow warning**.

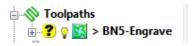

- 13 Right mouse click on the **Toolpath** and from the local menu select **Verify** > **Toolpath**.
- 14 In the **Toolpath Verification** dialog (with the default **Check Gouges** set) select **Apply**.

Once verified for **gouges**, the above **Toolpath BN5-Engrave** will then be identified in the **PowerMILL explorer** with a **red warning**.

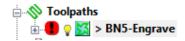

**15** Save the Project.

PowerMILL 2013 11. Curve Editor

# 11. Curve Editor

## Introduction

This is a *wireframe constructor* within **PowerMILL** that provides the user with a powerful set of tools for the creation and modification of **Boundaries** and **Patterns**. It is accessed via the local **Boundary** or **Pattern** menu option, **Curve Editor...**During construction, the **Intelligent Cursor** option allows geometry items to be snapped onto **key points** on a displayed CAD model.

#### **Boundary modifications using the Curve Editor**

A **Shallow Boundary** will be created in the following example and although correct to the settings applied, it will benefit from further modification to provide improved machining strategies. The modifications aim to make the toolpaths, continuously follow the lower, component contour by bridging the gap between the 2 outer segments as well as smoothing any jagged sections of the segments. Due to technical limitations, it is not possible to directly apply **Boundary** editing for these changes. The easiest and most effective method is to make use the powerful tools available in the **Curve Editor**.

- 1 Select File > Delete All and Tools > Reset Forms.
- 2 Import the Model:

.....\PowerMILL\_Data\models\cowling.dgk

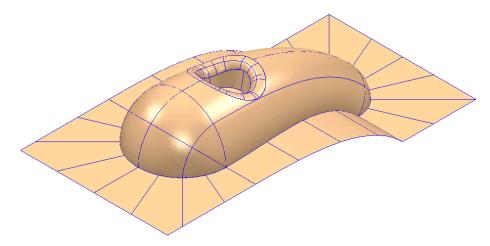

- 3 Calculate a Block using Defined by Box and Type Model.
- 4 Create a Ball Nose cutter of Diameter 10mm named BN10.
- **5 Calculate** the **Rapid Move Heights** using the default settings.

11. Curve Editor PowerMILL 2013

- 6 Use the default **Start and End Point** values.
- 7 In the PowerMill explorer, right-click Boundaries and from the local menu select Create Boundary > Shallow

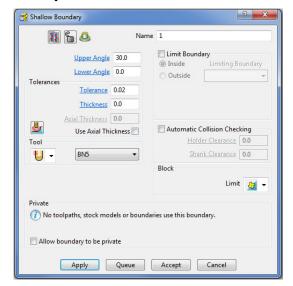

- 8 Input Tolerance 0.02
- 9 Set limit tool centre to block edge.
- 10 Un-tick Allow boundary to be private.
- 11 Select Apply followed by Accept.
- 12 Undraw the **model** to view the new **Boundary**.

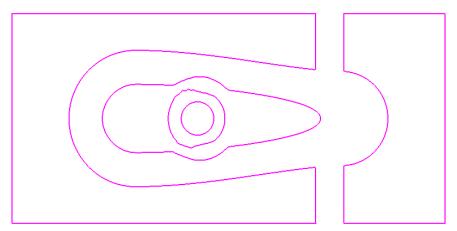

Limit

The **Boundary** will be modified so that the gap is removed between the 2 outer, closed, segments to form separate inner and outer segments. In addition to this, two of the other segments, which contain jagged sections, will be smoothed.

13 Right-click **Boundary** 1 in the **PowerMILL** *explorer* and from the menu options select **Curve Editor**.

The **Curve Editor** toolbar will appear above the graphics area.

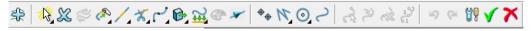

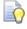

Some licensed icons are temporarily greyed out, only becoming available when a related entity is selected.

PowerMILL 2013 11. Curve Editor

- 14 Select a **view down Z** for a top view of the inserted boundary.
- 15 Click Line from the toolbar then select Create a single line.

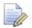

Note: It is essential that the **Intelligent Cursor is active** (ticked):-

If not, this is set in the **Curve Editor** > **Options** menu:-

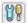

-- Intelligent Cursor -- Snapping Options -- (Tick all boxes).

16 Using the left mouse button, snap (**Key points**) to create single lines across the ends of the four gaps, as shown in the image below.

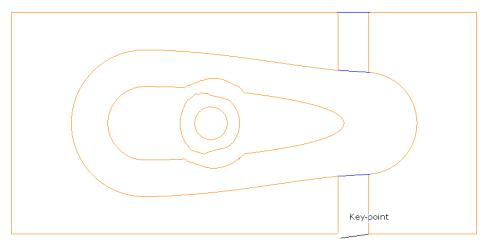

- 17 Select the **Single Line** option I to switch it off.
- 18 To remove redundant spans on the curves, click the **Limits** option to access **Interactively limit wireframes**.

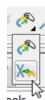

19 Click **Interactively limit wireframes** and using the left mouse button, select the parts of the curve (arrowed) to be removed.

11. Curve Editor PowerMILL 2013

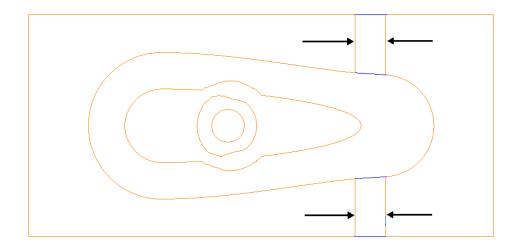

20 Select the **Interactively limit wireframes** option again to switch it off.

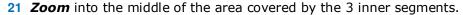

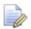

Note the jagged effect along these curves.

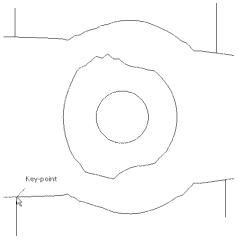

22 Create 4 **single lines**, snapped to key points and pointing outwards from the curve outside the jagged regions (as shown above).

These will be used as markers to provide a start and end point for new, replacement smoothed curves along the jagged sections. The markers will then be used as the limit to trim away the unwanted, jagged sections of the original curve.

- 23 Click Curve on the toolbar then select Create a Bezier Curve from the Curve toolbar.
- 24 For the upper section, generate a new, smoother, **curve** by snapping strategically placed key points within this region, starting and ending by snapping to the ends (**Key Point**) of the marker lines.

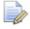

The selection of suitable key points requires a certain amount of skill on the part of the user. Where it is required to follow the original form closely input several, equispaced points. Where the original shape needs to be smoothed out input the minimum of equispaced points along the form.

PowerMILL 2013 11. Curve Editor

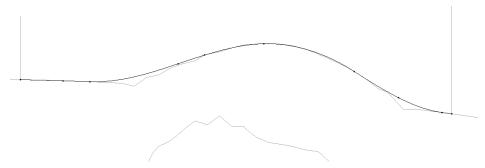

- 25 Repeat this process for the lower section.
- **26** Select the upper, original curve and select the **Cut Item** option.

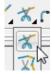

27 Click the **key points** at the lower end of each line to cut the original curve.

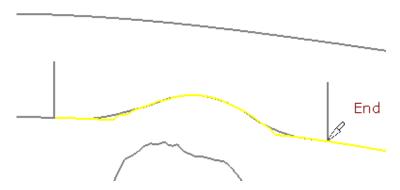

- 28 Repeat the above process on the lower, original curve then select and **Delete** all the unwanted segments between the 2 pairs of **lines**.
- 29 Then, select and **Delete** the 4 vertical lines.

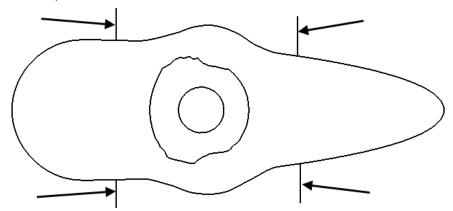

30 Right-click away from the wireframe and select **Unblank** from the flyout menu.

11. Curve Editor PowerMILL 2013

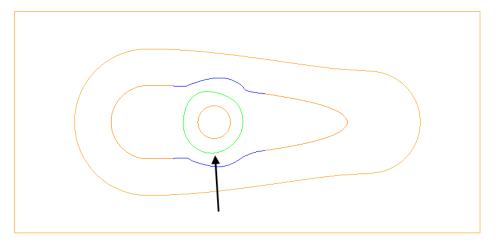

31 Create a new smooth **Bezier Curve** to replace the one indicated above.

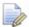

The **Curves** used in the above wireframes will consist of open or closed segments, but if they are to be used to recreate a **boundary** they must form single entity, closed loops. Only closed forms will appear as **boundary** segments when returned to **PowerMILL**.

- 1 Select all **boundary** segments by dragging a box over them with the left hand mouse key depressed.
- 2 Select the option **Merge** selected segments to join together all groups of **curves** that butt up to each other.

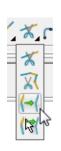

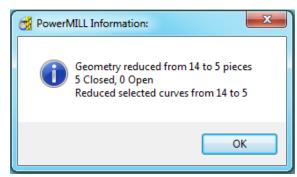

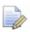

The wireframe will now consist of five single segments as reported in the **PowerMILL Information box** (above right).

3 Left click in the graphics area away from the segments to deselect them.

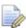

If any segments are selected then the remainder will no longer exist on return to the main **PowerMILL** window.

PowerMILL 2013 11. Curve Editor

4 Select to **Accept** changes and export the wireframe back to **PowerMILL** to replace the original boundary.

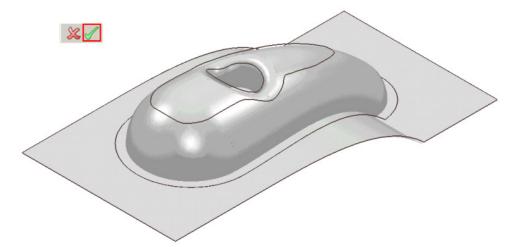

The modified **boundary** is positioned back over the model close to its original 3D form. The new smoothed contours are now a more suitable shape for use in the **3D Offset Finishing** strategy.

- 5 Generate a **Constant Z Finishing** toolpath with **Stepdown** 1 and in the **Limit** page set the **Boundary Trimming** option to **Keep outside** (Steep areas).
- Generate a 3D Offset Finishing toolpath with Stepover 1 and in the Limit page set the Boundary Trimming option to Keep inside (Shallow areas).
- 7 Select File > Save Project As:

.....\COURSEWORK\PowerMILL-Projects\Boundary-mod

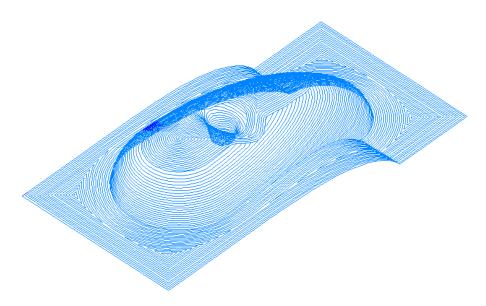

These are the resultant toolpaths with the **Leads** and **Links** undrawn.

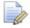

The techniques used in this example can equally be applied to **Patterns**, which also have the added advantage on being able to exist both as open or closed segments (**Boundaries** cannot contain open segments).

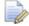

The same **Curve Editor** toolbar is accessed via the local **Pattern** menu.

11. Curve Editor PowerMILL 2013

# Input of Drawing detail as a Pattern using the Curve Editor

An empty **Pattern** can be inserted into the **Curve** editor thereby providing the user with an effective way to input **Drawing Detail** which could in turn be used in the creation of 2.5D **Feature** Sets.

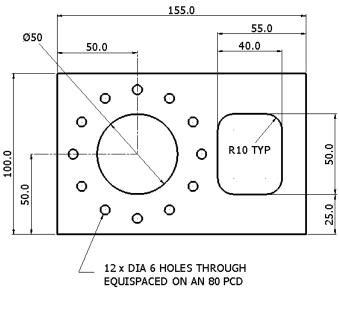

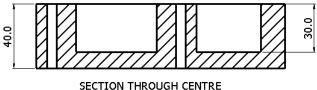

- 1 Select File Delete All and Tools > Reset Forms.
- 2 In the **PowerMILL** explorer select **Workplanes Create Workplane**.

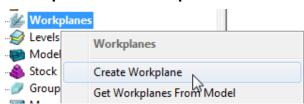

3 The Workplane editor toolbar will become active as soon as a new workplane is created on the global datum.

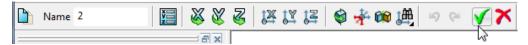

- 4 Select the *green* tick to exit the **Workplane Editor** toolbar.
- 5 From the **PowerMILL** *explorer*, create an empty **pattern**, right mouse click on it and from the local menu select **Curve Editor**.

PowerMILL 2013 11. Curve Editor

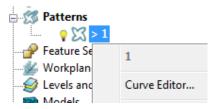

6 From the **Curve Editor** select **Rectangle** option.

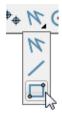

7 Input **0** in the **Command Input** box (located to the right and below the graphics area) and press the return key to accept.

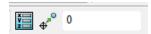

This will fix the corner of the **Rectangle of Lines** to the active XYZ datum.

Input **155 100** in the **Command Input** box and press the return key to accept the X and Y dimensions of the rectangle.

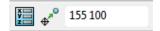

9 Select the corner **Radius** option and input **10**.

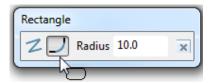

- 10 Create a new **Rectangle of lines** using **100 25** to define the start corner.
- 11 In the data input box, switch from **Absolute** to **Relative** input and enter **40 50** for the X and Y dimensions.

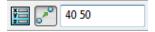

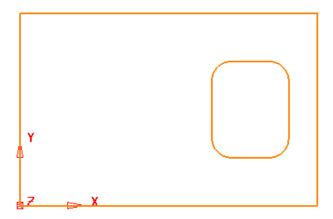

11. Curve Editor PowerMILL 2013

12 From the **Create a circle** options select the **full Circle** option.

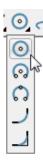

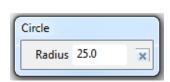

- 13 Input a Radius value of 25.
- 14 Input 50 50 in the Command Input box followed by the return key.

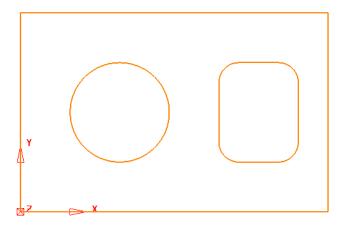

- 15 Create another Circle with a centre at 50 90 and a radius value of 3.
- 16 Click on to close the **Circle creation** options.
- 17 With the new Dia 6 circle selected, open the **Transforms** options and select **Create pattern of objects**.

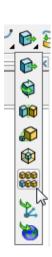

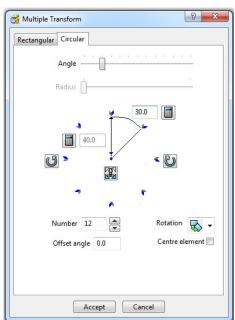

PowerMILL 2013 11. Curve Editor

18 On the dialog, select the **Circular** tab and enter **Angle 30**, **Number 12** and select **Reposition rotation axis**, and snap to the centre of the large circle.

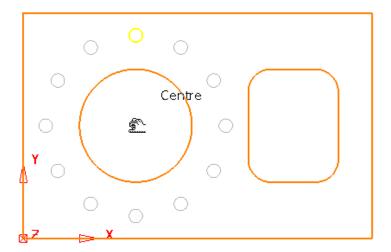

19 Select Accept on the Multiple Transform dialog.

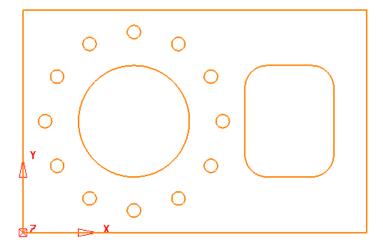

The geometry creation is now complete and is ready to be returned to the **PowerMILL Project** as the contents of the **Pattern**.

**20** Left click in the graphics area away from the segments to deselect them.

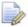

If any segments are selected then the remainder will no longer exist on return to the main PowerMILL window.

21 Select to accept changes and export the wireframe back to **PowerMILL** to replace the original boundary.

11. Curve Editor PowerMILL 2013

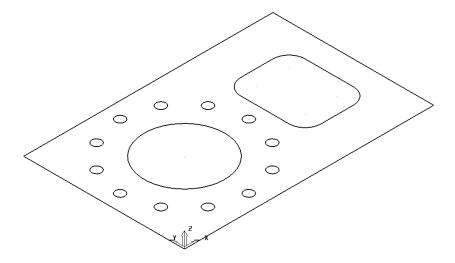

22 Select File > Save Project As:

 $...... \\ COURSEWORK \\ \\ PowerMILL-Projects \\ \\ 2DModel$ 

# 12. 2D Machining

### Introduction

**PowerMILL** offers a range of 2D strategies that include **2D Curve** machining, **Chamfer** Milling, **Face Milling**, and **2.5D Feature** machining. The original **wireframe** can either be **Pattern** or **Model** entities.

### **Feature Machining**

**Features** are wireframe entities that are extruded along Z. During creation they are specifically defined as a **Pocket**, **Slot**, **Boss**, Hole, **Circular pocket**, or **Circular boss**. It is also possible to extract **Hole** features directly from the 3D model. They can also be created during **3D Area Clearance** strategies to enable the pre-drilling of plunge move, positions. Groups of **Features** are created within a **Feature Set**. It is essential that a **Feature Set** includes all separate **Features** that need to work together to create a **2.5D Feature** machining strategy.

On completion of a **Feature Set**, the 4 **Feature Set** options in the **2.5D Area Clearance** strategies will create roughing, semi finishing, and finishing strategies.

**Drilling** stategies can only be applied to **Hole Features**. A comprehensive, list of cycle types are supported that include; Standard drilling, Boring, Helical milling, Tapping and Thread Milling.

The six different types of **Feature** include:-

- Pocket: Machining will only occur fully inside this type of closed Feature.
- **Slot**:- Machining will occur with the tool running central, left, or right of this type of open/closed **Feature**.
- Boss: Machining will only occur fully outside this type of closed Feature.
- Hole, this type of Feature is specifically used by the Drilling strategies.
- Circular Pocket a circular pocket is defined from points, circles or curves.
- Circular Boss a circular boss is defined from points, circles or curves.

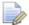

It is not possible to change an existing a Feature to one of a different type.

# **Creating Features from Pattern segments**

- 1 Select File > Delete All and Tools > Reset Forms.
- 2 Open the Read-Only Project:

.....\PowerMILL\_Data\Projects\2D-Drawing

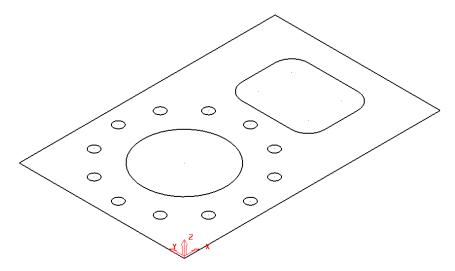

The imported **Project** contains a **Pattern** defining 2D geometry ready to be used to create a **Feature Set**.

3 Select File > Save Project As:

.....\COURSEWORK\PowerMILL-Projects\2DPatternExample

4 In the **PowerMILL** *explorer*, right-click on **Feature Sets** and from the local menu, select **Create Feature Set**.

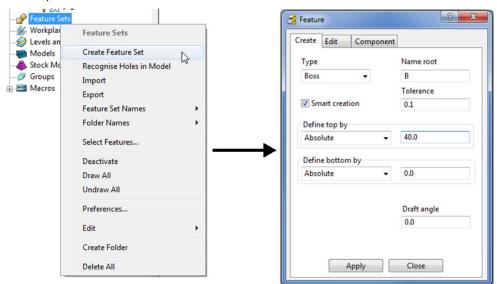

A new (empty) **Feature Set** - **1** will appear in the **PowerMILL explorer** and the **Feature** dialog will open ready to build the 2.5D form.

Select the larger, rectangular **Pattern** segment and enter values exactly as shown in the above right **Feature** dialog before clicking **Apply** (Do not close the dialog).

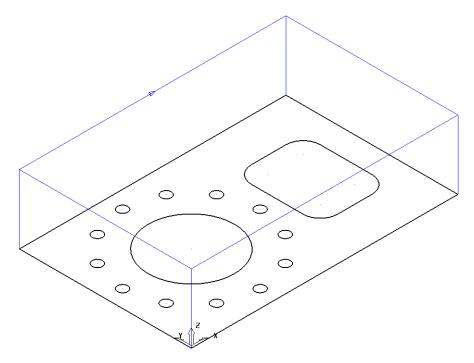

The first **Feature** is the outer component body defined as a **Boss** (as shown above).

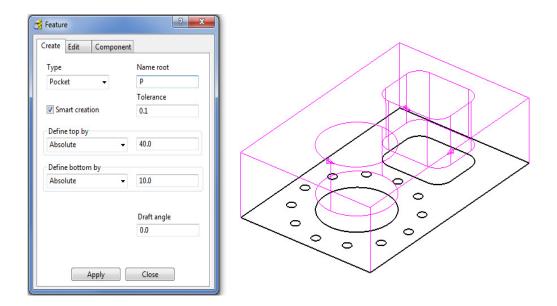

- 6 Select both, the **rectangular segment** (with corner fillets) and the large **circular** segment.
- 7 Enter values exactly as shown in the above left Feature dialog before selecting Apply (Do not close the form).

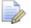

If you close the **Feature** dialog it can be re-opened in the **PowerMILL explorer** by a right click on the **Feature** and then from the local menu select **Settings**.

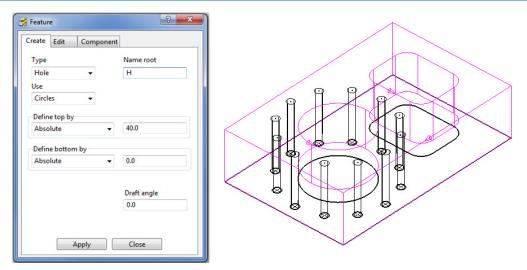

8 Select all of the Dia 6 **circles** (12) and enter values exactly as shown in the above left **Feature** dialog before selecting **Apply**.

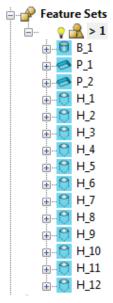

The contents of the **Feature Set** (1) should be similar to the above illustration (Note: A naming system has been deployed where a **Boss** is prefixed with a **B**, a **Pocket** with a **P**, and a **Hole** with an **H**).

The **Feature Set** is now complete and ready for the creation of suitable 2.5D machining and **Drilling** strategies.

### 2D Feature Set Machining

- 1 Define a Dia 10 tiprad 1 Length 50 tool named **D10TR1**.
- 2 Click to open the **Block** dialog, set the **Type** as **Feature** and the select **Calculate**.
- 3 Click to open the **Rapid Move Heights** dialog and select **Calculate**.
- 4 Click to open the **Toolpath Strategies** dialog and select **2.5D Area** Clearance.
- 5 Select **Feature Set Area Clearance** and input the data exactly as shown in the following dialog.

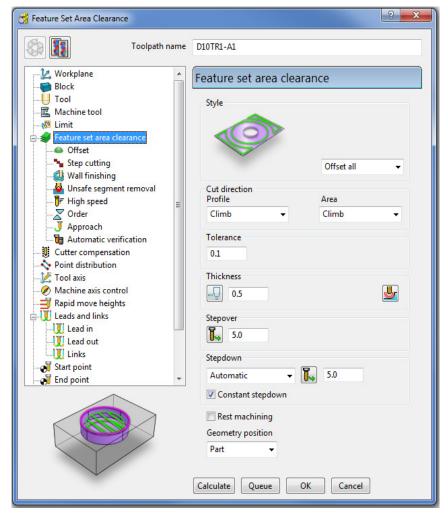

6 Click **Calculate** to process the toolpath and then click **Cancel** to close the dialog.

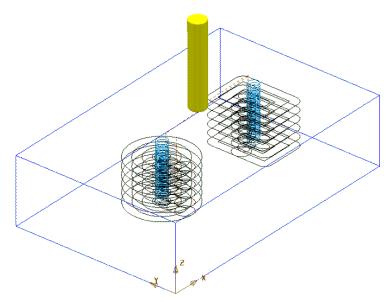

7 Select Feature Set Profile and input data exactly as shown in the following dialog.

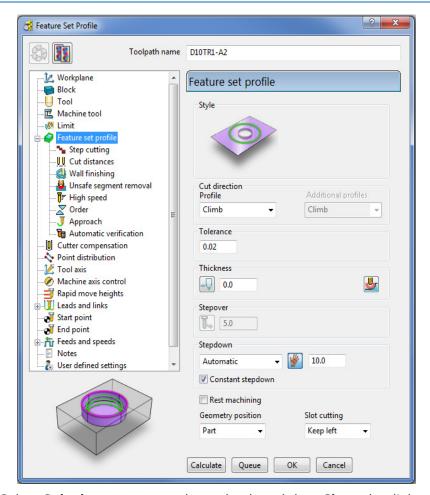

8 Select **Calculate** to process the toolpath and then **Close** the dialog.

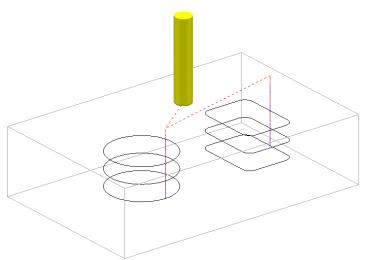

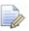

Note the tool is plunging directly onto the form down Z. This situation will be changed retrospectively by applying appropriate options in the Leads and Links dialog.

- 9 In the **main** toolbar select to open the **Leads and Links** dialog.
- 10 For Lead In 1st Choice select Pocket Centre and then select the *Copy to*Lead Out option followed by Apply.

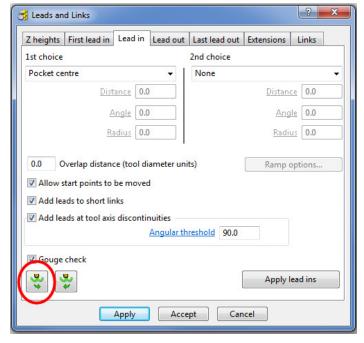

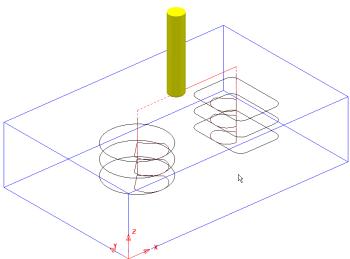

- 11 Define a Dia 6 **Drill** of Length 50 and named **Drill6**.
- 12 Click to open the **Strategy selector** dialog and select the **Drilling** tab.

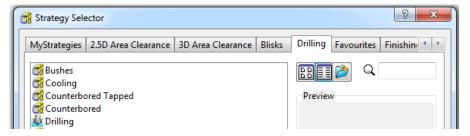

13 From the list, select **Drilling** to open the **Drilling** dialog (below) and then click **Select** to open the **Feature Selection** dialog.

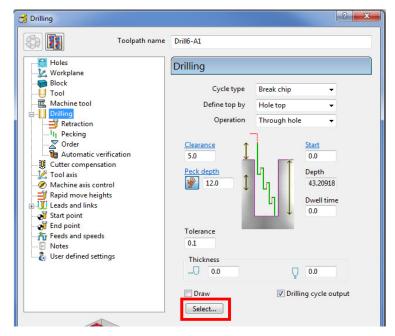

14 In the **Feature Selection** dialog, click **Select** to include all of the defined holes in the **Feature Set**.

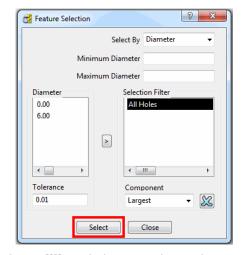

- 15 Enter other data into the **Drilling** dialog exactly as shown above before clicking **Calculate**.
- 16 Close the Feature Selection and Drilling dialogs.

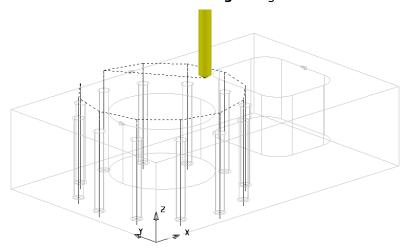

# **2D Machining Exercise**

For this exercise the following 2D drawing will be used:

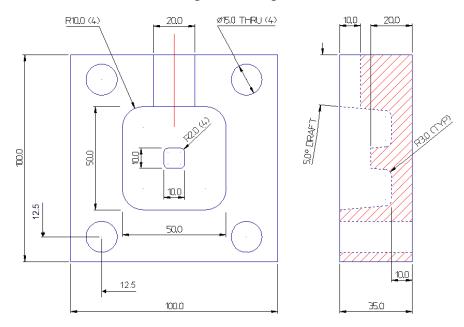

- 1 Select File > Delete All and Tools > Reset Forms
- 2 Import the 2D wireframe model (as shown above): .....\Powermill\_Data\Models\2d\_Wizard\_Example.dgk
- 3 Save Project As:-
- .....\COURSEWORK\PowerMILL\_Projects\2D\_Wizard\_EX1
- 4 Create appropriate **Feature Sets** to the above drawing dimensions.

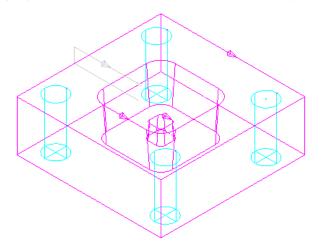

#### **1st Feature Set**

The outer square and small tapered, central upstand are created as **Boss Features**.

The intermediate square is created as a tapered **Pocket Feature**.

The four Dia 15 circles are created as **Hole Features**.

#### **2nd Feature Set**

The **Slot Feature** is best created in a second **Feature Set**.

5 Create a Dia10 End Mill named EM10 (Roughing, Semi-finishing of main Pocket and Finishing of Slot Feature).

- 6 Create a Dia 10 **Tapered Tipped** tool named **D10Tr3A5**, with Tip Radius 3, Taper Angle 5Deg, Length 25, Taper Diameter 7.5 (Final Finishing of tapered walls Main Pocket and small Boss).
- 7 Create a **Shank** of length 30 and 2 **Holder** entities (Lower Dia 20 and Upper Dia 30) both of length 25.

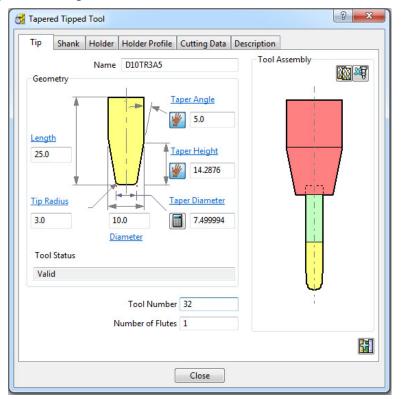

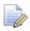

To calculate the Taper Height based on the Taper Angle and base Taper
Diameter, the Manual Input icon, adjacent to the Taper Height, is clicked
to apply the **Calculate** option to this parameter.

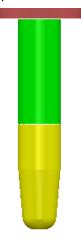

- 8 Create a Dia 15 Drill named Drill15.
- 9 Create suitable 2D machining strategies to produce an end result similar to that shown in the following ViewMill simulation.

#### Suggested Strategies:

#### **Main Block and Central Pocket**

EM10 - Feature Set Area Clear - Offset all

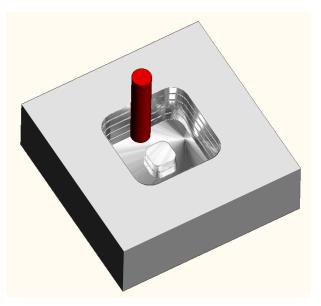

D10Tr3A5 - Feature set Profile

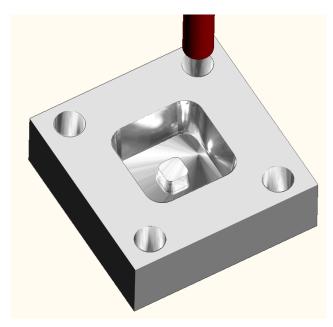

Drill15 - Drilling

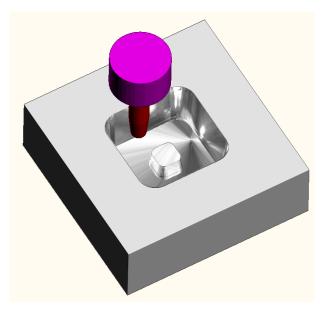

The **Slot** will be machined independently from the main pocket and for this reason it will be created it in a separate **Feature Set**.

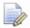

The Y dimension of the existing Block will have to be adjusted to fully, include the Slot Feature.

EM10 - Feature Set Profile

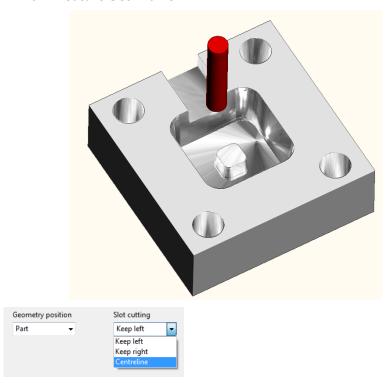

The required **Slot** width is achieved by creating 3 toolpaths using the 3 different **Slot cutting** options, starting with **Centreline**, followed by **Keep left**, and then **Keep right**.

# **Creating Features directly from holes in the Model**

As well as being able to use imported **2D geometry**, **Hole Features** can be automatically defined from selected **Holes** in the **3D Surface** or **Solid model**.

- 1 Select File > Delete All and Tools > Reset Forms.
- 2 Select File > Import Model:

.....\PowerMILL\_Data\Models\3Axis-drilling

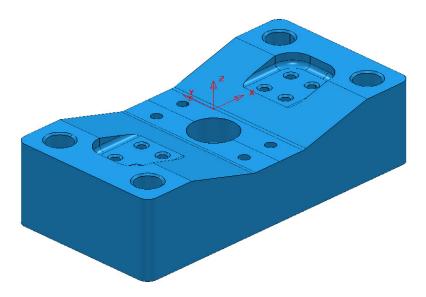

- 3 Make sure the **Block** is not defined at this stage, as the top of the **Hole Features** will be created at the nearest Z dimension (Max or Min) of the **Block**.
  This is more than likely to result in some **holes** being created the wrong way up (It is however possible to reverse a **Hole Feature**).
- 4 Select the whole **model**.
- 5 In the **PowerMILL** *explorer*, right-click **Feature Sets** and from the local menu select **Recognise Holes in Model**.

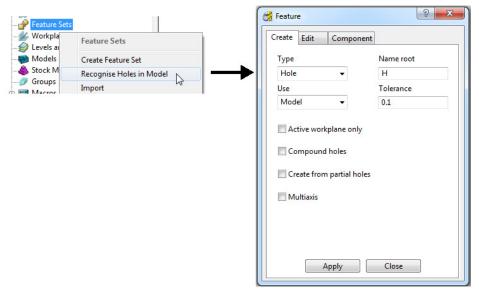

- 6 Input data into the **Feature** dialog exactly as shown above and click **Apply**.
- 7 Undraw the model.

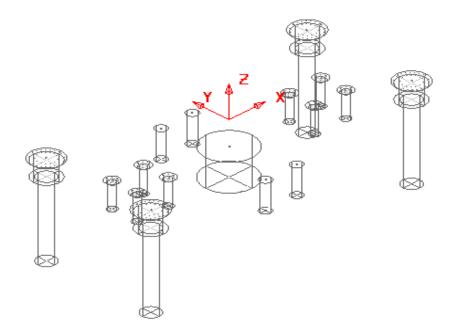

A **Hole Feature** is created for each of the 33 selected, **Hole** elements within the **model** (including the Chamfers and Counter-bores as separate **Features**).

#### **Hole Feature creation using Compound Holes**

- 8 De-Activate and un-draw the **Feature** (1).
- 9 Draw and select the whole **Model** again.
- 10 In the **PowerMILL** *explorer*, right-click **Feature Sets** and from the local menu select **Recognise Holes in Model**.

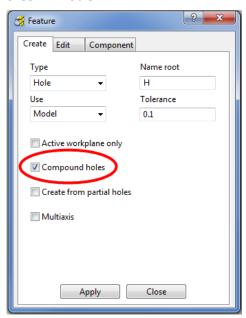

11 Input data into the **Feature** dialog exactly as shown above and click **Apply**.

This time 17 items are created in **Feature Set** (2), with the Chamfers and Counterbores being contained as compound items within the relevant **Hole Features**.

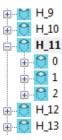

For example; The **Compound Hole Feature H\_11** consists of a Chamfer, Counterbore, and the main Hole. If required all of these sub-items can be dimensionally modified independently of each other.

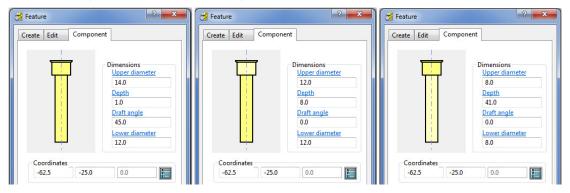

Left click on one of the sub-items on the image in the above **Feature** dialog and the specific dimensions can be edited as required.

- 12 Calculate a Block using Defined by Box and Type model.
- 13 Calculate the (default) Rapid Move Heights.

Before suitable tooling can be selected to perform appropriate Drilling operations it is necessary to obtain dimensional information from the **Hole Features**. This can be obtained by opening up the individual **Features** in the **PowerMILL** *explorer*.

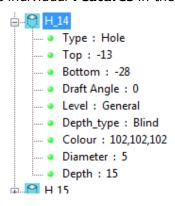

Alternatively, if it is just the different Diameters that are required then this can be obtained from the **Select** filter in the **Drilling** strategy dialog.

- 14 Click to open the **Toolpath Strategies** dialog and select **Drilling**.
- 15 From the **Drilling** options select **Drilling**.
- 16 In the **Drillling** dialog left click on the **Select** tab to open the hole selection filter.

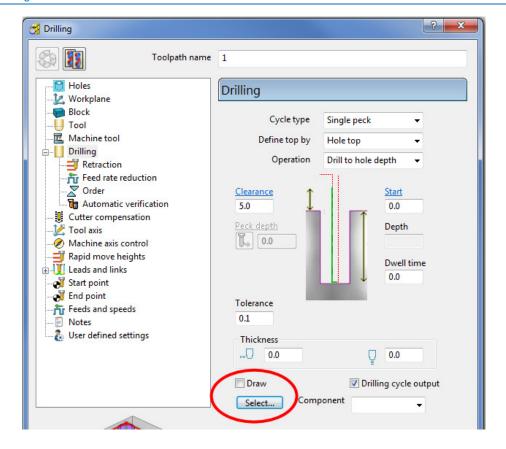

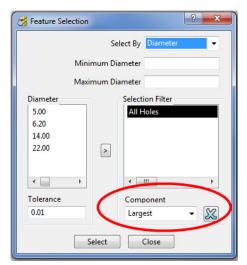

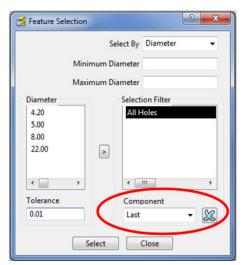

In the **Feature Selection** dialog an individual **Component** of a **compound hole Feature** can be selected. The full list of **Component** options include:- **Largest**, **Last, First, Second, Third, Forth, Fifth**. This selection is in addition to the **Select by:- Diameter, Depth**, etc, options.

#### **EXERCISE**

17 Define suitable tools, then **drill** and **counter bore** the **Holes** using the **Drilling** dialog options.

#### **Hole Capping**

**Hole Features** can be used as the basis for capping holes in the 3D **model**. If the intersection of the hole and the top face is non-planar, **PowerMILL** will cap the hole with a **surface** that follows the tangency of the surrounding 3D **model**.

#### **Example**

The following example illustrates the process of capping cylindrical **Hole Features** defined from a **3D model**.

- 1 Select File > Delete All and Tools > Reset Forms.
- 2 Import the model:

.....\PowerMILL\_Data\ Block\_with\_holes.dgk

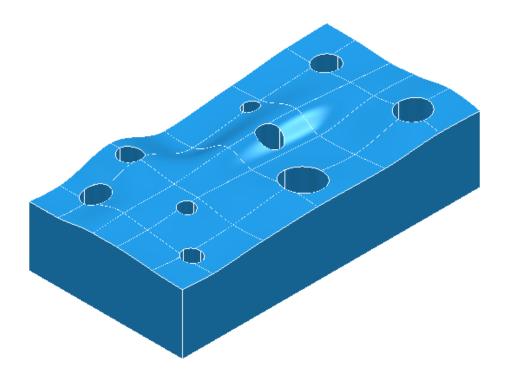

- 3 Calculate a **Block** using **Defined by Box** and **Type Model** (In this case the **Hole Features** will be created upside down).
- 4 Select the whole **model** by by dragging a box over it while the left mouse button is depressed.
- 5 Select Recognise Holes in Model.

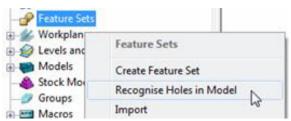

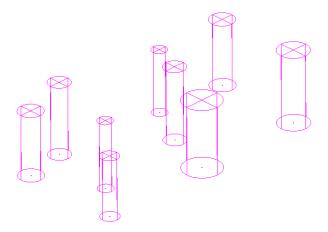

In this case the tops of the **Hole Features** are positioned at the shortest distance from the face of the **Block**. In this case all **Hole Features** are created upside down. If the **Block** had not been defined prior to this, then the **Hole Features** would have been created the 'right way up' relative to the Z Axis.

Any **Hole Features** that are created to a different orientation from the original Z Axis, will automatically be assigned to a separate **Feature Set** and assigned **Workplane**.

In this case the holes were deliberately created upside down to illustrate the **Reverse Holes** editing option.

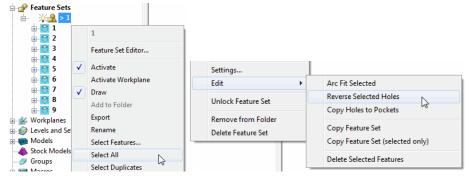

6 Right-click Feature Set 1 and in the menu click Select All followed by Edit > Reverse Selected Holes.

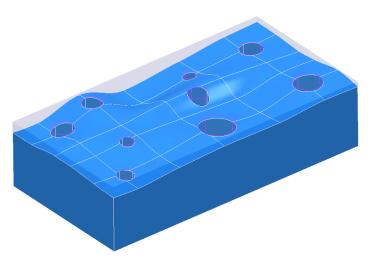

7 Finally, select the top surface of the Model and in the PowerMILL explorer, right-click Feature Set 1 and select the Cap Holes option.

The new **Capping Surfaces** will be generated (Tangential to the selected top surface) in a new **model** called **Capping Surfaces** created along with a new level of the same name.

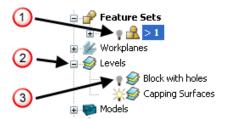

- 8 Click the *light bulb* to undraw **Feature Set 1** (10).
- 9 Expand **Levels** by clicking on the + symbol ( $\bigcirc$ ).
- 10 Click the *light bulb* to undraw main surfaces (3).

The new **Capping Surfaces** may be created inside out (Surface Normals reversed). If required they can be selected and from the local **Surfaces** menu, **Reverse Selected** can be applied.

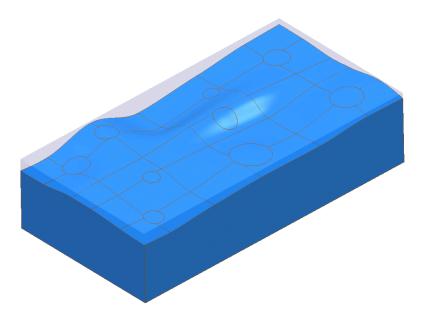

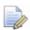

The **Capping Surfaces** are automatically assigned to the new **Level** for easy selection.

11 Click on the *light bulb* on the *Block with holes* level to re-display the main model.

### **Thread Milling**

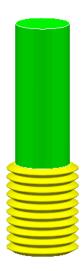

**Thread Milling** is included as one of the options in the **Drilling** dialog.

If the **Cycle Type** - **Thread Milling** option is selected, the tool plunges centrally to a specified depth, leads on to the sidewall, and then pitches upwards before leading off.

Within the options it is possible to apply a number of passes (stepping outwards by an allowance value) to avoid tool overload. It is also possible to choose either a Right Hand or Left Hand thread.

- 1 Select File > Delete All and Tools > Reset forms.
- 2 Open the Project:

.....\PowerMILL Data\Projects\ThreadMILL1-Start

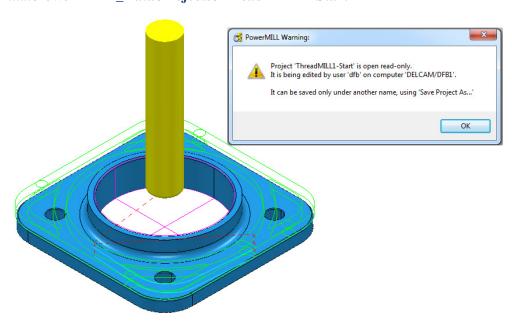

3 Select File > Save Project As:

.....\COURSEWORK\PowerMILL-Projects\ThreadMILL-Example1

4 Activate the **Thread Milling** Tool named **M40-Coarse-Pitch-5**.

5 Activate the **Pocket Feature** around the centre wall of the component.

6 Select **Toolpath Strategies** and in the **Strategy Selector** dialog, select **Drilling**.

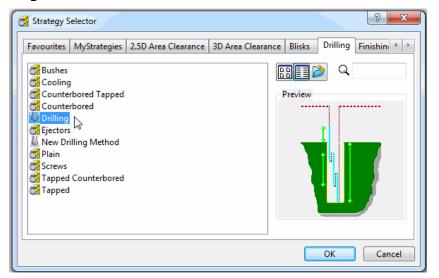

7 In The Drilling dialog, set the Cycle Type to Thread milling, Radial Thickness -3, Pitch 5, Name M40-RH-Thread, leaving all other parameters as default (as shown below).

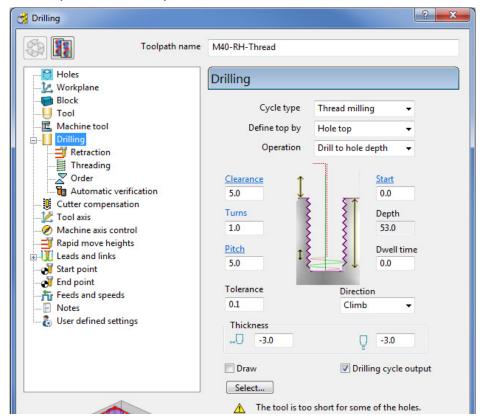

8 Calculate the form and then Close the dialog.

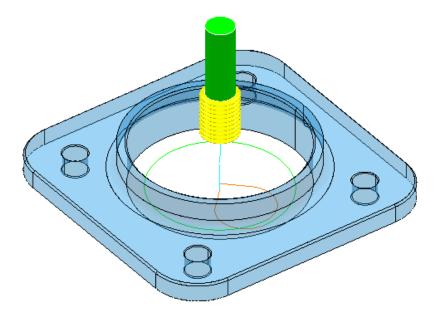

- 9 Calculate a new Block using Defined by Box and Type Model.
- 10 Right-click the **NC Program MC-All** (Do not activate it) and in the local menu select **Simulate from Start**.
- 11 Open a new **ViewMILL** session and run a simulation of all toolpaths. (Do not activate the toolpath, otherwise the current **Block** definition will change).

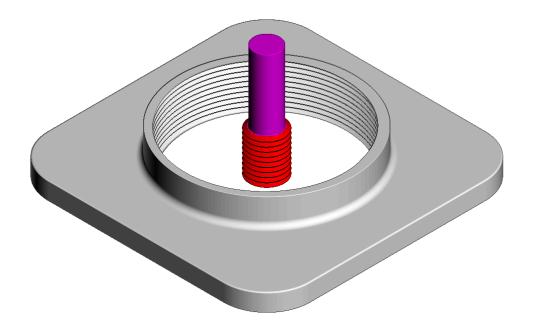

The completed **ViewMILL** simulation is as shown above.

12 Select File - Save Project.

# **2D Curve Machining**

**PowerMILL** contains 4 strategies that directly operate on 2D **Pattern** segments. These include:

- Face Milling.
- 2D Curve Area Clearance.
- 2D Curve Profile.
- Chamfer Milling.

## **Example 1**

- 1 Select File > Delete All and Tools > Reset Forms.
- 2 Open the Project:

.....\PowerMILL\_Data\Projects\Pro-2DMachiningStart

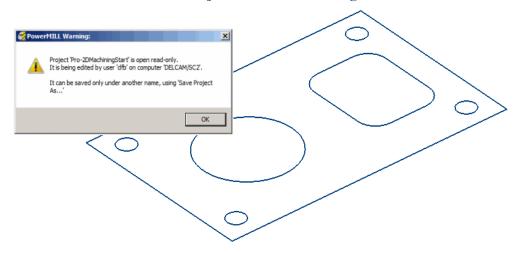

3 Select File > Save Project As:

.....\COURSEWORK\PowerMILL-Projects\PRO-2DMachining

- 4 Activate the Pattern named CurveAll.
- 5 Calculate a Block using Defined by Box and Type Active Pattern (Do not close the dialog).
- 6 In the **Maximum Z** co-ordinate box input **22** before selecting **Accept** to close the dialog.

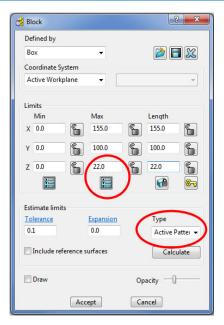

- 7 In the Rapid Move Heights dialog select Calculate.
- 8 Activate the Face Milling tool named **D50T6**.
- 9 From the 2.5D Area Clearance options select Face Milling and enter data into the dialog exactly as shown below.

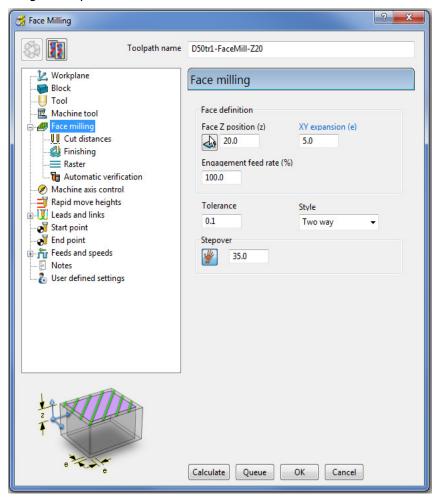

10 Click **Calculate** to create the toolpath and then **Close** the dialog.

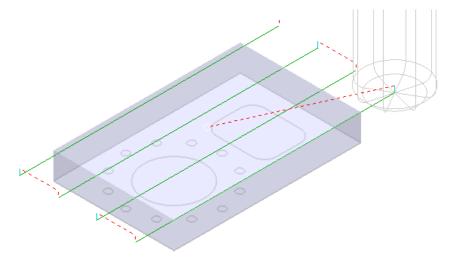

- 11 Activate the Tip Radiused tool named **D16T3**.
- 12 In the **2.5D Area Clearance** options select **2D Curve Area Clearance** and enter data into the form exactly as shown below.

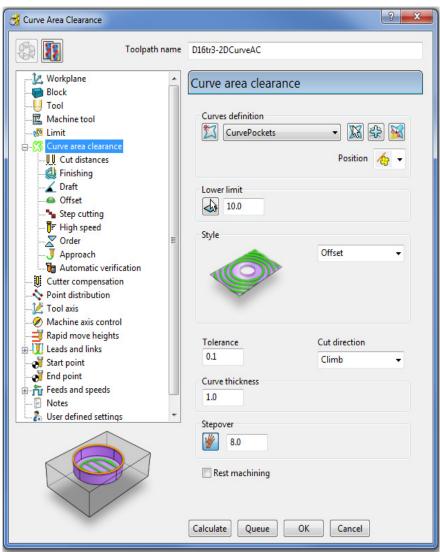

13 Select the **Cut distances** page and input **Stepdown** 10.

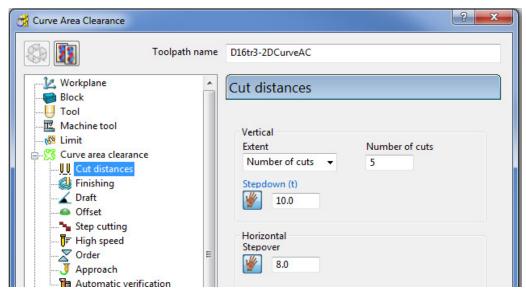

14 From the main **Curve area clearance** page, **Curves definition**, select

#### Interactively modify machinable sections

These options enable the user to have full control of direction of cut and the areas to be machined.

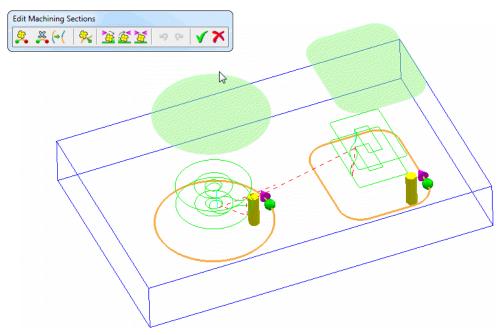

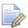

While the **Curve Area Clearance** form is open, the areas to be machined are displayed as a shaded preview.

- 15 Select to exit the **Edit Machininable sections** toolbar.
- **16** Select **Calculate** to create the toolpath and then **Close** the dialog.
- 17 Activate the End Mill named EM16.
- 18 From the 2.5D Area Clearance options select 2D Curve Profile and enter data into the dialog exactly as shown below.

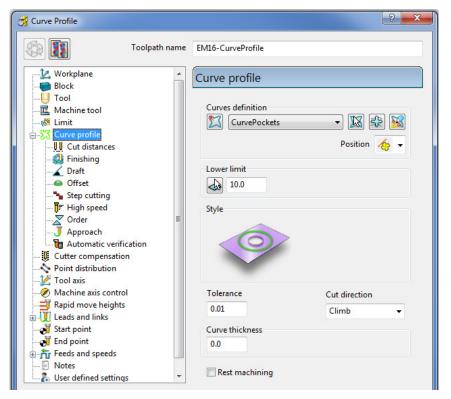

19 Select the **Cut distances** page and input **Stepdown 25**.

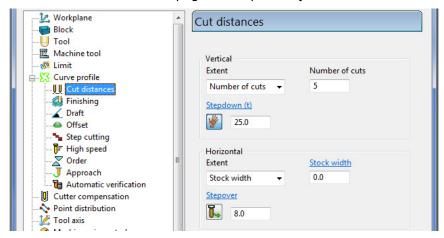

20 Click Calculate to process the toolpath and then Close the dialog.

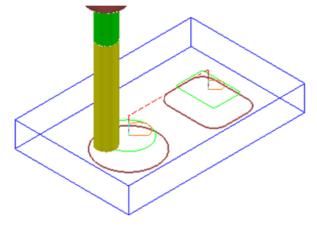

21 Activate the Chamfer Tool named D25TrA45.

22 From the **2.5D Area Clearance** options select **Chamfer milling** and enter data into the dialog exactly as shown below.

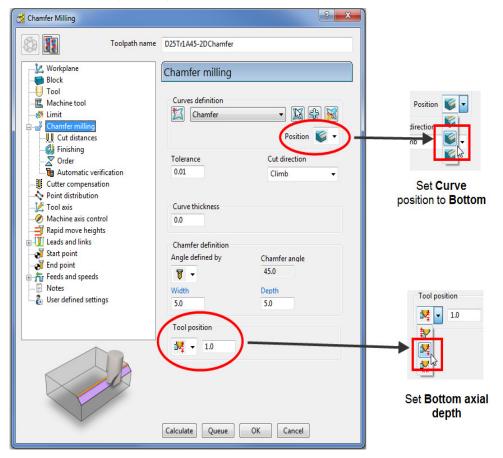

23 Select the **Cut distances** page and input **Number of cuts** as **1**.

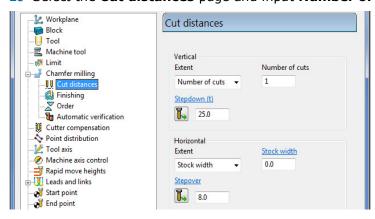

24 Click **Calculate** to process the toolpath (Do not close the dialog).

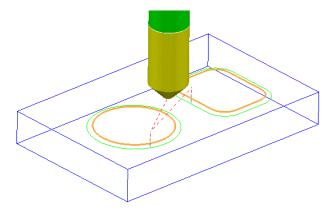

The resultant **Chamfer milling** strategy has appeared (incorrectly) on the outside of the **Pattern** segments.

The toolpath needs to be recycled with the Chamfer Milling tool tracks changed to appear on the inside of the **Pattern** segments.

- 25 In the **Chamfer milling** dialog, select the Recycle icon to enable changes to be made to the above strategy.
- 26 Select **Interactively modify machinable sections** to access the Edit Machinable Sections toolbar.
- 27 Select the **Reverse machining side** option, followed by to accept the changes and close the toolbar.

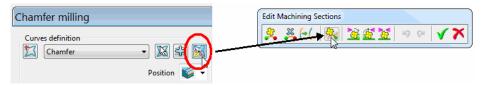

28 In the main **Chamfer milling** dialog, select Calculate to create the **toolpath** and then **Close** the dialog.

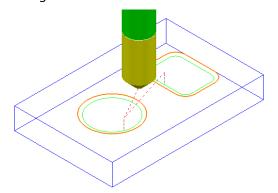

The **Chamfer milling** options selected result in the angled part of the tool overlapping the base of the chamfer by 1mm.

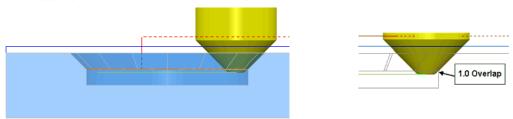

A 3D **model** of the finished component has been imported to provide a visual check of the **Chamfer machining**.

29 Run a ViewMILL simulation of the whole machining process.

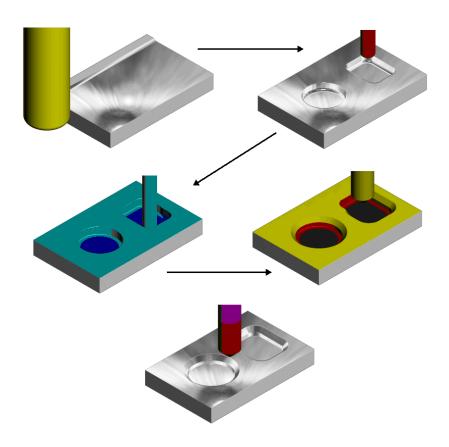

# **Cutter Compensation Example**

Where applicable a **Cutter Compensation** page is available in a **2.5D Machining Strategy** dialog **explorer** options.

- 30 Select File Delete All and Tools Reset forms.
- 31 In the **PowerMILL** *explorer* right click on **Patterns** and from the local menu select **Create Pattern**.
- 32 Rename the Pattern as Profile1.
- 33 Right click on the new **Pattern** and from the local menu select **Curve Editor**.

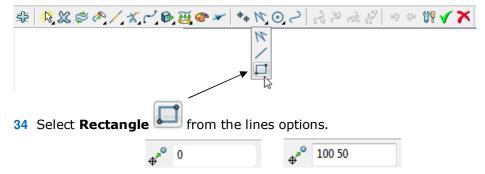

35 In the data input box (below the graphics area) input  $\bf 0$  to set the 1st corner of the rectangle, followed by  $\bf 100~50$  to define the X Y dimensions.

- **36** Select **Rectangle** I from the lines options again to deselect it.
- 37 Select the *green tick* to close the **Curve Editor** and accept the rectangular **Pattern**.
- 38 In the **PowerMILL** *explorer* right click on **Workplanes** and from the local menu select **Create Workplane**.
- 39 In the **Workplane Editor** toolbar, select the **green tick** save the new **Workplane** the default **0** coordinate position.
- 40 Activate the new Workplane.
- 41 Create a Dia 10 End Mill named EM10.
- 42 Calculate a Block using Defined by Box and Type Active Pattern.
- 43 Input the value *Min Z* as -20 and then lock both Min Z and Max Z values.

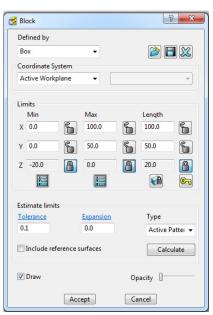

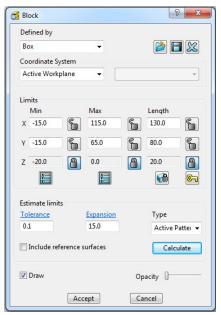

44 Input **Expansion 15** and then select **Calculate** to add stock to the X and Y dimensions of the **Block**.

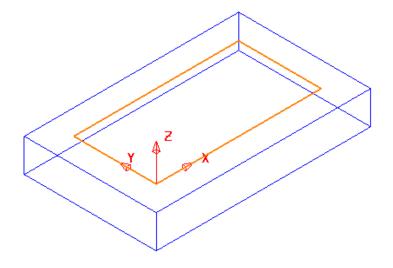

- 45 In the Rapid Move Heights dialog select Calculate.
- 46 In the Strategy Selector form select the 2.5D Area Clearance options.

47 Then select the **2D Curve Profile** strategy and enter data as shown in the following illustration.

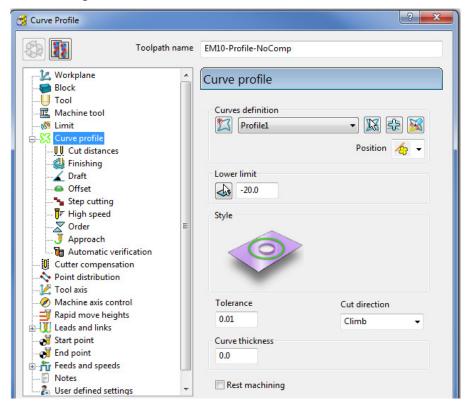

48 Select the **Cut Distances** page and input **20** for both the **Stock depth** and the **Stepdown**.

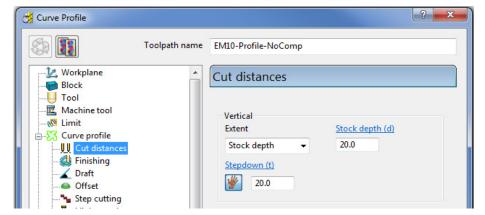

49 Return to the **Curve Profile** page and select the **Edit Machining Sections** options.

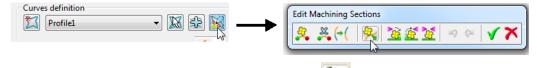

50 If required, select **Reverse machining side** to move the profiling pass to the outside of the **Pattern**.

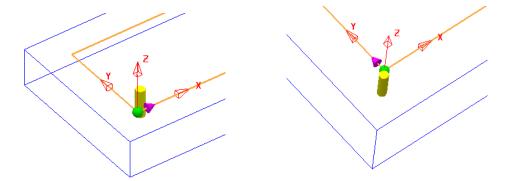

The above preview shows the cutter being switched from the inside to the outside of the **Pattern** prior to calculating the toolpath.

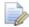

This toolpath will not contain any data that relates to Tool Compensation output.

- 51 Select the *green tick* to accept the changes and exit **Edit Machining Sections**.
- 52 Calculate the Curve Profile toolpath.

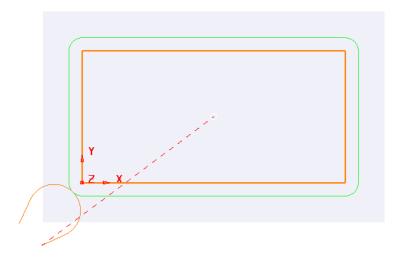

- 53 Open the Leads and Links form and select Lead in Horizontal Arc Angle 110 and Rad 10.
- 54 Copy the **Lead In** settings to **Lead Out**.

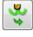

- 55 Select Extensions and input Extended move 10 for both Inward and Outward.
- **56 Apply** the **Leads and Links** settings to the active toolpath.
- 57 Right click on the active toolpath (**EM10-Profile-NoComp**) and from the local menu select **Settings** to open the **Curve Profile** dialog.
- 58 Once the **Curve Profile** dialog is open select the **Make a Copy** option.

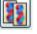

- **59 Rename** the new toolpath as **EM10-Profile-FullComp**.
- 60 Select the **Cutter Compensation** page, tick the **CNC cutter compensation** box, and select **Type** as **Full radius**.

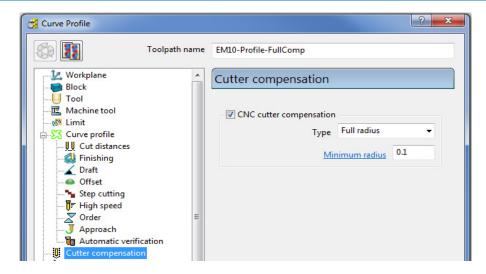

**61 Calculate** the new **Curve Profile** toolpath, but do not close the form.

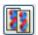

- 62 Select the Make a Copy option again.
- **63 Rename** the new toolpath as **EM10-Profile-WearComp**.
- 64 Select the **Cutter Compensation** page, tick the **CNC cutter compensation** box, and select **Type** as **Tool wear**.

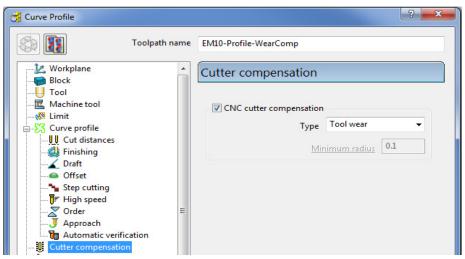

65 Calculate the new Curve Profile toolpath, and then Close the dialog.

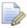

The cutting moves for EM10-Profile-FullComp using the Full Radius compensation are output dimensionally on the actual 2D Curve.

The cutting moves for **EM10-Profile-WearComp** and **EM10-Profile-NoComp** are dimensionally output to include the tool radius offset from the original curve.

For the 2 toolpaths with compensation applied, the **heid** NCData output file will include an **RL** code. This allows the operator to input and apply compensation values into the machine tool controller, registry as required.

66 Save Project As:-

.....\COURSEWORK\PowerMILL-Projects\ToolCompExample

PowerMILL 2013 12. 2D machining

#### Viewing the NCData output files for a heid controller

67 In the **PowerMILL** *explorer*, right mouse click on **NC Programs** and from the local menu select **Preferences**.

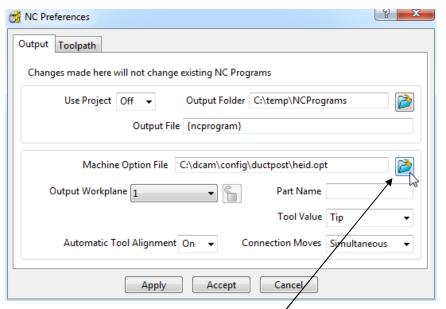

- 68 Open the folder containing the *Machine Tool Option files* and from the list select the file **heid.opt** and click the **Open** tab.
- **69 Apply** and **Accept** the **NC Preferences** dialog.
- 70 In the **PowerMILL** *explorer* right mouse click on **Toolpaths** and from the local menu select **Create Individual NC Programs**.
- 71 Right mouse click on **NC Programs** and from the local menu select **Write All**.
- 72 Minimise the **PowerMILL** window to access the **Desktop** options and select **Windows explorer**.

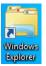

73 Once *Windows explorer* has opened browse to C:\temp\NCPrograms.

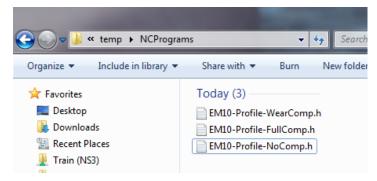

- 74 In **Windows** explorer, right mouse click on an **NCdata** output file and from the local menu select **Open with Wordpad**.
- 75 Repeat stage 73-74 for all 3 **NCdata** output files and compare the output.

12. 2D Machining PowerMILL 2013

#### **Full Compensation**

#### **Wear Compensation**

```
0 BEGIN PGM 1 MM
1 TOOL DEF 23 L+0,000 R+0,000
2 TOOL CALL 23 Z S1350,000
3 L Z+10,000 R0 F9999 M
4 L X-15,443 Y-23,896 RO F9999 MO3
5 L Z+5,000 R0 F M
6 L Z-20,000 R0 F40 M90
7 L X-4,267 Y-24,201 RL F400 M
8 CC X-10,607 Y-10,607
9 C X+0.000 Y+0.000 DR+ RL F M
10 L Y+50,000 RL F M
11 L X+100,000 RL F M
12 L Y+0,000 RL F M
13 L X+0,000 RL F M
14 CC X-10,607 Y-10,607
15 C X-24,201 Y-4,267 DR+ RL F M
16 L X-23,896 Y-15,443 RO F M
17 L Z+10,000 R0 F9999 M
18 STOP M02
19 END PGM 1 MM
```

0 BEGIN PGM 1 MM 1 TOOL DEF 23 L+0,000 R+0,000 2 TOOL CALL 23 Z S1350,000 3 L Z+10,000 R0 F9999 M 4 L X-15,443 Y-23,896 R0 F9999 M03 5 L Z+5,000 R0 F M 6 L Z-20,000 R0 F40 M90 7 L X-6,380 Y-19,670 RL F400 M 8 CC X-10,607 Y-10,607 9 C X-3,536 Y-3,536 DR+ RL F M 10 CC X+0,000 Y+0,000 11 C X-5,000 Y+0,000 DR- RL F M 12 L Y+50,000 RL F M 13 CC X+0,000 Y+50,000 14 C X+0,000 Y+55,000 DR- RL F M 16 CC X+100,000 Y+50,000 17 C X+105,000 Y+50,000 DR- RL F M 18 L Y+0,000 RL F M 19 CC X+100,000 Y+0,000 20 C X+100,000 Y-5,000 DR- RL F M 21 L X+0,000 RL F M 22 CC X+0,000 Y+0,000 23 C X-3,536 Y-3,536 DR- RL F M 24 CC X-10,607 Y-10,607 25 C X-19,670 Y-6,380 DR+ RL F M 26 L X-23,896 Y-15,443 RO F M 27 L Z+10,000 R0 F9999 M 28 STOP M02 29 END PGM 1 MM

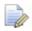

The output file using **Full Compensation** is exactly matching the geometry of the 100 X 50 rectangular Pattern.

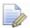

The output file using **Wear Compensation** is offset by 10mm (the cutter radius) outside the 100 X 50 rectangular Pattern.

#### Displaying the compensated toolpath for Full radius

The cutting moves for **EM10-Profile-FullComp** with the **Full Radius** compensation can be displayed in **PowerMILL** as would be output to an **NCdata** output file.

**76 Activate** the toolpath **EM10-Profile-FullComp**.

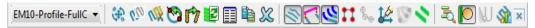

77 Select on the **Toolpath** toolbar.

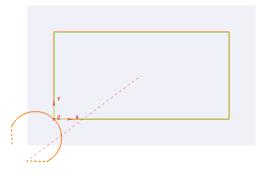

The fully compensated toolpath, **EM10-Profile-FullComp** is visually displayed as shown above.

#### 78 Save Project As:-

.....\COURSEWORK\PowerMILL-Projects\ToolCompExample

PowerMILL 2013 12. 2D machining

### **Protected Cutter Compensation**

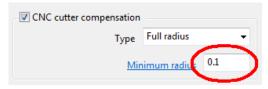

With **Type** – **Full radius** selected any internal (concave) corners will require a suitable  $\underline{\text{Minimum radius}}$  value included to allow for corner radii that are less than the required full offset value.

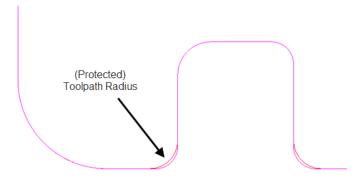

12. 2D Machining PowerMILL 2013

### 2D Curve Machining Example – Inc. Clamp Avoidance

- 1 Select File > Delete All and Tools > Reset forms.
- 2 Open Project:

.....\PowerMILL\_Data\Projects\2DCurveProfileSplit-Start

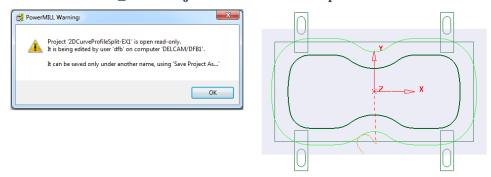

The imported **Project** also contains a Dia25 **End Mill** and a **Pattern** defining the 2D geometry used in the existing 2D Machining Strategy.

3 Select File > Save Project As:

.....\COURSEWORK\PowerMILL-Projects\2DCurveProfileSplit-EX1

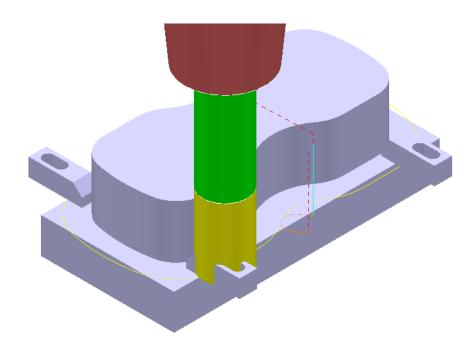

The existing 2D Curve profile toolpath is clearly passing straight through the defined clamp positions. This will be fixed by applying the Split Section option that is accessed from the 2D Curve Profile form.

- 4 Select a View down Z.
- 5 Ensure that the Pattern OuterForm is displayed (PowerMILL explorer, light bulb on).

PowerMILL 2013 12. 2D machining

Right click on the toolpath **EM25-FullProfile** and from the local menu ensure **Activate** is ticked, and then select **Settings**.

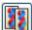

7 Once the **Curve Profile** form is open select the **Make a Copy** option.

8 Rename the new toolpath as EM25-SplitProfile.

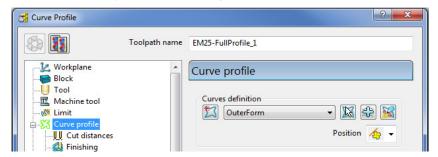

9 On the Curve Profile page select Interactively modify machinable sections.

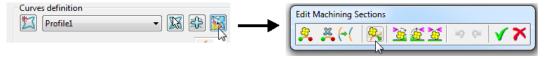

10 While the above toolbar is open, move the cursor to a point on the left hand side of the **Pattern** segment, and then right click to open the local menu.

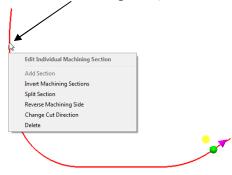

11 From the local menu select **Split Section** and an extra **start and end** point will be created on the **Pattern** at this point.

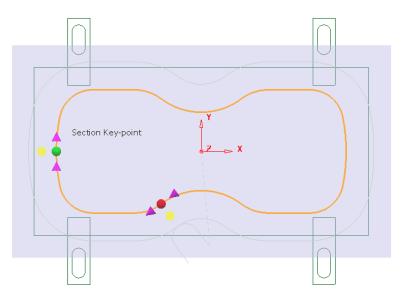

12. 2D Machining PowerMILL 2013

12 From the main pull down menus select **Draw - Cursor - Cross Hair** (Ctrl H).

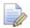

The cross hair will be displayed on the cursor to assist with alignment of start and end point.

13 Using the left mouse key, drag the new **green** - start point along the **Pattern** to a position to the right of the upper left clamp (as shown below).

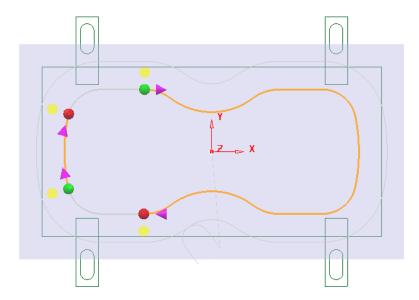

- 14 Locate and drag the corresponding **red** end point to a position to the right of the lower left clamp (as shown above).
- 15 Repeat the process on the other span and drag the start and end points to the left hand side of the **Pattern** (as shown above).
- 16 Split the toolpath again twice, to the left of both the upper and lower right clamps (as shown below).

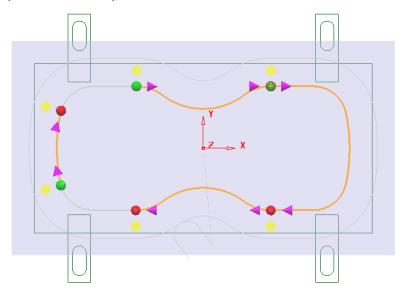

17 Move the new start and end points to form 4 distinct spans along the **Pattern** as shown in the following diagram.

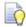

For accurate alignment use the displayed cross hairs and key points.

PowerMILL 2013 12. 2D machining

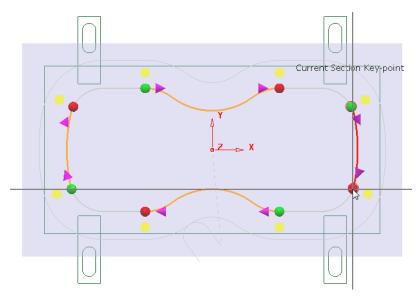

- 18 Once the 4 new spans have been aligned, select the green tick in the **Edit**Machining Sections toolbar to accept the modifications.
- 19 Back in the **Curve Profile machining** form select **Calculate** to process the new EM25-SplitProfile toolpath and then **Close** the dialog.

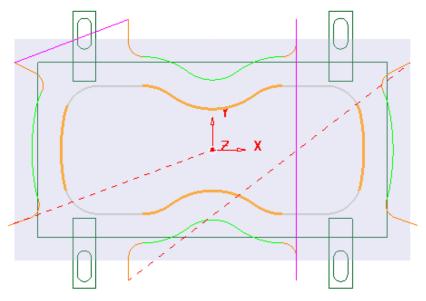

To check visually check the toolpath for collisions, a triangle model of the stock along with the clamps will be imported and used as the **ViewMILL** block.

- 20 Select an ISO1 view.
- 21 Right mouse click on the toolpath **EM25-SplitProfile** in the **PowerMILL explorer** and from the local menu select **Simulate from start**.
- 22 Open the Block form and select Defined by Triangles and Coordinate System - Global Transform (See diagram on next page).
- 23 Select the **Load block from file** option and browse to the model:-

.....\PowerMILL\_Data\Triangles\2DCurveprofileSplit.dmt

24 Accept the **Block** form.

12. 2D Machining PowerMILL 2013

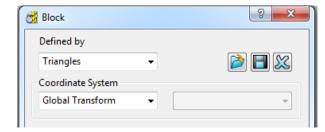

The **Block** will appear as shown below (Opacity slider set to full))

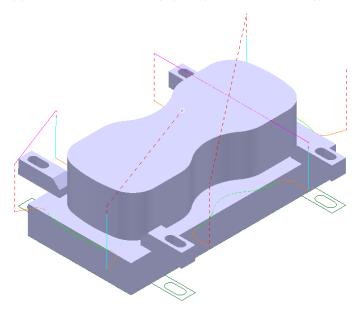

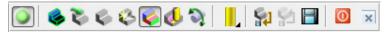

25 Connect **ViewMILL** to the toolpath simulation and run with the **Rainbow Shaded Image** option set.

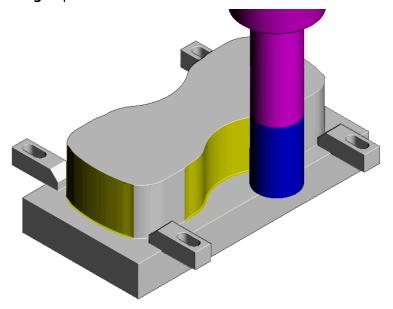

The tool is no longer crashing through the damp positions.

**26** Select **File** - **Save** to update the stored **Project**.

PowerMILL 2013 13. NC Programs

## 13. NC Programs

### Introduction

Once a series of **toolpaths** have been generated their names can be listed in an **NC Program** file to be post processed as an output file for a specific **NC machine control**. Any number of **toolpaths** can be included and reordered as required depending on the limitations of the particular **NC machine** along with the associated **post processor**.

If the **NC machine** has a **tool change** facility then **toolpaths** created with **different cutter sizes** can be included in the same **NC Program**.

If the **NC machine** does not have a tool change facility then only **toolpaths** created with the same cutter can be included in the same **NC Program**.

- 1 Select File > Delete All and Tools > Reset Forms.
- 2 Open the 'read only' Project:
  - .....\PowerMILL\_Data\Projects\NCProgram-Start
- 3 Select File > Save Project As:-
  - .....\COURSEWORK\PowerMILL-Projects\NCProgram-ex1
- 4 From the top menu bar, select **Tools > Customise Paths**.
- In the **PowerMILL Paths** dialog, select **NC Program Output** followed by **Add** path to top of list

It is now required to define a path to where the **Post Processed** files (NCdata) are to be stored.

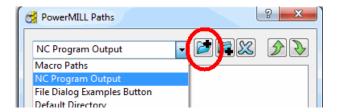

6 In the **PowerMILL Paths** dialog, Select **NC Program Output** and add the new path C:\temp\NCPrograms.

13. NC Programs PowerMILL 2013

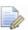

The destination folder for **NCPrograms** must exist on your pc otherwise it will not be possible to output the **NC Program** files.

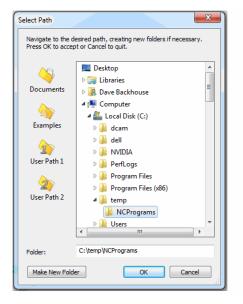

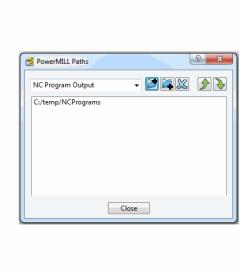

7 Click OK.

#### The Use Project - On option

An alternative method to control the destination for **NCdata** output is to set the **active Project** as the default, destination for outputting **NC Data** files. In the **NCPrograms - Preferences** form, switch **Use Project** to **ON**.

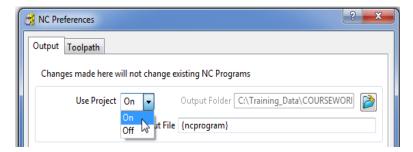

On applying the **Write** command on an **NC Program** a folder named **NC Programs** will be created in the individual **Project** folder containing the associated NCdata output file.

PowerMILL 2013 13. NC Programs

#### **Setting the NC Preferences**

1 In the **PowerMILL** explorer, right-click **NC** Programs and select **Preferences**.

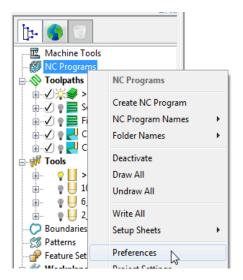

2 In the NC Preferences dialog, select the folder icon to access the machine tool, Option File list.

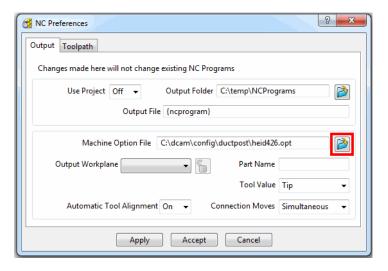

3 From the Select Machine Option Filename dialog (below), select the heid426.opt and click the Open tab.

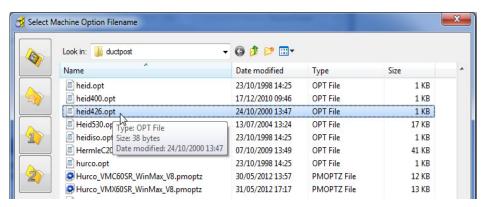

13. NC Programs PowerMILL 2013

The selected option file determines which **Machine Tool** output language is applied to the **NC Program**.

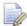

It is not unusual to have more than one **Option File** for the same machine tool to allow for different operational requirements.

4 Click Accept on the NC Preferences dialog.

#### **Creating the NC Program**

1 In the **PowerMILL** *explorer*, right-click on **NC Program** and from the local menu, select **Create NC Program**.

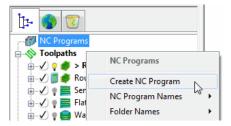

2 Enter the name Job\_646\_top and click Accept.

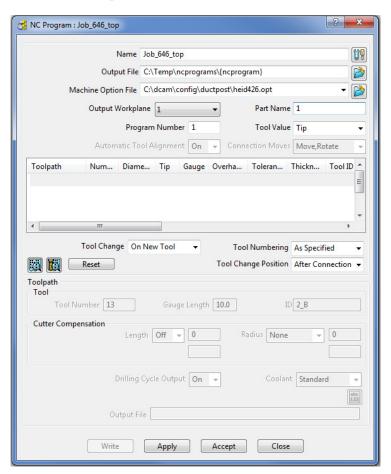

3 In the PowerMILL explorer select the +/- box by NC Programs to toggle a display of the contents (Job\_646\_top) on or off.

PowerMILL 2013 13. NC Programs

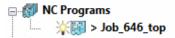

One or more **Toolpaths** can be added to the active, **NC Program**.

4 Select the **Area Clearance** icon with the left mouse button and keeping it held down drag the mouse to the right (The cursor will display ghosted icons).

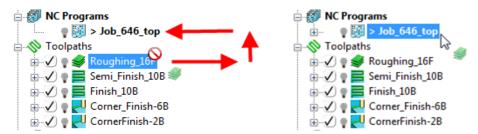

- 5 Continue to drag the toolpath onto the active NC Program, Job\_646\_top and release the mouse button. In the PowerMILL explorer, NC Programs area select the +/- box by Job\_646\_top to toggle a display of the contents (Roughing\_16).
- 6 Drag the other toolpaths into the last file in the active **NC program** area to maintain the required machining order.

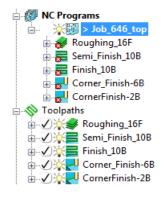

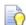

You can remove individual toolpaths from the **NC Program** list.

7 Right-click any of the toolpaths in the current NC Program to access the local Toolpath options, but do not apply any of the options at this stage.

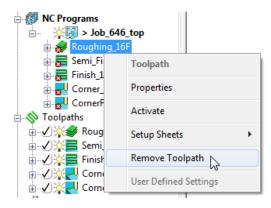

13. NC Programs PowerMILL 2013

Right-click on the **NC Program** (**Job\_646\_top**) and select **Settings**.

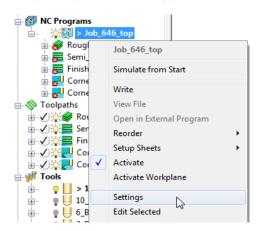

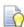

You can open (and edit) the **NC Program** form current by selecting **Settings** from the local right click menu.

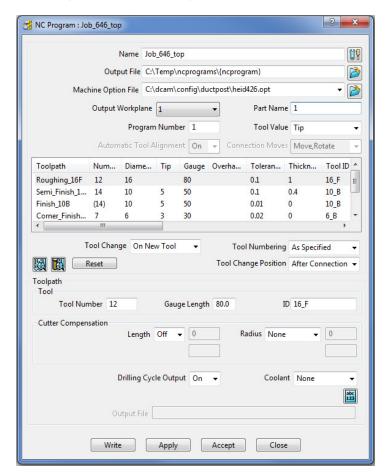

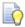

Several of the settings assigned to a specific toolpath can be changed in the above dialog. The toolpath row is selected and relevant values (Tool Number, Coolant, etc) are then modified before clicking **Apply**. These local eidts do not affect the original toolpath.

9 Click Accept.

PowerMILL 2013 13. NC Programs

10 Right-click on the **NC Program**, **Job\_646\_top** and select **Write** to create the **Post-Processed** output file.

During the translation an **Information** window appears containing a progress report.

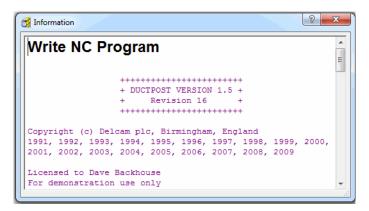

Newly created **Toolpaths** are automatically added to the **Active NC program**. It can be useful to **Create** and **Activate** an **NC Program** prior to toolpath creation to save having to drag them in later as a separate operation.

- 11 De-activate the *NC Program*, Job\_646\_top in the PowerMILL explorer.
- 12 Calculate a 3D Offset Finishing toolpath, named 3Doffset-test1 using the settings and values as shown below.

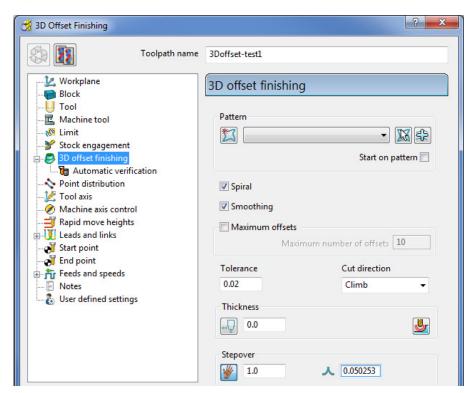

13. NC Programs PowerMILL 2013

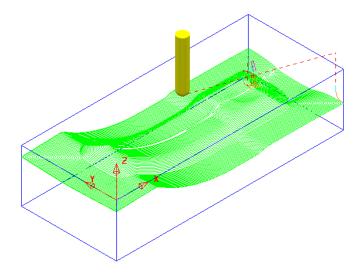

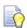

It is not always required to output all **toolpaths** in one **NC Program**. As a result it is possible to create an **NC Program** directly from an individual **toolpath** entity.

13 Right-click on the toolpath named **3Doffset-test1** and select **Create Individual NC Programs**.

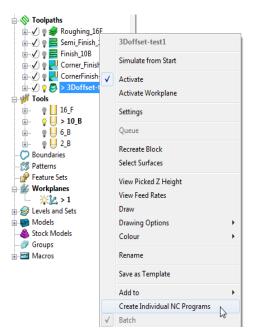

14 A new **NC Program** is created. Select the + symbol to the left of **NC Program 1** to access its contents (the + symbol will change to a - symbol).

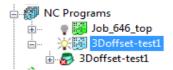

15 Right-click on the **NC Program**, **3Doffset-test1** and select **Write** to output the post-processed file.

PowerMILL 2013 13. NC Programs

#### Viewing the NC-Data output

Once Post-processed, the **NC Data** output file can be viewed directly from the local menu.

Right-click on the NC Program, Job\_646\_top and from the local menu, select
 View File.

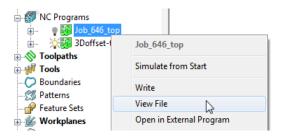

An **Information** dialog will open to enable the user to view (but not edit) the contents of the NC Data output file.

#### Manually Editing the NC-Data output

If the user needs to edit the code manually, then the NC-Data output file will have to be edited in Wordpad.

- 1 From Windows Explorer, browse to C:\temp\NCPrograms to where the NCData files are downloaded.
- 2 Right-click on one of the NC-Data files and from the local menu, select Open With > Wordpad.

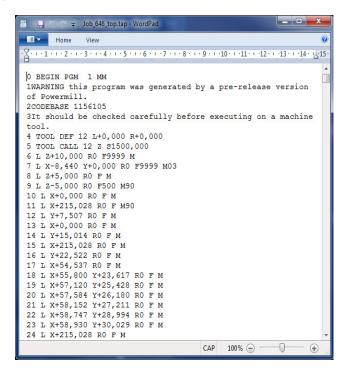

3 From the main (top) toolbar select File > Save to update the Project followed by Close. 13. NC Programs PowerMILL 2013

PowerMILL 2013 14. Setup Sheets

## 14. Setup Sheets

## Introduction

All the Setup data required from a **PowerMILL Project** such as **cutter definitions**, **images** and **information** relating to **toolpaths** can be downloaded as **HTML files** and then printed out as required. This is essential for the CNC Operators who will be running the programs.

- 1 Select Delete > All and Tools > Reset forms.
- 2 Open the Project:

.....\PowerMILL\_Data\Projects\SetupSheet-Start

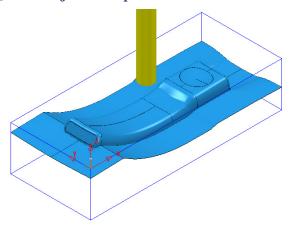

3 Select Save Project As:

.....\COURSEWORK\PowerMILL\_Projects\SetupSheet-ex1

From the main pulldown menus select Tools > Options > Setup Sheets > Setup Sheets, and tick the box Load Setup Sheets with Project.

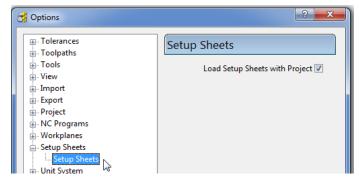

5 Accept the form.

14. Setup Sheets PowerMILL 2013

6 In the PowerMILL explorer right-click on NC Programs and select Setup Sheets > Settings...

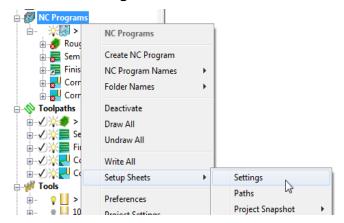

7 In the Project Settings dialog, enter the information as shown below and select Close.

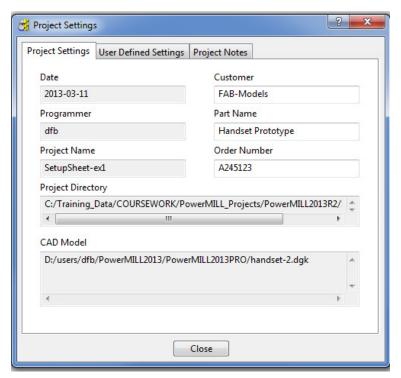

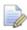

There are 2 other tabs for the user to input further information as **User Defined Settings** and **Project Notes**.

PowerMILL 2013 14. Setup Sheets

8 Ensure that no **tools** or **toolpaths** are visible and only the **shaded model** and **wireframe Block** (minimum **Opacity**) are displayed in an **ISO 1** view.

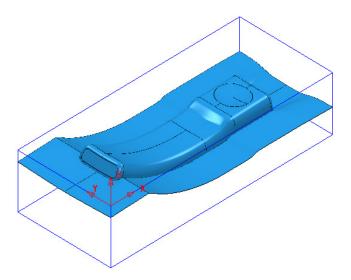

9 Right-click on the NC Program named MC-All and from the local menu select Setup Sheets > Snapshot > Current View.

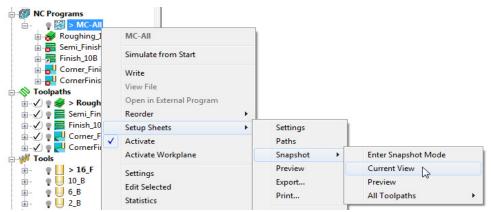

An image of the model has now been captured and will be automatically used on the front page of the setup sheet.

- 10 Undraw the **model** leaving the **wireframe block** as the only displayed item.
- 11 Ensure that the **NCProgram MC-All** is displayed (light bulb icon on).
- 12 Right-click on the NC Program MC-All again and select Setup Sheets > Snapshot > All Toolpaths > Iso View.

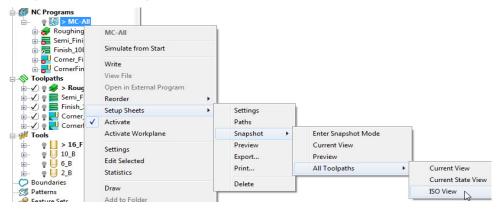

14. Setup Sheets PowerMILL 2013

Images of all the **toolpaths** in the selected **NC program** have now been captured.

Each toolpath will have a separate page on the Setup Sheet.

13 Right-click on the NC Program - MC-All again and select Setup Sheets - Preview.

This action will create the **Setup Sheet**, **HTML** files.

The **PowerMILL Setup Sheets: Index** is displayed on the left side of the screen.

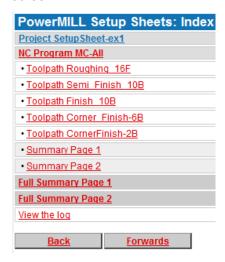

14 In the above *Index* dialog left click on **Project Setup Sheet-ex1** to display the following sheet.

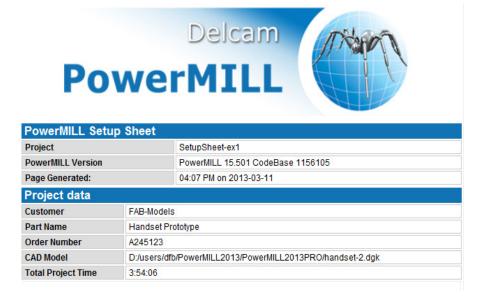

15 From the **Index** page select the **Toolpath** and **Summary** pages in turn and view the content.

PowerMILL 2013 14. Setup Sheets

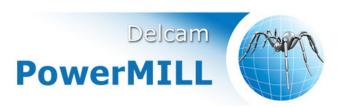

| PowerMILL Setup Sheet |                                                           |  |
|-----------------------|-----------------------------------------------------------|--|
| Project               | SetupSheet-ex1                                            |  |
| NC Program            | MC-All                                                    |  |
| PowerMILL Version     | PowerMILL 15.501 CodeBase 1156105                         |  |
| Page Generated:       | 04:22 PM on 2013-03-11                                    |  |
| Order Number          | A245123                                                   |  |
| CAD Model             | D:/users/dfb/PowerMILL2013/PowerMILL2013PRO/handset-2.dgk |  |

| Toolpath         |                       |                   |         |
|------------------|-----------------------|-------------------|---------|
| Name             | Roughing_16F          |                   |         |
| Description      |                       |                   |         |
| Strategy         | Raster Area Clearance |                   |         |
| Tolerance        | 0.1                   | Cutting Feed Rate | 500     |
| Global Thickness | 1                     | Plunge Feed Rate  | 500     |
| Radial Thickness | 1                     | Rapid Feed Rate   | 3000    |
| Axial Thickness  |                       | Spindle           | 1500    |
| Stepover         | 8                     | Cutting Time      | 0:30:57 |
| Stepdown         | 5                     | Total Time        | 0:38:38 |
| Block            | 215.028 × 90.087 × 50 |                   |         |

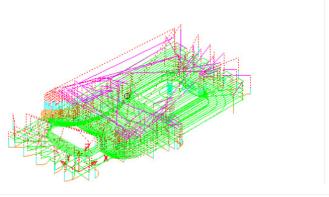

| Toolpath Limits |         |         |     |  |
|-----------------|---------|---------|-----|--|
|                 | X       | Y       | Z   |  |
| Start Point     | 107.514 | 45.043  | 10  |  |
| Minimum         | -11.258 | -10.544 | -31 |  |
| Maximum         | 226.375 | 101.331 | 10  |  |

| Tool       |          |
|------------|----------|
| Name       | 16_F     |
| Number     | 12       |
| Туре       | End Mill |
| Diameter   | 16       |
| Tip radius |          |
| Length     | 80       |

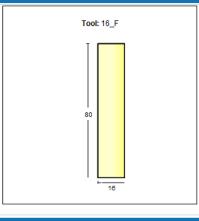

**Toolpath Notes** 

14. Setup Sheets PowerMILL 2013

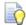

Each HTML page can be printed out as individual items. Right-click on the page and from the local menu, select **Print Picture**.

The 1<sup>st</sup> sheet of the **Summary Page** is as shown below.

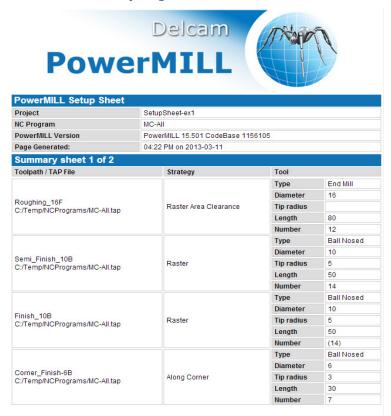

16 Right-click on the NC Program - MC-All and select Setup Sheets > Export.

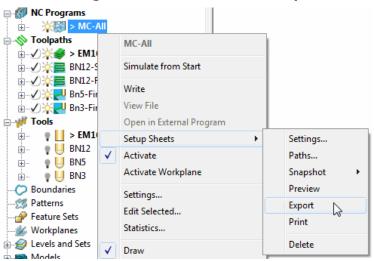

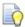

Export stores all the Setup Sheets as HTML documents into the current Project Folder.

Setup Sheets can be printed internally from PowerMILL or externally from the Exported HTML documents.

PowerMILL 2013 14. Setup Sheets

### Inputting of Text onto a Setup Sheet > Toolpath Page

1 In the NC Program, MC-All, right-click on EM16-Rgh-A1 and from the local menu, select Setup Sheets > Snapshot > Enter Snapshot Mode.

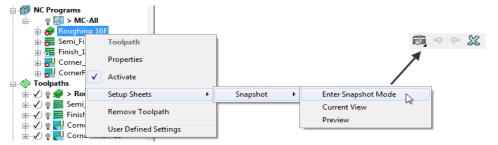

2 Once the Snapshot context toolbar appears left mouse click in the graphics area to open the Edit Snapshot Annotation.

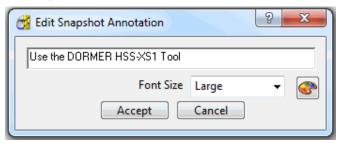

Change the **Font Size** to **Large**, input the above **text**, and in the Graphics area, left mouse click at the required position before clicking **Accept**.

#### Use the DORMER HSS-XS1-Tool

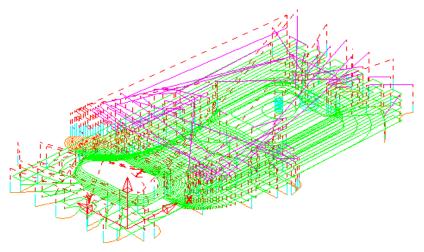

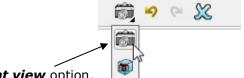

- 4 Select the **Save snapshot as current view** option.
- 5 Select the *Green tick* to accept and close the **Annotation** toolbar. The setup sheet will be re-processed to include the above text.

14. Setup Sheets PowerMILL 2013

To view the modified snapshot, right-click on **Roughing\_16F** in the **NC Program** and select **Setup Sheets** > **Snapshot** > **Preview**.

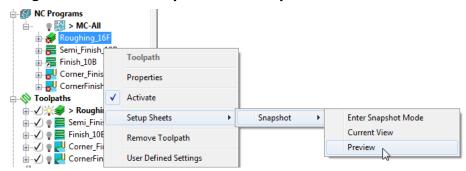

The toolpath and text image shown on the previous page will be displayed in the Preview.

- 7 Switch from the **Preview** window back to the **PowerMILL** explorer
- From NC Programs, right-click on MC-All and from the menus select Setup Sheets > Preview.

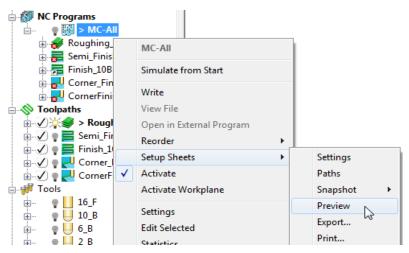

9 From the Index, select the Toolpath EM16-Rgh-A1 to display the relevant HTML setup sheet page.

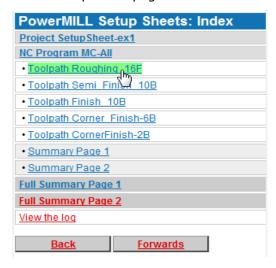

PowerMILL 2013 14. Setup Sheets

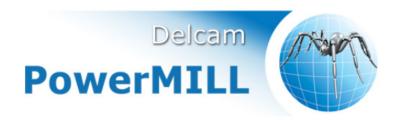

| PowerMILL Setup Sheet |                                                           |  |  |
|-----------------------|-----------------------------------------------------------|--|--|
| Project               | SetupSheet-ex1                                            |  |  |
| NC Program            | MC-All                                                    |  |  |
| PowerMILL Version     | PowerMILL 15.501 CodeBase 1156105                         |  |  |
| Page Generated:       | 10:20 AM on 2013-03-12                                    |  |  |
| Order Number          | A245123                                                   |  |  |
| CAD Model             | D:/users/dfb/PowerMILL2013/PowerMILL2013PRO/handset-2.dgk |  |  |

| Toolpath         |         |                       |         |  |
|------------------|---------|-----------------------|---------|--|
| Name             | Roughir | Roughing_16F          |         |  |
| Description      |         |                       |         |  |
| Strategy         | Raster  | Raster Area Clearance |         |  |
| Tolerance        | 0.1     | Cutting Feed Rate     | 500     |  |
| Global Thickness | 1       | Plunge Feed Rate      | 500     |  |
| Radial Thickness | 1       | Rapid Feed Rate       | 3000    |  |
| Axial Thickness  |         | Spindle               | 1500    |  |
| Stepover         | 8       | Cutting Time          | 0:30:57 |  |
| Stepdown         | 5       | Total Time            | 0:38:38 |  |
| Block            | 215.028 | 215.028 × 90.087 × 50 |         |  |

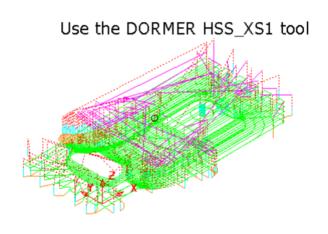

14. Setup Sheets PowerMILL 2013

### **Customising Setup Sheets**

By editing the **HTML** templates it is possible to customise the output of the **Setup Sheets**.

The use of **HTML** editing software is the recommended method to implement changes to the **Setup Sheet** output. There are free downloads available from the web. **Microsoft Word** can also be used but this can give unpredictable results.

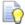

Always create a copy of the template document so that the original is still available if things go wrong.

In the following example an alternative template will be substituted into the **Setup Sheet Toolpath Template** search paths.

1 Right-click on the **NC Program** named **MC-All** and select the option **Setup Sheets** > **Paths**.

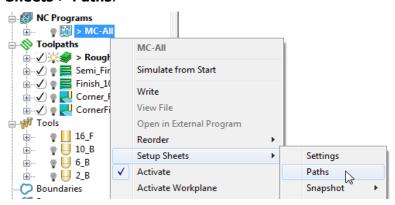

2 On the Paths tab select the folder icon in the Toolpath > Write field.

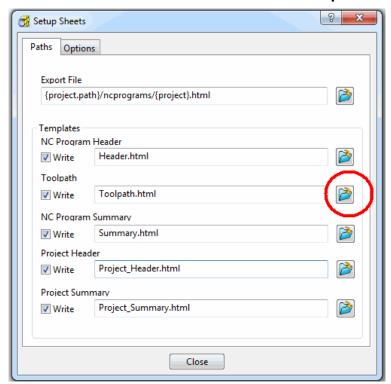

PowerMILL 2013 14. Setup Sheets

3 Browse to .....\PowerMILL\_Data\setup-sheets and Open the Toolpath2.html file (customised template).

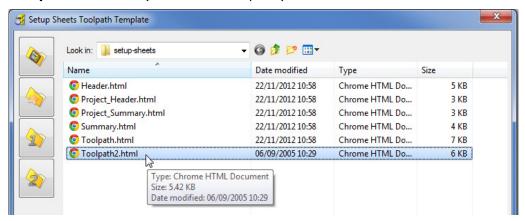

- 4 Close the form.
- 5 Click Close on the **Setup Sheets** dialog.
- Right-click on the **NC Program** named **MC-All** select the option, **Setup Sheets** > **Preview** and re-run the **Setup Sheets** using the new template.
- 7 On the Index page select the new page for the toolpath Roughing\_16F (Shown below)

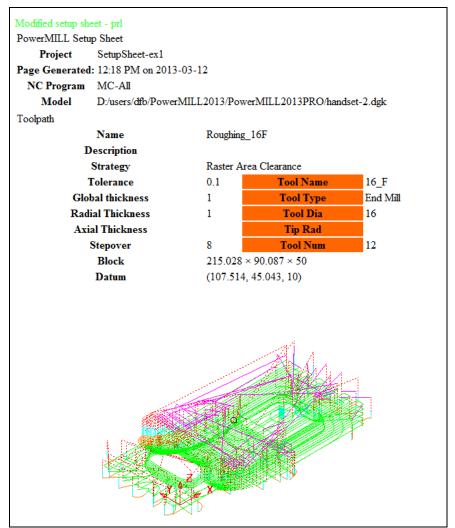

14. Setup Sheets PowerMILL 2013

# 15. Specialist Finishing

## **Projection Machining.**

**Projection Finishing** provides greater control of the projection direction of machining strategies onto a component. Applications include the machining of undercut features using specialist tooling and a more accurate finish for features positioned at complex angles to the tool axis. **Projection Finishing** is also an essential strategy for use with **Five Axis** tool alignment applications.

There are five different strategies **Point**, **Line**, **Plane**, **Curve**, and **Surface Projection**.

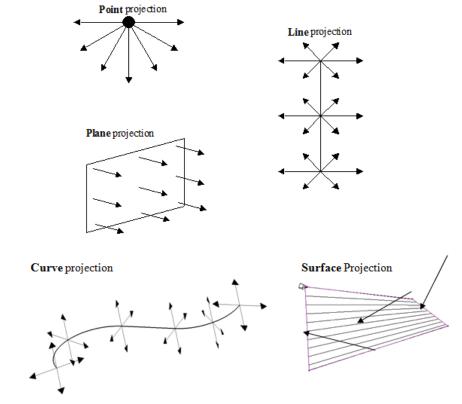

The simplest way to understand the principle of projection machining is to regard the first four strategies comparable to beams of light radiating into or away from a defined source.

- A Point strategy is similar to light radiating from a single light bulb.
- A Plane strategy is similar to light radiating from a rectangular floodlight.
- A Line strategy is similar to light radiating from a fluorescent tube.

15. Specialist Finishing PowerMILL 2013

• A **Curve** projection strategy is similar to light radiating from a curved neon tube.

 A Surface projection projects the tool Inwards or Outwards along the normals of a selected surface.

In the **Finishing** dialog, the projection **Direction** can be toggled between **Outwards** and **Inwards** from the user defined plane.

In the **Projection Finishing** forms, angular definitions are input using **Azimuth** and **Elevation**. By using a combination of the two any complex 3D angle can be defined.

 Azimuth Angle: - Starting from +X = 0 this is the angle anticlockwise around the Z axis.

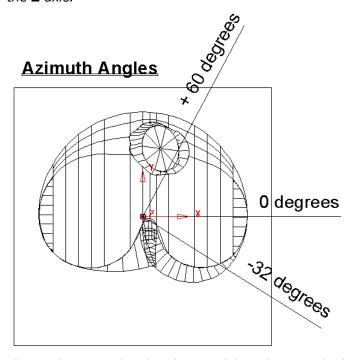

This is shown on the chamber model, with a view looking down the Z-axis.

Elevation Angle - this is the upward angle from the XY plane

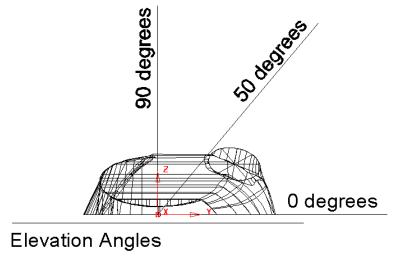

This is shown on the chamber model, with a view looking down the X-axis.

### **Plane Projection Example**

All five **Projection Finishing** strategies can be used to machine undercut features if used with suitable tooling such as Disc or Spherical. The following example shows an undercut application using the **Plane Projection** strategy.

- 1 Select File Delete All and Tools Reset Forms.
- 2 Select File > Open Project:

.....\PowerMILL\_Data\Projects\Heatsink-Ucut-Start

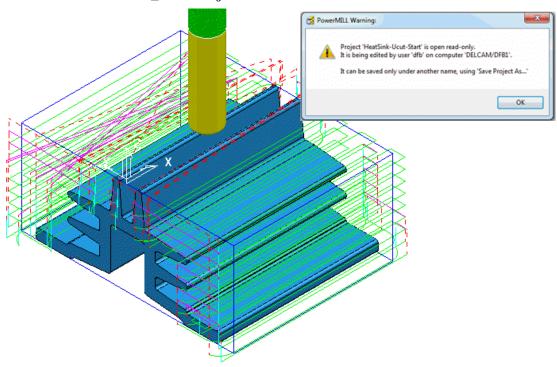

3 Save the Project As:

.....\COURSEWORK\PowerMILL Projects\ Heatsink-Ucut-EX1

- 4 Open the Block form and with Defined by Box and Type Model set select Calculate.
- 5 Simulate both of the existing toolpaths in ViewMILL.

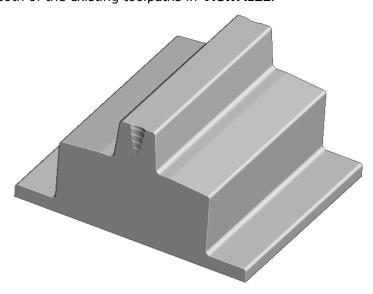

15. Specialist Finishing PowerMILL 2013

- 6 Return the ViewMILL simulation to the No-Image view
- 7 Disconnect ViewMILL from the simulation
- 8 Activate the D75-H4-T1 Disc Cutter.
- 9 In the **Block** dialog **lock** the **X** and **Z** values.
- 10 Calculate the Y values of the **Block** with an **Expansion** value of 40.

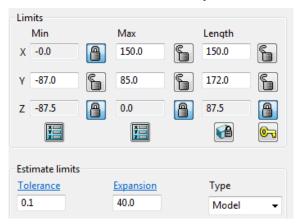

11 In the **Strategy Selector** - **Finishing** dialog, select **Projection Plane Finishing** and fill in the pages of the dialog exactly as shown below.

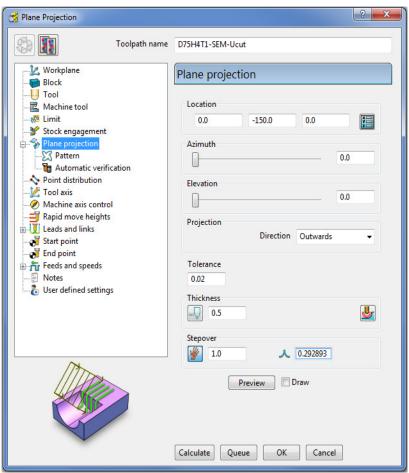

The Location is the local datum for the projection strategy. All other coordinates entered in the dialog are relative to this point.

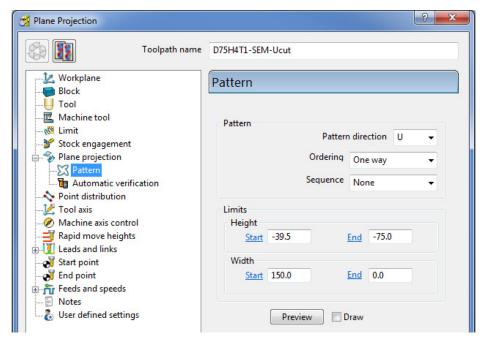

The values for the **Start** and **End** heights can be obtained by viewing the model in the **X** direction and using the cursor position to display **Z** values at the bottom right of the screen.

12 Select **Preview** to view the **Plane Projection** pattern.

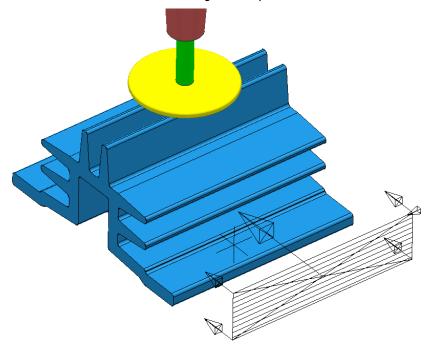

The **Projection Plane > Preview** is displayed as shown and the user can dynamically alter the view to visually check for potential adjustments.

When using projection finishing, (**Point**, **Line** or **Plane**), the **Anchor Point** must be positioned (along the projection direction) away from the model by at least the cutter radius.

13 Select Calculate to create the toolpath and then Close the dialog.

15. Specialist Finishing PowerMILL 2013

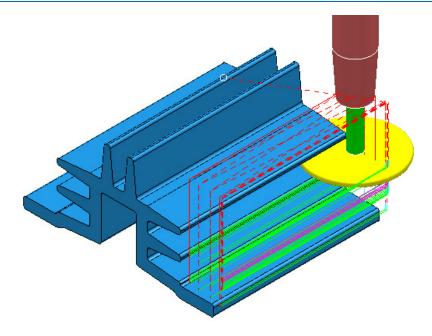

Observe that the tool is **gouging** through the fins when it retracts at the end of each pass. This is confirmed by the **red** toolpath, icon displaying an exclamation mark in the explorer.

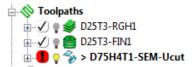

In this case suitable Leads and Links will be applied to easily rectify the problem.

1 Open the Leads and Links dialog and select the Lead In tab.

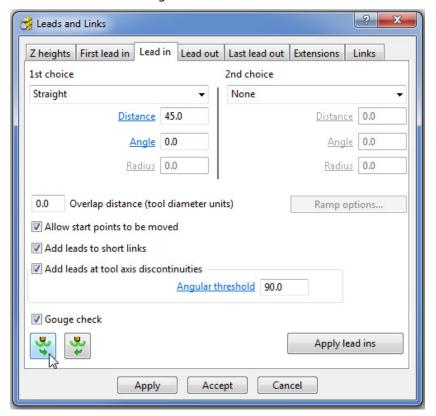

2 Input the following information:

1st Choice - Straight
Distance 45
Angle 0

3 Select the Lead Out the same as Lead in tab.

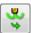

4 Apply and Accept the dialog.

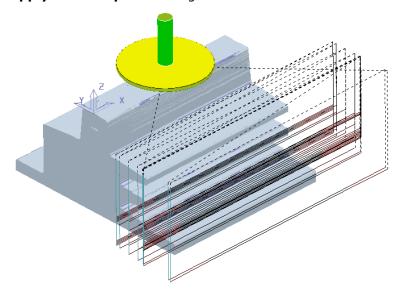

The toolpath **Lead** moves are now updated and the **red warning** icon in the **PowerMILL explorer** has automatically updated to **white**.

5 Save, but do not close, the **Project** as it is to be continued in the next section.

### **Surface Projection Example**

**Surface Projection** will be used for the **finishing** strategy as it will provide a consistent **stepover** within the undercut regions. To allow this a specially created, single, **reference surface** will be imported (To create this surface the user would require the services of a suitable CAD package such as **PowerSHAPE**). The **reference surface** does not necessarily have to represent the true shape of the finished component. In practice it could be positioned inside, outside, or flush with the actual model surfaces to be machined. In this example the **reference surface** is flush with the existing model.

1 **Import** the additional **model**:

.....\PowerMILL\_data\models\heatsink-ref.dgk

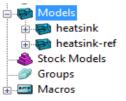

The new imported surface appears as a separate item in the **Models** section of the explorer. This will assist when selecting it as the **reference surface** to be used with the **Surface Projection** dialog.

2 From the main pull down tabs select View - Toolbar - Command to open the command input window below the graphics area and type in the following 3 lines:-

#### EDIT SURFPROJ AUTORANGE OFF

#### **EDIT SURFPROJ RANGEMIN -1**

#### **EDIT SURFPROJ RANGEMAX 1**

This is to restrict the tool projection distance to within 0.5mm of the reference surface. Otherwise it would be projected from infinity onto non-undercut faces on the outside of the model.

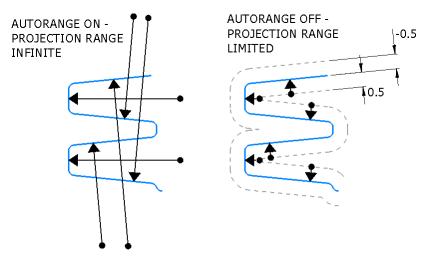

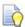

The default setting is restored by typing **EDIT SURFPROJ AUTORANGE ON**.

- From the Toolpath Strategies dialog, select Projection Surface Finishing.
- 4 In the **PowerMILL** *explorer*, right-click the model, **Heatsink-ref** and from the local pull down menu click **Select Surfaces**.

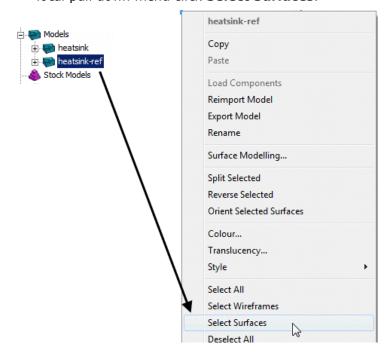

5 In the **Surface Projection Finishing** dialog input the settings and data exactly as shown below.

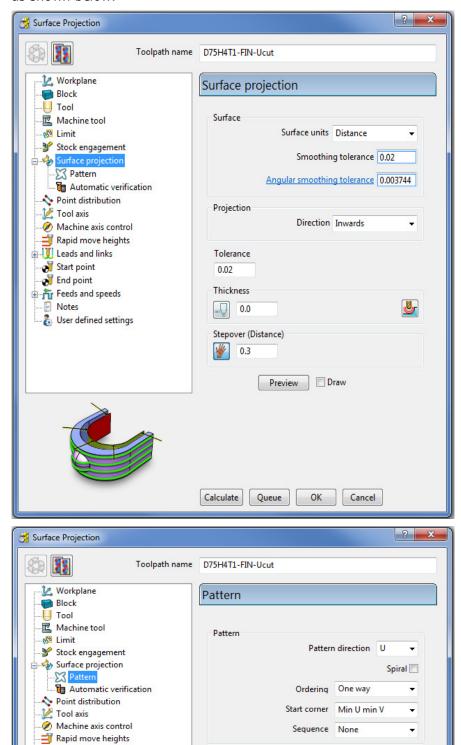

- 6 Select Ordering as One way.
- 7 Set the Start Corner as: Max U max V
- 8 Select Preview.

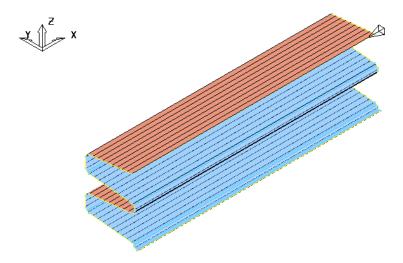

The **Preview** pattern for the strategy is displayed on the **reference surface** (for clarity, a stepover value of 3 was used in this illustration).

**9 Calculate** the toolpath and then **Close** the dialog.

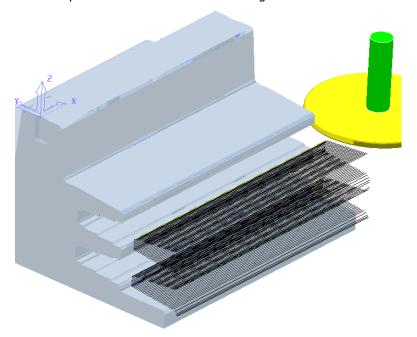

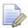

The unidirectional toolpath is shown here without the defined **Leads and Links** displayed.

A suitable **Lead In** and **Lead Out** must be applied to prevent the tool from **gouging** through the overhang.

The application of **Surface Projection** Finishing has produced a strategy with a consistant **stepover** across all of the undercut areas.

10 Select **File** > **Save** to update the stored **Project**.

### **Line Projection Example**

- 1 Select File > Delete All and Tools > Reset Forms.
- 2 Select File > Open Project:

.....\PowerMILL\_Data\Projects\ucut\_proj

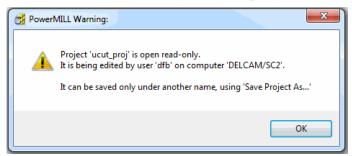

3 Select File > Save Project As:

.....\COURSEWORK\PowerMILL-Projects\Line-Projection

4 Select an **ISO 3** view.

The imported **Project** (training\_ucut\_proj) contains a **Model**, **Block**, **Roughing** and **Semi-Finishing** strategies with **1** and **0.3 thickness** values respectively. The undercut regions have not yet been machined.

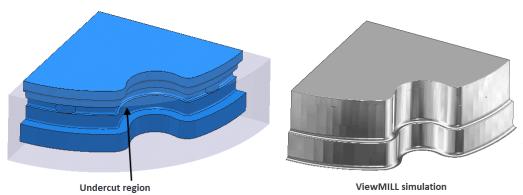

**Activate** the **toolpath** (**Rough**) to reinstate the settings and then simulate both existing toolpaths in **ViewMILL**.

**Tipped Disc** cutters will be used for machining the undercut areas. The toolpath will be created by projecting a suitable strategy inwards, towards a vertical line, located at the lower, left corner.

- 6 Select a View from Top (Z).
- 7 Place the cursor over the lower left, corner point without clicking and read the X & Y values from the information toolbar located below the graphics area.

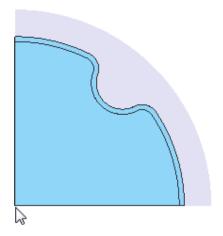

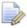

The **Intelligent Cursor** will accurately lock onto the corner providing accurate coordinate values.

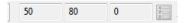

- 8 Activate the **TD30** cutting tool.
- 9 From the **Toolpath** strategies dialog, select **Line Projection Finishing**.
- 10 Fill in the pages of the strategy dialog exactly as shown below.

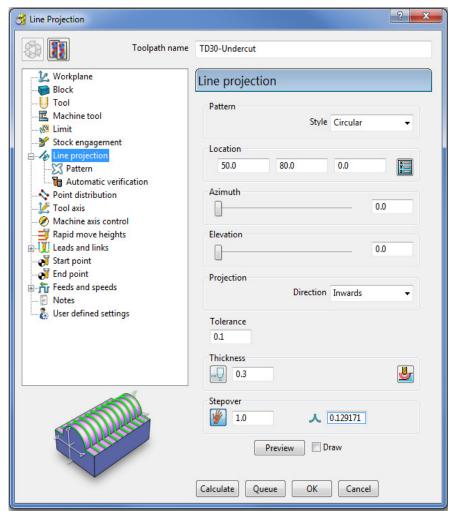

15 - 12

The values for the **Start** and **End** heights were obtained by dynamically moving the cursor over the model to obtain the **Z** values in the **cursor coordinate boxes** at the bottom right of the graphics area.

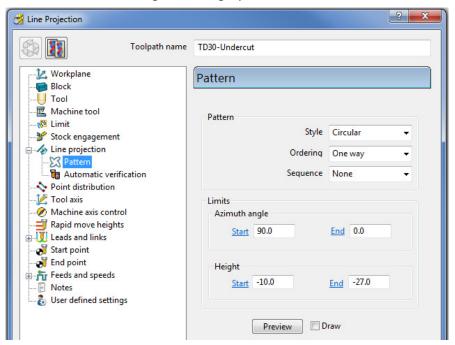

#### 11 Select Preview.

The **Preview** shows the location of the **projection line** with **arrows** showing an inward projection direction from the **pattern**.

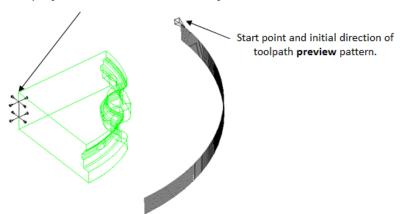

12 Calculate the toolpath and then Close the dialog.

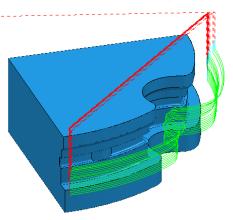

The tool is currently **gouging** through the overhang at the end of each pass.

This is indicated by the red colour of the toolpath icon as displayed in the **PowerMILL** *explorer*.

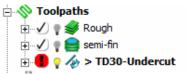

13 Open the Leads and Links dialog.

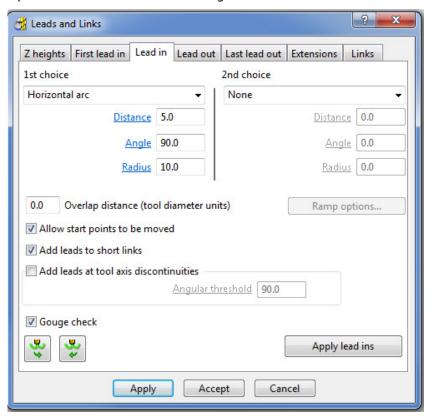

- 14 Select the **Lead In** tab.
- 15 Input the following information:

1st Choice - Horizontal Arc

Distance - 5.0

Radius - 2.0

**Angle - 90** 

- 16 Select the **Lead out the same as lead in** tab.
- 17 Click **Apply** and then **Accept** to close the dialog.

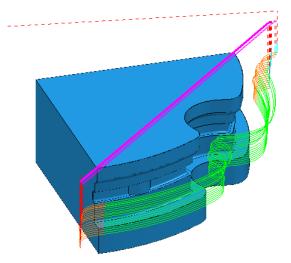

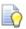

The **extension** value in **Leads and Links** must be more than the tool radius to prevent gouging.

The **red** warning icon in the **PowerMILL explorer** will now have changed to **green**.

18 Select **File** > **Save** to update the stored **Project**.

### **Point Projection Example**

- 1 Select File > Delete All and Tools > Reset Forms.
- 2 Select File > Import Model:
- 3 Select File > Save Project As:
  - .....\COURSEWORK\PowerMILL Projects\PointProj-ex1
- 4 In the **PowerMILL** *explorer*, right-click **Workplane 1** and from the local menu select **Activate** followed by **Workplane Editor** to display the following toolbar:

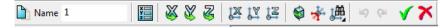

5 From the toolbar select **Twist about Y** to open the the **Twist** dialog.

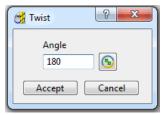

- 6 In Angle, enter 180 and click Accept.
- 7 Click the **Green** tick to accept the changes and close the toolbar.

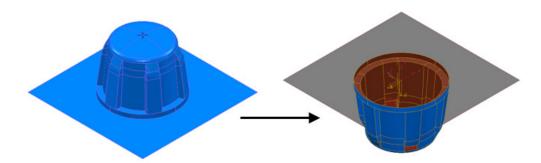

The **Workplane** is rotated **180** degrees about **Y** to provide vertical machining access to the inner wall. However, machining is currently impossible due to the pocket being shielded by an untrimmed planer **surface** (shown part shaded). This example will apply **Component Thickness** options to set this **surface** to be **ignored** while applying the machining strategy.

- 8 Create a Dia 16 ball nosed cutter named BN16.
- 9 Calculate a Block using Defined by Box and Type Model.
- 10 Calculate the Rapid Move Heights using the default settings.
- 11 From the Strategy Selector dialog, select Projection Point Finishing.

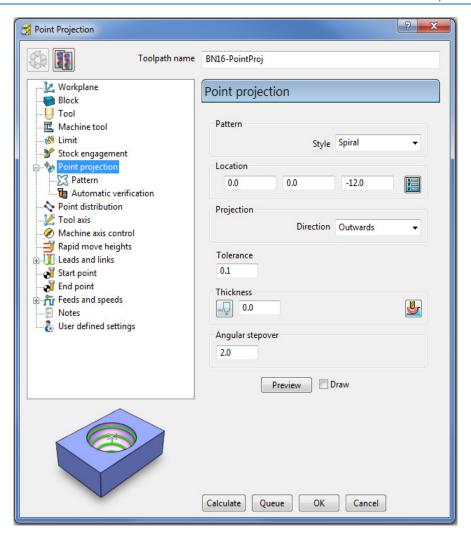

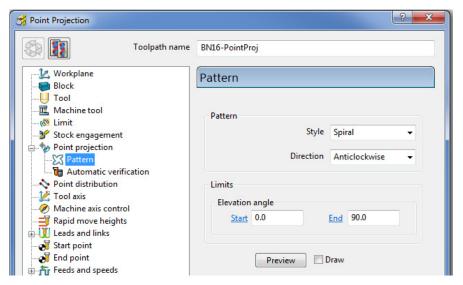

12 Fill in the page of the dialog exactly as shown above and select **Preview** to observe the **Point Projection** setup.

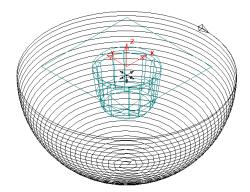

13 In the main page of the **Point Projection Finishing** dialog select the **Component Thickness** icon and I the dialog select the **Surfaces** tab.

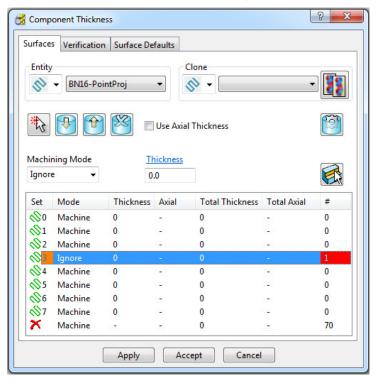

14 Click on any of the 8 rows to display a coloured box at the start. In the graphics area, ensure that the only the untrimmed planar, **surface** is selected.

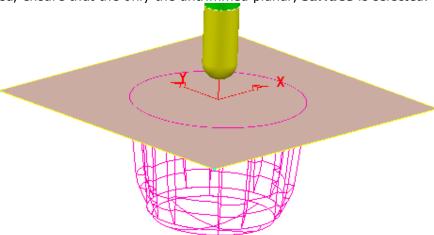

15 Click the **Acquire Components** icon to add the selected untrimmed, planar surface to the row.

- 16 Select Ignore in the Machining Mode box.
- 17 Apply and Accept the Component Thickness dialog.
- 18 Calculate the Projection Point Finishing toolpath and then Close the dialog.

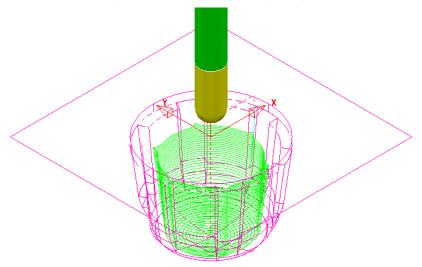

The inside of the pocket has successfully been machined. This would not have happened if the untrimmed surface, blocking access had not been included in a **Component Thickness** list with the **Machining Mode** set to **Ignore**.

19 Select **File** > **Save** to update the stored **Project**.

## **Curve Projection Example**

- 1 Select File > Delete All and Tools > Reset forms.
- 2 Select File Import Model and select:
  - .....\PowerMILL\_Data\Models\ crvproj\_3D.dgk

(Note the model also includes a wireframe curve running centrally along the slot).

3 Select File > Save Project As:-

.....\COURSEWORK\PowerMILL\_Projects\CurveProj-Ex1

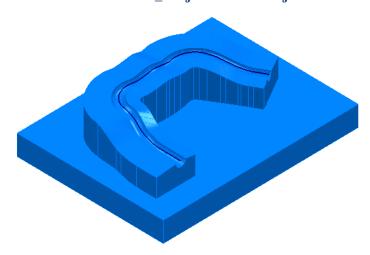

- 4 Calculate the **Block** using **Defined by Box** and **Type Model**.
- 5 Define a Dia 16 Ball Nosed tool called BN16.
- 6 Calculate **Rapid Move Heights** using the default settings.
- 7 In the PowerMILL explorer, right-click Pattern and from the local menu select Create Pattern.
- 8 Select the **wireframe curve** running centrally along the slot on the **Model**(Note; The **Wireframe** view must be active for the curve to be visible).

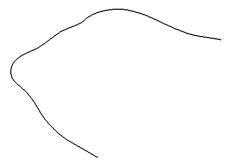

- 9 In the **PowerMILL** *explorer*, right-click on the new **Pattern** (1) and in the local menu select **Insert** > **Model**.
- 10 From the Strategy Selector dialog, select Projection Curve Finishing.
- 11 Fill in the page of the dialog exactly as shown above and select **Preview** to observe the **Curve Projection** setup.

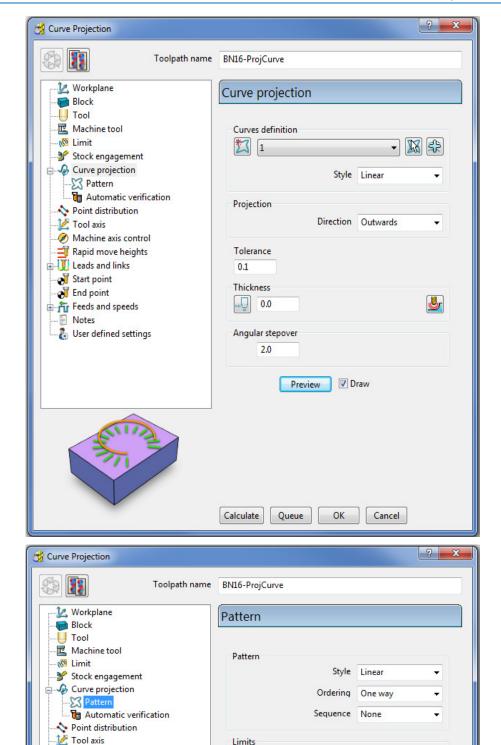

Azimuth angle

Start -75.0

Start 0.0

Parametric pattern limits

End 75.0

End 1.0

Machine axis control

Rapid move heights

User defined settings

★ 【 Leads and links
 ★ Start point
 ★ End point

Feeds and speeds

Notes

Visually the preview strategy is somewhat of a mess, containing crossovers and loops along the path. The actual toolpath however should not suffer the same problem, with the projection distance to the machining areas being a lot shorter (well before loops or crossovers start to appear).

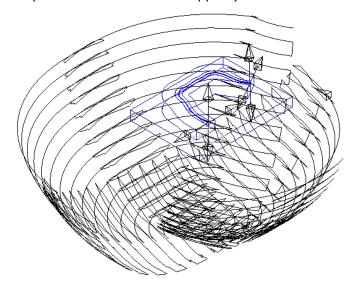

12 Calculate the Projection Curve toolpath and then Close the dialog.

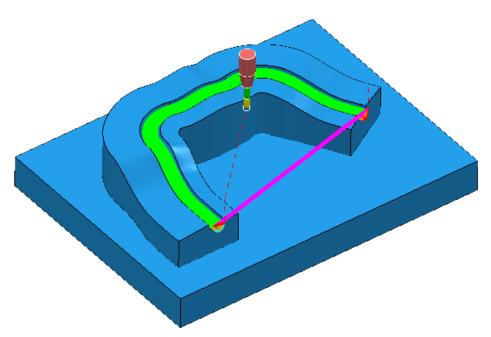

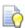

The **Curve** used as the basis for the strategy will in the majority of cases be created in a CAD package as part of the **Model**. In these cases the imported **wireframe** curve must then be inserted into a **Pattern**.

13 Select **File** > **Save** to update the stored **Project**.

# **Swarf Finishing**

Swarf Finishing is specifically designed to machine down one or more surfaces where a linear transition exists along the tool alignment direction. It will not work where the transition is concave or convex.

The strategy can be set to create either single (default) or multiple passes, exactly following the upper edge, lower edge, or both (merging).

In the following example the Spar sidewalls will be selected and Swarf machined. This will provide a strategy similar in appearance to Constant Z but applied locally to the selected surfaces and guaranteed to run the final pass exactly along the bottom edge (subject to gouge checking).

- 1 Select File > Delete All and Tools > Reset forms.
- 2 From File > Open Project select the (read-only) Project:

.....\PowerMILL\_Data\Projects\3Axis\_SwarfStart1

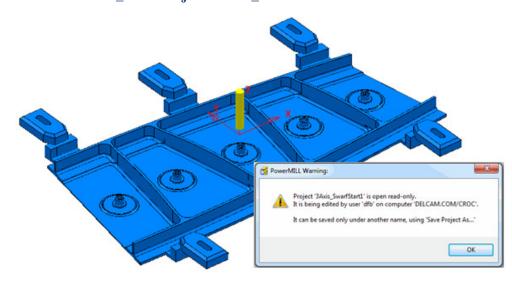

- 3 Select **OK** in the **PowerMILL Warning** dialog.
- 4 From File select Save Project As:
  - .....\COURSEWORK\PowerMILL-Projects\3AxisSwarfExample
- 5 In the **PowerMILL** explorer, activate the workplane mc-Datum.
- 6 In the PowerMILL explorer, activate the Dia 16 End Mill (EM16).
- 7 Calculate a Block using Defined by Box and Type Model.
- 8 Calculate the **Rapid Move Heights** using the default settings.
- 9 In the PowerMILL explorer, click the [+] adjacent to Levels to display all of the named levels.
- 10 Right-click on the Level Swarf-MC and click Select Surfaces from the local menu.

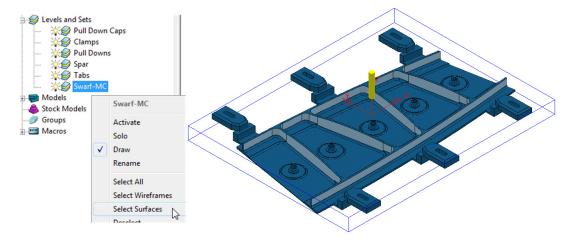

All **Surfaces** on **Level Swarf-MC** will be selected (light blue) to be included in the **Swarf** strategy.

- 11 Select the **Strategy Selector** and select the **Finishing** tab in the dialog.
- 12 Select the **Swarf Finishing** strategy and enter data exactly as shown in the following 2 pages of the dialog.

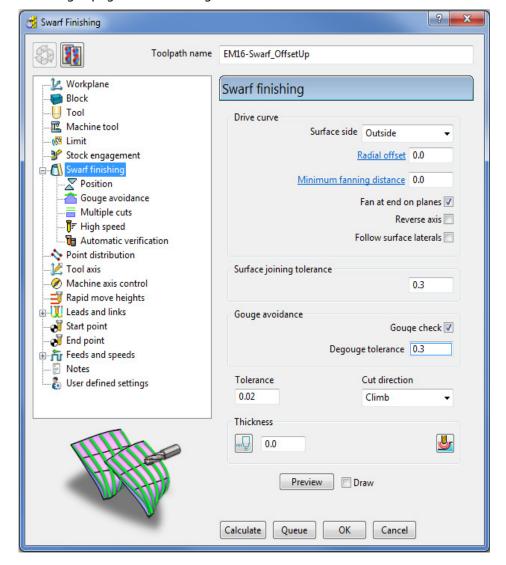

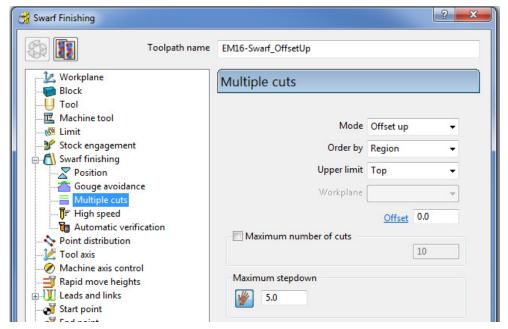

13 Select **Calculate** to create the **Swarf Finishing** toolpath and then **Close** the dialog.

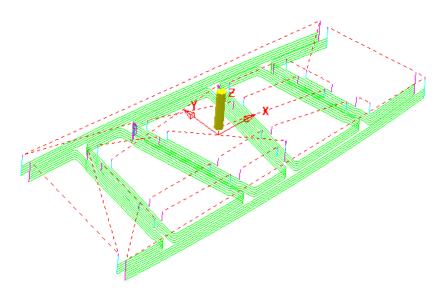

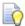

The tool tracks that machine the base of the **selected surfaces** have progressively offset upwards (by the stepdown value) until fragmentation occurs when the upper edge is exceeded. This can be prevented by using, **Mode Merge** instead of **Offset Up**.

14 In the **PowerMILL** *explorer*, right-click the **toolpath** *EM16-Swarf\_OffsetUp* and select **Settings**.

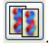

- 15 Select the Copy Toolpath icon from the dialog
- 16 Rename the new Toolpath as EM16-Swarf\_Merge.
- 17 In the page labelled Multiple Cuts change the Mode to Merge and with all surfaces on the Level Swarf-mc selected, Calculate the strategy.

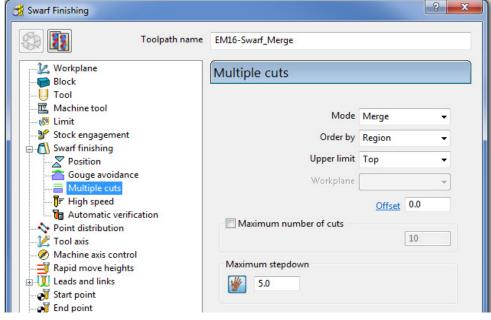

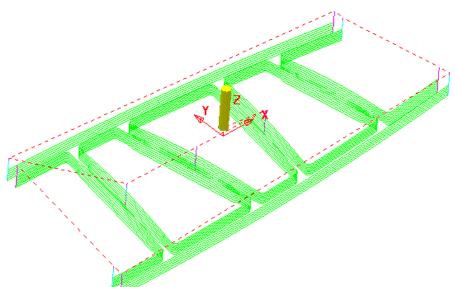

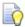

**Merge** will use a variable **stepdown** to exactly track the **selected surfaces**, upper and lower edges and minimize the number of lift moves.

18 Right-click the last toolpath *EM16-Swarf\_Merge*, in the **PowerMILL** *explorer* and select **Settings**.

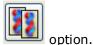

- 19 Select the Copy Toolpath
- 20 Rename the new toolpath as EM16-Swarf\_SinglePass.
- 21 On the Multiple Cuts page, change the Mode to Off.

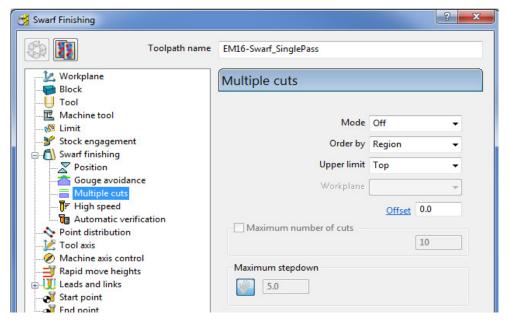

22 With all surfaces on the Level Swarf-mc selected, Calculate the strategy.

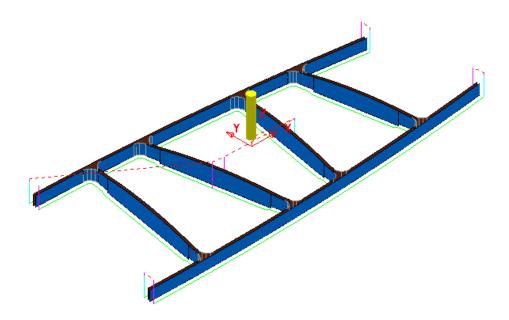

- 23 Close the **Swarf Finishing** dialog.
- 24 Select **File** > **Save** to update the stored **Project**.

.....\COURSEWORK\PowerMILL-Projects\3AxisSwarfExample

### **Parametric Offset Finishing**

**Parametric Offset Finishing** creates a strategy that tracks between two individual **Patterns** with a stepover that adjusts to the shape of the **selected surfaces**. The tool tracks can be created parallel (along) or span between (across) the **Pattern** segments.

- 1 Select File > Delete All and Tools > Reset forms.
- 2 Open the read-only Project:

.....\PowerMILL\_Data\Projects\EditToolpaths\_3

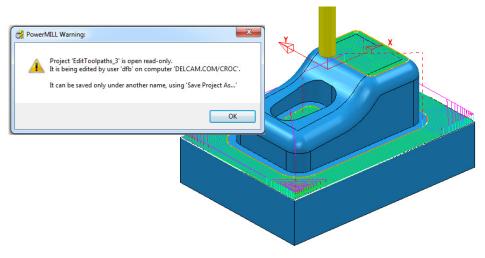

- 3 Click **OK** in the **PowerMILL Warning** dialog and **Save Project As**:
  - .....\COURSEWORK\PowerMILL-Projects\ParaOffset-ex1
- 4 Activate the Dia 16 Rad 3 **Tip Radiused** tool named **D16TR3**.
- With the new tool active, and the surfaces shown (below left) selected, create a Selected Surface Boundary.

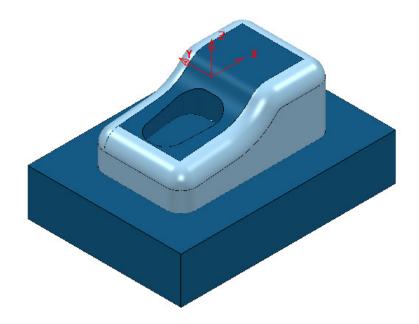

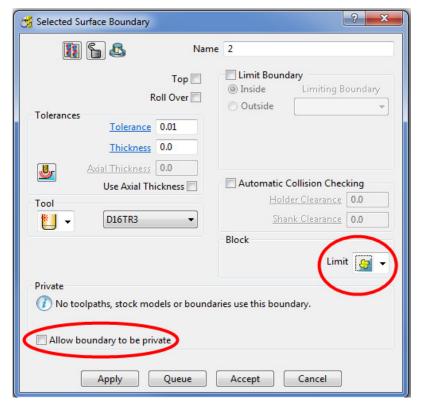

- 6 Create an empty Pattern, named Upper and Insert the upper Boundary segment into it.
- 7 Create another empty Pattern, named Lower and Insert the lower Boundary segment into it.

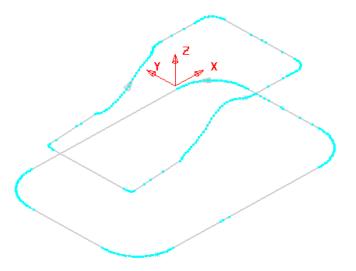

It is not necessary for both of the **Pattern** segments to run in the same direction as the **Upper** one will control the toolpath direction.

- 8 Make sure that no **Boundaries** are **Active**.
- 9 Open the **Parametric Offset Finishing** dialog and fill in as shown below.

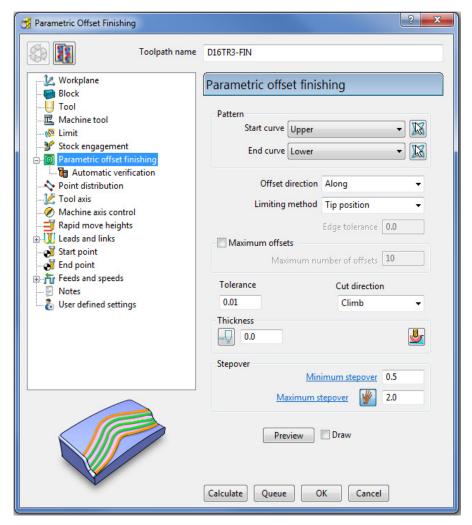

10 Select **Calculate** to create the toolpath and then **Close** the dialog.

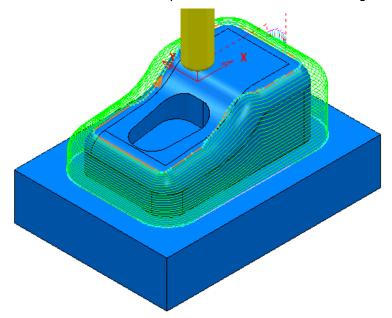

- 11 Select **File** > **Save** to update the stored **Project**.
- 12 Do not delete the **Project** as it will be continued in the next section.

#### **Parametric Spiral Machining**

This strategy starts from a **Pattern** and merges a **spiral toolpath** towards an **Outer limit** which is either defined by the **Block** or to one or more **surfaces** acquired to a **Level** or **Set**.

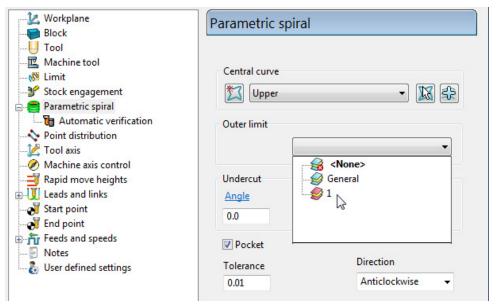

The direction of the toolpath created in the **Parametric Spiral Finishing** strategy is contolled by the **Cut Direction** *Anticlockwise*/*Clockwise*. The direction of the central **Pattern** has no control over the toolpath direction.

If the **Pocket** option is *ticked* the resultant toolpath will start at the **Outer limit**.

1 In the **PowerMILL** *explorer* right mouse click on **Levels and Sets** and from the local menu select **Create Set**.

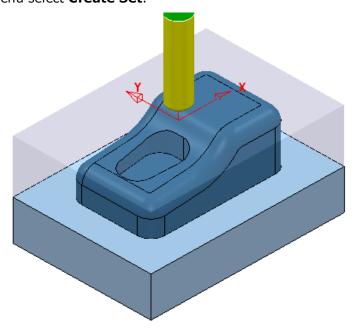

- 2 Select the base Surfaces and from the new Set (1), local menu select Acquire Selected Model Geometry.
- 3 Make sure that no Boundaries are Active or displayed.

4 Open the **Parametric Spiral Finishing** dialog and fill in as shown below.

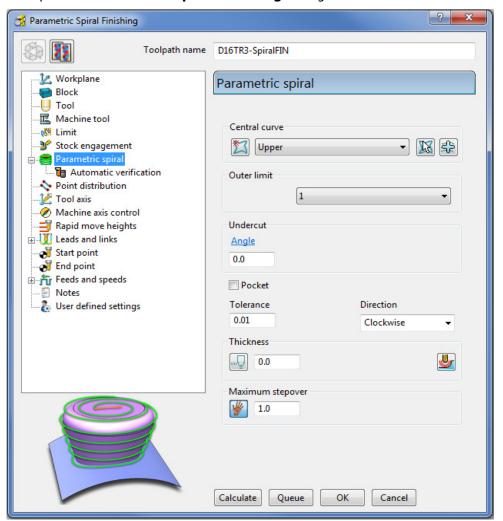

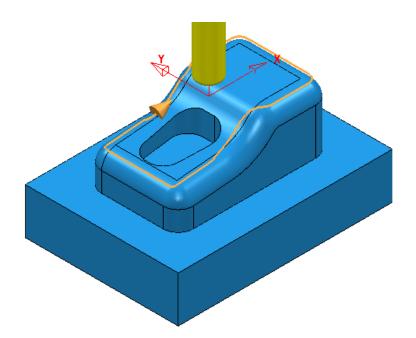

5 Select **Calculate** to create the **toolpath** then **Close** the dialog.

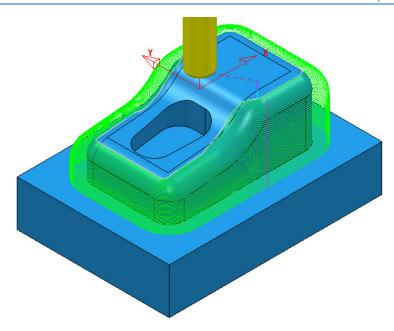

6 Select **File** > **Save** to update the stored **Project**.

#### **Wireframe Profile Machining**

**Wireframe Profile machining** is designed to machine to the left or right of the selected *curves* of a 3D Wireframe. The following example is a pressing that requires the outer form and recesses to be finish profiled. As the main imported model is in STL (triangle) format it is incompatible with **Boundary** options that operate on *selected surfaces*. It is also impossible to create the necessary 3D Wireframe **curves** direct from the **STL model** in **PowerMILL**. To resolve, the stored 3D Curves will be imported into a pattern to be applied in the **Wireframe Profile Machining** strategy.

- 1 Select File Delete All and Tools Reset Forms.
- 2 Select File and Import the Model:

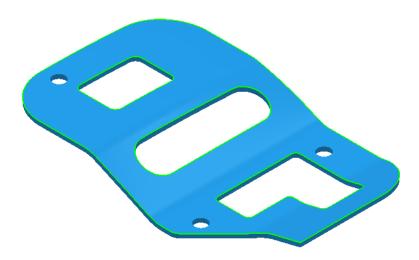

- 3 Select File > Save Project As:
  - .....\COURSEWORK\PowerMILL-Projects\3D-WireframeProfile
- 4 Create a Dia 5 End Mill named EM5.
- 5 Create an empty Pattern, right-click on it, and from the local menu, select Insert > File:
  - .....\PowerMILL Data\Models\3D-Curve-Wire.dxf
- 6 Rename the Pattern as 3Dwire.
- 7 With the left mouse click on the **model** to select it.
- 8 In the PowerMILL explorer, right-click on Workplanes and from the local menu, select Create and Orientate Workplane - Workplane at Bottom of Selection.
- 9 Rename the Workplane as MC-Datum.
- 10 Right-click on the **Workplane** (**MC-Datum**) and from the local menu, select **Workplane Editor** to open the **Workplane Editing** toolbar.

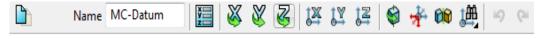

11 Click **Twist about Z** to open the following dialog.

15 - 34 Copyright © Delcam plc

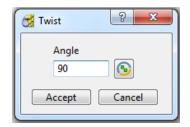

12 Enter the value 90 and click **Accept**.

13 Click on the Workplane Editor toolbar to accept the changes and Close.

14 Activate the workplane (MC-Datum) and select an ISO 1 view.

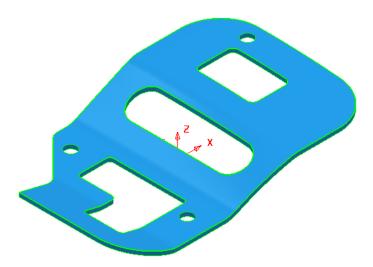

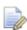

The changes will not be physically active until the **Workplane Editor** toolbar has been **closed**.

- 15 Calculate a Block using *Defined by* Box and *Type* Model.
- 16 Lock the Maximum Z value only and then input an expansion value of 10 before re-selecting Calculate.

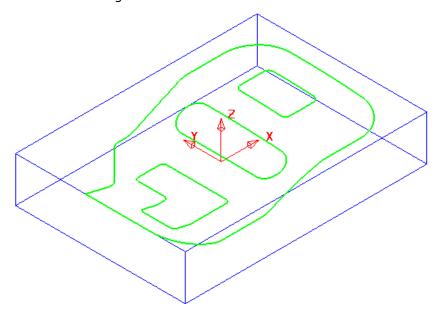

The final task prior to machining is to check the directions of the **Pattern** segments and to **reverse** any that will cause the tool to machine on the wrong side of a profile.

17 Right-click on the **Pattern** (*3Dwire*) and from the local menu, select **Instrument** to display directional arrows on the individual segments.

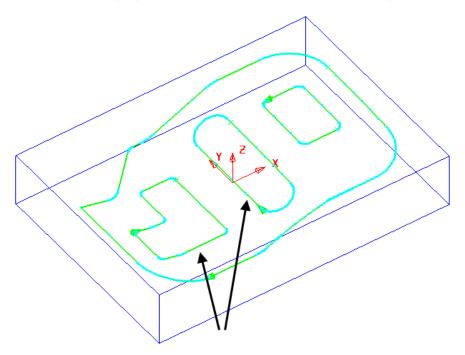

Two of the segments (indicated above) must be reversed for the **Wireframe Profile Machining** to *Climb Mill* to the left of the direction while remaining inside the aperture forms on the **STL model**.

18 Select the 2 **segments** (arrowed on the previous diagram) and from the local **Pattern** menu apply **Edit** > **Reverse Selected**.

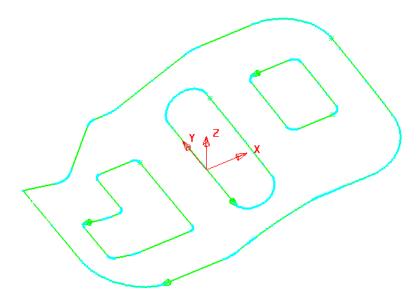

- 19 Calculate the Rapid Move Heights using the default settings.
- 20 Select the **Strategy Selector** and select the **Finishing** tab in the dialog.

21 Select the **Wireframe Profile Machining** strategy and enter data exactly as shown on the following 2 pages of the dialog.

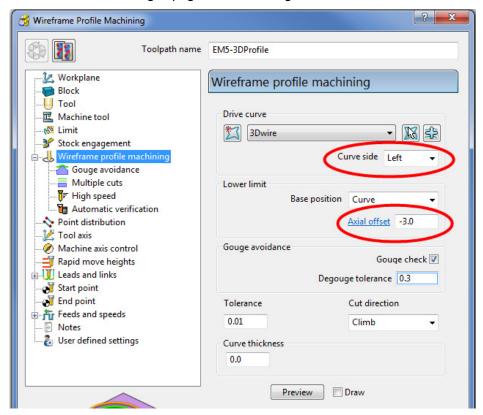

**Curve side** controls which side of the **Pattern** segment direction the tool operates.

**Axial offset** controls the depth of machining below the **wireframe curves**.

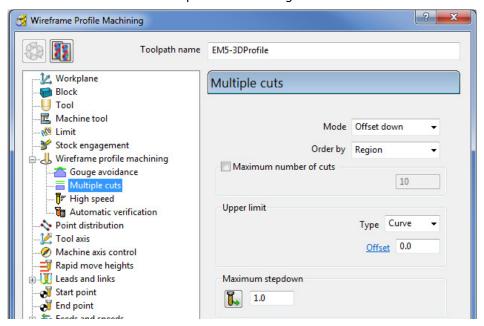

22 Select Calculate to create the toolpath and then Close the dialog.

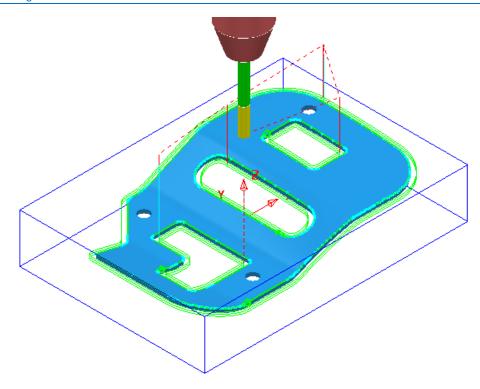

The **Wireframe Profile Machining** performs the profiling of the Pattern segments in 3D.

23 Select **File** > **Save** to update the stored **Project**.

# 16. Component Thickness

The **Component Thickness** dialog enables the user to apply varying **Thickness** and **Machining Mode** to different parts of the component. This can either be predefined in the **Thickness Preference** dialog or applied independently within an individual toolpath.

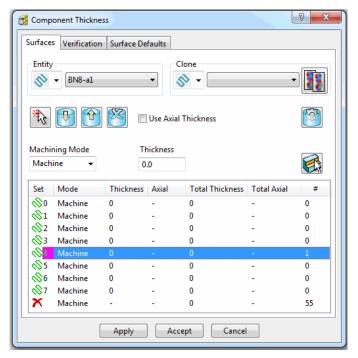

The **Component Thickness** tab allows individual **surfaces** or **solid faces** to be assigned with different **thickness** values (**Axial** and **Radial**) within a **toolpath**.

Other important features in this dialog include the **Machining Mode** options, **Ignore** or **Collision** to control *machining status* on selected parts of the component. This is available from the pull-down list consisting of three options:

- Machine (default) is used to define specific areas of the component to be machined with a different Thickness to that that in the main strategy dialog.
- Collision is used to define areas of the component to be completely avoided by the machining process (such as a clamp).
- **Ignore** is used to define areas of the component to be made invisible to the machining process so that the toolpath will pass through them (such as a blanking surface used to prevent toolpath moves into a hole or pocket during earlier machining strategies).
- The Component Thickness options are also available in Boundary creation options that include an active Tool as part of the calculation.

### **Component Thickness Example**

- 1 Select File > Delete all and Tools > Reset Forms.
- 2 From File > Open Project select the read-only Project:

....\PowerMILL-Data\Projects\CompThic\_Start

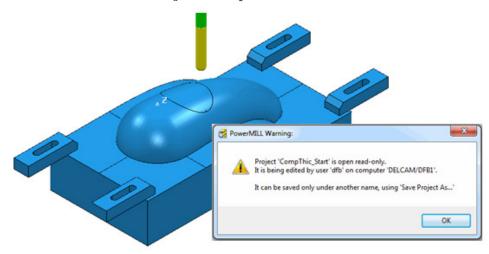

The **Project** contains an unprocessed Interleaved **Constant Z** machining strategy along with a Dia 8 Ball Nosed tool and all essential parameter settings.

3 Select File > Save Project As:

.....\COURSEWORK\PowerMILL-Projects\CompThickness-1

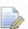

To make selection easier the **Clamps** will be transferred to a new **Level** (**Clamps**) while the **split surfaces** will be copied to a new **Set** (**Splits**).

4 In the **PowerMILL** *explorer*, create a new **Level** and rename it as **Clamps** and then create a new **Set** and rename it as **Split**.

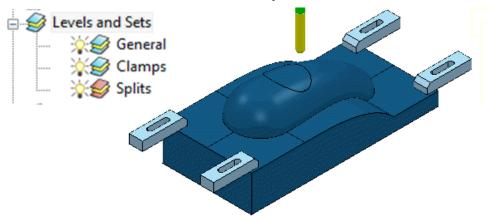

With the clamp surfaces selected, right-dick on the **Level** named **Clamps** in the **PowerMILL** *explorer* and from the local menu select, **Acquire Selected Model Geometry**.

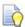

It will be easier to **select** and **Blank** (**Ctrl J**) all the other **surfaces** first before simply dragging a box over all of the remaining **clamp surfaces**.

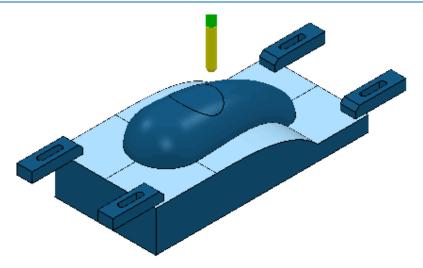

- With the split surfaces selected, right-click on the **Set** named **Splits** in the **PowerMILL** *explorer* and from the local menu select, **Acquire Selected Model Geometry**.
- 7 In the **PowerMILL** explorer switch off the light bulb next to the **Set** named **Splits** (This is to prevent them still being displayed if the light bulb for the **Level General** is still switched on).
- 8 In the PowerMILL explorer, right-click on the unprocessed, Toolpath BN8-a1 and in the local menu, select Settings to open the Steep and Shallow Finishing dialog.

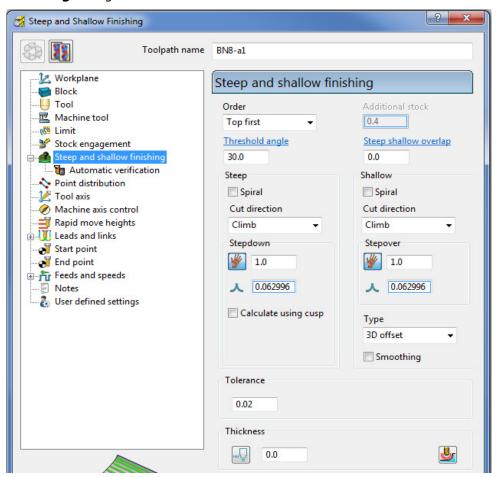

9 Select **Component Thickness**  $\stackrel{\text{def}}{=}$  to open the following form.

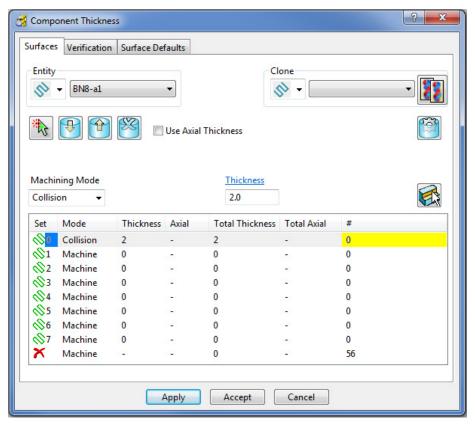

With the **Machining Mode** set to **Collision**, a **Thickness** value of **2** will be applied. At this safe distance the active tool will either **retract** or **profile** around the clamps.

- 10 Select the 1st row of the **Component Thickness** table and a square, colour coded symbol (in this case blue) will appear at the start of the row.
- 11 With the 1st row still selected, change the **Machining Mode** to **Collision** with a **Thickness** value of **2**.
- 12 Select **Smart Selection** to open the following dialog:

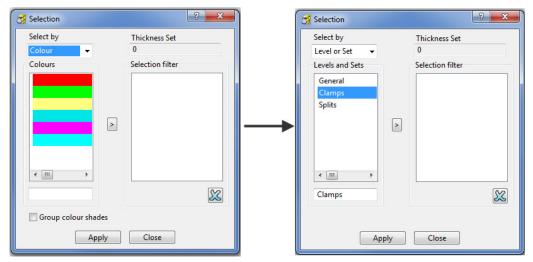

- 13 Switch Select by from Colour to Level or Set.
- 14 With **Clamps** selected in the **Levels or Sets** box click to acquire the clamp surfaces to the 1st row of the main dialog, and then **Close** the **Selection** dialog.

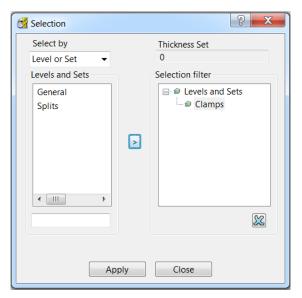

The 44 *Clamp Surfaces* are acquired to the 1st row.

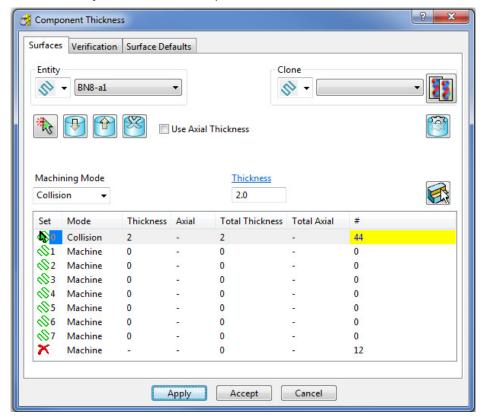

**15 Apply** the **Component Thickness** dialog to update the settings.

16 Select the 2nd row and a square, colour coded symbol (in this case purple) will appear at the start of the row.

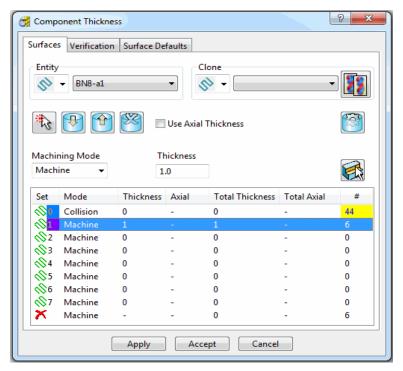

The **Thickness** value of **1.0** will control how much stock is left on the acquired **split surfaces** for this strategy.

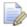

This is in addition to a **Thickness** value specified in the main machining strategy dialog. In the above **Component Thickness** dialog the sum of these is displayed in the **Total Thickness** column.

17 With the 2nd row still selected, keep the **Machining Mode** as **Machine** but with a **Thickness** of **1**.

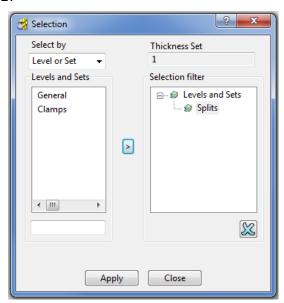

18 In Smart Selection select Splits in the Levels or Sets box and click the arrow icon to assign them in the second row of the main dialog.

19 Select the 3rd row and a square, colour coded symbol (in this case red) will appear at the start of the row.

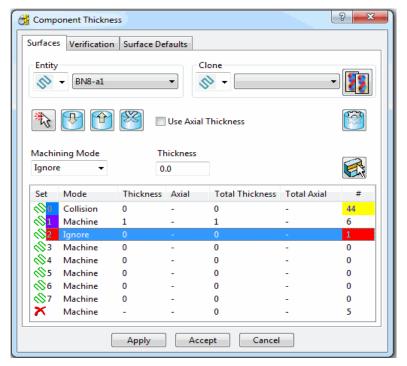

The *cap surface* must be ignored during the creation of this toolpath.

- 20 With the 3rd row still selected, change the Machining Mode to Ignore with a Thickness value of 0.
- 21 Use the left mouse key to manually select the *cap surface* and click on **Acquire**Components to include it in the 3rd row.
- 22 Apply the Component Thickness dialog.

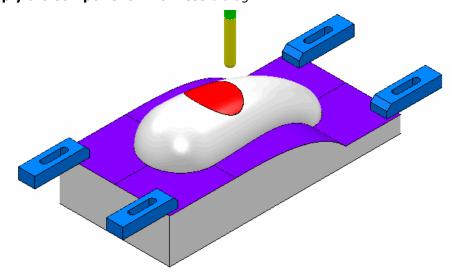

While the **Component Thickness** form is open, **Toolpath Thickness Shade** mode will be active. Acquired **surfaces** are shaded in the same colour as the row.

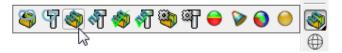

23 In the Viewing toolbar select the Toolpath Machining Mode Shade.

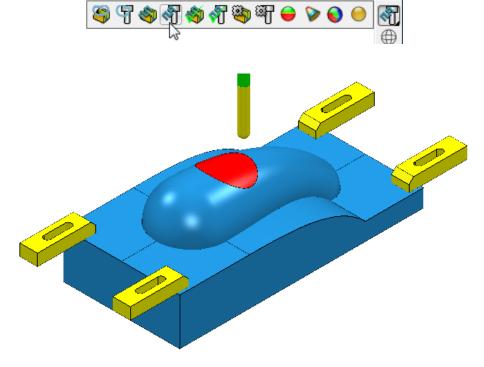

This time, relevant parts of the **model** are colour coded in **Red** (**Ignore**) or **Yellow** (**Collision**). Where applicable, these colour codes also appear at the end of a row.

- 24 Accept the Component Thickness dialog.
- **25** Select **Calculate** to create the toolpath and then **Close** the dialog.

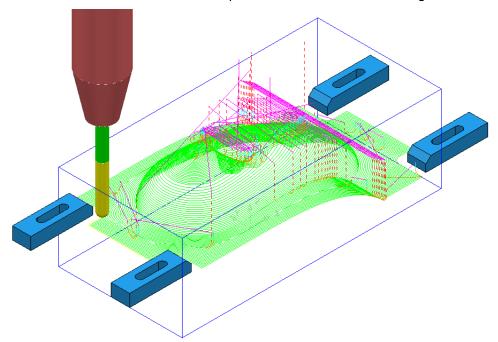

- **26** Select **File** > **Save** to update the stored **Project**.
- 27 <u>Do not</u> close the **Project** as it will be continued in the next section.

# **Cloning the Component Thickness settings from an existing Toolpath**

A **Corner Finishing** strategy **BN5-a1** will now be created using 'cloned' **Component Thickness** settings as used in **BN8-a1**.

1 From the **Toolpath Strategies** select the **Finishing** option, **Corner Finishing**, and input settings exactly as shown below:

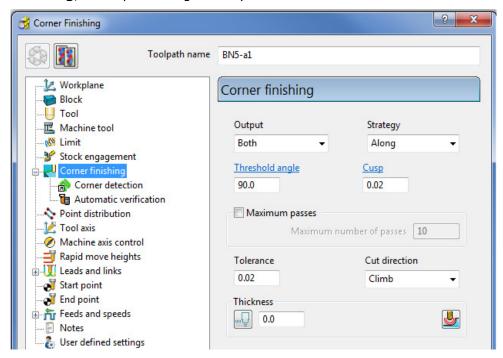

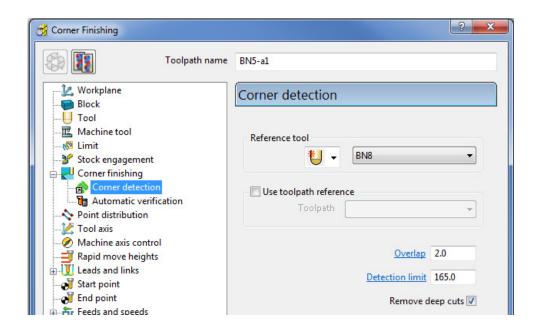

2 Select **Calculate** and have a look at the resultant **toolpath** in the graphics area.

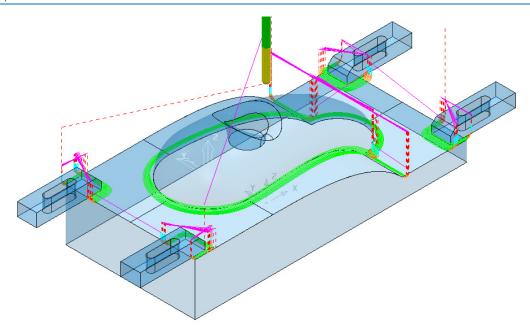

For the moment the **Corner Finishing** strategy is unable to access the base of the central pocket and has also produced unwanted tool tracks around the front edge of the clamps. This will be rectified by *cloning* the **Component Thickness** from the toolpath **BN8-a1**.

Back in the **Corner finishing** page, select **Component Thickness** 

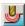

In the **Clone** area of the form use the **downward chevron** to display and then select the toolpath Bn8-a1.

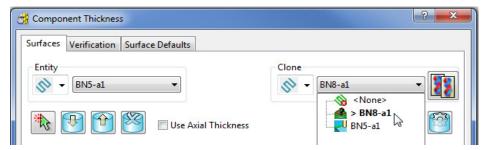

Select the Copy Thickness Data icon to Clone the Component Thickness settings into the dialog.

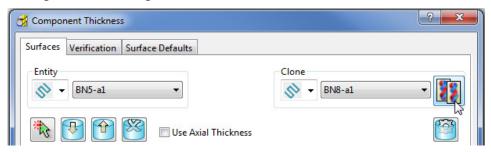

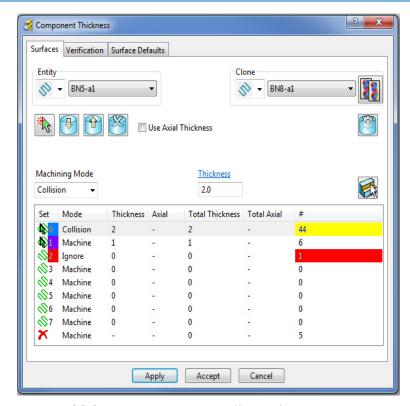

The **Component Thickness** settings originally used in **BN8-a1** are now **cloned** into the strategy dialog for **BN5-a1**.

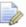

The process is not complete until the **Apply** button has been clicked.

- 6 Select **Apply** followed by **Accept** to fully update the **Component Thickness** settings in the strategy **BN5-a1**.
- 7 Calculate the Corner Finishing strategy and then Close the dialog.

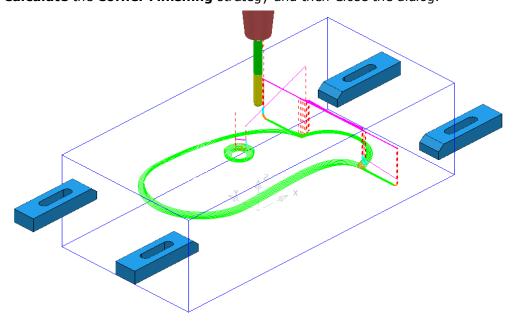

8 Select File > Save Project

This will update:-

.....\COURSEWORK\PowerMILL-Projects\CompThickness-1

# Modification of existing strategies to allow for interchangeable clamping bolts.

The following **Project** already includes some **Strategies** to create the 3D component form on a pre-machined material **Block**. All except the initial **Face Milling** strategy need to be modified to accommodate 2 interchangeable pairs of clamping bolts aligned along X and Y respectively.

- 1 Select File > Delete all and Tools > Reset Forms.
- 2 From File > Open Project select the read-only Project:

.....\PowerMILL-Data\Projects\CompThic-2\_Start

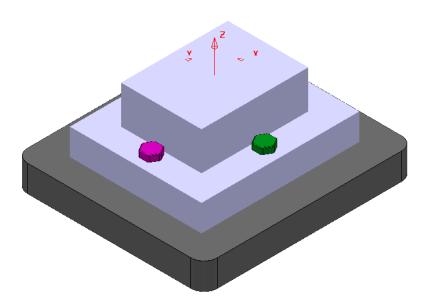

The individual parts (Component Model, Capping Surfaces, Fixture Plate, and Clamping Bolts) are already acquired to suitable **Levels**.

- **3** Select **File** > **Save Project As**:
  - .....\COURSEWORK\PowerMILL-Projects\CompThickness-2
- 4 Select an **ISO 1** view (as shown in the above image).
- 5 In the **PowerMILL explorer**, right mouse click on the **Toolpath** *EM25-FaceMill-Top* and from the local menu select **Activate**.
- 6 In the **PowerMILL explorer**, right mouse click on the **Toolpath EM25-FaceMill-Top** and from the local menu select **Simulate from Start**.

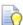

Before performing a **ViewMILL** simulation the **Block** will be modified to use a model of the pre-machined material.

7 From the **main** toolbar select the **Block** dialog.

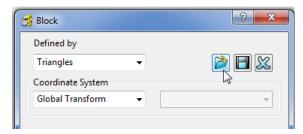

- 8 Select **Defined by > Triangles** and **Coordinate System > Global** before selecting the option **Load block from file**.
- 9 In the Open Block from Triangles dialog browse to:-C:\Training\_Data\PowerMILL\_Data\Triangles\CompThic-2\_Block.stl and select Open.

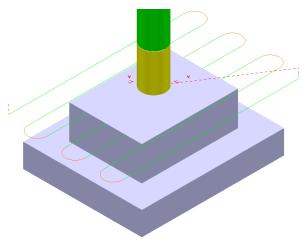

This **Block** definition is an accurate model of the pre-machined component.

- 10 Toggle into ViewMILL and select the Rainbow Shaded Image.
- 11 In the **Simulation** toolbar select the **Play** button.

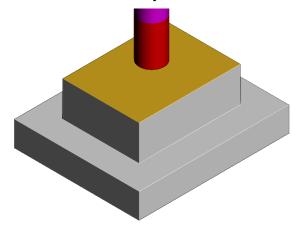

12 Select the **No Image** option to return to the **PowerMILL** window and for the time being disconnect **ViewMILL** from the **Simulation**.

- 13 From the **main** menu select the **Block** option and in the dialog move the **Opacity** slider all the way to the left (wireframe).
- 14 In the **Viewing** toolbar select the option **Multicolour Shade**.

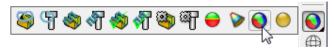

15 Activate the Toolpath D16TR3-Rgh1.

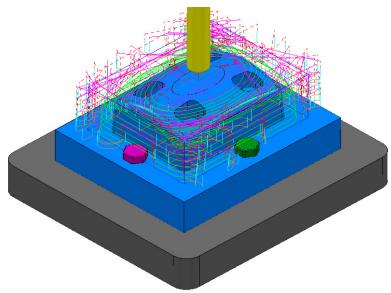

This toolpath will be modified to **Ignore** the *purple*, clamping blots along the X-Axis (These are to be physically removed when this toolpath is run).

This toolpath will also be modified to apply **Collision** status to the *green*, clamping bolts from a 2mm distance.

- 16 Right mouse click on the **Toolpath D16TR3-Rgh1** and select **Settings** to open the **Model Area Clearance** dialog.
- 17 Select the **Re-cycle** option to enable editing to occur.
- 18 In the main page of the Model Area Clearance dialog, select the Component Thickness dialog
- 19 In the dialog use **Smart Selection** to acquire the data stored on the **Level** *ClampingBolts-X* to one of the colour coded rows.

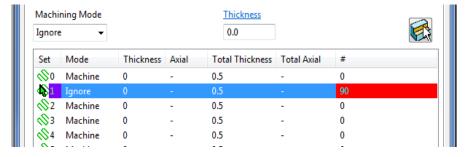

20 Set the row with *Machining Mode* > **Ignore**.

21 Select one of the other colour coded rows and use **Smart Selection** to acquire the data stored on the **Level** *ClampingBolts-Y*.

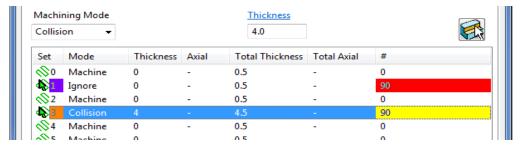

22 Set the row with **Machining Mode** > **Collision** with a **Thickness** > **2.0** and the select **Apply**.

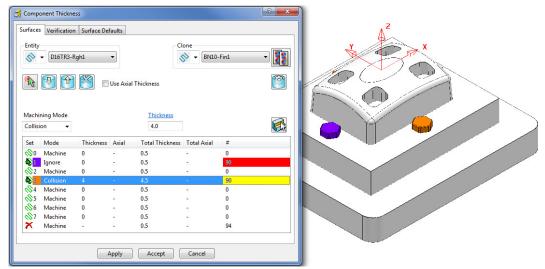

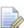

The parts of the model acquired to a row will be shaded in the same colour.

23 Accept the Component Thickness dialog and then Calculate the toolpath.

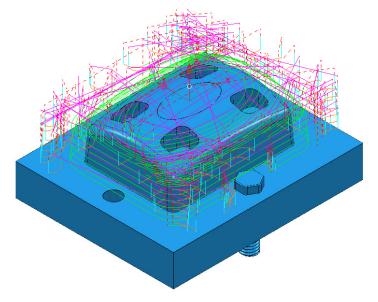

The updated **toolpath** (**D16TR3-Rgh1**) now runs straight through the **X-Axis** clamping bolt area and clears the **Y-Axis** clamping bolts by a full 2mm.

We now require a copy of the **Toolpath** (**D16TR3-Rgh1**) that locally machines the remainder of the component in the clamping bolt area along the Y-Axis.

- 24 Right mouse click on the **Toolpath** *D16TR3-Rgh1* and select **Settings** to open the **Model Area Clearance** dialog.
- 25 Select the *Make a Copy* option and in the **Model Area Clearance** dialog rename it as *D16TR3-Rgh2*.

As the new **toolpath** is a direct copy, the **Component Thickness** settings will be exactly the same as in **D16TR1-Rgh1**.

26 In the main page tick the **Rest machining** box and then open the **Rest** page of the dialog.

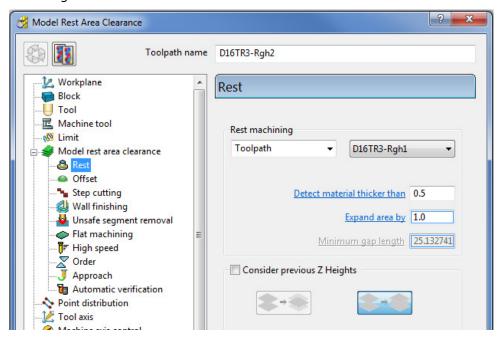

- 27 In the above dialog, insert the reference **Toolpath** > **D16TR3-Rgh1** and fill in the other values exactly as shown.
- 28 In the main page of the Model Area Clearance dialog, select the Component Thickness dialog
- 29 Swap over the settings between the 2 existing rows (as shown below).

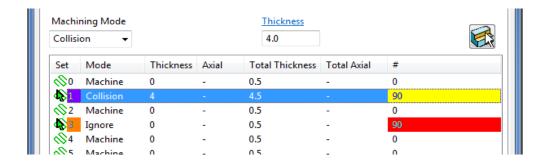

30 Accept the Component Thickness dialog and then Calculate the toolpath.

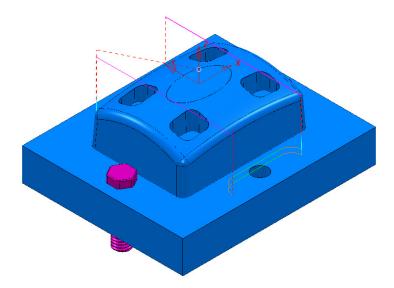

The updated **Rest Roughing**, **toolpath** (**D16TR3-Rgh2**) now runs straight through the **Y-Axis** clamping bolts.

- **31** Activate the **Toolpath** *BN10-Fin1* and then select **Settings** from the local menu to open the **Steep and Shallow Finishing** dialog.
- 32 Select the **Re-cycle** option to enable editing to occur.
- 33 In the main page of the Steep and Shallow Finishing dialog, select the Component Thickness dialog.
- 34 In the *Clone* pull down select the **Toolpath** *D16TR3-Rgh1* and the click on the Copy Thickness Data icon.

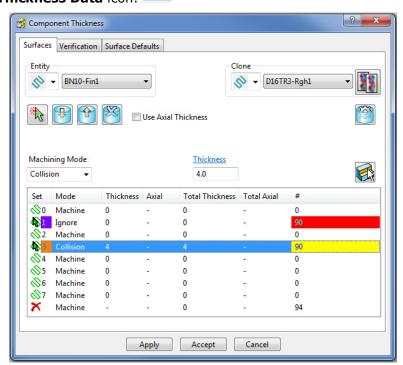

**35** Accept the Component Thickness dialog and then Calculate the toolpath.

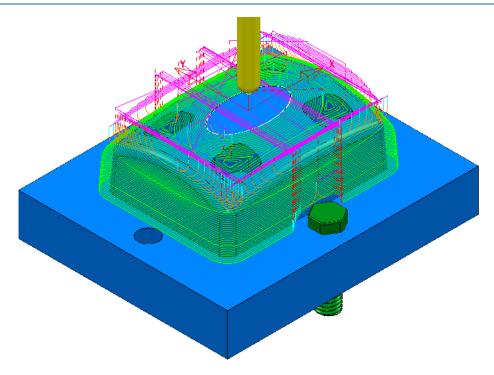

36 The updated **toolpath** (**BN10-Fin1**) now runs straight through the **X-Axis** clamping bolt area and clears the **Y-Axis** clamping bolts by a full 2mm.

The next stage is to create a copy of the above **toolpath** (**BN10-Fin1**) that locally machines the remaining areas within the two Y-Axis clamping bolts.

- 37 Right mouse click on the **Toolpath BN10-Fin1** and select **Settings** to open the **Steep and Shallow Finishing** dialog.
- 38 Select the Make a Copy option and in the Model Area Clearance dialog rename it as BN10-Fin2.

As the new **toolpath** is a direct copy, the **Component Thickness** settings will be exactly the same as in **BN10-Fin1**. In this case the required **Component Thickness** settings will be cloned from the **Toolpath D16TR3-Rgh2**.

- 39 In the main page of the Steep and Shallow Finishing dialog, select the Component Thickness dialog ...
- 40 In the *Clone* pull down select the **Toolpath** *D16TR3-Rgh1* and the click on the Copy Thickness Data icon.
- 41 Accept the Component Thickness dialog.
- 42 In the **Steep and Shallow Finishing** dialog select the **Block** page and **lock** both the **Min Z** value (-35) and **Max Z** value (0). Keep the **Block** page open.
- 43 In the **PowerMILL** *explorer*, right mouse click on the **Level** named *ClampingBolts-Y* and from the local menu click on **Select All**.

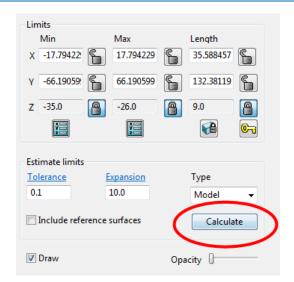

- 44 Back in the **Block** dialog enter an **Expansion** of **10** and **Calculate**.
- 45 **Unlock** the **Z Max** value and manually input the value **-26**.

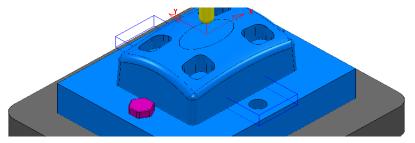

- 46 Finally select **Calculate** at the bottom of the main **Steep and Shallow Finishing** dialog to create the new **toolpath BN10-Fin2**.
- 47 Cancel the Steep and Shallow Finishing dialog.

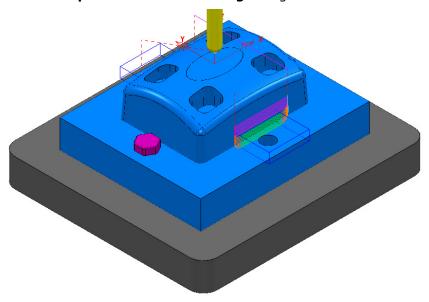

48 Save the Project (but do not close it).

### **Exercise**

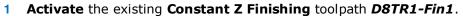

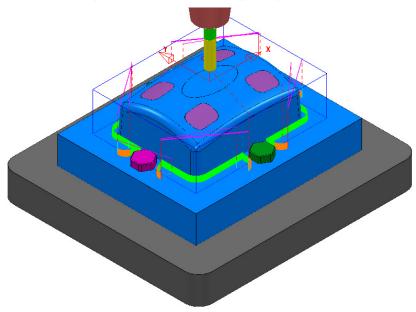

- 2 Select Settings and Recycle on the above toolpath.
- 3 Use the Component Thickness options to Ignore the surfaces on Level ClampingBolts-X (purple), and Machine with a 4mm thickness around the surfaces on Level ClampingBolts-Y (green).
- 4 Calculate the changes to toolpath D8TR1-Fin1.

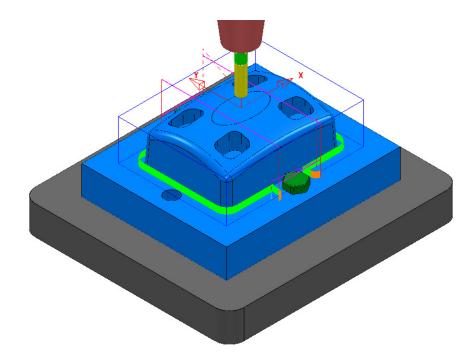

- 5 Select **Settings** and **Make a Copy** for the toolpath **D8TR1-Fin1**.
- 6 Rename the copy as **D8TR1-Fin2**.

- 7 Use the Component Thickness options to Ignore the surfaces on Level ClampingBolts-Y (green), and Machine with a 4mm thickness around the surfaces on Level ClampingBolts-X (purple).
- 8 Modify the X dimensions of the **Block** to keep the **Constant Z Finishing D8TR1-Fin2** inside the area already machined with **D8TR1-Fin1**.
- 9 Calculate the toolpath D8TR1-Fin2.

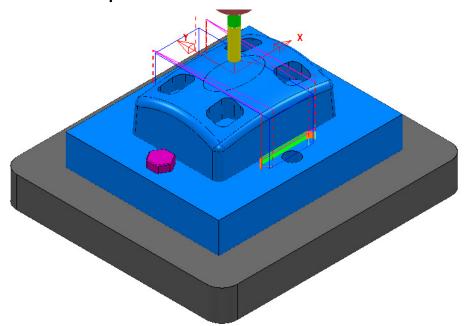

10 In the **PowerMILL explorer** re-order the **Toolpaths** to keep them grouped for the same pair of *clamping bolts*.

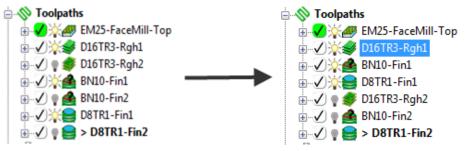

11 Save the Project to update:-

.....\COURSEWORK\PowerMILL-Projects\CompThickness-2

### 17. Stock Models

#### Introduction

A **Stock Model** provides both a visual and physical record of the remaining material after such entities as the material block and selected toolpaths have been considered.

#### **Stock Model Rest Roughing**

- 1 Select File > Delete All and Tools > Reset Forms.
- 2 Select File > Open Project:
  .....\PowerMILL\_Data\Projects\StockModel\_1
- 3 Select **OK** in the **PowerMILL Warning** dialog.

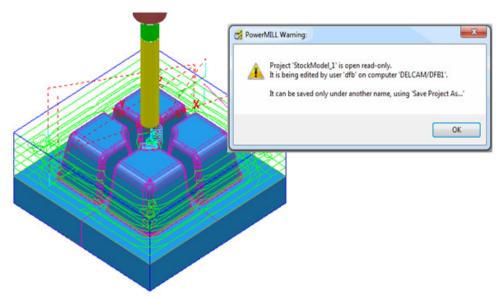

- 4 Select File Save Project As:
  - .....\ COURSEWORK\PowerMILL-Projects\StockModelExample
- 5 In the **PowerMILL** explorer select **Stock Models** > **Create Stock Model**.

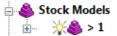

An empty **Stock Model** entity appears in the **PowerMILL** *explorer* and an associated *Stock Model* settings dialog appears in the graphics area.

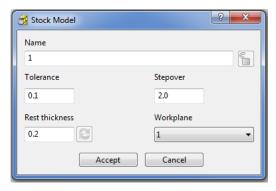

The default settings for triangulation of the **Stock Model** are displayed. In this case we will modify the settings to create a more accurate **Triangle Mesh** for the **Stock Model**. Once the **Stock Model** is physically created then these inherent settings cannot be retrospectively altered.

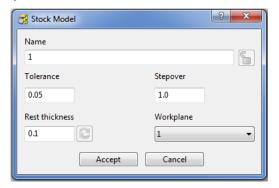

6 Modify the values in the **Stock Model** settings to be exactly as shown above and then **Accept** the dialog.

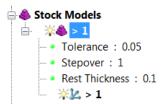

The displayed settings in the **Stock Model** will change accordingly.

7 Right mouse click on the toolpath **D20t3-RGH-a1** and from the local menu select **Add to > Stock Model**.

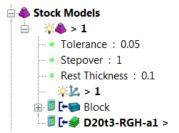

The **toolpath** and associated **Block** are included in the **Stock Model** tree but at this stage are <u>not</u> calculated.

In the **PowerMILL** explorer, in the **Stock Models** area, right mouse click on and from the local menu select **Calculate**.

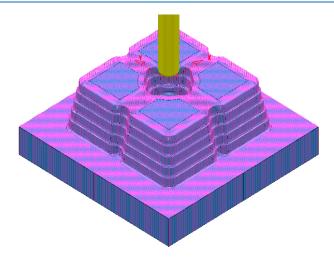

The **Stock Model** will display the visual effect of toolpath **D12t3-RGH-a1** as a purple wireframe mesh.

- 9 Right-click on Stock Model 1 and from the local menu, select Drawing Options, and then tick both, Shaded and Show Rest Material.
- 10 From the **Viewing** toolbar, undraw the model (both **Shaded** and **Wireframe**).

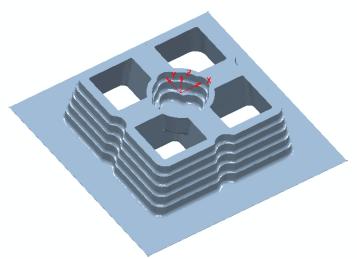

The **Stock Model** is now displayed as shown with the component model and applied toolpath both taken into account.

This represents the remaining material outside the component form after the taking into account the toolpath **D20t3-RGH-a1**.

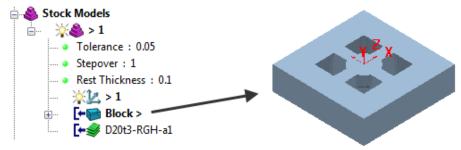

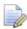

If **Block** is made active in the **Stock Model** tree then this is the stage of the machining process that will be displayed.

11 From the **Strategy Selector** N, **Finishing** options select the **Offset Flat Finishing** strategy and enter data in the 3 pages exactly as shown below.

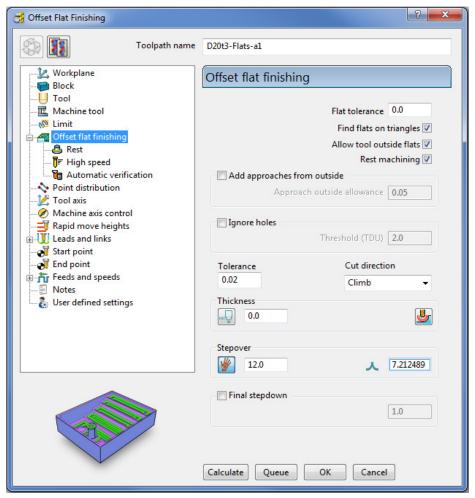

- a Note: Add approaches from outside is un-ticked to enable independent Leads to be applied.
- **b** The strategy will use **Rest Machining** (ticked) to the **Stock Model** to prevent the 4 upper flat areas from being included.
- c By ticking this option the **Rest** page will become available for selection in the local browser.

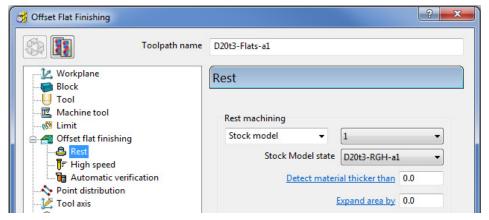

d Select Stock Model as 1.

12 In the **main** toolbar, **Leads and Links** options set the Lead in options exactly as shown below.

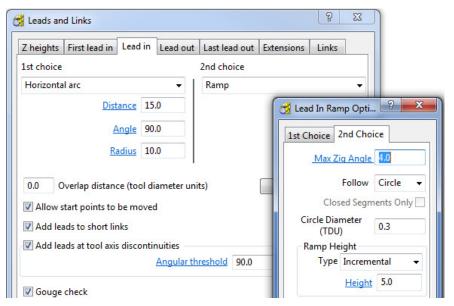

13 Then set the **Lead out** options exactly as shown below.

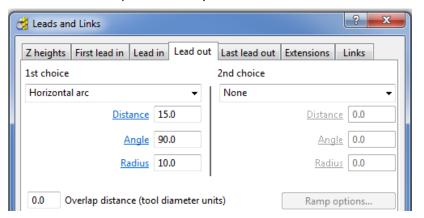

- 14 Accept the Leads and Links dialog.
- 15 Calculate the Offset Flat finishing strategy and then Close the dialog.

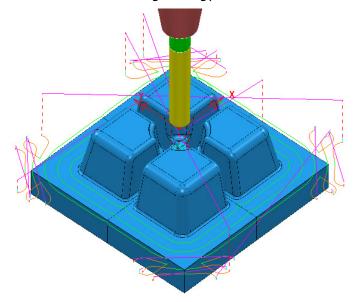

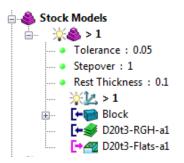

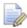

The latest **Toolpath - D20t2-Flats-a1** is automatically added as a reference item in the **Stock Model** list but not as a physical entity.

16 In the **PowerMILL** *explorer*, right-click over the **Toolpath** - *D20t3-FLATS-a1* and in the local menu select **Add to** > **Stock Model**.

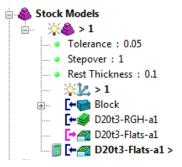

17 In the **PowerMILL** *explorer*, right-click on the **Stock Model** named **1** and in the local menu select **Calculate**.

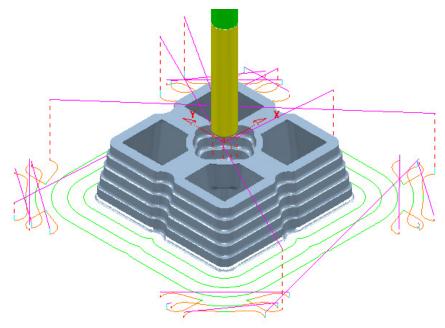

After the calculation, the **Stock Model** will be displayed again only this time with the **Offset Flats Finishing** included.

**18** Activate the toolpath *D20t3-RGH-a1* and in the local menu select **Settings...** to open the **Model Area Clearance** dialog.

19 Select Create a new toolpath based on this one and input new data into the dialog exactly as shown on the following page.

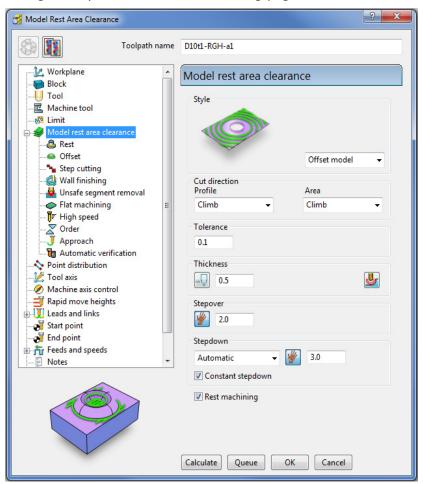

- a Input the Toolpath name as D10t1-RGH-a1
- **b** Set the **Style** as **Offset model**.
- c Tick the **Rest machining** box.

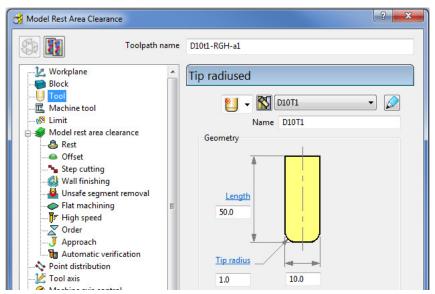

d Select the **D10t1** tool.

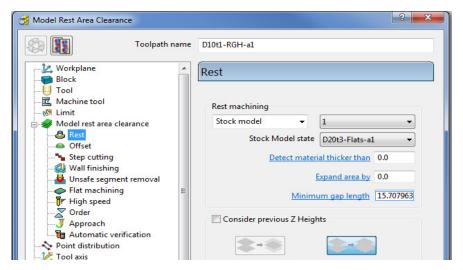

- e In Rest Machining use Stock Model 1
- 20 Select Calculate on the Model Area Clearance dialog to machine within the limits of the specified Stock Model.

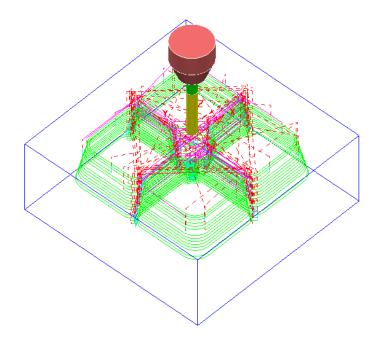

- 21 Close the **Model Area Clearance** dialog.
- 22 The latest **Toolpath D10t1-RGH-a1** is automatically added as a reference item in the **Stock Model** list but not as a physical entity.
- 23 In the **PowerMILL** explorer use the left mouse button to drag the **Toolpath D10t1-RGH-a1** to the bottom of the list.

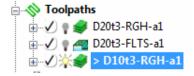

- 24 In the **PowerMILL** *explorer*, right-click over the **Toolpath** *D10t1-RGH-a1* and in the local menu select **Add to** > **Stock Model**.
- 25 In the PowerMILL explorer, right-click on the Stock Model named 1 and in the local menu select Calculate.

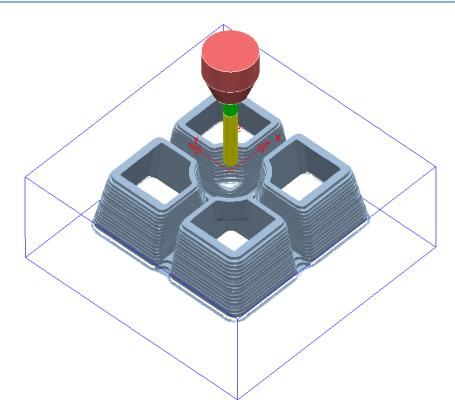

The **Stock Model** is now displayed as shown with the latest toolpath removed.

Now that the bulk of the material is removed, the main component form is now ready to be *Finish* machined.

26 Select and Blank all except the following surfaces:

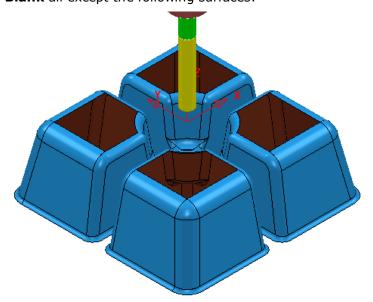

- 27 Using the left mouse button, drag a box across the displayed model above to select all **surfaces**.
- 28 Activate the tool BN8.
- 29 In the **PowerMILL** *explorer*, right-click on **Boundaries** and in the local menu, select the **Selected Surface** option.

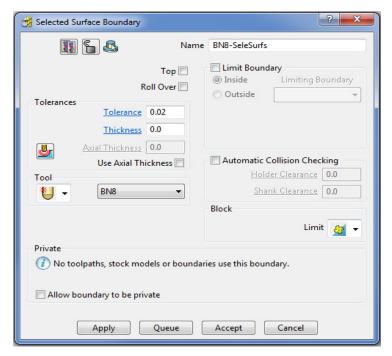

- **30** Enter data exactly as shown above and then **Apply** to create the **Boundary**.
- 31 Check that both **Boundary 1** and the **BN8** tool are both **Active**.
- 32 Select the **Toolpath Strategies** and select the **Finishing** tab in the dialog.
- **33** Select the **Optimised Constant Z** Finishing option and enter data into the dialog exactly as shown below:

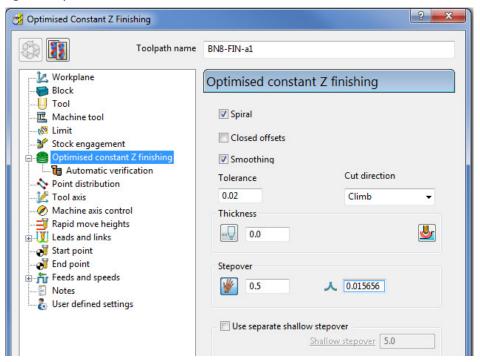

34 Select the **Limit** page and enter data exactly as shown in the following image:

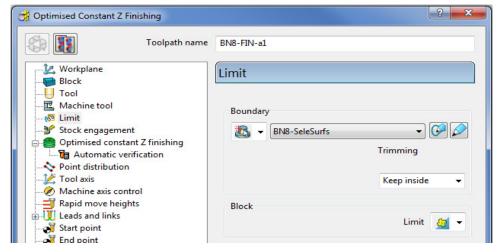

35 Select Calculate to create the Toolpath and then Close the dialog.

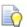

The **Toolpath BN8-FIN-a1** has been limited to be inside the **Boundary**.

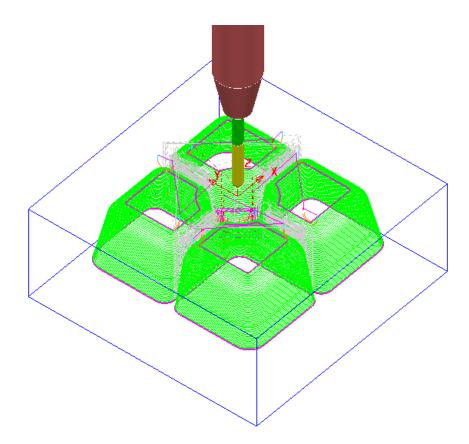

- **36** In the **PowerMILL explorer**, right-click the **toolpath BN8-FIN-a1** and in the local menu select **Add to** > **Stock Model**.
- 37 In the **PowerMILL** *explorer* right-click on **Stock Model 1** and select **Calculate** to update.

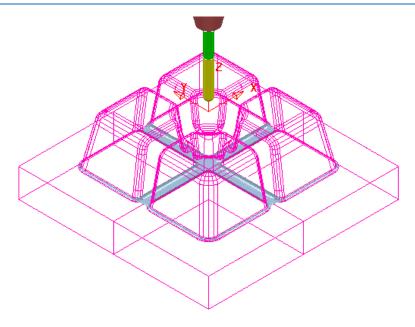

The remaining **Stock Model** is displayed as shown above.

#### **Stock Model Rest Boundary**

The **Finishing** strategies do not have a direct **Rest Machining** option that relates to the **Stock Model**.

It is however possible to create a **Stock Model Rest Boundary** to define the areas with material left on. This can then be used to limit a finishing strategy such that only the remaining stock is removed.

In the PowerMILL explorer, right-click on Boundaries and in the local menu select Stock Model Rest.

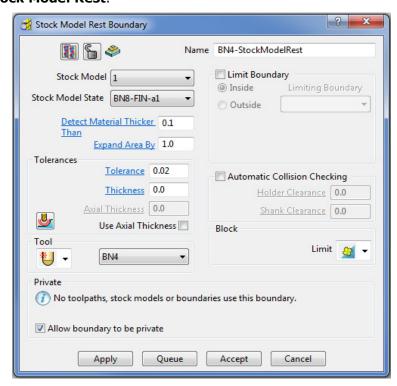

2 Enter data exactly as shown in the above image and Apply and then Cancel.

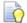

**Boundary** segments will only be created where the **BN4** tool is able to access the model form.

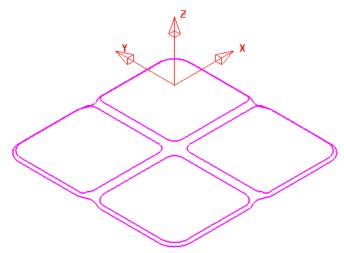

The **Stock Model Rest Boundary** identifies the area of the remaining **Stock Model**.

- 3 Select the **Toolpath Strategies**  $\bigcirc$  and select the **Finishing** tab in the dialog.
- 4 Check that the new **Boundary BN4-StockModelRest** and the **BN4** tool are both **Active**.
- 5 Select the 3D Offset Finishing strategy and enter data exactly as shown below:

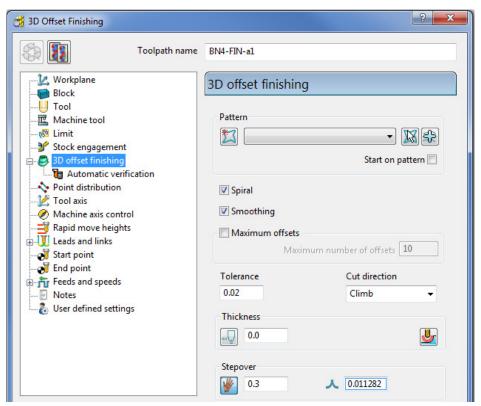

6 Select the **Limit** page and enter data exactly as shown in the following image:

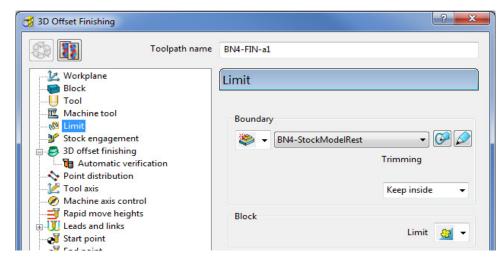

7 Select Calculate to create the toolpath and then Close the dialog.

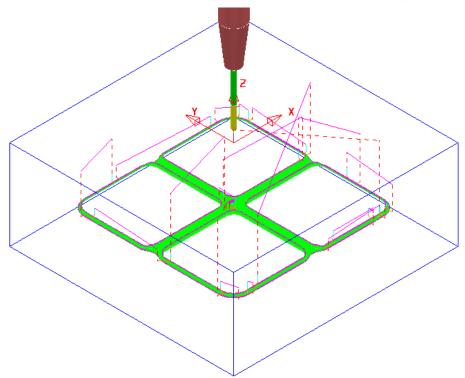

- 8 In the **PowerMILL** *explorer*, right-click the **toolpath** *BN4-FIN-a1* and in the local menu select **Add to** > **Stock Model**.
- 9 In the PowerMILL explorer, right-click on the Stock Model and select Calculate to update.

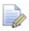

The **Stock Model** displayed with **Show Rest Material** set will have visually disappeared apart from perhaps, a few tiny, insignificant patches.

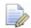

If a previous toolpath in the **Stock Model** tree is selected then the status of the material at that point will be displayed.

10 In the PowerMILL explorer, Stock Model - 1 tree, Activate the toolpath named D20t3-RGH-a1.

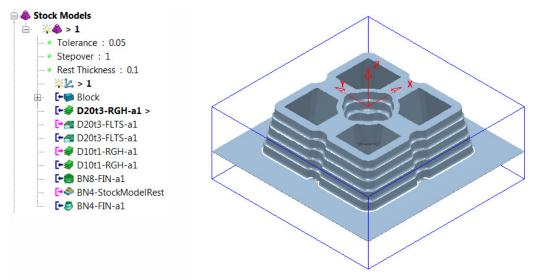

11 In the **PowerMILL** explorer, **Stock Model - 1** tree, **Activate** the toolpath named **BN4-FIN-a1**.

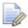

The **Stock Model** will visually disappear while the **Show Rest Material** option is active.

12 Right-click on the **Stock Model** and in the local menu, switch on (tick) the option **Show All Material**.

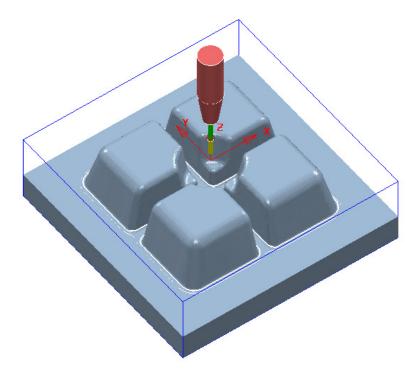

The **Stock Model** is now exactly the same shape and size as the **model**.

13 Select File > Save Project to update the stored Project.

#### Stock Model starting from a complex block.

If a casting is to be machined then it is not possible to directly add the complex shape to a **Stock Model**. It is however possible to import a **Triangle** model of the original casting as the initial **Block** and then use it as the first entity in a **Stock Model**. The **Stock Model** can then be used as the referenced entity in an intial **Rest Roughing** strategy.

On import the **Block** must use the option, *Coordinate System* as **Global Transform** (Exported **Triangle** models do not support **Workplanes**).

- 1 Select File > Delete All and Tools > Reset Forms.
- 2 Select File > Open Project:

.....\PowerMILL\_Data\Projects\StockModelCasting\_Start

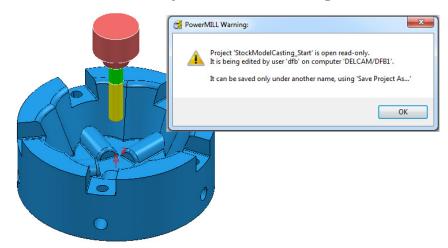

- 3 Select **OK** in the **PowerMILL Warning** dialog.
- 4 Select File Save Project As:

.....\ COURSEWORK\PowerMILL-Projects\StockModelCasting

- 5 Open the **Block** form and set **Coordinate System** to **Global Transform**.
- 6 Select **Defined by Triangles** and browse to and **Open:**C:\Training\_Data\PowerMILL\_Data\Triangles\StockModel-Casting.dmt

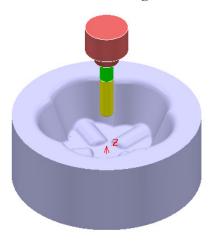

- 7 Open the **Rapid Move Heights** form and select **Calculate**.
- 8 Activate the tool D25TR3.
- 9 Create a new Stock Model.
- 10 Right mouse click on the new Stock Model and from the local menu select Apply Block.

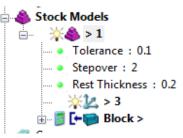

The complex **Block** is added as the first entity in the **Stock Model**.

- 11 Right mouse click on the new **Stock Model** and from the local menu select **Calculate**.
- 12 Right mouse click on the new **Stock Model** and from the local menu select **Drawing Options** and tick both **Shaded** and **Show Rest Material**.

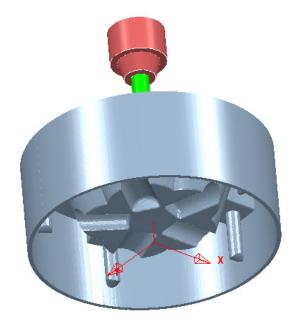

The model form is visually removed from the **Stock Model**.

#### **Exercise:**

- 13 Calculate a Block of Type Cylinder and Defined by Model.
- 14 Create a Model Rest Area Clearance Offset Model strategy using the above Stock Model as the reference item and the D25TR3 tool.